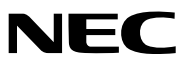

*Portable Projector*

# *UM330X/UM280X/ UM330W/UM280W*

사용자 매뉴얼

UM280X과 UM280W 모델은 북미 지역에서는 판매되지 않습니다.

- Apple, Mac, Mac OS, MacBook 및 iMac은 Apple Inc. 사의 등록 상표로, 미국 및 타 국가에 등록되어 있습니다.
- Microsoft, Windows, Windows Vista, Internet Explorer, .NET Framework, PowerPoint는 미국과 그 외 해당 국가에 적 용되는 Microsoft Corporation의 등록 상표 또는 상표입니다.
- Intel과 Intel Core는 미국 그리고 / 또는 기타 국가들에서 Intel Corporation의 등록 상표입니다.
- PowerPC는 IBM사의 등록된 상표입니다.
- MicroSaver는 ACCO Brands 소속인 Kensington Computer Products Group의 등록 상표입니다.
- Virtual Remote Tool은 WinI2C/DDC 라이브러리(© Nicomsoft Ltd)를 사용합니다.
- HDMI, HDMI 로고, High-Definition Multimedia Interface는 HDMI Licensing LLC.의 상표 또는 등록 상표입니다.

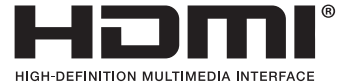

- PJLink 는 일본, 미국, 그외 국가와 지역에서 상표권을 신청한 상표입니다.
- Wi-Fi®, Wi-Fi Alliance®, Wi-Fi Protected Access(WPA, WPA2)®는 Wi-Fi Alliance의 등록 상표입니다.
- Blu-ray는 Blu-ray Disc Association의 상표입니다.
- CRESTRON과 ROOMVIEW는 미국과 기타 해당 국가에 적용되는 Crestron Electronics, Inc.의 등록 상표입니다.
- 본 사용자 매뉴얼에서 언급되는 기타 상품 및 기업명은 해당 상표권자의 등록 상표입니다.
- GPL/LGPL 소프트웨어 라이센스

이 제품에는 GNU GPL(General Public License), GNU LGPL(Lesser General Public License) 등에 의해 라이센스를 받 은 소프트웨어가 들어 있습니다.

각 소프트웨어에 대한 자세한 내용은 제공된 CD-ROM의 "about GPL&LGPL(GPL&LGPL 정보)" 폴더에 있는 "readme. pdf"를 참조하십시오.

#### 참고

- (1) 본 사용자 매뉴얼은 허가 없이 일부 또는 전부를 전재할 수 없습니다.
- (2) 본 사용자 매뉴얼의 내용은 통지 없이 변경될 수 있습니다.
- (3) 본 사용자 매뉴얼은 주의 깊게 작성되었습니다. 하지만, 이상한 부분이나 오탈자를 발견하게 되시면 연락주십시 오.
- (4) 위의 (3)항에도 불구하고, NEC는 프로젝터의 사용으로 인한 이익 손실이나 기타의 손실에 의한 배상 청구에 대해 책임이 없습니다.

# <span id="page-2-0"></span>**중요 정보**

# **안전 조건**

# **주의 사항**

NEC 프로젝터를 사용하기 전에 본 매뉴얼을 주의 깊게 읽고 가까운 곳에 보관하여 필요할 때마다 참조하시기 바랍 니다.

주의

전원을 끌 경우 콘센트 코드도 뽑아주십시오. 가능한 프로젝터에 가까이 있는 전원 콘센트를 사용하십시 오.

주의

전기 충격이 발생할 수 있으니 프로젝터를 열지 마십시오. 내부에 고(高) 전압의 컴포넌트가 들어 있습니 다. 서비스는 판매점 직원에게 의뢰하십시오.

이 표시는 절연하지 않았을 경우 발생할 수 있는 전기적 충격을 경고합니다. 따라서 프로젝터 내부의 부품 을 건드리지 않도록 하시기 바랍니다.

이 표시는 프로젝터의 작동, 관리에 관한 중요 정보를 사용자에게 경고해줍니다. 문제 해결을 위해, 내용을 주의해서 읽으시기 바랍니다.

경고**:** 화재 또는 전기적 충격이 발생할 수 있으니 비가 오는 장소에 두거나 습기에 노출하지 마십시오. 2개의 전기 코드가 완전히 삽입되는 콘센트를 사용하시고 확장 코드에 플러그를 꽂아 사용하지 마십시오.

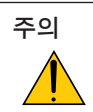

오랫동안 정지 이미지를 표시하지 않도록 하십시오. 이 경우, 정지 이미지 잔상이 일시적으로 LCD 패널 표 면에 남게 됩니다. 프로젝터를 계속해서 사용하십시오. 정지 화면이 사라질 것입니다.

# **사용한 제품 폐기하기**

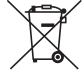

EU 규제법이 적용되는 각 회원국의 경우 왼쪽과 같은 모양의 기호가 표시된 전기 및 전자 제품은 가정용 폐 기물과 분리하여 폐기해야 합니

다. 프로젝터 및 관련 전자 부속품 또는 램프가 이에 포함됩니다. 해당 제품을 폐기할 경우 지역 당국의 지 침에 따르거나 제품을 구입한 업체에 문의하십시오. 사용한 제품은 수집을 거친 다음 적절한 방법을 통해 재사용 및 재활용됩니다. 이러한 노력을 통해 폐기물의 양은 물론, 램프에 포함된 수은과 같이 사람의 건 강 및 환경에 악영향을 미치는 요소를 최소한으로 줄일 수 있습니다. 전기 및 전자 제품 표시는 현 유럽 연 합 회원국에만 적용됩니다.

# **중요 안전 지침**

안전 지침은 프로젝터의 긴 수명을 보장하고, 또한 화재, 전기 충격으로부터 프로젝터를 보호하기 위한 것입니다. 유 념해서 읽으시고 위험을 방지하시기 바랍니다.

# <u></u> 주의

- 프로젝터를 다음과 같은 조건의 장소에 설치하지 마십시오.
	- 불안정한 카트, 스탠드 또는 테이블
	- 욕조나 습기가 많은 방 등, 물기가 많은 곳
	- 직사 광선에 노출된 곳, 히터 또는 열 방출 장비 근처
	- 먼지나 연기, 수증기가 있는 환경
- 종이나 천 또는 카페트 위
- 프로젝터를 천장에 설치하고자 할 경우
	- 직접 천장에 설치하지 않도록 합니다.
	- 정상적인 작동 및 프로젝터의 손상을 방지하기 위해 숙련된 전문가가 설치해야 합니다.
	- 천장은 프로젝터를 지탱할 수 있을 정도로 견고해야 하며 설치 시 해당 건물의 규정에도 합당해야 합니다.
	- 자세한 정보는 판매점에 문의 하십시오

경고

• 열에 쉽게 영향을 받는 물체를 프로젝션 창 앞에 두지 마십시오. 그렇게 할 경우 방출되는 빛의 열기에 의해 물 체가 녹을 수 있습니다.

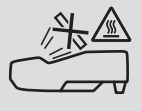

# **프로젝터는 수평 위치에 설치하십시오.**

프로젝터의 기울기는 10도를 초과할 수 없습니다. 또한 프로젝터는 데스크 위나 천장 장착 이외의 다른 형태로 설치 하지 마십시오.이 경우, 램프의 수명이 급격히 감소합니다.

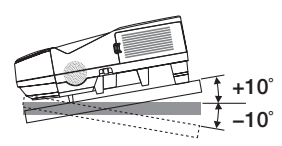

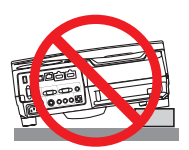

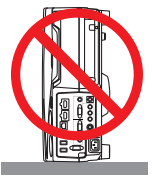

# $\overline{\mathbf{A}}$  화재 및 전기 충격 예방  $\overline{\mathbf{A}}$

- 충분한 통풍 공간이 확보되어야 하며 프로젝터 내부의 뜨거운 공기를 배출하는 통풍구를 막아서도 안됩니다. 프로 젝터와 벽 사이에는 최소한 10cm(4인치)의 공간이 확보되어야 합니다.
- 프로젝터가 켜져 있을 때와 프로젝터를 끈 직후에는 환기구가 뜨거울 수 있으므로 환기구를 만지지 마십시오. POWER 버튼으로 프로젝터의 전원을 끄거나 프로젝터가 정상적으로 작동 중일 때 AC 전원공급장치의 연결이 끊어지면 프 로젝터의 부품에 일시적으로 열이 발생할 수 있습니다.

프로젝터를 들 때 주의를 기울이십시오.

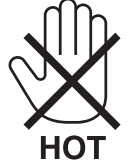

- 프로젝터 내부에 종이 클립, 종이 조각 같은 이물질이 들어가지 않도록 하십시오. 프로젝터 내부로 들어간 물체를 꺼내려 하지 마십시오. 금속 줄, 드라이버 같은 금속물을 프로젝터 안으로 삽입하지 마십시오. 프로젝터 안으로 이 물질이 떨어졌을 경우 즉각 전원 케이블을 분리하고 판매점 기사에게 이물질 제거를 의뢰하십시오.
- 프로젝터 위에 어떠한 물건도 올려 놓지 마십시오.
- 심한 뇌우가 치는 동안은 전원 플러그를 건드리지 마십시오. 전기 충격이나 화재가 발생할 수 있습니다.
- 프로젝터는 100-240V AC 50/60Hz에서 작동하도록 설계되었습니다. 따라서 프로젝터를 사용하기 전에 전원이 규 격에 맞는지 확인하십시오.
- 프로젝터가 켜져 있을 때 프로젝션 창을 들여다보지 마십시오. 눈에 심각한 손상이 올 수 있습니다.

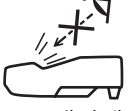

- 프로젝터에서 나오는 빛에 돋보기와 같은 물체를 갖다 대지 마십시오. 프로젝션 창에서 나오는 빛은 강하므로, 빛의 방향을 바꿀 수 있는 비정상적인 물체는 화재나 눈의 손상과 같은 예기치못한 결과를 일으킬 수 있습니다.
- 열에 쉽게 영향을 받는 물체를 프로젝터 통풍구 앞에 두지 마십시오. 통풍구에서 방출된 열에 의해 물체가 녹거나 손에 부상을 입을 수 있습니다.
- 프로젝터 위에 물을 끼얹지 마시오. 그렇게 하면 감전이나 화재를 일으킬 수 있습니다. 프로젝터가 젖은 경우, 프로 젝터를 끄고 코드를 분리하세요. 그리고 자격을 갖춘 서비스 인력에게 서비스를 받으세요.
- 전원 케이블을 조심해서 다루십시오. 코드가 손상되면 전기 충격이나 화재를 초래할 수 있습니다.
	- 제공된 것 이외에 다른 전원 케이블을 사용하지 마십시오.
	- 케이블을 과도하게 구부리거나 잡아당기지 마십시오.
	- 케이블을 프로젝터 또는 다른 무거운 물체 아래 두지 마십시오.
	- 전원 케이블을 천과 같은 다른 부드러운 물체로 덮지 마십시오.
	- 전원 케이블에 열을 가하지 마십시오.
	- 젖은 손으로 전원 플러그를 만지지 마십시오.
- 다음과 같은 경우에는 프로젝터의 전원을 끄고, 전원 케이블을 분리한 후, 숙련된 판매점 기사가 물체를 제거하도록 합니다.
	- 전원 케이블 또는 플러그가 손상 또는 닳은 경우
	- 프로젝터 내부에 액체가 스며든 경우 또는 비나 물에 노출된 경우
	- 사용자 매뉴얼에 설명된 대로 따라 했는데도 프로젝터가 정상적으로 동작하지 않는 경우
	- 프로젝터를 떨어뜨렸거나 본체가 손상된 경우
	- 프로젝터가 성능에 현저한 차이를 보여, 수리가 요망되는 경우
	- 프로젝터를 상당 기간 동안 사용하지 않고 방치한 경우
- 프로젝터를 운반할 경우, 운반 전에 전원 케이블과 기타 케이블 들을 분리하십시오.
- 본체를 청소하거나 램프를 교체하기 전에 프로젝터의 전원을 끄고, 전원 케이블을 분리하십시오.
- 랜 케이블을 사용할 경우 다음을 참조하십시오. (RJ-45 LAN 포트가 있는 모델만 해당) 안전을 위해, 과잉 전압이 흐를 수 있는 주변 장치 연결용 커넥터에 연결하지 마십시오.

# 주의 :

- 케이블 덮개를 부착한 후에는 나사를 단단히 고정했는지 확인하십시오. 그렇지 않을 경우 케이블 덮개가 분리되 어 떨어져, 부상이나 케이블 덮개의 파손 위험이 있습니다.
- 케이블 다발을 케이블 덮개 안에 넣지 마십시오. 그렇게 할 경우 전원 케이블을 손상시켜, 화재의 위험이 있습니 다.
- 프로젝터 이동 시 케이블 덮개를 들거나 케이블 덮개에 과도한 힘을 가하지 마십시오. 그렇게 할 경우 케이블 덮 개가 손상되어, 부상의 위험이 있습니다.
- 기울기 조정용 다리를 원래의 용도 이외의 목적으로 사용하지 마십시오. 기울기 조정용 다리를 쥐고 있거나 벽에 거는 등의 잘못된 사용은 프로젝터 손상의 원인이 될 수 있습니다.
- 하드 케이스가 아닌 보통의 포장재에 프로젝터를 담아서 택배나 운송 서비스로 전달하지 마십시오. 하드 케이스 가 아닌 경우, 내부의 프로젝터가 손상될 수 있습니다.
- 프로젝터를 며칠 동안 계속해서 사용할 경우 팬(Fan) 모드를 [높게(HIGH)]로 선택하십시오. (메뉴에서 [설정(SETUP)] → [옵션(1)(OPTIONS(1))] → [팬 모드(FAN MODE)] → [높게(HIGH)]를 선택합니다.)
- 램프를 켠 후 60초 이내에, 그리고 전원(POWER) 표시기에 녹색 불이 켜진 동안에는 교류 전원을 끄지 마십시오. 램프가 조기에 고장 날 수 있습니다.

# **리모컨 관리**

- 조심해서 리모컨을 다루십시오.
- 리모컨에 물이 묻었을 경우 즉시 털어내고 건조시키십시오.
- 고온 다습한 장소에 두지 않도록 합니다.
- 배터리를 단락, 가열 또는 분해하지 마십시오.
- 배터리를 불 속에 던지지 마십시오.
- 장시간 리모컨을 사용하지 않을 경우 리모컨에서 배터리를 빼낸 후에 보관하십시오.
- 배터리의 양 극(+/-)이 제대로 정렬되도록 하십시오.
- 새 배터리와 기존의 배터리를 혼용하거나 또는 서로 다른 배터리 유형을 함께 사용하지 않도록 합니다.
- 사용한 배터리는 해당 국가의 법규에 따라 처리하도록 합니다.

#### **램프 교체**

- 안전과 성능에 맞게 지정된 램프를 사용하십시오.
- 램프 교체는 [120](#page-129-0)쪽의 내용을 참조하십시오.
- [램프의 수명이 다되었습니다. 램프와 필터를 교환하십시오.(THE LAMP HAS REACHED THE END OF ITS USABLE LIFE. PLEASE REPLACE THE LAMP AND FILTER.)] 메시지가 표시되면 램프와 필터를 교체하십시오. 램프가 수명 한도를 초과할 경우 램프 전구가 깨져서 램프 주위로 깨진 유리 조각이 튀어 부상을 입을 수도 있습니다. 이 경우, 부상을 입을 수 있으니 유리 조각을 건드리지 않도록 합니다. 판매점에 램프 교체를 문의하십시오.

#### 램프 특성

프로젝터는 광원으로 고압 수은등을 사용합니다.

램프는 시간이 경과함에 따라 밝기가 점차 감소합니다. 또한 반복적으로 램프를 켰다 끄는 경우에도 휘도를 낮추 는 원인이 될 수 있습니다.

실제 램프 수명은 각 램프, 환경상의 조건, 사용 정도에 따라 달라질 수 있습니다.

# $\Delta$  주의 :

- 사용한 직후에는 램프를 만지지 마십시오. 매우 뜨겁습니다. 프로젝터를 끈 다음 전원 케이블을 분리하십시오. 그리고 나서 최소한 한 시간 후에 램프 교체 작업을 하십시오.
- 천장에 장착된 프로젝터에서 램프를 분리할 경우, 프로젝터 아래에 사람이 없는지 확인하십시오. 램프가 과열되 어 깨진 경우, 유리조각이 떨어질 수 있습니다.

# **고위도 모드에 대해서**

- 이 프로젝터를 고도 약 5500피트/1700미터 이상에서 사용하실 때에는 [팬 모드(FAN MODE)]에서 [고고도(HIGH ALTITUDE)]로 설정을 바꾸십시오. [고고도(HIGH ALTITUDE)]로 바꾸지 않고 사용하면 프로젝터의 과열이나 보호기능이 차단될 수 있습니다. 만일 그렇 게 된 경우에는 수 분간 기다리신 후에, 프로젝터를 다시 켜십시오.
- 이 프로젝터를 고도 약 5500피트/1700미터 이하에서 사용할 때 [고고도(HIGH ALTITUDE)]로 설정하면 램프가 예열 되지 못하고, 화면이 깜빡거리는 원인이 됩니다. [팬 모드(FAN MODE)]를 [자동(AUTO)]로 바꾸십시오.
- 이 프로젝터를 고도 약 5500피트/1700미터 이상에서 사용하면 램프 등의 부품의 수명이 짧아지는 원인이 될 수 있 습니다.

#### **투사된 원본 영상의 저작권 정보:**

상업적 이익 또는 커피숍이나 호텔 같은 공공 장소에서 대중의 관심을 끌기 위한 목적으로 이 프로젝터를 사용하고 다음과 같은 기능을 사용하여 화면을 압축하거나 확대할 경우 저작권법에 의해 보호되는 저작권 침해 관련 소송이 발 생할 수 있습니다.

이에 해당하는 기능으로는 [종횡비(ASPECT RATIO)], [키스톤(KEYSTONE)], 확대 기능 및 기타 유사한 기능을 들 수 있 습니다.

# TABLE OF CONTENTS (목차)

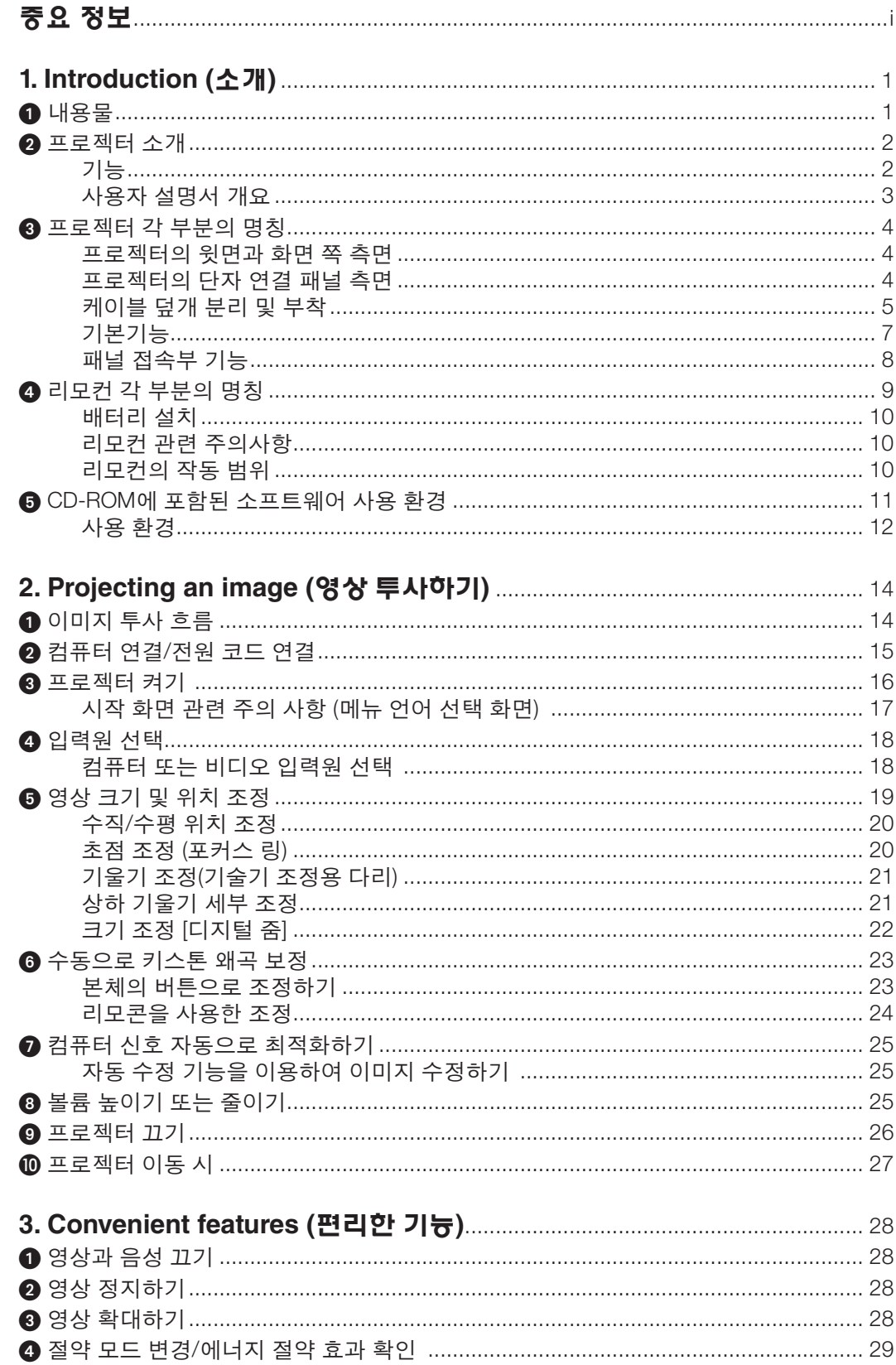

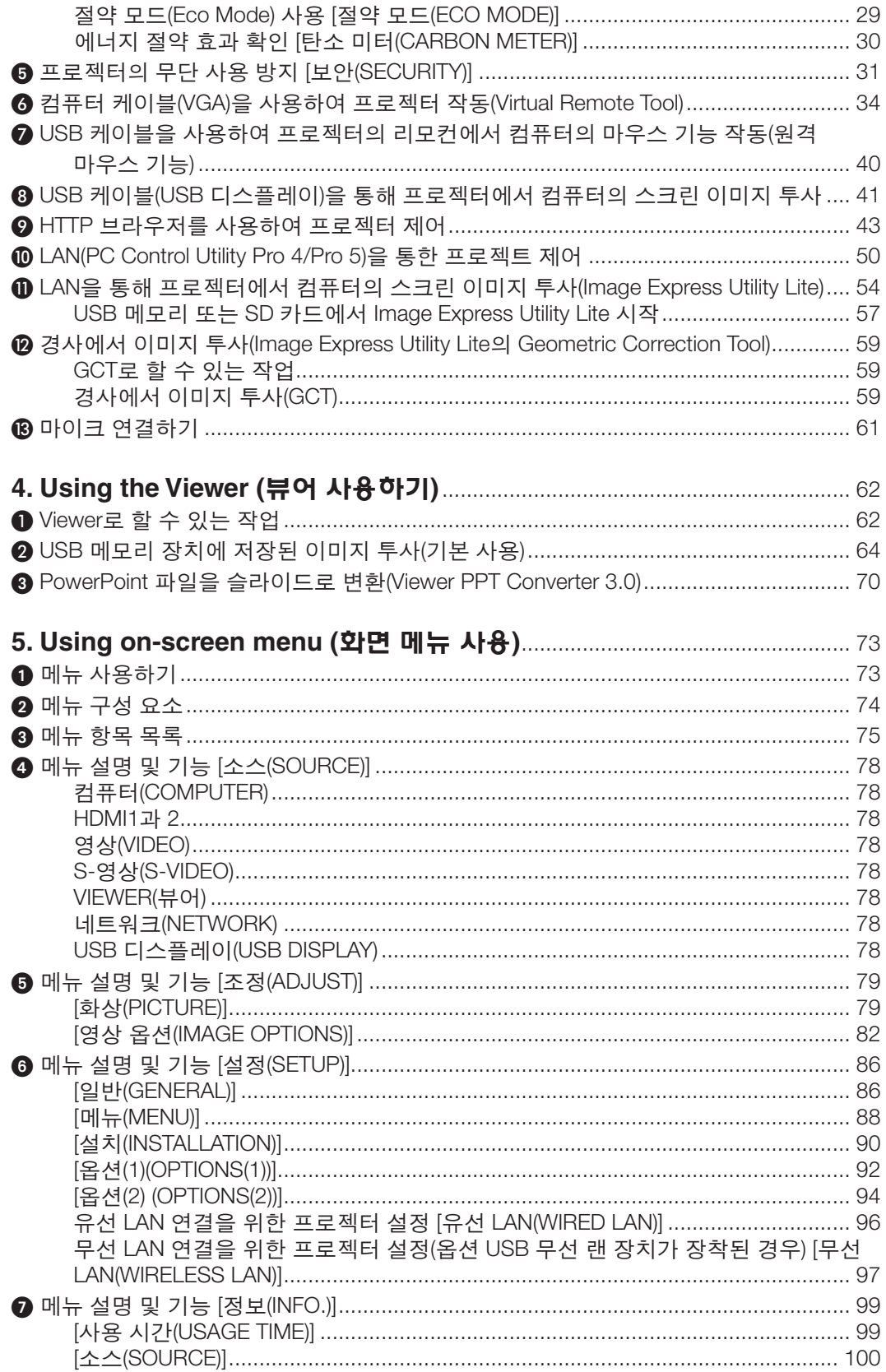

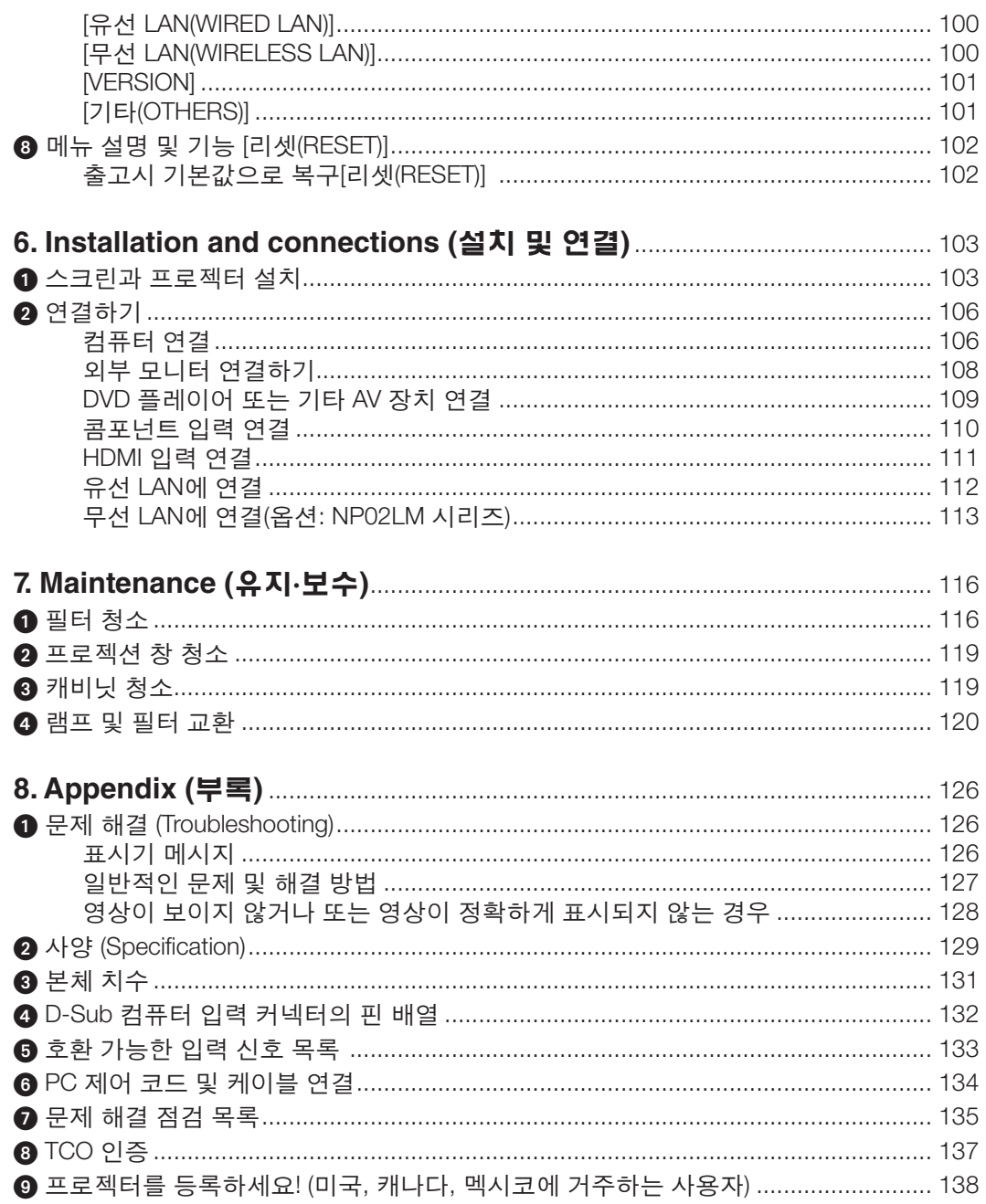

# <span id="page-10-0"></span>**1. Introduction (소개)**

# $0$  내용물

다음의 내용물이 빠짐없이 들어있는지 확인하십시오. 내용물이 하나라도 부족한 경우 구입처에 문의하십시오. 프로젝터를 운반해야 할 경우를 대비해 제품 상자 및 포장 부속품을 보관하시기 바랍니다.

#### 프로젝터

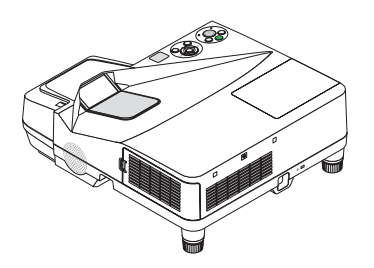

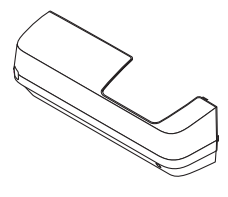

케이블 덮개 (24F48981)  $($ 프로젝터에 부착된 상태로 배송됨 → [5](#page-14-0) .<br>쪽 참조)

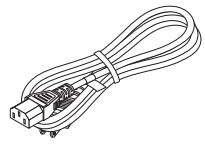

전원 케이블 (US: 7N080240) (EU: 7N080027)

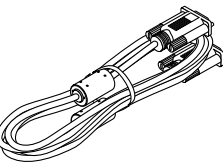

컴퓨터 케이블(VGA) (7N520073/7N520052)

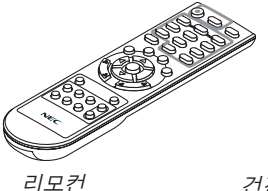

(7N900924)

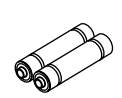

건전지 (AAA2)

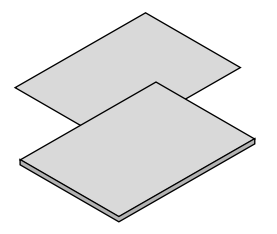

- (7N951861) 중요 정보 (북미 지역: 7N8N3231) (북 미를 제외한 기타 국가: 7N8N3231과 7N8N3241)
- 빠른 설치 설명서 (7N8N3251)/ (7N8N3261)

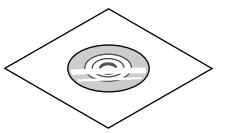

NEC Projector CD-ROM 사용자 매뉴얼(PDF) 및 유틸리티 소 프트웨어

북미지역 한정 한정된 보증 유럽 내 고객에 해당되는 내용: 당사 웹 사이트(www.nec-displaysolutions.com)에서 현재 유효한 보증 정책을 확인할 수 있습니다.

# <span id="page-11-0"></span>2 **프로젝터 소개**

이 장에서는 새 프로젝터의 주요 기능 및 작동 방법을 소개합니다.

#### **기능**

• 초단거리 투사

초단거리 초점 렌즈는 일반적인 프로젝터 렌즈와 비교하여 더 짧은 투사 거리를 이용해 더 큰 화면을 제공합니다. UM330X/UM280X: 최대 116.6 인치 (UM330W/UM280W: 최대 110 인치), 투사 거리: 51 cm/20 인치 (투사 거리는 화면과 프로젝터의 화면 쪽 측면 간의 거리입니다)

• 빠른 시작(3초\*1), 빠른 전원 끄기, 바로 전원 끄기

전원을 끄고 3초\*1가 지나면 프로젝터가 PC 또는 비디오 이미지를 표시할 준비가 완료됩니다.

프로젝터 전원을 끈 후에 즉시 프로젝터를 정리하여 보관할 수 있습니다. 리모컨 또는 캐비닛 제어판에서 프로젝 터 전원을 끈 후 냉각 시간은 따로 필요 없습니다.

프로젝터에는 "바로 전원 끄기" 기능이 있습니다. 이 기능으로 메인 전원 스위치를 사용하거나 AC 전원공급장치 연결을 끊어서 (이미지 투사 중에도) 프로젝터를 끌 수 있습니다.

프로젝터가 켜져 있을 때 프로젝터의 AC 전원 공급을 끄려면 스위치와 차단기가 장착된 파워 스트립을 사용합니 다.

 \*1 빠른 시작 시간은 온스크린 메시지의 [대기 모드(STANDBY MODE)]가 [정상(NORMAL)]으로 설정된 경우에만 적 용됩니다.

• 에너지 절약 기술을 통해 대기 모드 시 0.2 W(100-130 V AC)/0.4 W(200-240 V AC)

메뉴에서 [대기 모드(STANDBY MODE)]로 [절전(POWER-SAVING)]을 선택하면 프로젝터가 소모 전력이 0.2W(100- 130V AC/0.4W(200-240V AC)에 불과한 절전 모드로 설정됩니다.

• 탄소 미터(CARBON METER)

이 기능은 프로젝터의 [절약 모드(ECO MODE)]가 [자동 절약(AUTO ECO)], [정상(NORMAL)] 또는 [친환경(ECO)]로 설정된 경우 CO2 배출 감소량(kg)으로 에너지 절약 효과를 보여줍니다. CO2 배출 감소량은 전원 끌 때의 확인 메시지와 온스크린 메뉴의 정보(INFO.)에 표시됩니다.

• 램프 수명 최대 8000 시간\*2

절약 모드(친환경)를 사용하여 프로젝터의 램프 수명을 8000시간까지 오래 사용할 수 있습니다(절약 모드(ECO MODE) 해제(OFF)에서는 최대 4000시간).

\*2 UM330X/UM330W: 6000시간(절약 모드(ECO MODE) 해제(OFF)에서 최대 3000시간)

• 두 개의 HDMI 입력 단자는 디지털 신호를 지원합니다.

두 개의 HDMI 입력 단자는 HDCP 호환 디지털 신호를 지원합니다. HDMI 입력 단자는 음성 신호도 지원합니다.

• 통합된 오디오 솔루션을 위한 16W 기본 제공 스피커

강력한 16W 모노 스피커가 넓은 실내에 필요한 볼륨을 생성해줍니다.

• MIC 입력 지원

상용 다이내믹 마이크 연결이 가능한 MIC 입력 잭은 회의실이나 강의실에서 귀하의 발표와 강의 시 유용합니다.

• 별도의 인터렉티브 화이트보드 키트와 프로젝터를 이용하면 귀하의 화이트보드를 가상 터치 스크린으로 사용할 수 있습니다.

인터렉티브 화이트보드 키트는 (NP02Wi) 별도로 구입할 수 있습니다.

• 함께 제공된 리모컨을 통해 프로젝터에 제어 ID(CONTROL ID)를 할당할 수 있습니다.

각 프로젝터에 ID 번호를 할당하면 하나의 리모컨으로 여러 개의 프로젝터를 개별적이고 독자적으로 조작할 수 있 습니다.

• USB 디스플레이

시중에서 판매되는 USB 케이블(USB 2.0 사양 호환)을 사용해 컴퓨터를 프로젝터에 연결하여 일반 컴퓨터 케이블 (VGA)이 필요 없이 컴퓨터 스크린 이미지를 프로젝터로 보낼 수 있습니다.

<span id="page-12-0"></span>• 무선 네트워킹 기능과 함께 유선 네트워킹 기능에 사용되는 통합 RJ-45 커넥터

RJ-45 커넥터가 표준입니다. 무선 LAN 연결에는 옵션 USB 무선 랜 장치가 필요합니다.

- 제공된 CD-ROM에 들어 있는 소프트웨어 프로그램(User Supportware) 제공된 NEC 프로젝터에 네 개의 프로그램이 포함되어 있습니다: Virtual Remote Tool, Image Express Utility Lite (Windows/Mac OS용), PC Control Utility Pro 4 (Windows용)/5 (Mac OS용) 및 Viewer PPT Converter 3.0. Image Express Utility Lite (Windows용)는 컴퓨터에 설치할 필요 없이 시중에 나와 있는 USB 메모리 또는 SD 카드 로 시작할 수 있습니다.
- 자동 전원 켜기(AUTO POWER ON) 및 자동 전원 끄기(AUTO POWER OFF) 기능

바로 전원 켜기(DIRECT POWER ON), 자동 전원 켜기(COMP.)(AUTO POWER ON), 자동 전원 끄기(AUTO POWER OFF) 및 타이머 꺼짐(OFF TIMER) 기능을 사용하면 리모컨 또는 프로젝터 본체의 전원(POWER) 버튼을 항상 사용 할 필요가 없습니다.

• 프로젝터의 무단 사용 금지

프로젝터의 부적절한 사용, 조정 및 도난 방지를 위해 암호 보호, 본체 제어 패널 잠금, 보안 슬롯 및 보안 체인 열 기 기능을 제공하는 향상된 스마트 보안 설정입니다.

• 고해상도 최대 WUXGA\*3

고해상도 디스플레이 – 최대 WUXGA 호환 가능, XGA(UM330X/UM280X)/WXGA (UM330W/UM280W) 고유 해상 도

\*3 WXGA 모드가 설정되어 있을 때.

**• CRESTRON ROOMVIEW** 호환성

이 프로젝터는 CRESTRON ROOMVIEW를 지원하여 네트워크로 연결된 여러 장치를 한 컴퓨터 또는 한 컨트롤러 에서 관리하고 제어할 수 있습니다.

### **사용자 설명서 개요**

시간을 투자해서 처음부터 순리에 맞게 하는 것이 가장 좋은 시작 방법입니다. 사용자 설명서를 천천히 읽어 보십시 오. 이렇게 함으로써 오히려 나중에 들여야 할 시간을 절약할 수 있습니다. 본 매뉴얼의 각 장의 시작 부분에는 개요가 있습니다. 해당 사항이 없는 경우, 그 부분은 그냥 지나치셔도 무방합니다.

<span id="page-13-0"></span>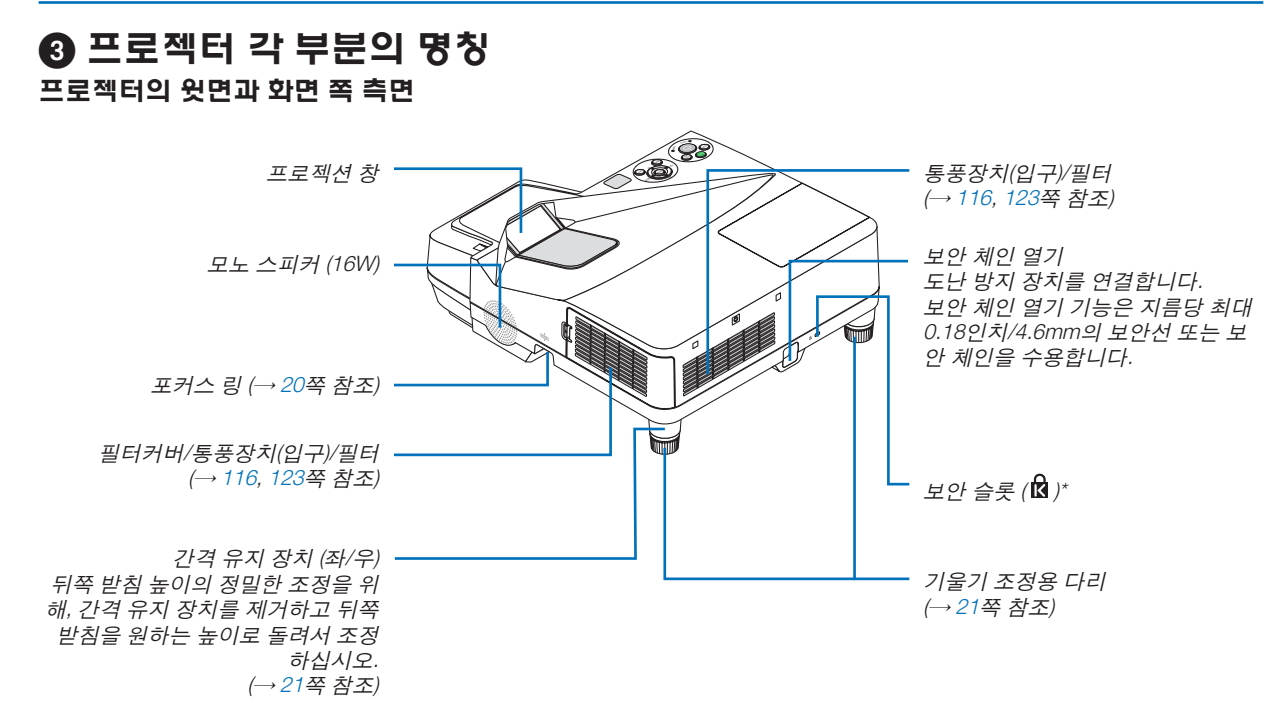

\* 보안 슬롯은 마이크로세이버 보안 시스템(MicroSaver Security System)을 지원합 니다.

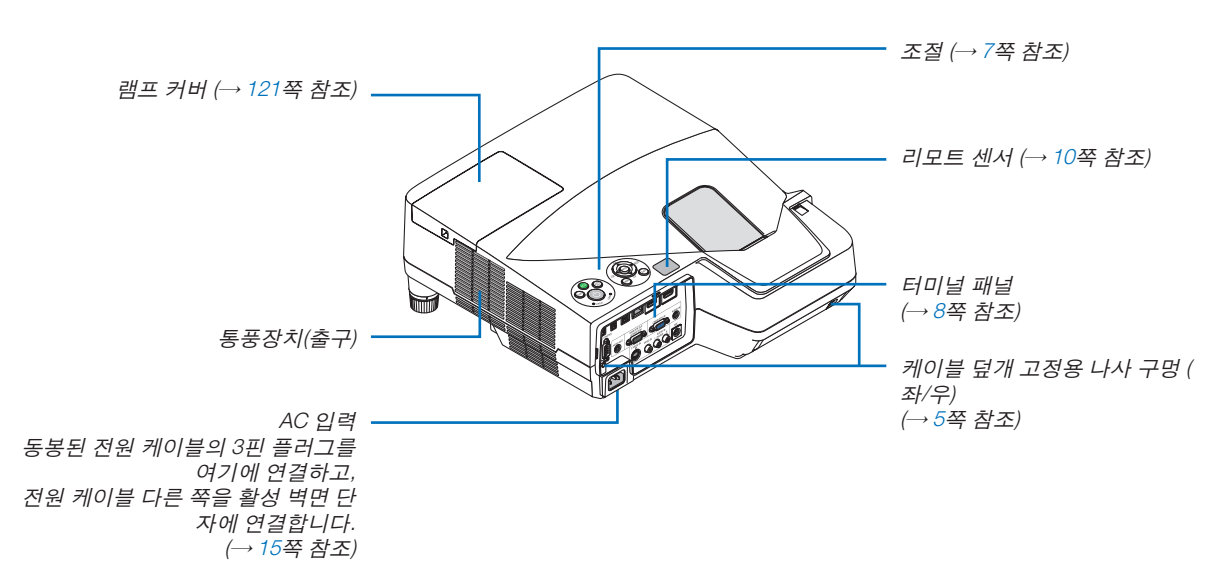

# **프로젝터의 단자 연결 패널 측면**

#### <span id="page-14-0"></span>**케이블 덮개 분리 및 부착**

연결이 끝나면, 케이블이 적절하게 숨겨지도록 제공된 케이블 덮개를 부착하십시오.

# $\Lambda$  주의:

- 케이블 덮개를 부착한 후에는 나사를 단단히 고정했는지 확인하십시오. 그렇지 않을 경우 케이블 덮개가 분리되어 떨어져, 부상이나 케이블 덮개의 파손 위험이 있습니다.
- 케이블 다발을 케이블 덮개 안에 넣지 마십시오. 그렇게 할 경우 전원 케이블을 손상시켜, 화재의 위험이 있습니다.
- 프로젝터 이동 시 케이블 덮개를 들거나 케이블 덮개에 과도한 힘을 가하지 마십시오. 그렇게 할 경우 케이블 덮개 가 손상되어, 부상의 위험이 있습니다.

### 케이블 덮개 분리하기

#### 도구 필요:

• 9 cm/4 인치 길이의 필립스 드라이버 (십자)

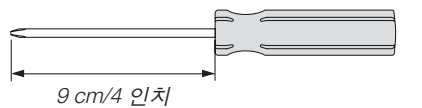

1. 필립스 드라이버로 케이블 덮개 나사를 완전히 풀어줍니다

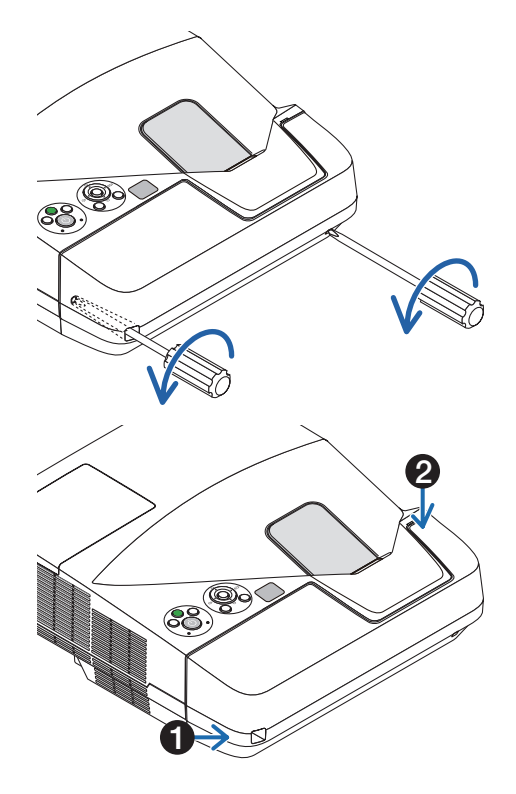

#### 2. 케이블 덮개를 분리합니다.

- 케이블 덮개를 살짝 밀어 올리고 떨어지도록 돌려줍니다.
- 화살표 부분을 누르면서 잡고 있는 상태로 케이블 덮개를 당깁니다

케이블 덮개를 분리하기 어렵다면 살짝 위로 당겨보십시 오.

# 케이블 덮개 부착하기

1. 프로젝터의 홈과 케이블 덮개에 있는 네 개의 탭을 맞추고 찰 칵 소리가 날 때까지 끼웁니다.

주:

- 케이블 덮개와 프로젝터 사이에 케이블이 끼지 않도록 주의하 십시오.
- 2. 케이블 덮개의 나사를 조입니다.
	- 단단히 조였는지 확인하십시오.

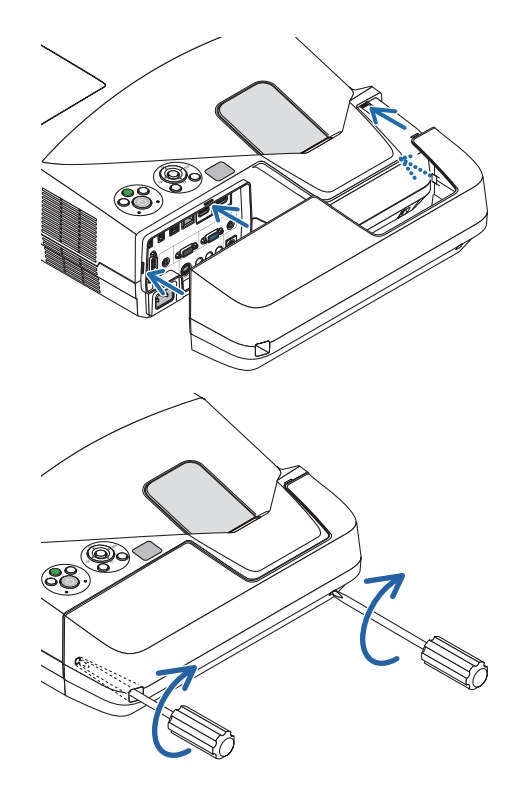

<span id="page-16-0"></span>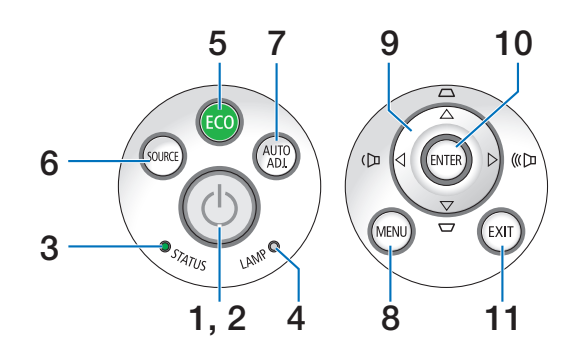

- 1. 전원 ⓒ(POWER) 버튼(→ [16,](#page-25-0) [26](#page-35-0)쪽 참조)
- 2. 전원(POWER) 표시기(→ [15](#page-24-0), [16](#page-25-0), [26](#page-35-0), [126](#page-135-0)쪽 참조)
- 3. 상태(STATUS) 표시기(→ [126](#page-135-0)쪽 참조)
- 4. 램프(LAMP) 표시기(→ [120](#page-129-0), [126](#page-135-0)쪽 참조)
- 5. ECO 버튼 (→ [29](#page-38-0)쪽 참조)
- 6. 입력원(SOURCE) 버튼(→ [18](#page-27-0)쪽 참조)
- 7. 자동 수정(AUTO ADJ.) 버튼(→ [25](#page-34-0)쪽 참조)
- 8. 메뉴(MENU) 버튼(→ [73](#page-82-0)쪽 참조)
- 9. ▲▼◀▶ / 볼륨(Volume) 버튼◀▶ / 키스톤 (Keystone) 버튼▲▼(→ [23](#page-32-0), [25](#page-34-0)쪽 참조)
- 10. 엔터(ENTER) 버튼(→ [73](#page-82-0)쪽 참조)
- 11. 종료(EXIT) 버튼(→ [73](#page-82-0)쪽 참조)

# <span id="page-17-0"></span>**패널 접속부 기능**

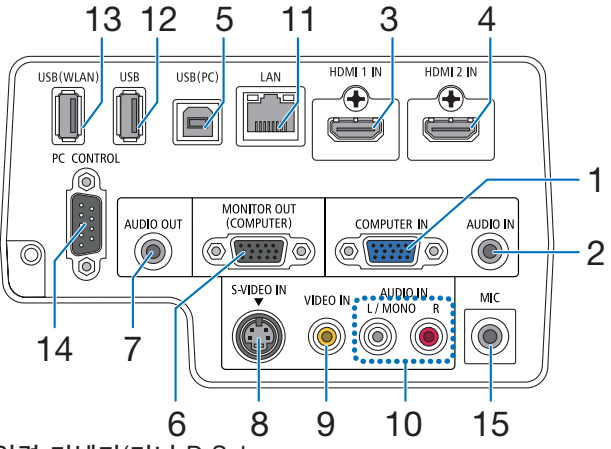

- 1. COMPUTER IN/ 컴포넌트 입력 커넥터(미니 D-Sub 15핀) (→ [106](#page-115-0), [110](#page-119-0)쪽 참조)
- 2. COMPUTER AUDIO IN 미니 잭(스테레오 미니) (→ [106,](#page-115-0) [110](#page-119-0)쪽 참조)
- 3. HDMI 1 IN 커넥터(19핀 HDMI A형) (→ [106](#page-115-0), [111](#page-120-0)쪽 참조)
- 4. HDMI 2 IN 커넥터(19핀 HDMI A형) (→ [106](#page-115-0), [111](#page-120-0)쪽 참조)
- 5. USB (PC) 포트(B 형) (→ [40](#page-49-0), [41](#page-50-0), [106](#page-115-0)쪽 참조)
- 6. 모니터 출력(MONITOR OUT (COMPUTER)) 커넥터 (미니 D-Sub 15핀) (→ [108](#page-117-0)쪽 참조)
- 7. 오디오 출력(AUDIO OUT) (스테레오 미니잭) (→ [108](#page-117-0) 쪽 참조)
- 8. S-비디오 입력(S-VIDEO IN) 커넥터(미니 DIN 4핀) (→ [109](#page-118-0)쪽 참조)
- 9. 비디오 입력(VIDEO IN) 커넥터(RCA) (→ [109](#page-118-0)쪽 참 조)
- 10. VIDEO/S-VIDEO AUDIO IN L/MONO, R (RCA) (→ [109](#page-118-0)쪽 참조)
- 11. LAN 포트(RJ-45) (→ [112](#page-121-0)쪽 참조)
- 12. USB 포트(A 형) (→ [64](#page-73-0)쪽 참조)
- 13. USB (WLAN) 포트

(옵션 USB 무선 랜 장치용)

(→ [113](#page-122-0)쪽 참조)

14. PC 컨트롤 포트[PC제어(PC CONTROL)](D-Sub 9핀) (→ [134](#page-143-0)쪽 참조)

 PC 또는 제어 시스템을 연결할 때 이 포트를 사용합니 다. PC와 직렬 통신 프로토콜을 사용하여 프로젝터를 제어할 수 있습니다. 자체 프로그램을 작성하는 경우, 일반 PC 제어 코드는 [134](#page-143-0)쪽을 참조합니다.

15. MIC 입력 잭 (모노럴 미니)

(→ [61](#page-70-0)쪽 참조)

# <span id="page-18-0"></span>4 **리모컨 각 부분의 명칭**

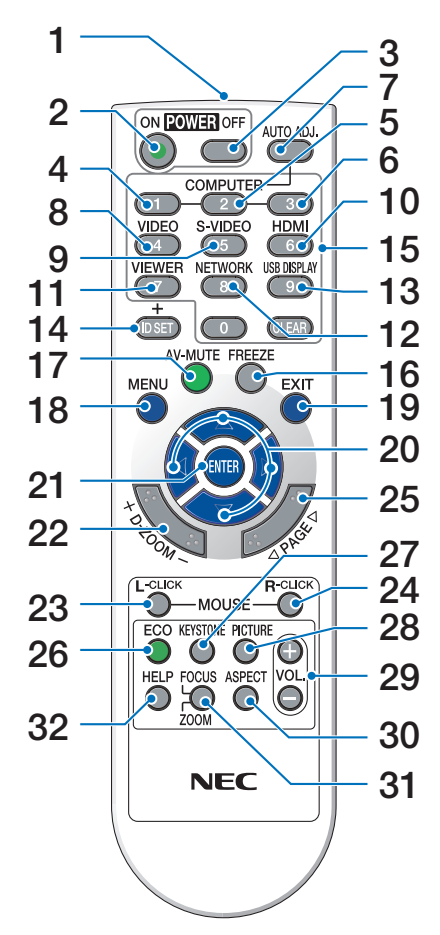

- 1. Infrared Transmitter (→ [10](#page-19-0)쪽 참조)
- 2. POWER ON 버튼 (→ [16](#page-25-0)쪽 참조)
- 3. POWER OFF 버튼 (→ [26](#page-35-0)쪽 참조)
- 4, 5, 6. COMPUTER 1/2/3 버튼
	- (→ [18](#page-27-0)쪽 참조)

(COMPUTER 2/3 버튼은 사용할 수 없습니다.)

- 7. AUTO ADJ. 버튼 (→ [25](#page-34-0)쪽 참조)
- 8. VIDEO 버튼
	- (→ [18](#page-27-0)쪽 참조)
- 9. S-VIDEO 버튼
	- (→ [18](#page-27-0)쪽 참조)
- 10. HDMI 버튼 (→ [18](#page-27-0)쪽 참조)
- 11. VIEWER 버튼 (→ [18,](#page-27-0) [62](#page-71-0)쪽 참조)
- 12. NETWORK 버튼 (→ [18](#page-27-0)쪽 참조)
- 13. USB DISPLAY 버튼 (→ [18](#page-27-0)쪽 참조)
- 14. ID SET 버튼
	- (→ [91](#page-100-0)쪽 참조)
- 15. 숫자 키패드 단추 버튼/CLEAR 버튼 (→ [91](#page-100-0)쪽 참조)
- 16. FREEZE 버튼 (→ [28](#page-37-0)쪽 참조)
- 17. AV-MUTE 버튼 (→ [28](#page-37-0)쪽 참조)
- 18. MENU 버튼 (→ [73](#page-82-0)쪽 참조)
- 19. EXIT 버튼 (→ [73](#page-82-0)쪽 참조)
- 20. ▲▼◀▶ 버튼 (→ [73](#page-82-0)쪽 참조)
- 21. ENTER 버튼 (→ [73](#page-82-0)쪽 참조)
- 22. D-ZOOM (+)(–) 버튼 (→ [28](#page-37-0)쪽 참조)
- 23. MOUSE L-CLICK 버튼\* (→ [40](#page-49-0)쪽 참조)
- 24. MOUSE R-CLICK 버튼\* (→ [40](#page-49-0)쪽 참조)
- 25. PAGE  $\nabla/\triangle$  버튼 (→ [40](#page-49-0)쪽 참조)
- 26. ECO 버튼 (→ [29](#page-38-0)쪽 참조)
- 27. KEYSTONE 버튼 (→ [24](#page-33-0)쪽 참조)
- 28. PICTURE 버튼 (→ [79](#page-88-0), [81](#page-90-0)쪽 참조)
- 29. VOL. (+)(–) 버튼 (→ [25](#page-34-0)쪽 참조)
- 30. ASPECT 버튼 (→ [84](#page-93-0)쪽 참조)
- 31. FOCUS/ZOOM 버튼  $ZOOM$  버튼은 디지털 줌 바를 표시합니다. ( $\rightarrow$  [22,](#page-31-0) [86](#page-95-0) 쪽 참조) FOCUS 버튼은 이 종류의 프로젝터에서는 동 작하지 않습니다.
- 32. HELP 버튼
	- (→ [99](#page-108-0)쪽 참조)

\* MOUSE L-CLICK과 MOUSE R-CLICK 버튼은 USB 케이블이 컴퓨터와 연결되어 있는 경우에만 작동합니다.

# <span id="page-19-0"></span>**배터리 설치**

- $1$  배터리 커버를 누른채 위로 당겨 커 버를 벗겨 냅니다.
- $2$  새 배터리(AAA)를 넣어줍니다. 배 터리의 양 극(+/-)이 제대로 정렬되 도록 하십시오.
- $3$  찰칵 소리가 날 때까지 배터리 커버 를 밀어 덮습니다. 다른 종류의 배 터리, 수명이 다한 배터리와 새 배 터리를 섞어 사용하지 마십시오.

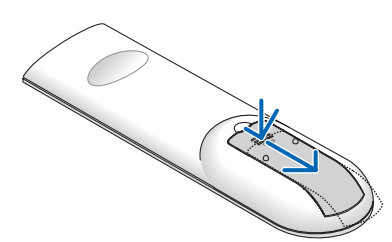

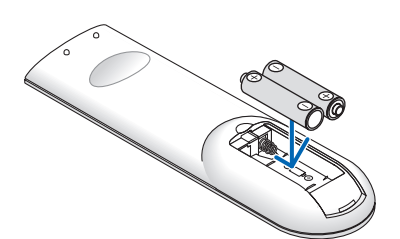

 $\tilde{\phantom{a}}$ 

# **리모컨 관련 주의사항**

- 조심해서 리모컨을 다루십시오.
- 리모컨에 물이 묻었을 경우 즉시 털어내고 건조시키십시오.
- 고온 다습한 장소에 두지 않도록 합니다.
- 배터리를 단락, 가열 또는 분해하지 마십시오.
- 배터리를 불 속에 던지지 마십시오.
- 장시간 리모컨을 사용하지 않을 경우 리모컨에서 배터리를 빼낸 후에 보관하십시오.
- 배터리의 양 극(+/-)이 제대로 정렬되도록 하십시오.
- 새 배터리와 기존의 배터리를 혼용하거나 또는 서로 다른 배터리 유형을 함께 사용하지 않도록 합니다.
- 사용한 배터리는 해당 국가의 법규에 따라 처리하도록 합니다.

# **리모컨의 작동 범위**

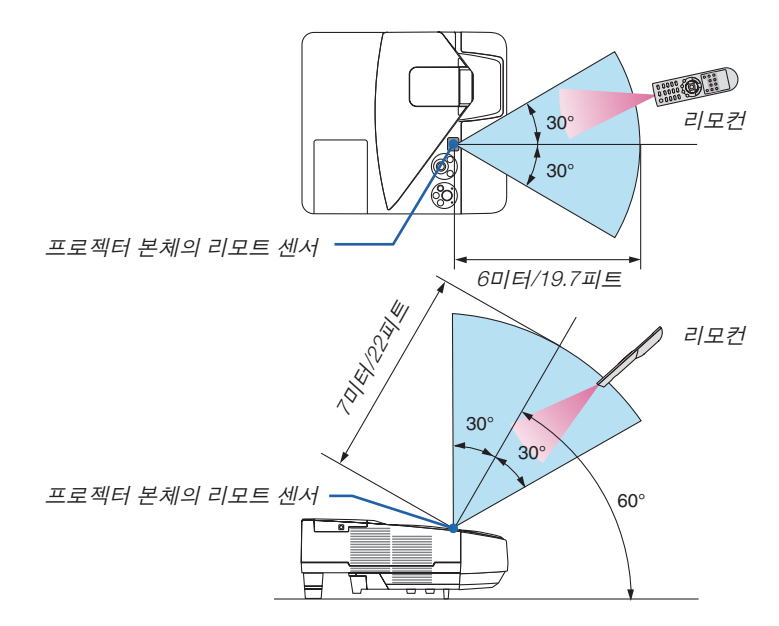

- 적외선 신호는 프로젝터와 리모컨이 서로 마주본 상황에서 프로젝터의 원격지 센서의 60도, 7m/22피트 거리까지 반응합니다.
- 리모컨과 원격지 센서 사이에 장애물이 있거나 프로젝터의 원격지 센서부분이 강한 빛을 받으면 리모컨은 작동하 지 않습니다. 수명이 다된 배터리도 리모컨 동작불능의 원인이 됩니다.

# <span id="page-20-0"></span> **CD-ROM에 포함된 소프트웨어 사용 환경**

번들 소프트웨어 프로그램의 이름과 기능

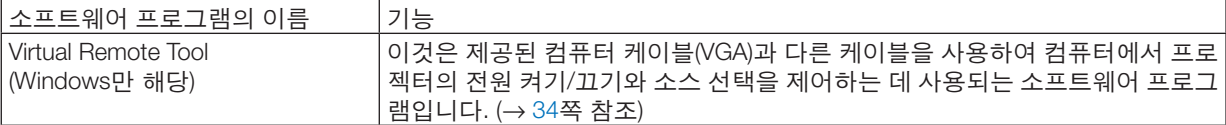

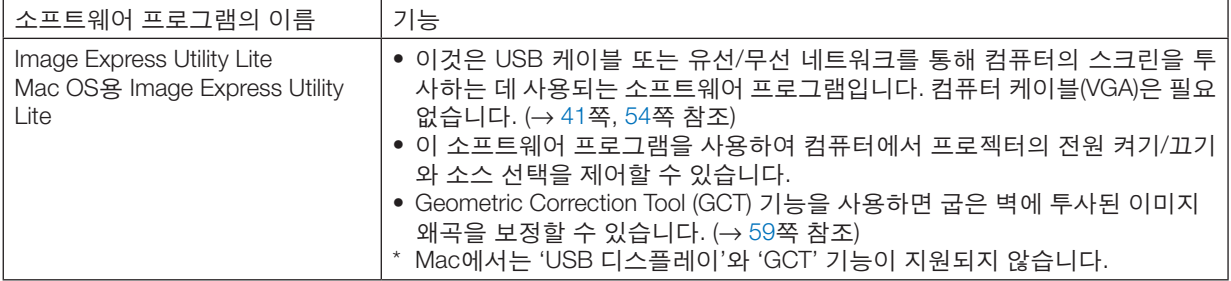

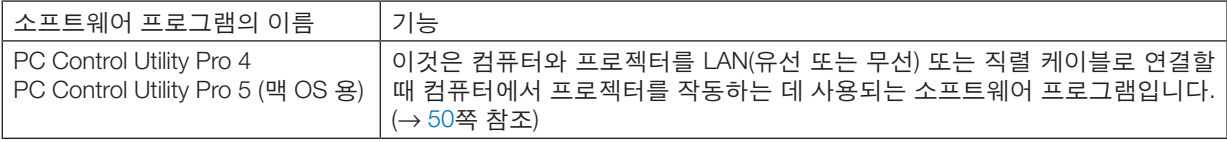

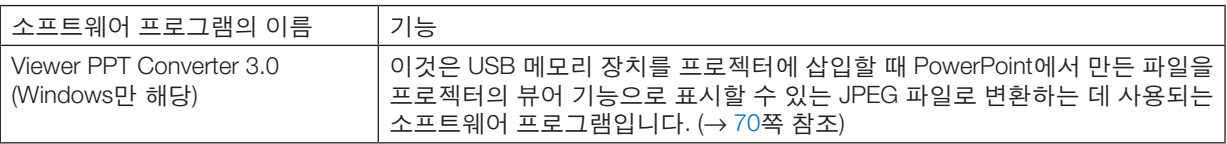

주:

• Image Express Utility Lite는 다른 모델에 포함된 Image Express Utility 2.0의 Meeting Mode(회의 모드)를 지원하지 않습니다.

# 다운로드 서비스

이러한 소프트웨어 프로그램에 대한 업데이트 정보는 다음 웹 사이트를 참조하십시오. URL:<http://www.nec-display.com/dl/en/index.html>

# <span id="page-21-0"></span>**사용 환경**

다음은 Image Express Utility Lite를 사용하기 위한 환경입니다. 다른 소프트웨어 프로그램의 사용 환경은 각 소프트웨 어 프로그램의 도움말 기능을 참조하십시오.

# **[Windows]**

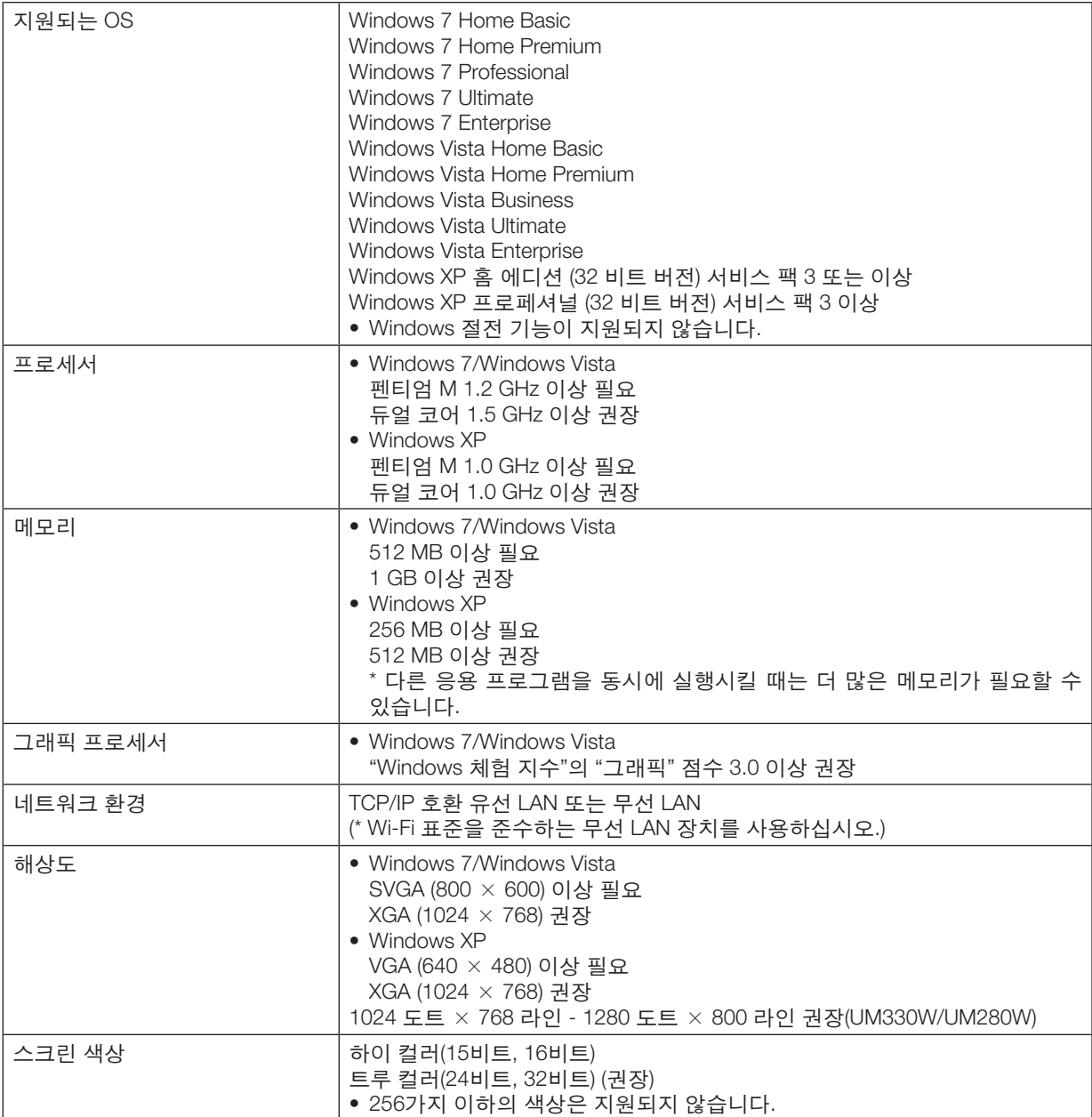

# **[Mac]**

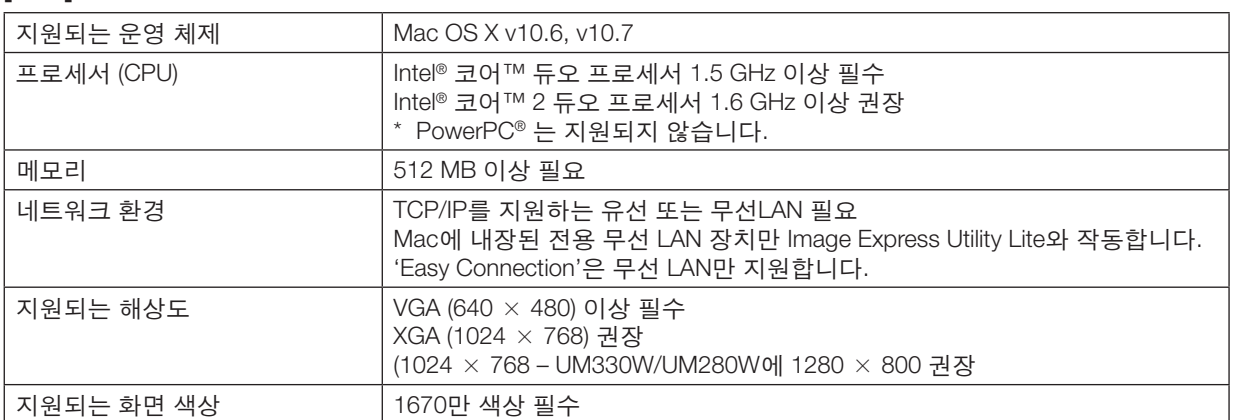

# <span id="page-23-0"></span>**2. Projecting an image (영상 투사하기)**

이 장에서는 프로젝터를 켜고 화면에 영상을 투사하는 방법을 설명하였습니다.

# **이미지 투사 흐름**

1단계

• 컴퓨터 연결/전원 코드 연결(<sup>→</sup> [15](#page-24-0)쪽 참조)

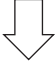

2단계

• 프로젝터 켜기(<sup>→</sup> [16](#page-25-0)쪽 참조)

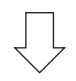

3단계

• 소스 선택(<sup>→</sup> [18](#page-27-0)쪽 참조)

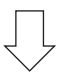

4단계

- 영상 크기 및 위치 조정(<sup>→</sup> [19](#page-28-0)쪽 참조)
- 키스톤 왜곡 보정 [키스톤(KEYSTONE)](<sup>→</sup> [23](#page-32-0)쪽 참조)

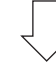

5단계

- 영상과 소리 조정
	- $-$  자동으로 컴퓨터 신호 최적화( $\rightarrow$  [25](#page-34-0)쪽 참조)
	- 볼륨 올리기 또는 내리기(<sup>→</sup> [25](#page-34-0)쪽 참조)

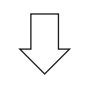

6단계

• 프리젠테이션 작성

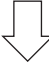

7단계

• 프로젝터 끄기(<sup>→</sup> [26](#page-35-0)쪽 참조)

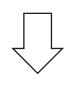

# 8단계

• 프로젝터 이동 시(<sup>→</sup> [27](#page-36-0)쪽 참조)

# <span id="page-24-0"></span>**컴퓨터 연결/전원 코드 연결**

#### 1. 컴퓨터를 프로젝터에 연결합니다.

이 섹션에서는 컴퓨터에 대한 기본 연결을 보여줍니다. 다른 연결에 대한 내용은 [106](#page-115-0)쪽의 "6. Installation and Connections"를 참조하십시오.

프로젝터의 COMPUTER IN 커넥터와 컴퓨터의 포트(미니 D-Sub 15핀)를 컴퓨터 케이블(VGA)로 연결합니다. 두 커 넥터의 십자 나사 두 개를 돌려 컴퓨터 케이블(VGA)을 고정합니다.

#### 2. 제공된 전원 코드를 프로젝터에 연결합니다.

먼저 제공된 전원 코드의 3핀 플러그를 프로젝터의 AC IN에 연결한 후 제공된 전원 코드의 다른 쪽 플러그를 벽면 콘센트에 연결합니다.

프로젝터의 전원 식별등이 몇 초 동안 깜박이다가 오렌지색\*으로 켜집니다(대기 모드).

STATUS 식별등도 녹색\*으로 켜집니다.

 \* [대기 모드(STANDBY MODE)]로 [정상(NORMAL)]을 선택하면 두 식별등이 이렇게 설정됩니다. 전원 식별등 섹션 을 참조하십시오(<sup>→</sup> [126](#page-135-0)쪽 참조).

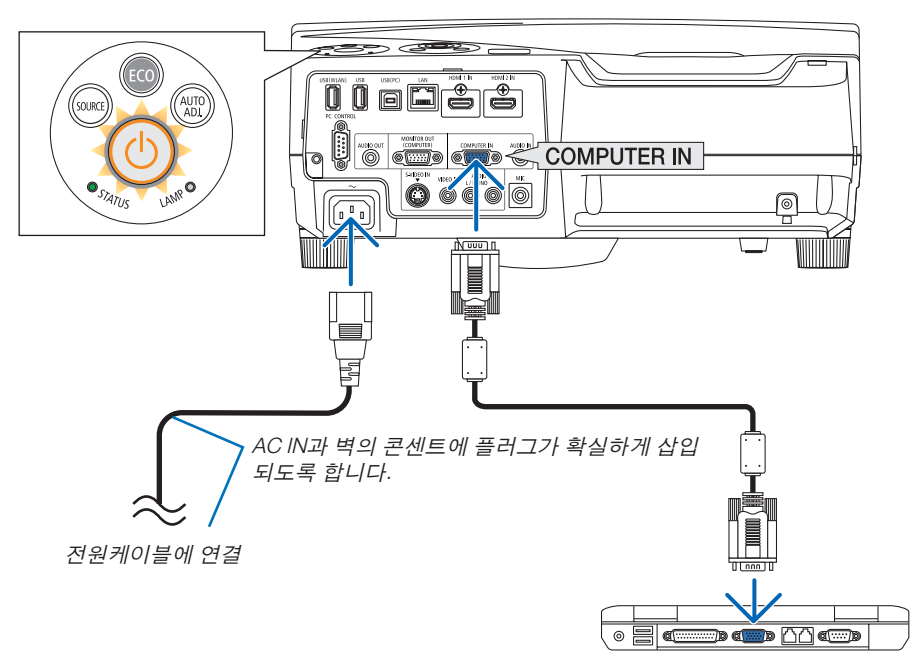

# **주의:**

POWER 버튼으로 프로젝터의 전원을 끄거나 프로젝터가 정상적으로 작동 중일 때 AC 전원공급장치의 연결이 끊어 지면 프로젝터의 부품에 일시적으로 열이 발생할 수 있습니다. 프로젝터를 들 때 주의를 기울이십시오.

# <span id="page-25-0"></span>3 **프로젝터 켜기**

• 프로젝터 캐비닛의 (POWER) 버튼 또는 리모컨의 POWER ON 버튼을 누르십시오.

 POWER 표시등이 파란색으로 켜지고 프로젝터의 사용 준비가 완료됩니다.

정보:

• "프로젝터가 잠겼습니다! 암호를 입력하십시오." 메시 지가 표시되면 이것은 [보안(SECURITY)] 기능이 켜져 있음을 의미합니다. (<sup>→</sup> [31](#page-40-0)쪽 참조)

프로젝터를 켠 뒤에는, 컴퓨터나 비디오 장치가 켜져 있는 지 확인하십시오.

주: 입력 신호가 없으면 신호 없음 안내가 표시됩니다(출 시 기본 메뉴 설정).

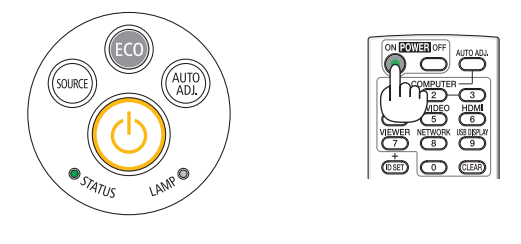

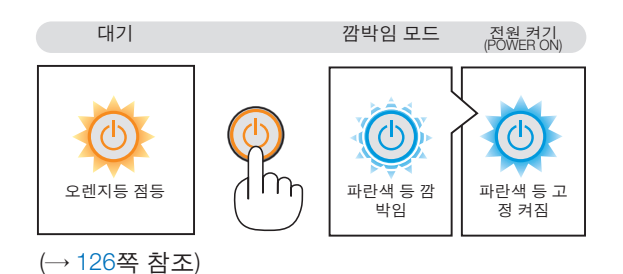

# <span id="page-26-0"></span>**시작 화면 관련 주의 사항 (메뉴 언어 선택 화면)**

맨 처음 프로젝터를 켜면 시작 메뉴가 나타납니다. 이 메뉴에서는 29개의 언어 중 하나를 선택할 수 있습니다.

메뉴 언어를 선택하려면, 다음 단계를 따릅니다:

1. A. ▼. ◀ 또는 ▶ 버튼을 눌러 메뉴에 적용할 언어를 29개 중 하나 선택하십시오

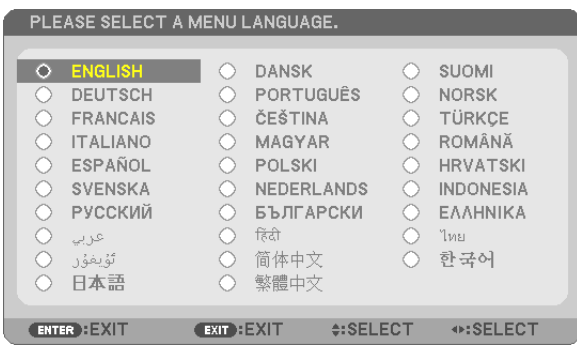

2. 엔터(ENTER) 버튼을 누르면 선택한 메뉴가 실행됩니다.

메뉴가 실행되면 메뉴 작동법으로 넘어갑니다. 원한다면 나중에 메뉴 언어를 선택해도 됩니다. ([75](#page-84-0) 및 [88](#page-97-0)쪽의 [언어(LANGUAGE)])

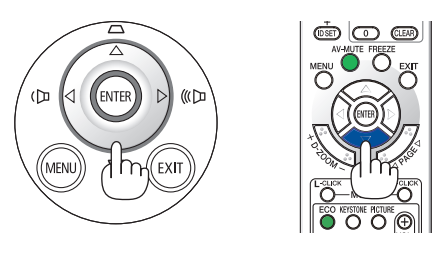

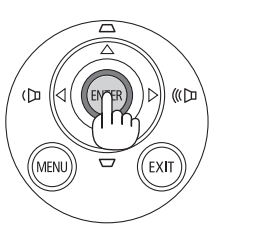

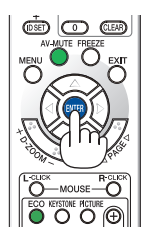

주:

- 전원 스트립 또는 차단기를 사용하여 전원공급장치를 껐다가 다시 켤 때 주 전원공급장치가 꺼지고 다시 켜질 때까지 최소 1초가 걸립니다. 이렇게 하지 않으면 프로젝터에 전원을 공급할 수 없습니다. (대기 LED가 없습니다.) 이러한 경우에는 전원 코드를 뽑았다가 다시 꽂으십시오. 주 전원을 켜십시오.
- 다음과 같은 조건에 하나라도 해당되면 프로젝터는 켜지지 않습니다.
	- 프로젝터의 내부 온도가 지나치게 상승하여 프로젝터가 비정상적인 고온을 감지한 경우. 이 경우에는 내부 시스 템을 보호하기 위해, 프로젝터가 켜지지 않습니다. 프로젝터의 내부 컴포넌트의 온도가 내려갈 때까지 기다리도 록 합니다.
	- 램프의 수명이 다한 경우에도 프로젝터는 켜지지 않습니다. 이 경우, 램프를 교체하십시오.
	- 전원 버튼을 누를 때 STATUS 식별등이 오렌지색으로 켜지면 [제어판 잠금(CONTROL PANEL LOCK)]이 켜졌음을 의미합니다. 잠금을 해제하여 취소하십시오. (<sup>→</sup> [90](#page-99-0)쪽 참조)
	- 램프가 작동되지 않고 상태(STATUS)표시기가 6회의 주기로 켜졌다가 다시 꺼지는 경우에는 1분 정도 기다렸다가 전원을 켜십시오.
- POWER 식별등이 짧은 주기로 파란색으로 깜박이는 동안에는 전원 버튼을 사용하여 전원을 끌 수 없습니다.
- 프로젝터가 켜진 직후에는 화면에 깜박임 현상이 발생할 수도 있으나. 이것은 프로젝터의 문제가 아니며 3~5분 가 량의 램프 안정화 시간이 지나면 정상 화면이 표시됩니다.
- 프로젝터를 켜면 프로젝터가 램프가 밝아질 때까지 어느 정도 시간이 소요될 수 있습니다.
- 램프가 꺼진 직후나 온도가 높을 때 프로젝터를 켜는 경우 잠시 동안 영상을 표시하지 않고 팬이 실행된 다음 프로 젝터가 영상을 표시합니다.

# <span id="page-27-0"></span>4 **입력원 선택**

# **컴퓨터 또는 비디오 입력원 선택**

주: 프로젝터에 컴퓨터나 비디오 입력원 장비를 켜십시오.

### 신호 자동 검출

SOURCE 버튼을 한 번 누릅니다. 프로젝터가 사용 가능한 입력 소스를 검 색하여 표시합니다. 입력 소스는 다음과 같이 변경됩니다.

컴퓨터(COMPUTER) → HDMI1 → HDMI2 → 영상(VIDEO) → S-영상 (S-VIDEO) → VIEWER → USB 디스플레이(USB DISPLAY) → 컴퓨터  $(COMPUTER) \rightarrow ...$ 

• 소스(SOURCE) 스크린이 표시된 상태에서 SOURCE 버튼을 몇 번 눌 러 입력 소스를 선택할 수 있습니다.

정보: 입력된 영상 신호가 없는 경우, 해당 신호는 건너 뜁니다.

#### 리모컨으로 선택하기

COMPUTER 1, HDMI, VIDEO, S-VIDEO, VIEWER, NETWORK 및 USB DISPLAY 버튼 중 하나를 누릅니다.

주: 리모컨의 HDMI 버튼을 누르면 'HDMI1'과 'HDMI2' 간 전환됩니다. 버 튼을 처음 누르면 프로젝터는 항상 HDMI1 IN으로 전환합니다. 버튼을 두 번째로 누르면 HDMI2 IN으로 전환합니다. 만약 프로젝터에 단지 하나의 HDMI 소스만 연결되어 있다면 신호를 HDMI 1 IN 커넥터에 연결할 것을 권장합니다.

#### 기본 입력원 선택

프로젝터를 켤 때마다 표시되도록 기본 입력원을 입력원으로 설정할 수 있습니다.

1. 메뉴(MENU) 단추를 누릅니다.

메뉴가 표시됩니다.

- 2. ▶ 단추를 두 번 눌러 [설정(SETUP)]을 선택하고 ▼ 단추 또는 엔터 (ENTER) 버튼을 눌러 [일반(GENERAL)]을 선택합니다.
- 3. ▶ 버튼을 4번 눌러서 [옵션(2)]를 선택합니다.
- 4. ▼ 버튼을 5번 눌러서 [표준설정 소스 선택]을 선택하고 ENTER 버튼 을 누릅니다.

 [표준설정 소스 선택(DEFAULT SOURCE SELECT)] 화면이 표시됩니다.  $(\rightarrow 95$  $(\rightarrow 95$ 쪽 참조)

- 5. 기본 입력원을 입력원으로 선택하고 엔터(ENTER) 버튼을 누릅니다.
- 6. 종료(EXIT) 버튼을 몇 번 눌러 메뉴를 닫습니다.
- 7. 프로젝터를 다시 시작합니다. 5단계에서 선택한 입력원이 투사됩니다.

주: [자동(AUTO)]이 켜져 있을 때도 [네트워크(NETWORK)]는 자동으로 선택 되지않습니다. 네트워크를기본소스로설정하려면 [네트워크(NETWORK)] 를 선택하십시오.

정보:

• 프로젝터가 대기 모드인 경우 COMPUTER IN 입력에 연결된 컴퓨터의 컴퓨터 신호를 적용하면 프로젝터가 켜지고 동시에 컴퓨터 영상이 투 사됩니다.

([자동 전원 켜기(AUTO POWER ON)(COMP.)] (<sup>→</sup> [95](#page-104-0)쪽 참조)

• Windows 7에서는 Windows와 P 키의 조합을 사용하여 외부 디스플레 이를 쉽고 빠르게 설정할 수 있습니다.

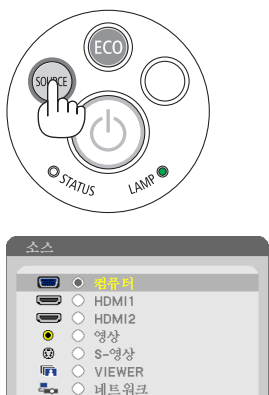

USB 디스플레이  $EXIT$ 

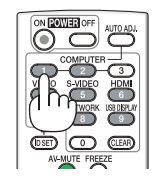

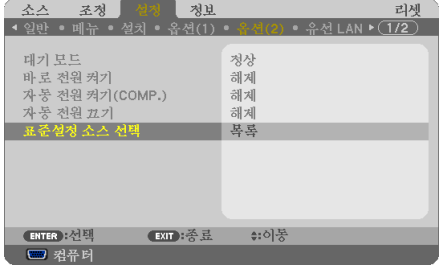

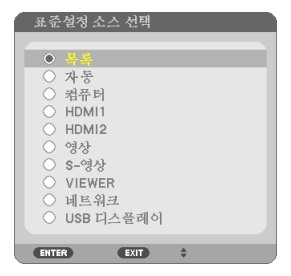

# <span id="page-28-0"></span>5 **영상 크기 및 위치 조정**

조정 가능한 기울기 받침, 줌 기능 또는 초점 링을 사용하여 영상 크기 및 위치를 조정합니다. 이 장에서는 이해를 돕기 위한 그림 및 케이블을 제공하지 않습니다.

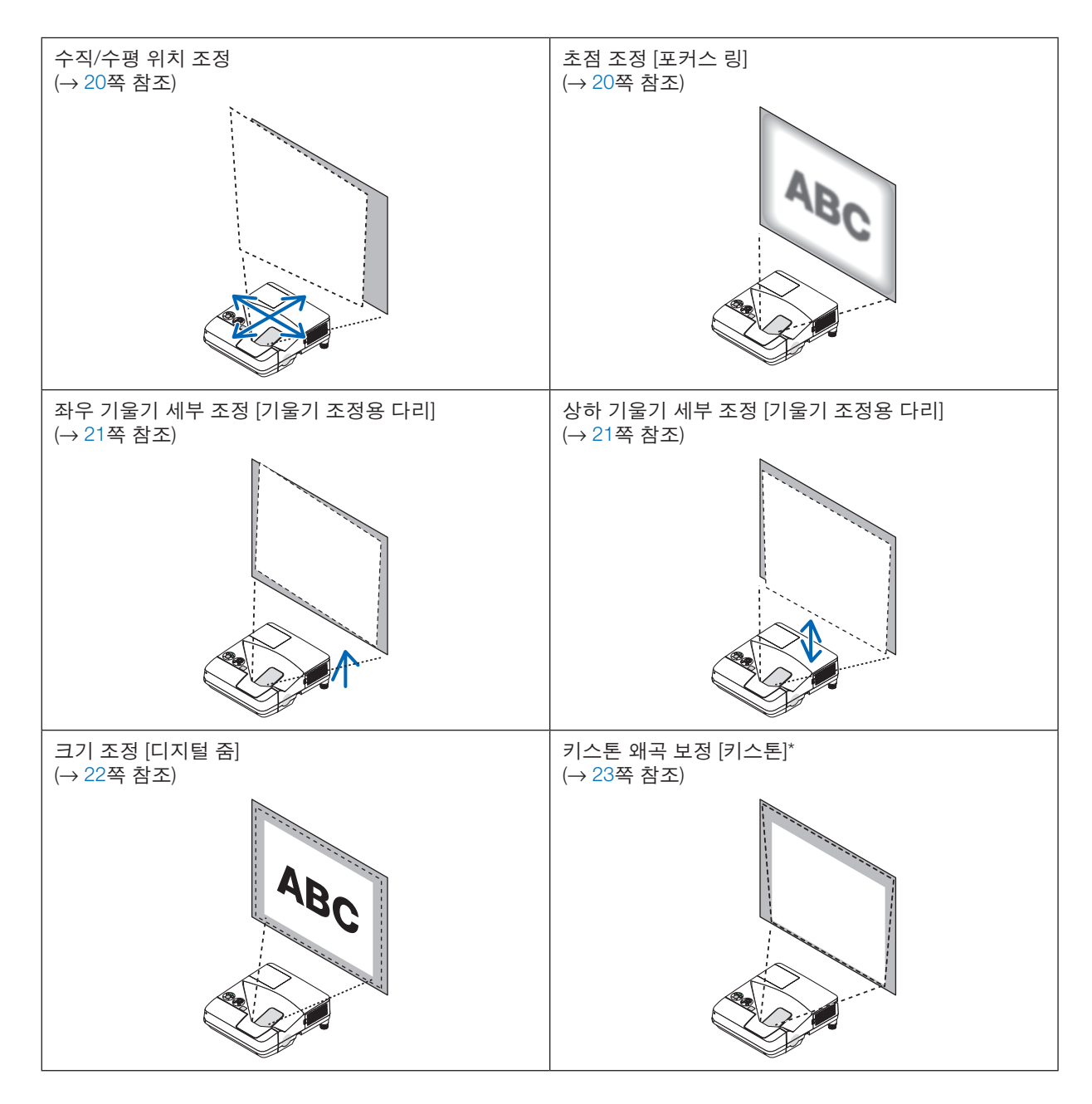

\* 키스톤 보정을 수동으로 수행하려면 [23](#page-32-0)쪽의 "6 수동으로 키스톤 왜곡 보정"를 참조하십시오.

# <span id="page-29-0"></span>**수직/수평 위치 조정**

투사 거리는 투사된 이미지의 크기와 높이에 영향을 줄 수 있습니다. 프로젝터를 설치하기 전에, '스크린과 프로젝터 설치' (→ [103,](#page-112-0) [104](#page-113-0)쪽 참조)를 참고하여 투사 거리를 결정하십시오 이미지를 조정하는 동안 테스트용 패턴을 표시할 것을 권장합니다. (→ [92](#page-101-0)쪽 참조)

1. 스크린의 너비에 이미지가 들어오도록 프로젝터를 앞뒤나 좌우로 움직입니다.

메뉴의 [디지털 줌]을 이용하여 이미지 크기를 70%까지 줄일 수 있습니다.

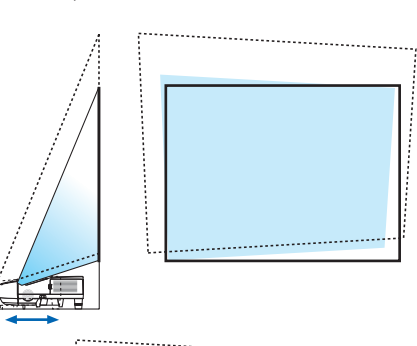

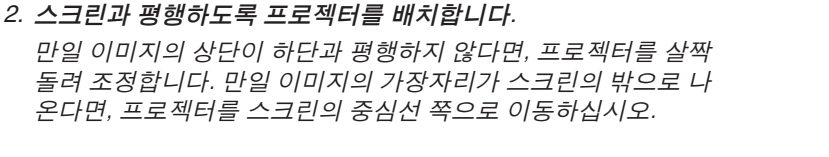

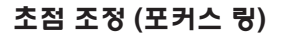

• 포커스 링을 돌려 초점을 정확하게 맞춥니다.

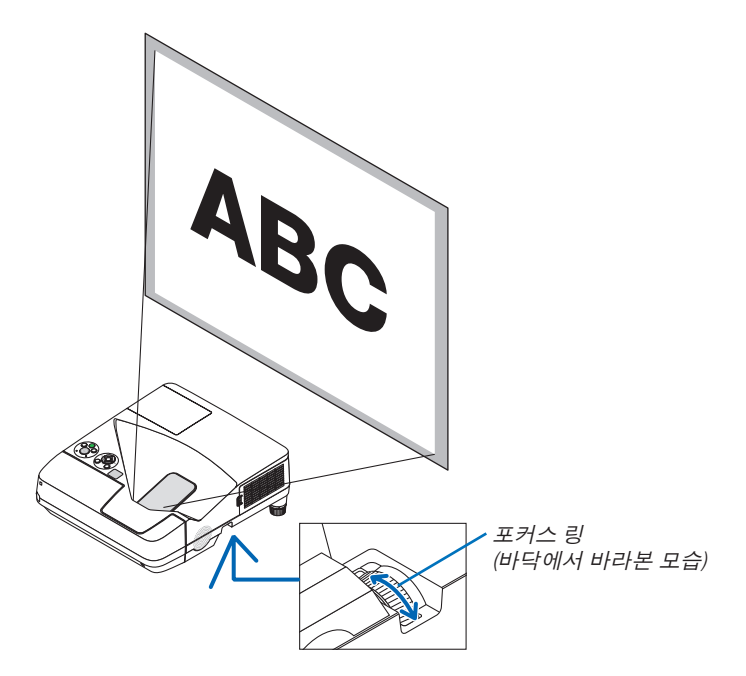

# <span id="page-30-0"></span>**기울기 조정(기술기 조정용 다리)**

좌우 기울기 조정

1. 간격 유지 장치를 분리합니다.

기울기 조정용 다리를 시계 방향으로 돌려 느슨하게 합니다 ( 좌/우).

● 프로젝터는 간격 유지 장치가 부착된 상태로 놓일 수 있습니 다. 간격 유지 장치를 보관하십시오.

2. 기울기 조정용 다리를 돌려 좌우 기울기를 조정합니다.

#### 주:

- 기울기 조정용 다리를 제한된 높이(18 mm/0.7 인치) 이상으로 늘 리지 마십시오. 그렇게 할 경우 기울기 조정용 다리가 프로젝터에 서 빠질 수 있습니다.
- 프로젝터를 이동할 경우 간격 유지 장치를 각각의 기울기 조정용 다리에 부착하십시오.

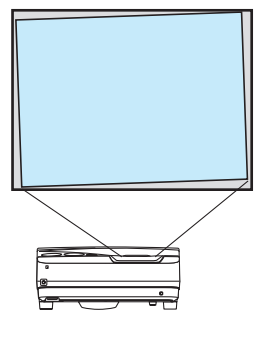

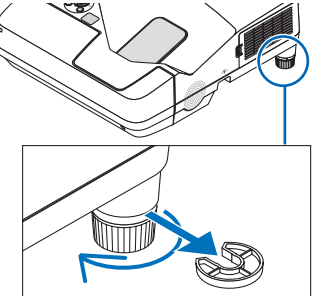

# **상하 기울기 세부 조정**

- 1. 간격 유지 장치를 분리합니다.
- 2. 양쪽의 기울기 조정용 다리를 돌려 높이를 세부 조정합니다.

주:

• 기울기 조정용 다리를 원래의 용도 이외의 목적으로 사용하지 마 십시오.

기울기 조정용 다리를 운반 시 손잡이로 또는 프로젝터를 벽이나 천장에 걸어놓는 용도로 잘못 사용할 경우 프로젝터에 손상을 줄 수 있습니다.

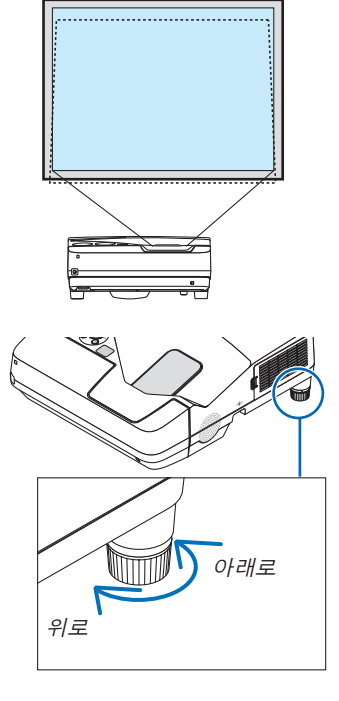

# <span id="page-31-0"></span>**크기 조정 [디지털 줌]**

이미지의 크기를 세부 조정하기 위해 리모컨을 사용합니다.

1. 리모컨의 FOCUS/ZOOM 버튼을 누릅니다. 디지털 줌 바가 나타납니다.

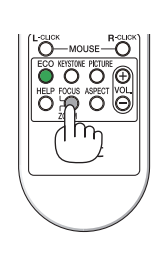

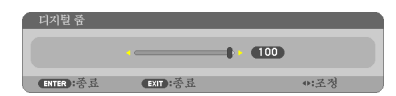

2. ◀ 또는 ▶ 버튼을 눌러 확대 또는 축소 합니다. 3. 조정을 마친 뒤에, ENTER 버튼을 누릅니다. 디지털 줌 바가 사라집니다.

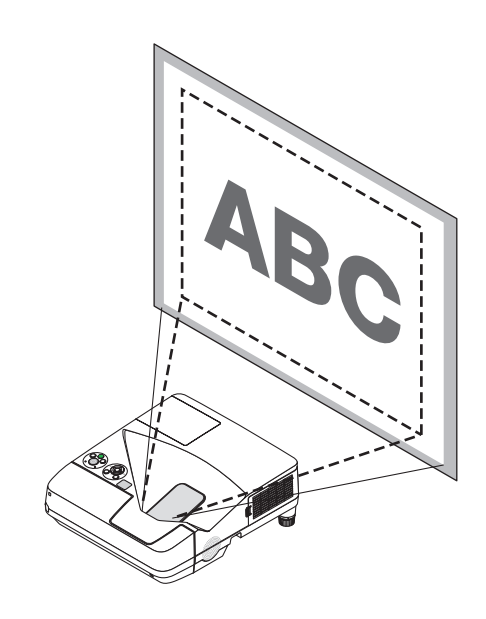

# <span id="page-32-0"></span>6 **수동으로 키스톤 왜곡 보정**

스크린이 수직으로 기울어진 경우 키스톤 왜곡이 커집니다. 키스톤 왜곡을 수동으로 보정하려면 다음 단계로 진행하 여 키스톤 왜곡을 보정하십시오.

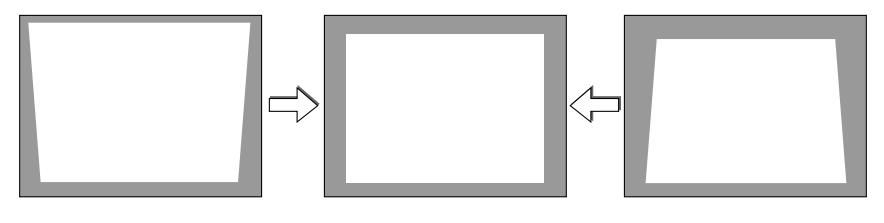

주:

• 키스톤 보정은 키스톤 수정이 전자적으로 이루어지기 때문에 이미지가 다소 흐려 질 수 있습니다.

• 키스톤 보정 범위는 신호나 가로세로 비율 선택에 따라 더 좁아질 수 있습니다.

# **본체의 버튼으로 조정하기**

1. 메뉴가 표시되지 않은 상태에서 ▲또는 ▼버튼을 누릅니다.

키스톤 바가 표시됩니다.

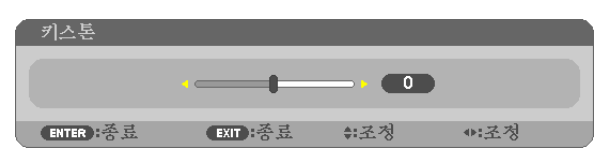

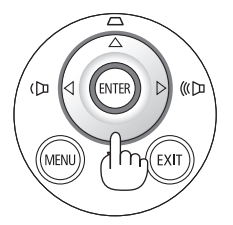

2. ▲또는 ▼를 사용하여 키스톤 왜곡을 보정합니다.

키스톤 바는 일정 기간 후에 닫힙니다.

3. 엔터(ENTER) 버튼을 누릅니다. 키스톤 막대가 닫힙니다.

주:

- 메뉴가 표시되면 위의 작동은 사용할 수 없습니다. 메뉴가 표시되면 메뉴(MENU) 버튼을 눌러 메뉴를 닫고 키스톤 보정을 시작합니다. 메뉴에서 [설정(SETUP)] → [일반(GENERAL)] → [키스톤(KEYSTONE)]을 선택합니다. [키스톤 저 장(KEYSTONE SAVE)]을 사용하여 변경 내용을 저장할 수 있습니다. (<sup>→</sup> [86](#page-95-0)쪽 참조)
- VIEWER를 사용할 때는 ▲ 또는 ▼ 버튼으로 키스톤을 제어할 수 없습니다.

# <span id="page-33-0"></span>**리모콘을 사용한 조정**

1. KEYSTONE 단추를 누릅니다. 키스톤 막대가 표시됩니다.

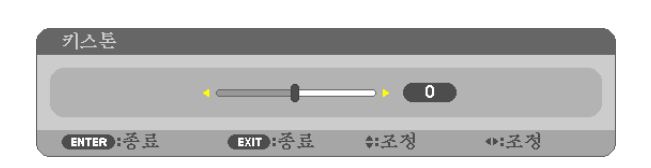

2. ◀ 또는 ▶ 단추를 사용하여 키스톤 왜곡을 보정합니다. 오른쪽과 왼쪽이 평행이 되도록 조정합니다.

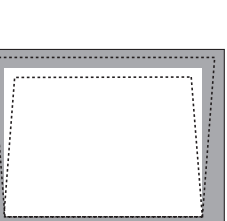

3. EXIT 단추를 누릅니다. 키스톤 막대가 닫힙니다.

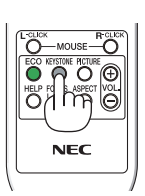

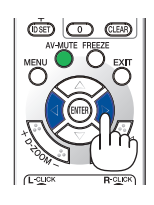

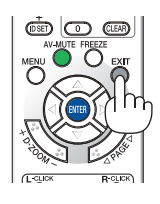

# <span id="page-34-0"></span>7 **컴퓨터 신호 자동으로 최적화하기**

# **자동 수정 기능을 이용하여 이미지 수정하기**

컴퓨터 영상을 자동으로 최적화합니다. (컴퓨터(COMPUTER))) 자동 조정(AUTO ADJ.) 버튼을 누르면 컴퓨터 영상이 자동으로 최적화됩니다. 이 기능은 컴퓨터를 처음 연결할 때 한번만 실행하면 됩니다.

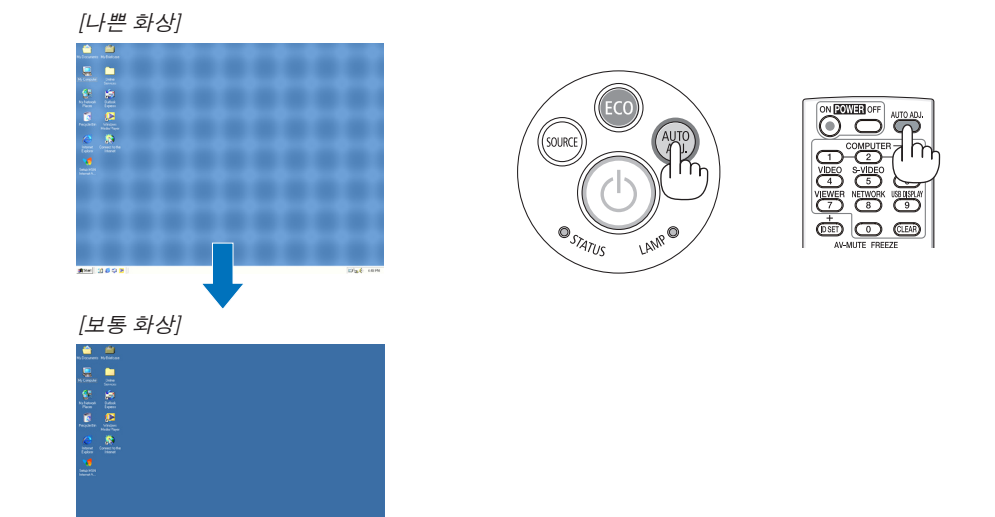

주:

일부 신호는 올바르게 표시되지 않거나, 표시되기까지 어느 정도 시간이 소요될 수도 있습니다.

• 자동 조정 기능을 활용해도 컴퓨터 신호를 최적화하지 못할 경우, [수평(HORIZONTAL)], [수직(VERTICAL)], [클럭 (CLOCK)] 및 [페이즈(PHASE)]를 직접 수정해 보십시오. (<sup>→</sup> [82](#page-91-0), [83](#page-92-0)쪽 참조)

# 8 **볼륨 높이기 또는 줄이기**

스피커나 음성 출력의 음량을 조정할 수 있습니다.

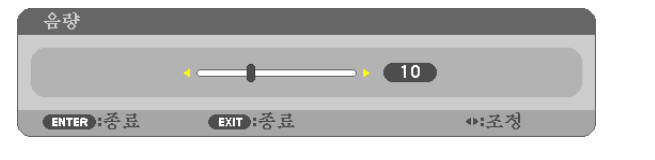

정보: 메뉴가 표시되지 않은 상태에서는 프로젝터의 ◀및 ▶ 버튼을 누르 면 음량을 조절할 수 있습니다.

주:

- 볼륨 조절은 D-ZOOM (+)버튼을 이용하여 이미지가 확대된 경우와 메 뉴가 표시된 경우에는 ◀와 ▶버튼으로는 불가능 합니다.
- VIEWER를 사용할 때는 ◀ 또는 ▶ 버튼으로 볼륨을 제어할 수 없습니 다.

정보: [삐 소리(BEEP)] 볼륨을 조절할 수 없습니다. [삐 소리(BEEP)]를 끄려면 메뉴에서 [설정(SETUP)] → [옵션(1)(OPTIONS(1))] → [삐 소리 (BEEP)] → [해제(OFF)]를 선택하십시오.

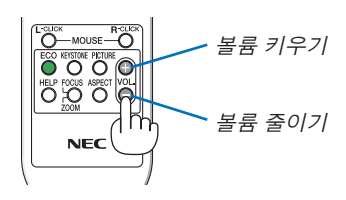

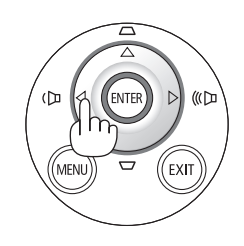

# <span id="page-35-0"></span>9 **프로젝터 끄기**

# 프로젝터를 끄려면**:**

1. 먼저 프로젝터 본체의 전원 ①(POWER) 버튼이나 리모컨 의 전원(POWER OFF) 버튼을 누르십시오.

확인 메시지가 표시됩니다.

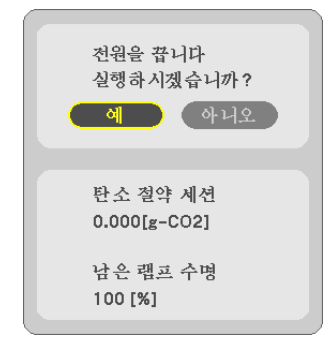

2. 둘째, 엔터(ENTER) 버튼을 누르거나 전원 (POWER) 또 는 전원끄기(POWER OFF) 버튼을 다시 누르십시오. 램프가 꺼지고 프로젝터가 대기 모드로 들어갑니다. [대기 모드(STANDBY MODE)]로 [정상(NORMAL)]이 선택된 경우 대기 모드에서는 POWER 표시등이 오렌지색으로, STATUS 표시등이 녹색으로 각각 점등됩니다.

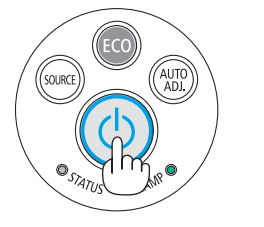

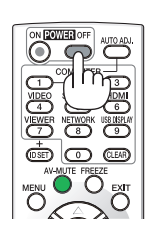

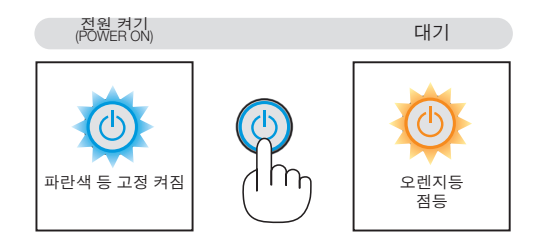

# 주의**:**

POWER 버튼으로 프로젝터의 전원을 끄거나 프로젝터가 정상적으로 작동 중일 때 AC 전원공급장치의 연결이 끊 어지면 프로젝터의 부품에 일시적으로 열이 발생할 수 있습니다. 프로젝터를 들 때 주의를 기울이십시오.

#### 주:

- 전원 식별등이 짧은 주기로 파란색으로 깜박이는 동안에는 전원을 끌 수 없습니다.
- 전원을 켜서 이미지를 표시한 직후 60초 동안은 전원을 끌 수 없습니다.
- 조정을 하거나 설정을 변경하고 메뉴를 닫은 후 10초가 지나기 전에는 프로젝터에서 AC 전원공급장치 연결을 끊 지 마십시오. 연결을 끊으면 조정과 설정이 지워질 수 있습니다.
### **프로젝터 이동 시**

준비: 프로젝터가 꺼져 있는지 확인합니다.

- 1. 케이블 덮개를 분리합니다. (<sup>→</sup> [5](#page-14-0)쪽 참조)
- 2. 전원 케이블을 빼줍니다.
- 3. 다른 케이블의 연결을 해제합니다.
	- USB 메모리 또는 무선 랜 장치가 프로젝터에 삽입된 경우 분리합니다.

# **3. Convenient features (편리한 기능)**

## 1 **영상과 음성 끄기**

영상 해제(AV-MUTE) 버튼을 누르면 영상과 음성이 순간적으로 사라지며 한번 더 누르면 다시 나타납니다. 프로젝터의 절전 기능은 이미지를 끄고 10초가 지난 후에 작동합니다. 따라서 램프 소비 전원이 감소합니다.

#### 주:

- 영상이 꺼진 경우에도 메뉴는 스크린에 남아있습니다.
- 오디오 아웃(AUDIO OUT) 잭(스테레오 미니)의 소리가 꺼질 수 있습니 다.
- 절전 기능이 작동할 때에도, 램프의 전원을 일시적으로 원래 수준으로 복원할 수 있습니다.
- 절전 기능을 시작하자마자 AV-MUTE 버튼을 누른 경우에도, 이미지를 복원하기 위해 램프의 밝기가 원래 수준으로 복원되지 않을 수 있습니 다.

## 2 **영상 정지하기**

영상 정지(FREEZE) 버튼을 누르면 화면이 정지됩니다. 한번 더 누르면 다 시 동영상이 재생됩니다.

주: 영상이 정지해도 본 비디오는 재생 중입니다.

## 3 **영상 확대하기**

영상은 4배까지 확대할 수 있습니다.

주: 신호에 따라 최대 확대는 4배 미만이 될 수 있습니다.

확대 방법:

1. D-ZOOM (+) 버튼을 눌러 영상을 확대합니다. 확대한 영상을 이동하려면 ▲,▼,◀ 또는 ▶버튼을 사용합니다.

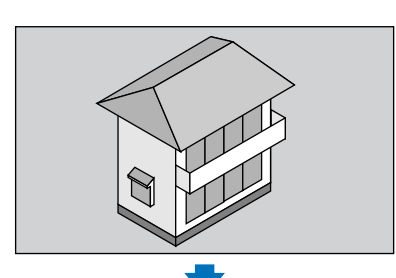

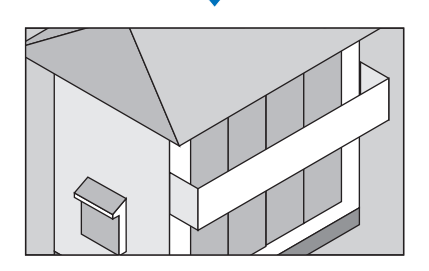

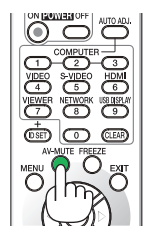

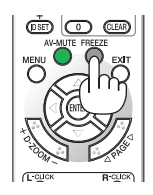

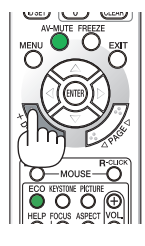

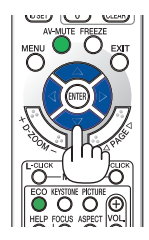

2. ▲▼◀▶버튼을 누릅니다.

확대된 영상의 영역이 이동합니다.

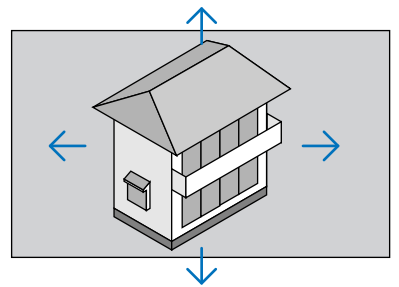

#### 3. D-ZOOM (-) 버튼을 누릅니다.

D-ZOOM (-) 버튼을 누를 때 마다, 영상이 축소 됩니다.

주:

- 화면의 가운데에서 이미지가 확대 또는 축소됩니다.
- 메뉴가 표시되면 현재의 배율이 취소됩니다.

## 4 **절약 모드 변경/에너지 절약 효과 확인**

#### **절약 모드(Eco Mode) 사용 [절약 모드(ECO MODE)]**

이 기능을 통해 램프의 2가지 명암 모드(일반/절전 모드)를 선택할 수 있습니다.

해제(OFF) 및 설정(ON) 모드. [절약 모드(ECO MODE)]를 켜서 램프 수명을 늘릴 수 있습니다.

절약 모드(ECO MODE)(정상(NORMAL) 및 친환경(ECO))는 램프 수명을 증가시키는 반면, 전력 소비를 낮추고 CO2 배 출량을 줄입니다.

램프의 4가지 밝기 모드 즉, [해제(OFF)], [자동 절약(AUTO ECO)], [정상(NORMAL)], [친환경(ECO)] 모드 중에서 선택할 수 있습니다.

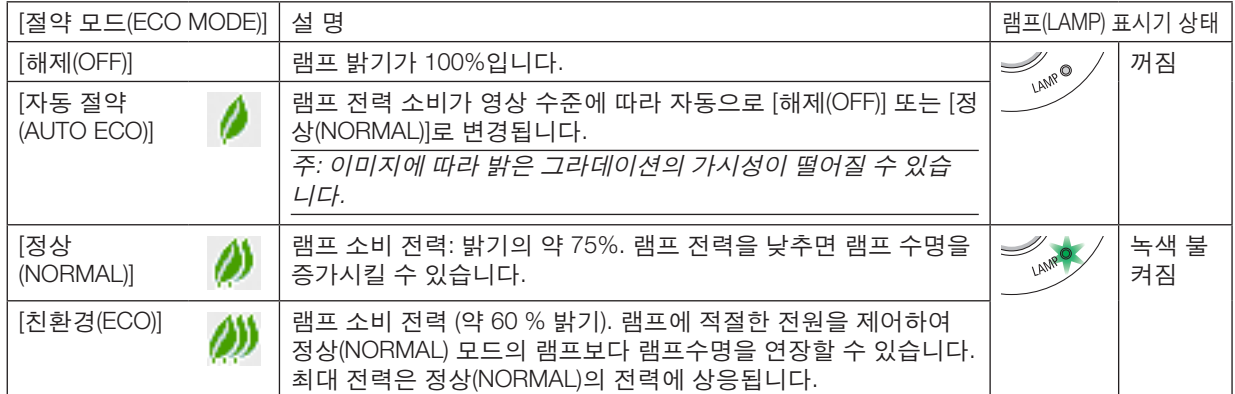

[절약 모드(ECO MODE)]를 켜려면 다음 작업을 수행합니다.

1. 리모컨의 ECO 버튼을 눌러 [절약 모드(ECO MODE)] 화면을 표시합니다.

#### 2. ECO 버튼을 다시 눌러 원하는 모드를 선택합니다.

• ECO 버튼을 누를 때마다 선택 항목이 변경됩니다. 해제(OFF) <sup>→</sup> 자동 절약(AUTO ECO) <sup>→</sup> 정상(NORMAL)(<sup>→</sup> 친환경(ECO)) <sup>→</sup> 해제(OFF)

정보:

• 메뉴 맨 아래 나뭇잎 기호는 현재 절약 모드를 선택했음을 나타냅니다.

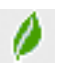

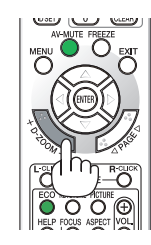

주:

- [절약 모드(ECO MODE)]는 메뉴를 사용하여 변경할 수 있습니다. [설정(SETUP)] → [일반(GENERAL)] → [절약 모드(ECO MODE)]를 선택합니다.
- 잔여 램프 수명과 램프 사용 시간은 [사용 시간(USAGE TIME)]에서 확인할 수 있습니다. [정보(INFO.)] → [사용 시간 (USAGE TIME)]을 선택합니다.
- 램프를 켠 후 POWER 표시등이 녹색으로 깜박이는 동안에는 프로젝터가 항상 90초 동안 [정상(NORMAL)]되어 있습 니다. 이때 [절약 모드(ECO MODE)]가 변경되어도 램프의 상태에는 영향을 미치지 않습니다.
- 프로젝터에 신호 없음 안내, 파란색, 검은색 또는 로고 스크린이 표시된 후 1분이 지나면 [절약 모드(ECO MODE)]가 자동으로 [친환경(ECO)]로 전환됩니다. 신호가 잡히면 다시 원래의 설정으로 돌아갑니다.
- 프로젝터가 [해제(OFF)] 모드에서 과열될 경우,프로젝터 보호를 위해 [절약 모드(ECO MODE)]가 자동으로 [정상 (NORMAL)] 모드로 전환되는 경우가 있습니다. 프로젝터가 [정상(NORMAL)] 모드에 있으면 영상의 밝기가 감소합니 다. 프로젝터가 정상 온도로 돌아오면, [절약 모드]는 원래의 설정으로 돌아갑니다. 온도계 기호 [ ]는 내부 온도가 너무 높기 때문에 [절약 모드(ECO MODE)]가 [정상(NORMAL)] 모드로 자동 설정되었 음을 나타냅니다.
- [절약 모드]가 [친환경] 모드에서 [해제], [자동 절약], [정상] 중 하나로 변경된 직후에는 램프의 밝기가 일시적으로 감소할 수 있습니다. 이것은 오작동이 아닙니다.

#### **에너지 절약 효과 확인 [탄소 미터(CARBON METER)]**

이 기능은 프로젝터의 [절약 모드(ECO MODE)]가 [자동 절약(AUTO ECO)], [정상(NORMAL)] 또는 [친환경(ECO)]로 설정된 경우 CO2 배출 감소량(kg)으로 에너지 절약 효과를 보여줍니다. 이 기능을 [탄소 미터(CARBON METER)]라고 합니다.

[총 탄소 절약(TOTAL CARBON SAVINGS)]과 [탄소 절약 세션(CARBON SAVINGS-SESSION)]의 2가지 메시지가 있습니 다. [총 탄소 절약(TOTAL CARBON SAVINGS)] 메시지는 출시 시점부터 현재까지의 총 CO2 배출 감소량을 보여줍니다. 메뉴의 [정보(INFO.)]에서 [사용 시간(USAGE TIME)]에 있는 정보를 확인할 수 있습니다. (→ [99](#page-108-0) 쪽)

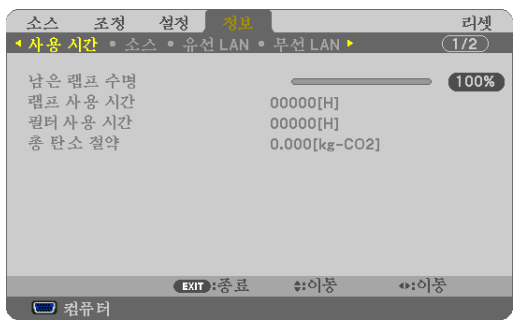

[탄소 절약 세션(CARBON SAVINGS-SESSION)] 메시지는 전원을 켠 직후 절약 모드(ECO MODE)로 변경했을 때와 전 원을 껐을 때 사이의 CO2 배출 감소량을 보여줍니다. [탄소 절약 세션(CARBON SAVINGS-SESSION)] 메시지는 전원을 껐을 때 [전원을 끕니다 / 실행하시겠습니까? (POWER OFF / ARE YOU SURE ?)] 메시지에 표시됩니다.

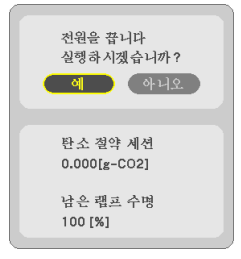

정보:

- CO2 배출 감소량을 계산할 때 다음 공식이 사용됩니다.
- CO<sup>2</sup> 배출 감소량 = (절약 모드(ECO MODE)가 해제(OFF)일 때의 소비 전력 절약 모드(ECO MODE)가 자동 절약(AUTO ECO)/정상(NORMAL)/친환경(ECO)일 때의 소비 전력) × CO<sup>2</sup> 변환 계수.\* AV-MUTE 버튼을 눌러 이미지가 꺼져 있는 경우, CO<sup>2</sup> 배출 감소량도 증가합니다.
- \* CO<sup>2</sup> 배출 감소량 계산은 OECD 간행물 "CO2 Emissions from Fuel Combustion, 2008 Edition"을 기준으로 합니다. • [총 탄소 절약(TOTAL CARBON SAVINGS)] 값은 15분 간격으로 기록되는 절약 수치를 기반으로 계산됩니다.
- 이 공식은 [절약 모드(ECO MODE)]가 켜져 있든 꺼져 있는 이의 영향을 받지 않는 소비 전력에는 적용되지 않습니 다.

### 5 **프로젝터의 무단 사용 방지 [보안(SECURITY)]**

허가되지 않은 사람이 메뉴를 사용하여 프로젝터를 조작하지 못하도록 키워드를 설정할 수 있습니다. 키워드를 설정 했을 때 프로젝터를 켜면 키워드입력 화면이 표시됩니다. 올바른 키워드를 입력하지 않은 경우 프로젝터가 영상을 투 사할 수 없습니다.

• [보안(SECURITY)] 설정은 메뉴의 [리셋(RESET)]을 사용하여 취소할 수 없습니다.

보안 기능을 활성화하려면:

1. 메뉴(MENU) 버튼을 누릅니다.

메뉴가 표시됩니다.

- 2. ▶ 단추를 두 번 눌러 [설정(SETUP)]을 선택하고 ▼ 단추 또는 엔터(ENTER) 버튼을 눌러 [일반(GENERAL)]을 선 택합니다.
- 3. ▶ 단추를 눌러 [설치(INSTALLATION)]를 선택합니다.
- 4. ▼ 단추를 세 번 눌러 [보안(SECURITY)]을 선택하고 엔터(ENTER) 버튼을 누릅니다.

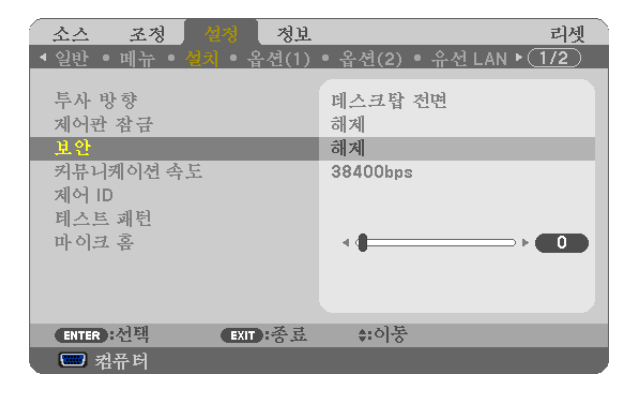

해제/설정(OFF/ON) 메뉴가 표시됩니다.

5. ▼ 단추를 눌러 [설정(ON)]을 선택하고 엔터(ENTER) 버튼을 누릅니다.

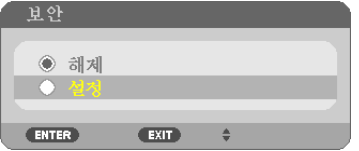

[보안 키워드(SECURITY KEYWORD)] 화면이 표시됩니다.

6. 4가지 ▲▼◀▶ 버튼의 조합을 입력하고 엔터(ENTER) 버튼을 누릅니다.

주: 키워드 길이는 4 ~ 10자리가 되어야 합니다.

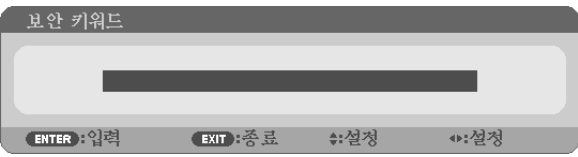

[키워드 확인(CONFIRM KEYWORD)] 화면이 표시됩니다.

7. 버튼 ▲▼◀▶의 같은 조합을 입력하고 엔터(ENTER) 버튼을 누릅니다.

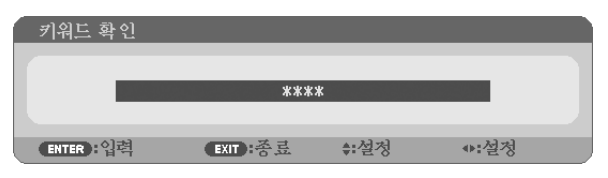

확인을 위한 화면이 표시됩니다.

8. [예(YES)]를 선택하고, 엔터(ENTER) 버튼을 누릅니다.

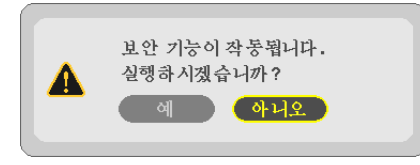

보안(SECURITY) 기능이 활성화 되었습니다.

[보안(SECURITY)] 기능이 활성화 되었을 때 프로젝터를 켜려면:

1. 전원(POWER) 버튼을 누릅니다.

프로젝터가 켜지고 프로젝터가 잠겨 있다는 메시지가 표시됩니다.

2. 메뉴(MENU) 버튼을 누릅니다.

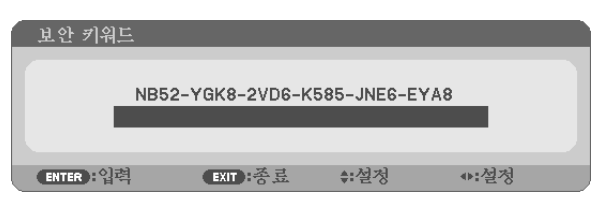

3. 올바른 키워드를 입력하고 엔터(ENTER) 버튼을 누릅니다. 프로젝터가 영상을 표시합니다.

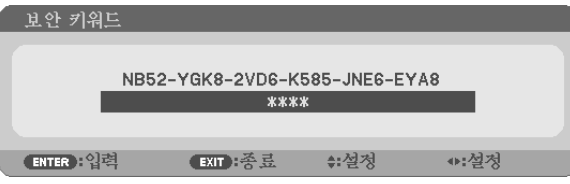

주: 보안 비활성화 모드는 주 전원을 끄거나 전원 케이블을 분리할 때까지 유지됩니다.

#### 보안(SECURITY) 기능을 비활성화하려면:

1. 메뉴(MENU) 버튼을 누릅니다.

메뉴가 표시됩니다.

2. [설정(SETUP)] → [설치(INSTALLATION)] → [보안(SECURITY)]을 선택하고, 엔터(ENTER) 버튼을 누릅니다.

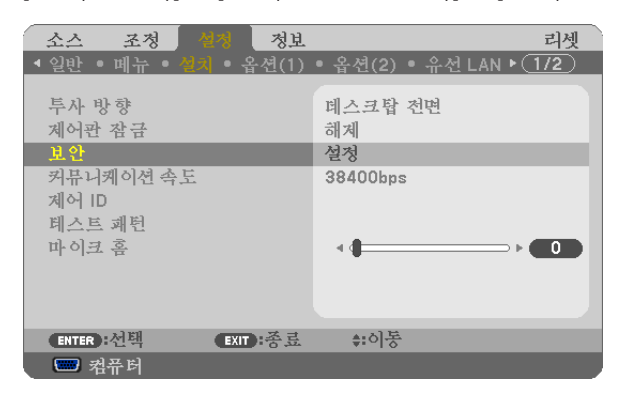

해제/설정(OFF/ON) 메뉴가 표시됩니다.

3. [해제(OFF)]를 선택하고, 엔터(ENTER) 버튼을 누릅니다.

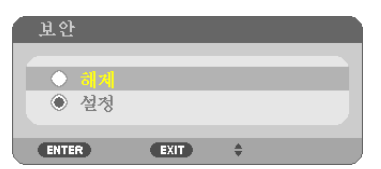

보안 키워드(SECURITY KEYWORD) 화면이 표시됩니다.

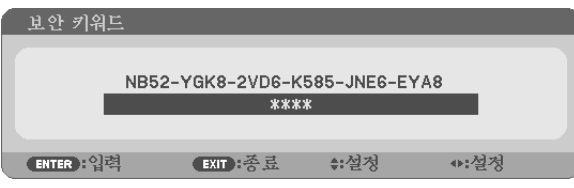

#### 4. 키워드를 입력하고 엔터(ENTER) 버튼을 누릅니다.

올바른 키워드를 입력하면 보안(SECURITY) 기능이 비활성화됩니다.

주: 키워드를 잊은 경우 구입처에 문의하십시오. 대리점은 요청 코드와 교환하여 키워드를 제공해 드립니다.키워드 확인(Keyword Confirmation) 화면에 요청 코드가 표시됩니다.이 예제에서 [NB52-YGK8-2VD6-K585-JNE6-EYA8]가 요 청 코드입니다.

### **컴퓨터 케이블(VGA)을 사용하여 프로젝터 작동(Virtual Remote Tool)**

NEC 프로젝터 CD-ROM에 들어 있는 유틸리티 소프트웨어 "Virtual Remote Tool"을 사용하여 컴퓨터 화면에 가상 원격 화면(또는 도구 모음)을 표시할 수 있습니다.

이 스크린을 표시하면 컴퓨터 케이블(VGA), 직렬 케이블 또는 LAN 연결을 통해 프로젝터 전원 켜기 또는 끄기와 신호 선 택 등의 작업을 수행할 수 있습니다. 직렬 또는 LAN 연결만 사용하며, 이를 통해 프로젝터에 이미지를 전송하여 이 이미 지를 프로젝터의 로고 데이터로 등록합니다. 이미지를 등록한 후에는 로고를 잠가 변경되지 않도록 할 수 있습니다.

제어 기능

전원 On/Off, 신호 선택, 영상 고정, 영상 음 소거, 오디오 음소거\*, 프로젝터로 로고 전송 및 PC에서 원경 제어 작 동.

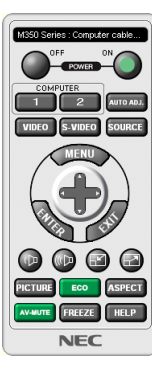

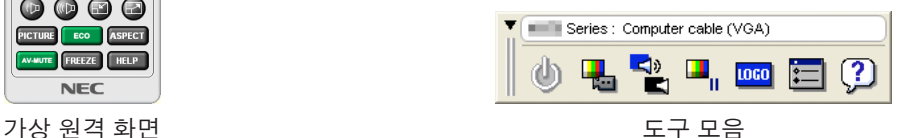

이 섹션에서는 Virtual Remote Tool의 사용 준비에 대한 내용을 개괄적으로 설명합니다. Virtual Remote Tool 사용법은 Virtual Remote Tool의 도움말을 참조하십시오. (→ [39](#page-48-0) 쪽)

1단계: 컴퓨터에 Virtual Remote Tool을 설치합니다. (→ [35](#page-44-0) 쪽)

 $2$ 단계: 컴퓨터에 프로젝터를 연결합니다.  $(\rightarrow 37)$  $(\rightarrow 37)$  $(\rightarrow 37)$ 

3단계: Virtual Remote Tool을 시작합니다. (→ [38](#page-47-0) 쪽)

정보:

- Virtual Remote Tool은 LAN과 직렬 연결로 사용할 수 있습니다. Virtual Remote Tool로는 USB 연결이 지원되지 않습 니다.
- Virtual Remote Tool에 대한 업데이트 정보는 다음 웹 사이트를 참조하십시오. <http://www.nec-display.com/dl/en/index.html>

#### <span id="page-44-0"></span>주:

- 소스 선택에 [컴퓨터(COMPUTER)]이 선택된 경우 컴퓨터 화면과 함께 가상 원격 화면 또는 도구 모음이 표시됩니 다.
- 제공된 컴퓨터 케이블(VGA)을 사용하여 Virtual Remote Tool을 사용할 수 있도록 COMPUTER IN 커넥터를 컴퓨터의 모니터 출력 커넥터에 직접 연결합니다. 제공된 컴퓨터 케이블(VGA)이 아닌 스위치나 다른 케이블을 사용하면 신호 교환에 장애가 생길 수 있습니다. VGA 케이블 커넥터:
- DDC/CI에는 12번 핀과 15번 핀이 필요합니다.
- 컴퓨터의 사양과 그래픽 어댑터 또는 드라이버의 버전에 따라 Virtual Remote Tool이 작동하지 않을 수도 있습니다.
- Windows XP Home Edition 또는 Windows XP Professional에서 Virtual Remote Tool을 실행하려면 "Microsoft .NET Framework 버전 2.0 이상"이 필요합니다. Microsoft .NET Framework 버전 2.0 또는 그 이상의 버전은 Microsoft 웹 페 이지에서 다운로드할 수 있습니다. 이 프로그램을 다운로드하여 컴퓨터에 설치하십시오.
- Virtual Remote Tool 을 사용하여 프로젝터로 보낼 수 있는 로고 데이터(그래픽)에는 다음과 같은 제한이 있습니다. (직렬 또는 LAN 연결만 사용)
- 파일 크기: 1MB 미만 - 이미지 크기(해상도): UM330X/UM280X: 가로 1024 <sup>×</sup> 세로 768 도트 이하
	- UM330W/UM280W: 가로 1280 <sup>×</sup> 세로 800 도트 이하
- 색상 수: 256 컬러 이하

정보:

• 프로젝터의 COMPUTER IN 커넥터는 DDC/CI(Display Data Channel Command Interface)를 지원합니다. DDC/CI는 디스플레이/프로젝터와 컴퓨터 간 양방향 통신에 사용되는 표준 인터페이스입니다.

#### **1단계: 컴퓨터에 Virtual Remote Tool 설치**

주:

- Virtual Remote Tool을 설치하려면 Windows 사용자 계정이 "Administrator" 권한(Windows 7, Windows Vista, Windows XP)을 가지고 있어야 합니다.
- Virtual Remote Tool을 설치하기 전에 실행 중인 모든 프로그램을 종료합니다. 다른 프로그램이 실행 중인 경우 설치 가 완료되지 않을 수 있습니다.
- 1 함께 제공되는 NEC 프로젝터 CD-ROM을 CD-ROM 드라이브에 넣습니다.

메뉴 창이 표시됩니다.

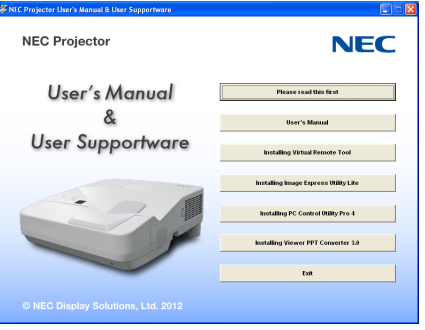

정보: 메뉴 창이 표시되지 않으면 다음 절차를 시도하십시오. Windows 7의 경우

- 1. Windows에서 "시작"을 클릭합니다.
- 2. "모든 프로그램" <sup>→</sup> "보조프로그램" <sup>→</sup> "실행"을 클릭합니다.
- 3. "이름"에 CD-ROM 드라이브 이름(예: "Q:\")과 "LAUNCHER.EXE"를 입력합니다. (예: Q:\LAUNCHER.EXE)
- 4. "확인"을 클릭합니다. 메뉴 창이 표시됩니다.
- 2 메뉴 창에서 "Install Virtual Remote Tool"을 클릭합니다.

설치가 시작됩니다.

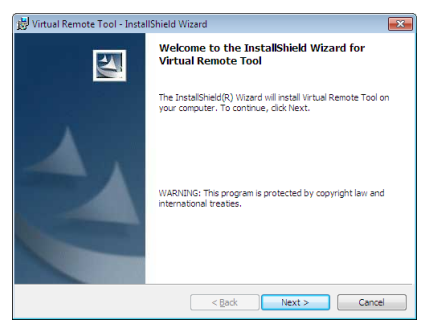

설치가 완료되면 시작 창이 표시됩니다.

#### 3 "Next"를 클릭합니다.

"END USER LICENSE AGREEMENT" 화면이 표시됩니다.

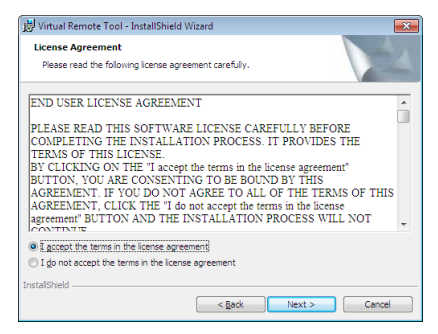

"END USER LICENSE AGREEMENT"를 자세히 읽습니다.

- 4 동의하면 "I accept the terms in the license agreement"를 클릭한 후 "Next"를 클릭합니다.
	- 설치 프로그램 화면에 표시되는 지침에 따라 설치를 완료합니다.
	- 설치가 완료되면 메뉴 창으로 돌아갑니다.

<span id="page-46-0"></span>정보:

#### **Virtual Remote Tool** 제거

준비:

제거하기 전에 Virtual Remote Tool을 종료합니다. 설치된 Virtual Remote Tool을 제거하려면 Windows 사용자 계정이 "관리자" 권한(Windows 7 및 Windows Vista) 또는 "컴퓨터 관리자" 권한(Windows XP)을 가지고 있어야 합니다.

• Windows 7/Windows Vista인 경우

- 1 "시작"을 클릭한 후 "제어판"을 클릭합니다. 제어판 창이 표시됩니다.
- 2 "프로그램" 아래에서 "프로그램 제거"를 클릭합니다. "프로그램 및 기능" 창이 표시됩니다.
- 3 Virtual Remote Tool을 선택하여 클릭합니다.
- 4 "제거/변경" 또는 "제거"를 클릭합니다. • "사용자 계정 컨트롤" 창이 표시되면 "계속"을 클릭합니다.
	- 화면에 표시되는 지침에 따라 제거를 완료합니다.
- Windows XP인 경우
- 1 "시작"을 클릭한 후 "제어판"을 클릭합니다. 제어판 창이 표시됩니다.
- 2 "프로그램 추가/제거"를 두 번 클릭합니다. 프로그램 추가/제거 창이 표시됩니다.
- 3 목록에서 Virtual Remote Tool을 클릭한 후 "제거"를 클릭합니다. 화면에 표시되는 지침에 따라 제거를 완료합니다.

#### **2단계: 컴퓨터에 프로젝터 연결**

- 1 제공된 컴퓨터 케이블(VGA)을 사용하여 프로젝터의 COMPUTER IN 커넥터를 컴퓨터의 모니터 출력 커넥터에 직 접 연결합니다.
- 2 제공된 전원 코드를 프로젝터의 AC IN과 벽면 콘센트에 연결합니다. 프로젝터가 대기 상태에 있습니다.

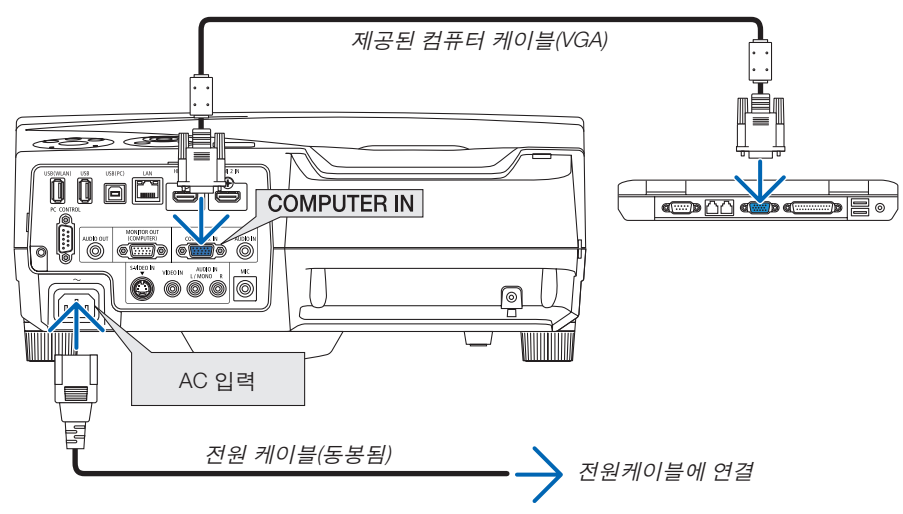

정보:

• Virtual Remote Tool을 처음으로 시작하는 경우 연결 항목을 탐색할 수 있도록 "Easy Setup" 창이 표시됩니다.

#### <span id="page-47-0"></span>**3단계: Virtual Remote Tool 시작**

바로 가기 아이콘을 사용하여 시작

1 Windows 바탕 화면에서 바로 가기 아이콘 ! 을 두 번 클릭합니다.

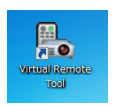

#### 시작 메뉴에서 시작

• [시작] → [모든 프로그램] 또는 [프로그램] → [NEC Projector User Supportware] → [Virtual Remote Tool] → [Virtual Remote Tool]을 차례로 클릭합니다.

Virtual Remote Tool을 처음으로 시작하는 경우 "Easy Setup" 창이 표시됩니다.

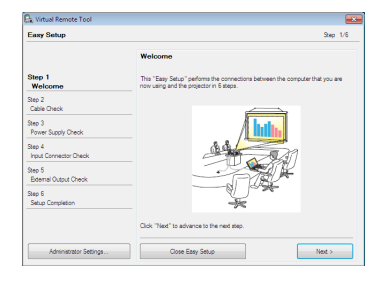

화면에 표시되는 지침을 따릅니다.

"Easy Setup" 이 완료되면 Virtual Remote Tool 화면이 표시됩니다.

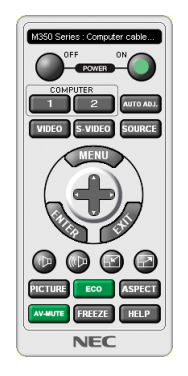

주:

• 메뉴에서 [대기 모드(STANDBY MODE)]로 [절전(POWER-SAVING)]이 선택되어 있는 경우 컴퓨터 케이블(VGA) 또는 네트워크(유선 LAN/무선 LAN) 연결을 통해 프로젝터를 켤 수 없습니다.

정보:

• Easy Setup" 창을 표시하지 않고도 Virtual Remote Tool 화면(또는 도구 모음)을 표시할 수 있습니다. 이렇게 하려면 화면에서 ' Do not use Easy Setup next time"의 확인란을 클릭하여 선택합니다(6단계의 "Easy Setup").

#### <span id="page-48-0"></span>**Virtual Remote Tool** 종료

1 작업 표시줄에서 Virtual Remote Tool 아이콘 es을 클릭합니다. 팝업 메뉴가 표시됩니다.

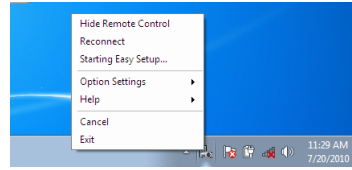

2 "Exit"을 클릭합니다.

Virtual Remote Tool이 닫힙니다.

#### **Virtual Remote Tool**의 도움말 파일 보기

- 작업 표시줄을 사용하여 도움말 파일 표시
- 1 Virtual Remote Tool이 실행 중일 때 작업 표시줄에서 Virtual Remote Tool 아이콘 을 클릭합니다. 팝업 메뉴가 표시됩니다.

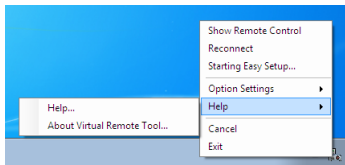

2. "Help"를 클릭합니다.

도움말 화면이 표시됩니다.

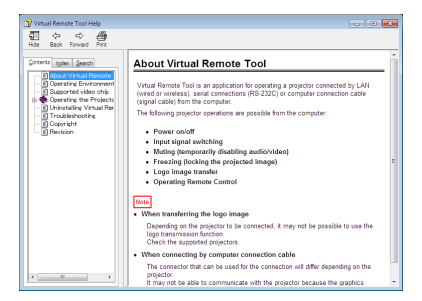

- 시작 메뉴를 사용하여 도움말 파일 표시
- 1. "시작" <sup>→</sup> "모든 프로그램" 또는 "프로그램" <sup>→</sup> "NEC Projector User Supportware" <sup>→</sup> "Virtual Remote Tool" <sup>→</sup> "Virtual Remote Tool Help"를 차례로 클릭합니다.

도움말 화면 표시됩니다.

### **USB 케이블을 사용하여 프로젝터의 리모컨에서 컴퓨터의 마우스 기능 작동(원격 마우스 기능)**

프로젝터가 시중에서 판매되는 USB 케이블(USB 2.0 사양 호환)을 통해 컴퓨터에 연결되어 있을 때 내장 원격 마우스 기능을 사용하여 제공된 리모컨에서 컴퓨터의 마우스 기능을 작동시킬 수 있습니다.

원격 마우스 기능은 컴퓨터 스크린이 표시되어 있을 때 COMPUTER 입력에 대해 작동합니다.

이미지를 고정했거나 확대했을 때에는 원격 마우스 기능이 작동하지 않습니다.

- USB 케이블을 사용하여 프로젝터와 컴퓨터를 연결하면 USB 디스플레이 기능도 시작됩니다.

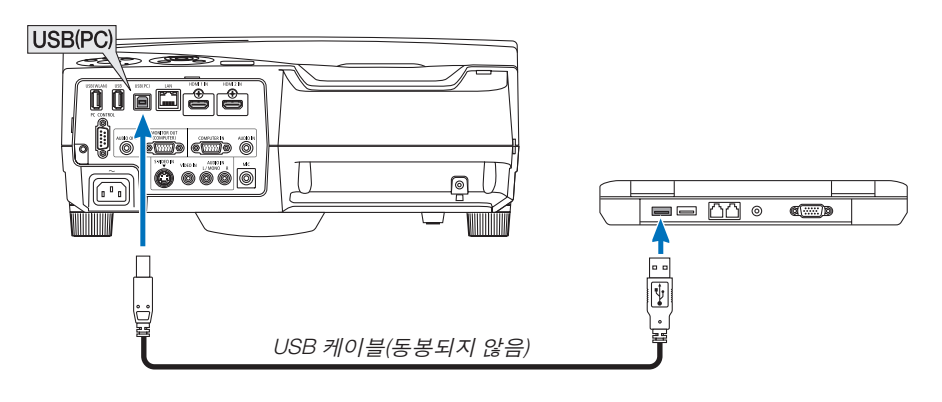

주:

- USB 케이블은 USB 2.0 사양을 지원해야 합니다.
- 마우스 기능을 사용할 수 있는 운영 체제: Windows 7, Windows XP 또는 Windows Vista
- Windows XP의 구 버전 또는 SP1에서, 마우스 커서가 제대로 이동하지 않으면 다음의 조치를 취하십시오: 마우스 속성 대화 상자[Pointer Options Tap]에서 마우스 속도 슬라이더 아래의 Enhance pointer precision 체크박스 에서 선택 표시를 지우십시오.
- USB 케이블을 분리했다가 다시 연결하기 전에 또는 연결하고 분리하기 전에 5초 이상 기다리십시오. USB 케이블 을 너무 빠른 간격으로 반복해서 연결하고 분리하면 컴퓨터가 USB 케이블을 식별할 수 없습니다.
- 컴퓨터를 시작한 후 USB 케이블을 사용하여 프로젝터를 컴퓨터에 연결합니다. 그렇지 않으면 컴퓨터가 시작되지 않을 수 있습니다.

#### 리모컨에서 컴퓨터 마우스 조작하기

리모컨에서 컴퓨터의 마우스를 조작할 수 있습니다.

PAGE 7/△버튼 ......................... 윈도우의 표시 영역을 상하 좌우로 이동시키거나, 파워포인트의 이전 또는 다음 페이지로 이동합니다.

▲▼◀▶ 버튼 ........................... 컴퓨터에서 마우스 커서를 이동시킵니다.

MOUSE L-CLICK/ENTER 버튼 .. 마우스 왼쪽 버튼으로 동작

MOUSE R-CLICK 버튼 .............. 마우스 오른쪽 버튼으로 동작

주:

• 메뉴가 표시된 상태에서 ▲▼◀▶버튼을 이용하여 컴퓨터를 조작할 때, 메뉴와 마우스 포인터가 모두 영향을 받게 됩니다. 메뉴를 종료하고 마우스 조작을 수행하십시오.

정보: 윈도우의 마우스 속성 대화 상자에서 포인터 속도를 변경할 수 있습니다. 자세한 정보는 컴퓨터와 함께 제공된 사용자 설명서 또는 온라인 도움말 기능을 참조하십시오.

### <span id="page-50-0"></span> **USB 케이블(USB 디스플레이)을 통해 프로젝터에서 컴퓨터의 스크린 이 미지 투사**

시중에서 판매되는 USB 케이블(USB 2.0 사양 호환)을 사용하여 컴퓨터를 프로젝터와 연결하면 컴퓨터 스크린 이미 지를 프로젝터에 표시하기 위해 보낼 수 있습니다. 컴퓨터 케이블(VGA)을 연결하지 않고 컴퓨터에서 프로젝터의 전원 켜기/끄기와 소스 선택을 수행할 수 있습니다.

주:

- Windows XP에서 USB 디스플레이(USB DISPLAY)를 사용할 수 있게 하려면 Windows 사용자 계정에 "관리자" 권한 이 있어야 합니다.
- USB 디스플레이는 NEC Projector CD-ROM에 들어 있는 Image Express Utility Lite의 기능을 사용합니다(<sup>→</sup> [54](#page-63-0)쪽 참 조).

그러나 USB 디스플레이를 시작하면 Image Express Utility Lite가 컴퓨터에 설치되지 않습니다. 이것은 USB 디스플 레이가 프로젝터의 프로그램만 실행하기 때문입니다.

- USB 디스플레이는 [대기 모드(STANDBY MODE)]의 [절전(POWER-SAVING)]에서는 작동하지 않습니다. (<sup>→</sup> [94](#page-103-0)쪽 참 조)
- USB 디스플레이를 사용하면, 소리가 미니 잭 (스테레오 미니)의 COMPUTER AUDIO IN에서 출력됩니다. 이미지와 사운드가 일치하지 않을 수 있습니다.
- 1. 컴퓨터를 시작합니다.
- 2. 프로젝터의 전원 코드를 벽면 콘센트에 연결하고 프로젝터를 대기 상태로 둡니다.
- 3. USB 케이블을 사용하여 컴퓨터를 프로젝터와 연결합니다.

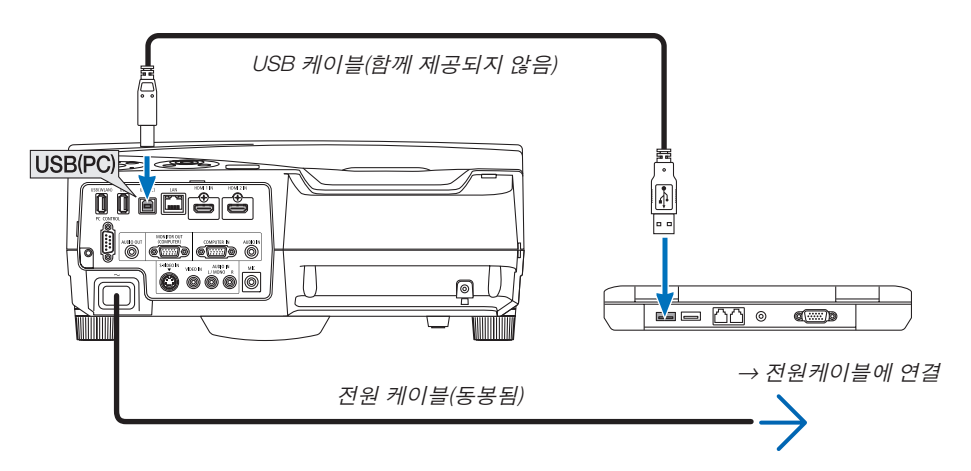

"프로젝터가 대기 모드에 있습니다. 연결하시겠습니까?" 메시지가 컴퓨터 스크린에 표시됩니다.

• Image Express Utility Lite의 제어 창이 스크린 맨 위에 표시됩니다.

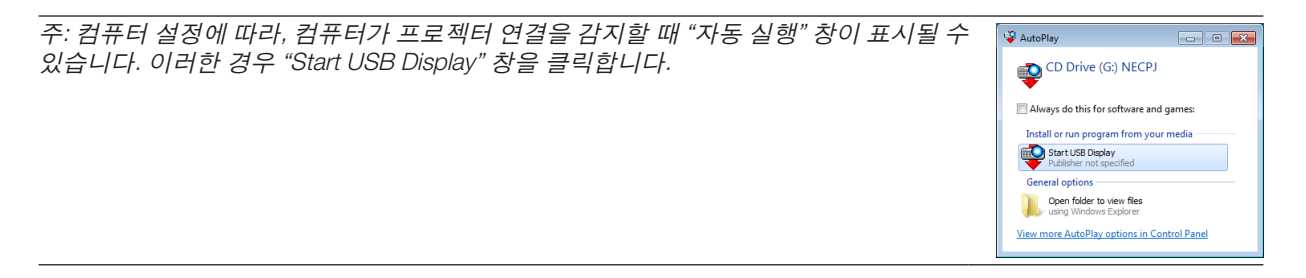

4. "예"를 클릭합니다.

프로젝터가 켜지고 "프로젝터가 준비하는 중입니다. 기다려 주십시오." 메시지가 컴퓨터 스크린에 표시됩니다. 이 메시지는 몇 초 후 사라집니다.

<span id="page-51-0"></span>5. 제어 창을 사용합니다.

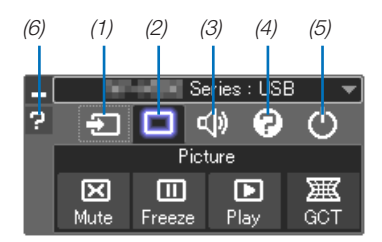

- (1) (소스) .........프로젝터의 입력 소스를 선택합니다.
- (2) (영상) .........AV-MUTE(영상 음소거)를 켜거나 끄고, FREEZE(영상 고정)를 켜거나 끕니다.
- (3) (사운드) .......AV-MUTE(사운드 음소거)를 켜거나 끄고, 사운드를 재생하고, 볼륨을 올리거나 내립니다.
- (4) (기타) ........."Update", "HTTP Server", "Settings", "Information"을 사용합니다. \* USB 케이블이 연결될 때는 HTTP Server를 선택할 수 없습니다.
- (5) (종료) .........Image Express Utility Lite를 종료합니다. 동시에 프로젝터도 끌 수 있습니다.
- (6) (도움말) ........Image Express Utility Lite의 도움말을 표시합니다.

### <span id="page-52-0"></span> **HTTP 브라우저를 사용하여 프로젝터 제어**

#### **개요**

HTTP 서버 기능은 다음과 같은 설정 및 작업 기능을 제공합니다.

1. 유선/무선 네트워크 설정(NETWORK SETTINGS)

무선 LAN 연결을 사용하려면 옵션인 USB 무선 LAN 장치가 필요합니다. (<sup>→</sup> [113](#page-122-0)쪽 참조)

유선/무선 LAN 연결을 사용하려면 시중에서 판매되는 LAN 케이블로 프로젝터를 컴퓨터에 연결합니다. (<sup>→</sup> [112](#page-121-0)쪽 참조)

2. 알림 메일 설정(ALERT MAIL)

프로젝터가 유선/무선 네트워크에 연결되면 램프 교환 시간 또는 오류 메시지가 전자우편을 통해 전송됩니다.

3. 프로젝터 작동

전원 켜기/끄기, 입력 선택, 볼륨 제어, 영상 조정을 할 수 있습니다.

4. PJLink PASSWORD 및 AMX BEACON 설정

이 장치는 "JavaScript"와 "쿠키"를 사용하므로, 브라우저가 이러한 기능을 승인하도록 설정되어야 합니다. 설정 방법 은 브라우저의 버전에 따라 달라집니다. 도움말 파일 및 소프트웨어와 함께 제공된 기타 정보를 참조하십시오.

HTTP 서버 기능에 두 가지 방법으로 액세스할 수 있습니다.

- 프로젝터에 연결된 네트워크를 통해 컴퓨터의 웹 브라우저를 시작하고 다음 URL을 입력합니다. http://<프로젝터의 IP 주소> /index.html
- 제공된 NEC Projector CD-ROM에 들어 있는 Image Express Utility Lite를 사용합니다.

정보: 출하 시 설정 IP 주소는 [DHCP ON]입니다.

- 주:
- 네트워크의 프로젝터를 사용하려는 경우 네트워크 설정에 관한 정보는 네트워크 관리자에게 문의하십시오.
- 네트워크 설정에 따라 화면 또는 버튼의 응답이 늦어 지거나, 일부 동작이 적용되지 않을 수도 있습니다. 이 경우, 네 트워크 관리자와 상의하십시오. 짧은 간격으로 버튼을 반복적으로 누를 경우, 프로젝터가 응답하지 않을 수도 있습 니다. 이 경우, 잠시 대기 했다가 다시 시도하십시오. 그래도 여전히 응답이 없으면, 프로젝터를 껐다가 다시 켜십시 오.
- 웹 브라우저에 PROJECTOR NETWORK SETTINGS(프로젝터 네트워크 설정) 화면이 표시되지 않을 경우 Ctrl+F5를 눌러 웹 브라우저 화면을 새로 고치십시오. 이렇게 하면 캐시가 비워져 화면이 표시됩니다.

#### 사용 전 준비

브라우저를 실행하기 전에 프로젝터를 상용 LAN 케이블에 연결하십시오. (→ [112](#page-121-0)쪽 참조)

프락시(proxy) 서버를 사용하는 브라우저를 이용한 조작은 프락시 서버의 종류와 설정 방법에 따라 불가능할 수도 있 습니다. 프락시 서버의 종류가 중요한 요소이기는 하지만, 캐시(cache)의 효과에 따라 실제 설정된 항목들이 표시되 지 않을 수 있고, 브라우저로부터 설정된 컨텐츠가 실제 조작에 반영되지 않을 수 있습니다. 가급적이면, 프락시 서버 를 사용하지 마십시오.

#### 브라우저를 통한 조작을 위한 주소 관리

브라우저를 통해 프로젝터를 조작할 때, URL 주소 창에 입력할 실제 주소와 관련하여, 프로젝터의 IP주소와 이에 해 당하는 호스트 이름이 네트워크 관리자에 의해 DNS(domain name server)에 등록되어 있는 경우나 사용하는 컴퓨터 의 "HOSTS" 파일내에 프로젝터의 IP 주소에 해당하는 호스트 이름이 등록되어 있는 경우, 호스트 이름을 주소 대신 사용할 수 있습니다.

- 예1: 프로젝터의 호스트 이름이 "pj.nec.co.jp"로 설정된 경우 URL 주소 또는 입력 열에 http://pj.nec.co.jp/index.html을 지정하여 네트워크 설정에 액세스합니다.
- 예2: 프로젝터의 IP 주소가 "192.168.73.1"이면 URL 주소 또는 입력 열에 http://192.168.73.1/index.html을 지정하여 네트워크 설정에 액세스합니다.

#### **HTTP 서버의 구조**

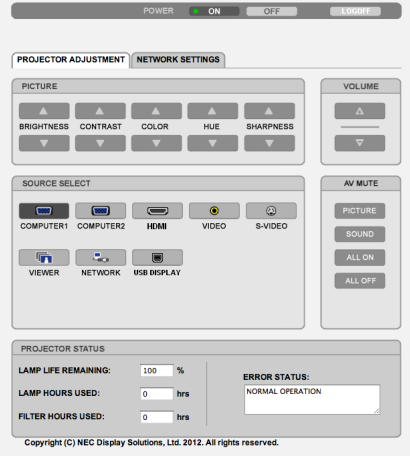

- Power : 프로젝터의 전원을 제어합니다.
	- On .......................전원 스위치 켜짐. Off .......................전원 스위치 꺼짐.
- VOLUME : 프로젝터의 음량을 조절합니다.
	- .........................프로젝터의 음량을 키웁니다.
	- ▼.........................프로젝터의 음량을 줄입니다.

AV-MUTE : 프로젝터의 꺼짐 기능을 제어합니다. PICTURE ON .......비디오 꺼짐. PICTURE OFF ......비디오 꺼짐 취소. SOUND ON .........소리 꺼짐. SOUND OFF ........소리 꺼짐 취소. ALL ON ................비디오, 소리 기능이 각각 모두 꺼짐. ALL OFF ..............비디오, 소리 기능 꺼짐 취소.

PICTURE: 프로젝터의 영상 조정 제어.

- BRIGHTNESS▲ ..밝기 조정 값 증가. BRIGHTNESS▼ ..밝기 조정 값 감소. CONTRAST▲ ......대조 조정 값 증가. CONTRAST▼ ......대조 조정 값 감소. COLOR▲ ............색상 조정 값 증가. COLOR▼ ............색상 조정 값 감소. HUE▲ .................색조 조정 값 증가. HUE▼ .................색조 조정 값 감소.
- SHARPNESS▲ ...선명도 조정 값 증가.
- SHARPNESS▼ ...선명도 조정 값 감소.
- 제어 가능한 기능들은 프로젝터의 입력 신호에 따라 달라질 수 있습니다. ([81](#page-90-0)쪽)

입력원 선택(SOURCE SELECT): 프로젝터의 입력 커넥터를 전환 합니다.

- COMPUTER ........COMPUTER IN 커넥터로 전환.
- HDMI1 .................HDMI 1 IN 커넥터로 전환.
- HDMI2 .................HDMI 2 IN 커넥터로 전환.
- VIDEO ..................비디오 입력(VIDEO IN) 커넥터로 전환.
- S-VIDEO ..............S-비디오 입력(S-VIDEO IN) 커넥터로 전환.
- VIEWER ...............USB 메모리 장치에 있는 데이터로 전환.
- NETWORK ...........LAN 신호로 전환.
- USB DISPLAY ......USB 포트(PC)로 전환합니다.

프로젝터 상태(PROJECTOR STATUS): 프로젝터의 상태를 표시합니다. LAMP LIFE REMAINING .램프 수명의 잔여 시간을 퍼센트 값으로 표시. LAMP HOURS USED ......램프 사용 시간 표시. FILTER HOURS USED ....필터 사용 시간 표시. ERROR STATUS .............프로젝터 내에 발생한 오류의 상태 표시.

LOG OFF: 프로젝터를 로그오프하고 인증 스크린(LOGON 스크린)으로 돌아갑니다.

#### **네트워크 설정**

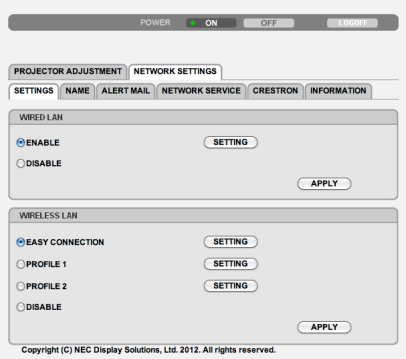

#### **• SETTINGS**

#### WIRED 또는 WIRELESS

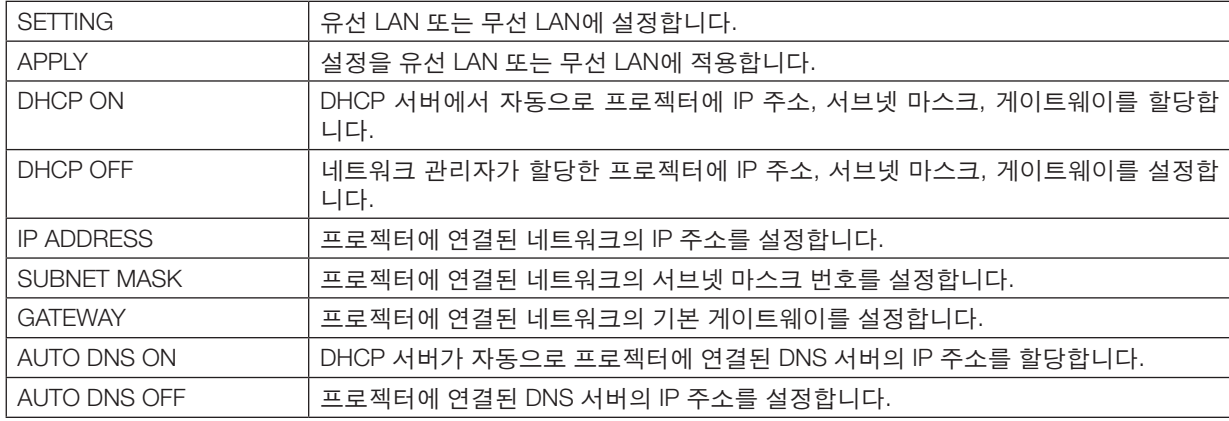

#### WIRED LAN 설정

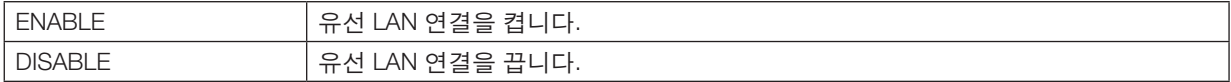

#### WIRELESS LAN 설정(옵션 USB 무선 랜 장치가 장착된 경우)

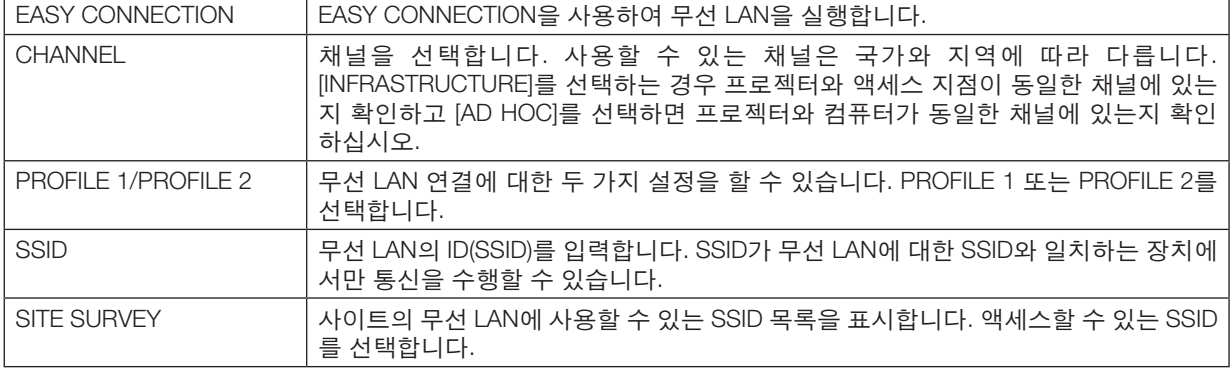

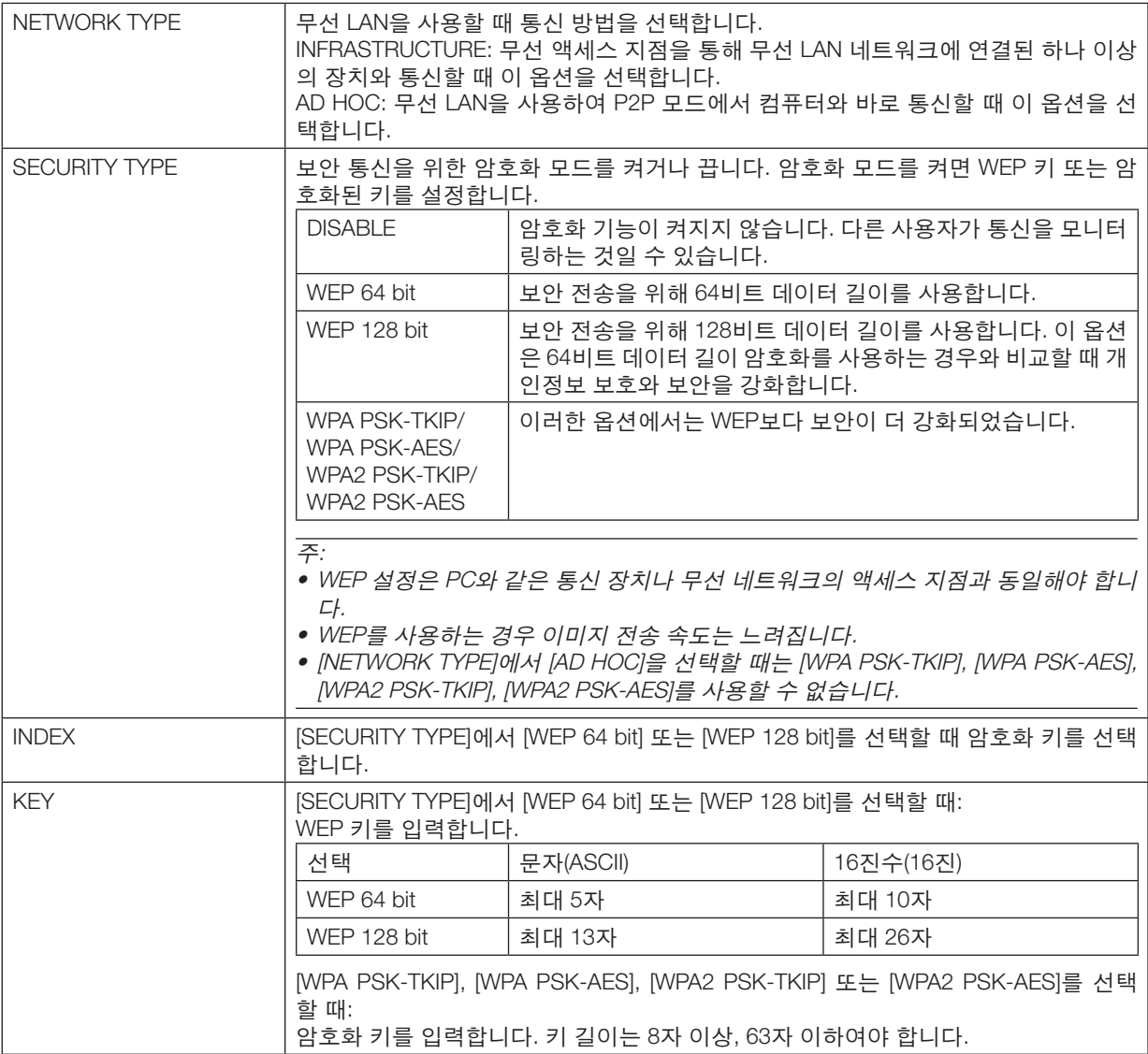

#### **• NAME**

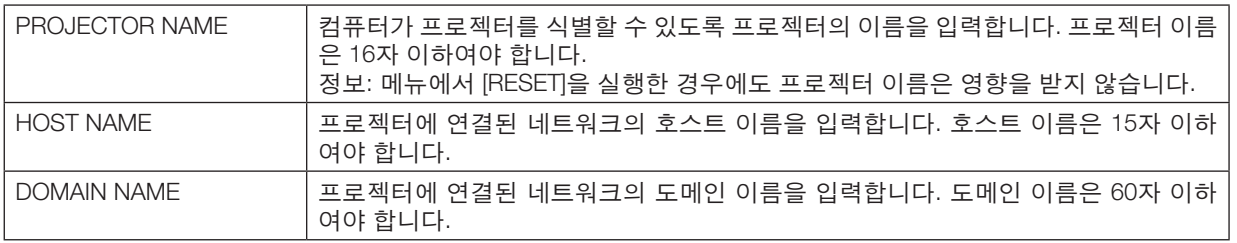

#### **• ALERT MAIL**

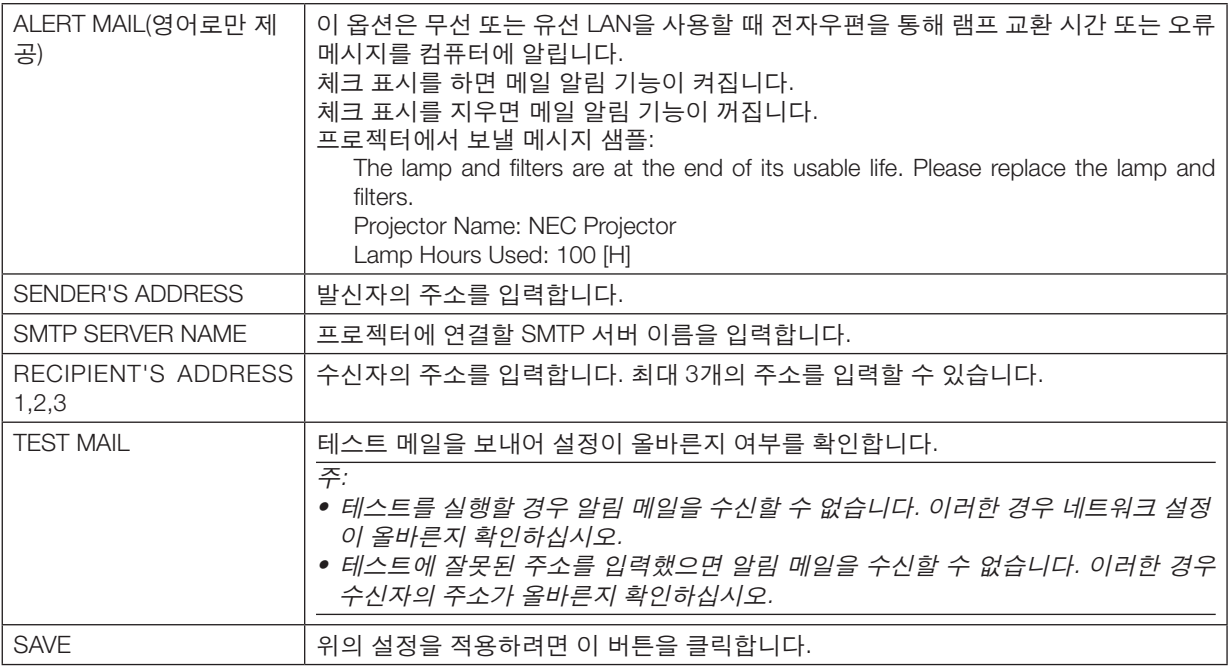

#### **• NETWORK SERVICE**

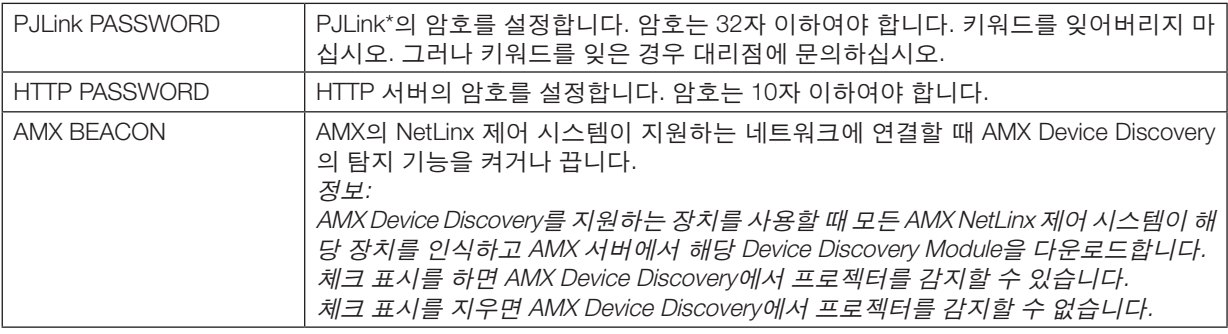

PJLink란?

PJLink는 여러 제조사에서 만든 다양한 프로젝터의 관리에 사용되는 표준 프로토콜입니다. 이 표준 프로토콜은 JBMIA(Japan Business Machine and Information System Industries Association)에서 2005년에 정립한 프로토콜입 니다.

이 프로젝터는 PJLink 등급 1의 모든 명령을 지원합니다.

메뉴에서 [리셋]을 실행한 경우에도 PJLink 설정에는 아무런 영향이 미치지 않습니다.

#### **CRESTRON ROOMVIEW** 호환성

이 프로젝터는 CRESTRON ROOMVIEW를 지원하여 네트워크로 연결된 여러 장치를 한 컴퓨터 또는 한 컨트롤러에 서 관리하고 제어할 수 있습니다.

자세한 내용은 http://www.crestron.com에서 확인하십시오.

#### <설정 절차>

HTTP 서버 기능에 액세스하여, [네트워크 설정]의 [CRESTRON]에 필요한 설정을 하십시오.

#### **• ROOMVIEW -** 컴퓨터에서 관리합니다**.**

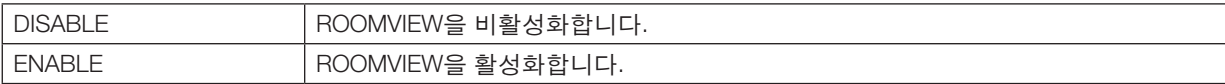

#### **• CRESTRON CONTROL -** 컨트롤러에서 관리합니다**.**

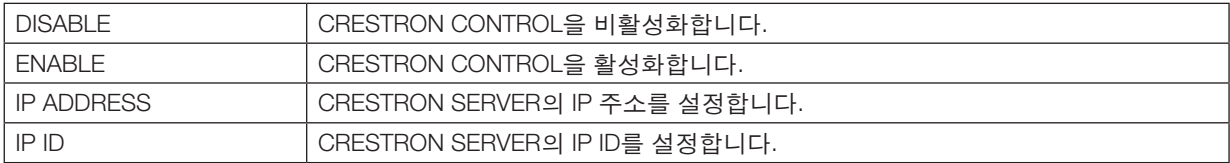

정보: CRESTRON 설정은 CRESTRON ROOMVIEW와 함께 사용할 때만 필요합니다. 자세한 내용은 <http://www.crestron.com>을 참조하십시오.

#### **• INFORMATION**

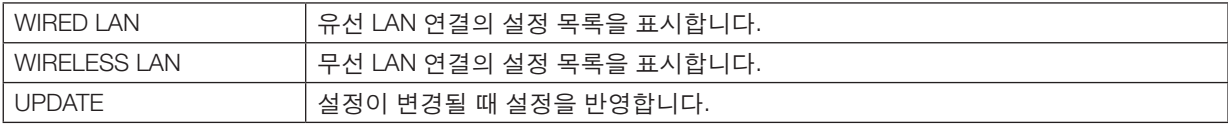

### **LAN(PC Control Utility Pro 4/Pro 5)을 통한 프로젝트 제어**

본 프로젝터는 프로젝터와 같이 제공된 NEC Projector CD-ROM에 포함되어 있는 'PC Control Utility Pro 4' 및 'PC Control Utility Pro 5' 유틸리티 소프트웨어를 사용하여 LAN을 통해 컴퓨터에서 제어될 수 있습니다. PC Control Utility Pro 4는 Windows와 호환되는 프로그램입니다. (→ 이 쪽 참조)

PC Control Utility Pro 5는 Mac OS와 호환되는 프로그램입니다. (→ [53](#page-62-0)쪽 참조)

#### 제어 기능

전원 켜기/끄기, 신호 선택, 영상 고정, 영상 음 소거, 오디오 음 소거, 조정, 오류 메시지 알림, 이벤트 일정

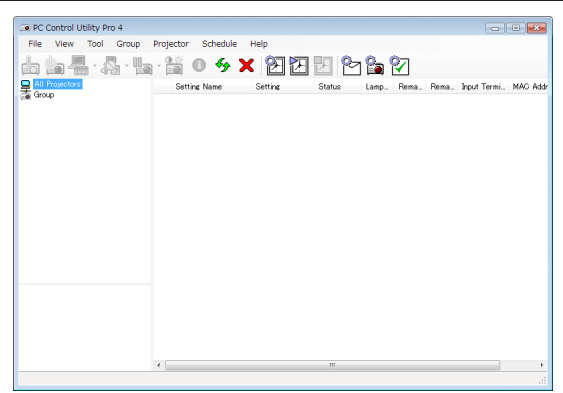

PC Control Utility Pro 4의 화면

이 섹션에서는 PC Control Utility Pro 4/Pro 5를 사용하기 위한 준비 작업에 대해 설명합니다. PC Control Utility Pro 4/ Pro 5 사용법에 관한 정보는 PC Control Utility Pro 4/Pro 5의 도움말을 참조하십시오. (→ [52,](#page-61-0) [53](#page-62-0)쪽 참조)

1단계: 컴퓨터에 PC Control Utility Pro 4/Pro 5를 설치합니다. 2단계: LAN에 프로젝터를 연결합니다. 3단계: PC Control Utility Pro 4/Pro 5를 시작합니다.

• Windows XP Home Edition 또는 Windows XP Professional에서 PC Control Utility Pro 4를 실행하려면 "Microsoft .NET Framework 버전 2.0 이상"이 필요합니다. Microsoft .NET Framework 버전 2.0 또는 그 이상의 버전은 Microsoft 웹 페이지에서 다운로드할 수 있습니다. 이 프로그램을 다운로드하여 컴퓨터에 설치하십시오.

#### 정보:

• PC Control Utility Pro 4에 직렬 연결을 사용할 수 있습니다.

#### **Windows에서 사용하기**

#### **1단계: 컴퓨터에 PC Control Utility Pro 4 설치**

주:

- 프로그램을 설치 또는 제거하려면 Windows 사용자 계정이 [Administrator] 권한(Windows 7, Windows Vista, Windows XP)을 가지고 있어야 합니다.
- 설치하기 전에 실행 중인 모든 프로그램을 종료합니다. 다른 프로그램이 실행 중인 경우 설치가 완료되지 않을 수 있습니다.
- 1 함께 제공된 NEC Projector CD-ROM을 CD-ROM 드라이브에 넣습니다. 메뉴 창이 표시됩니다.

정보: 메뉴 창이 표시되지 않으면 다음 절차를 시도하십시오. Windows 7의 경우:

- 1. Windows에서 "시작"을 클릭합니다.
- 2. "모든 프로그램" <sup>→</sup> "보조프로그램" <sup>→</sup> "실행"을 클릭합니다.
- 3. "이름"에 CD-ROM 드라이브 이름(예: "Q:\")과 "LAUNCHER.EXE"를 입력합니다. (예: Q:\LAUNCHER.EXE)
- 4. "확인"을 클릭합니다.
	- 메뉴 창이 표시됩니다.
- 2 메뉴 창에서 "PC Control Utility Pro 4"를 클릭합니다.

설치가 시작됩니다.

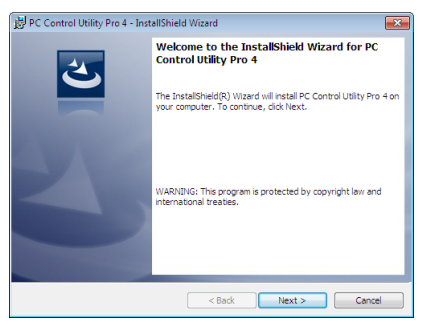

설치가 완료되면 시작 창이 표시됩니다.

#### 3 "NEXT"를 클릭합니다.

"END USER LICENSE AGREEMENT" 스크린이 표시됩니다.

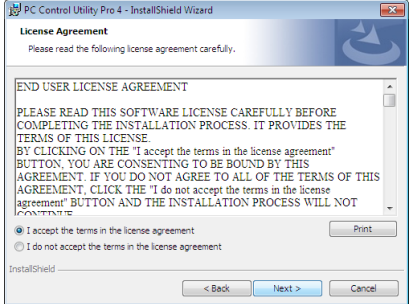

"END USER LICENSE AGREEMENT"를 자세히 읽습니다.

- 4 동의하면 "I accept the terms in the license agreement"를 클릭한 후 "NEXT"를 클릭합니다.
	- 설치 프로그램 스크린에 표시되는 지침에 따라 설치를 완료합니다.
	- 설치가 완료되면 메뉴 창으로 돌아갑니다.

#### 정보:

• PC Control Utility Pro 4 제거

PC Control Utility Pro 4를 제거하려면 "Virtual Remote Tool 제거"에 나와 있는 절차를 그대로 따릅니다. "Virtual Remote Tool"을 "PC Control Utility Pro 4"로 읽으십시오(<sup>→</sup> [37](#page-46-0)쪽 참조).

#### <span id="page-61-0"></span>**2단계: LAN에 프로젝터 연결**

"유선 LAN에 연결"(→ [112](#page-121-0)쪽 참조)와 "무선 LAN에 연결(옵션: NP02LM 시리즈)"(→ [113](#page-122-0)쪽 참조)와 "9 HTTP 브라우저를 사용하여 프로젝터 제어"(→ [43](#page-52-0)쪽 참조)에 나와 있는 지침에 따라서 프로젝터를 LAN에 연결합니다.

#### **3단계: PC Control Utility Pro 4를 시작합니다.**

"시작" → "모든 프로그램" 또는 "프로그램" → "NEC Projector User Supportware" → "PC Control Utility Pro 4" → "PC Control Utility Pro 4"를 클릭합니다.

주:

• PC Control utility Pro 4의 일정 기능이 작동하도록 하려면 컴퓨터를 대기/절전이 아닌 모드로 실행해야 합니다. 스케 줄러를 실행하기 전에 Windows "제어판"에서 "전원 옵션"을 선택하고 대기/절전 모드를 비활성화하십시오. [예] Windows 7인 경우:

.<br>"제어판" → "시스템 및 보안" → "전원 옵션" → "컴퓨터가 절전 모드로 전환되는 시기 변경" → "컴퓨터를 절전 모드로 설정" <sup>→</sup> "사용 안 함"을 선택하십시오.

주:

• 메뉴에서 [대기 모드(STANDBY MODE)]로 [절전(POWER-SAVING)]이 선택되어 있는 경우 네트워크(유선 LAN/무선 LAN) 연결을 통해 프로젝터를 켤 수 없습니다.

정보:

#### **PC Control Utility Pro 4**의 도움말 보기

• PC Control Utility Pro 4가 실행 중일 때 도움말 표시 방법 PC Control Utility Pro 4 창의 "Help (H)" <sup>→</sup> "Help (H) …"를 순서대로 클릭합니다. 팝업 메뉴가 표시됩니다.

• 시작 메뉴를 사용하여 도움말 파일 표시 "시작" <sup>→</sup> "모든 프로그램" 또는 "프로그램" <sup>→</sup> "NEC Projector User Supportware" <sup>→</sup> "PC Control Utility Pro 4" <sup>→</sup> "PC Control Utility Pro 4 Help"를 클릭합니다.

도움말 화면 표시됩니다.

#### <span id="page-62-0"></span>**Mac OS에서 사용하기**

#### **1 단계: 컴퓨터에 PC Control Utility Pro 5를 설치하세요.**

- 1. 귀하의 Mac CD-ROM 드라이브에 동봉된 NEC Projector CD-ROM을 넣으십시오. CD-ROM 아이콘이 바탕 화면에 표시됩니다.
- 2. CD-ROM 아이콘을 더블클릭 하세요. CD-ROM 창이 나타납니다.
- 3. 'Mac OS X' 폴더를 더블 클릭하십시오.
- 4. 'PC Control Utility.mpkg'를 더블클릭 하십시오. 설치가 시작됩니다.
- 5. 'Next'를 클릭하세요. 'END USER LICENSE AGREEMENT' 화면이 표시됩니다.
- 6. 'END USER LICENSE AGREEMENT'를 읽고, 'Next'를 클릭하세요. 확인 창이 표시됩니다.
- 7. 'I accept the terms in the license agreement'를 클릭하세요. 설치를 완료하기 위해 설치 프로그램 화면의 지시에 따르세요.

#### **2 단계: LAN에 프로젝터를 연결하세요.**

'유선 LAN에 연결'(→ [112](#page-121-0)쪽 참조), '무선 LAN에 연결(옵션: NP02LM 시리즈)'(→ [113](#page-122-0)쪽 참조), '❾HTTP 브라우저를 사 용하여 프로젝터 제어'(→ [43](#page-52-0)쪽 참조)에 나와 있는 지침에 따라 프로젝터를 LAN에 연결하십시오.

#### **3단계: PC Control Utility Pro 5 시작**

- 1. Mac OS에서 Applications 폴더를 여십시오.
- 2. 'PC Control Utility Pro 5' 폴더를 클릭합니다.
- 3. 'PC Control Utility Pro 5' 아이콘을 클릭합니다. PC Control Utility Pro 5가 시작됩니다.

#### 참고:

- PC Control utility Pro 5의 일정 기능이 작동하도록 하려면 대기 모드가 아닌 모드로 컴퓨터를 실행해야 합니다. 스 케줄러를 실행하기 전에 Mac에서 'System Preferences'의 'Energy Saver'를 선택하고 절전 모드를 비활성화합니다.
- 메뉴에서 [대기 모드]로 [절전]이 선택되어 있는 경우 네트워크(유선 LAN/무선 LAN) 연결을 통해 프로젝터를 켤 수 없습니다.

#### 정보:

#### **PC Control Utility Pro 5**의 도움말 보기

- PC Control Utility Pro 5가 실행 중일 때 도움말 파일 표시 방법.
- 메뉴 표시줄에서 'Help' → 'Help'를 차례로 클릭합니다.
	- 도움말 화면이 표시됩니다.
- Dock을 사용하여 도움말 표시
- 1. Mac OS에서 'Application Folder'를 엽니다.
- 2. 'PC Control Utility Pro 5' 폴더를 클릭합니다.
- 3. 'PC Control Utility Pro 5 Help' 아이콘을 클릭합니다. 도움말 화면이 표시됩니다.

### <span id="page-63-0"></span> **LAN을 통해 프로젝터에서 컴퓨터의 스크린 이미지 투사(Image Express Utility Lite)**

제공된 NEC Projector CD-ROM에 들어 있는 Image Express Utility Lite를 사용하여 USB 케이블이나 유선 또는 무선 LAN 을 통해 컴퓨터의 스크린 이미지를 프로젝터로 보낼 수 있습니다.

Image Express Utility Lite는 Windows와 호환되는 프로그램입니다.

Mac OS용 Image Express Utility Lite는 Mac OS와 호환되는 프로그램입니다(→ [58](#page-67-0)쪽 참조).

이 섹션에서는 프로젝터를 LAN에 연결하고 Image Express Utility Lite를 사용하는 방법에 대한 개요를 볼 수 있습니다. Image Express Utility Lite 사용에 대해서는 Image Express Utility Lite의 도움말을 참조하십시오.

1단계: 컴퓨터에 Image Express Utility Lite를 설치합니다.

2단계: 프로젝터를 LAN에 연결합니다.

3단계: Image Express Utility Lite를 시작합니다.

#### 정보:

• Image Express Utility Lite(Windows 용)는 컴퓨터에 설치할 필요 없이 USB 메모리 장치 또는 SD 카드 등 시중에서 구매할 수 있는 탈착식 미디어에서 시작할 수 있습니다. (<sup>→</sup> [57](#page-66-0)쪽 참조)

#### **Image Express Utility Lite로 할 수 있는 작업**

#### **•** 이미지 전송**(Windows**와 **Mac OS)**

- 컴퓨터 케이블(VGA) 없이 유선 또는 무선 네트워크를 통해 컴퓨터의 화면을 프로젝터에 보낼 수 있습니다.
- 'EASY CONNECTION' 기능을 사용하여 복잡한 네트워크 설정을 간소화할 수 있습니다. 그러면 컴퓨터가 자동으 로 프로젝터에 연결됩니다.
- 컴퓨터의 화면을 동시에 최대 4대의 프로젝터에 보낼 수 있습니다.

#### **• USB** 디스플레이**(Windows**만 해당**)**

- 컴퓨터의 화면 이미지를 컴퓨터 케이블(VGA)을 연결하지 않고 USB 케이블을 통해 투사할 수 있습니다.
- USB 케이블로 컴퓨터와 프로젝터를 연결하기만 하면 컴퓨터에 Image Express Utility Lite를 설치하지 않아도 USB 디스플레이 기능을 사용(플러그 & 플레이)할 수 있게 됩니다. (→ [41](#page-50-0)쪽 참조)

#### **• Geometric Correction Tool[GCT](Windows**만 해당**)**

'⓬ 경사에서 이미지 투사(Image Express Utility Lite의 Geometric Correction Tool)'를 참조하십시오. (→ [59](#page-68-0)쪽 참조)

#### 주:

• Image Express Utility Lite를 사용할 때 COMPUTER AUDIO IN 미니 잭(스테레오 미니)의 오디오가 비디오와 동기화 되지 않을 수 있습니다.

#### **Windows에서 사용**

#### **1단계: 컴퓨터에 Image Express Utility Lite를 설치합니다.**

#### 주:

- 프로그램을 설치 또는 제거하려면 Windows 사용자 계정이 "Administrator" 권한(Windows 7, Windows Vista, Windows XP)을 가지고 있어야 합니다.
- 설치하기 전에 실행 중인 모든 프로그램을 종료합니다. 다른 프로그램이 실행 중인 경우 설치가 완료되지 않을 수 있습니다.
- Image Express Utility Lite는 컴퓨터의 시스템 드라이브에 설치됩니다. "대상의 여유 공간이 충분하지 않습니다." 메시지가 표시되는 경우 프로그램을 설치할 충분한 공간(약 100 MB)을 확보하십시오.
- 1. 함께 제공된 NEC Projector CD-ROM을 CD-ROM 드라이브에 넣습니다. 메뉴 창이 표시됩니다.

정보:

메뉴 창이 표시되지 않으면 다음 절차를 시도하십시오. Windows 7의 경우:

- 1. Windows에서 "시작"을 클릭합니다.
- 2. "모든 프로그램" <sup>→</sup> "보조프로그램" <sup>→</sup> "실행"을 클릭합니다.
- 3. "이름"에 CD-ROM 드라이브 이름(예: "Q:\")과 "LAUNCHER.EXE"를 입력합니다. (예: Q:\LAUNCHER.EXE)
- 4. "확인"을 클릭합니다.
- 메뉴 창이 표시됩니다.
- 2. 메뉴 창에서 "Installing Image Express Utility Lite"를 클릭합니다. 설치가 시작됩니다. "END USER LICENSE AGREEMENT" 스크린이 표시됩니다. "END USER LICENSE AGREEMENT"를 자세히 읽습니다.
- 3. 동의하면 "I agree"를 클릭한 후 "Next"를 클릭합니다.
	- 설치 프로그램 스크린에 표시되는 지침에 따라 설치를 완료합니다.
	- 설치가 완료되면 메뉴 창으로 돌아갑니다.
	- 설치가 완료되면 완료 메시지가 표시됩니다.
- 4. "OK"을 클릭합니다.

이것으로 설치가 완료됩니다.

- 정보:
- Image Express Utility Lite 제거

Image Express Utility Lite를 제거하려면 "Virtual Remote Tool 제거"에 나와 있는 절차를 그대로 따릅니다. "Virtual Remote Tool"을 "Image Express Utility Lite"로 읽으십시오(<sup>→</sup> [37](#page-46-0)쪽 참조).

#### **2단계: LAN에 프로젝터 연결**

"유선 LAN에 연결"(→ [112](#page-121-0)쪽 참조)와 "무선 LAN에 연결(옵션: NP02LM 시리즈)"(→ [113](#page-122-0)쪽 참조)와 "9 HTTP 브라우저를 사용하여 프로젝터 제어"(→ [43](#page-52-0)쪽 참조)에 나와 있는 지침에 따라서 프로젝터를 LAN에 연결합니다.

#### **3단계: Image Express Utility Lite를 시작합니다.**

1. Windows에서 "시작" <sup>→</sup> "모든 프로그램" <sup>→</sup> "NEC Projector UserSupportware" <sup>→</sup> "Image Express Utility Lite" <sup>→</sup> "Image Express Utility Lite"를 차례로 클릭합니다.

Image Express Utility Lite가 시작됩니다.

네트워크 연결 선택 창이 표시됩니다.

2. 네트워크를 선택하고 "OK"를 클릭합니다,

대상 선택 창이 연결할 수 있는 프로젝터의 목록을 표시합니다.

• 컴퓨터를 프로젝터에 직접 하나씩 연결할 때 "Easy Connection"이 권장됩니다.

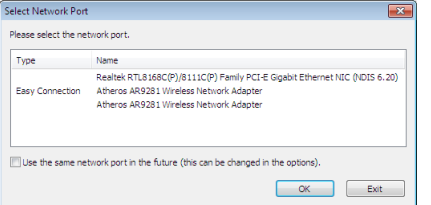

- • "EASY CONNECTION" 대상 네트워크가 하나 이상 있는 경우 "Easy Connection Selection Screen" 창이 표시됩니 다.
- 연결된 프로젝터에 사용할 수 있는 네트워크를 확인하려면 메뉴에서 [정보(INFO.)] → [무선 LAN(WIRELESS  $LAN$ )]  $\rightarrow$  [SSID]를 선택합니다.

<span id="page-65-0"></span>3. 연결할 네트워크를 선택한 후 'Select'를 클릭하십시오.

대상 선택 창이 표시됩니다.

- 4. 연결할 프로젝터에 확인 표시를 한 후 "Connect"를 클릭합니다.
	- 하나 이상의 프로젝터가 표시되는 경우 프로젝터의 메뉴에서 [정보(INFO.)] → [무선 LAN(WIRELESS LAN)] <sup>→</sup> [IP 주소(IP ADDRESS)]를 선택합니다.

프로젝터 연결이 설정되면 제어 창을 통해서 프로젝터를 제어할 수 있습니다. (→ [42](#page-51-0)쪽 참조)

주:

• 메뉴에서 [대기 모드(STANDBY MODE)]로 [절전(POWER-SAVING)]이 선택되어 있는 경우 꺼져 있는 프로젝터는 선 택 창에 대상으로 표시되지 않습니다.

#### 정보:

#### **Image Express Utility Lite**의 **'**도움말**'** 파일 보기

- 실행 중일 때 Image Express Utility Lite의 도움말 파일 표시. 제어 창에서 [?](도움말) 아이콘을 클릭하십시오. 도움말 화면 표시됩니다.
- 실행 중일 때 GCT의 도움말 파일 표시. 편집 창에서 'Help' → 'Help'를 클릭합니다. 도움말 화면 표시됩니다.
- 시작 메뉴를 사용하여 도움말 파일 표시. "시작" <sup>→</sup> "모든 프로그램" 또는 "프로그램" <sup>→</sup> "NEC Projector User Supportware" <sup>→</sup> "Image Express Utility Lite" <sup>→</sup> "Image Express Utility Lite Help"를 클릭하십시오. 도움말 화면 표시됩니다.

#### <span id="page-66-0"></span>**USB 메모리 또는 SD 카드에서 Image Express Utility Lite 시작**

USB 메모리 또는 SD 카드 등 시중에서 구매할 수 있는 탈착식 미디어에 미리 복사해 놓으면 이들 미디어에서 Image Express Utility Lite를 시작할 수 있습니다. 이렇게 하면 Image Express Utility Lite를 컴퓨터에 설치하는 번거로움을 겪 지 않아도 됩니다.

1. Image Express Utility Lite를 탈착식 미디어에 복사하십시오.

함께 제공된 NEC Projector CD-ROM의 'IEU Lite (removable-media)' 폴더에 있는 모든 폴더와 파일(총 크기 대략 6MB)을 탈착식 미디어의 루트 디렉토리에 복사하십시오.

2. 탈착식 미디어를 컴퓨터에 연결하십시오.

컴퓨터에 '자동 실행' 화면이 표시됩니다. 정보:

• '자동 실행' 화면이 표시되지 않으면 '컴퓨터'(Windows XP의 경우 '내 컴퓨터')에서 해당 폴더를 여십시오.

3. '폴더를 열어 파일 보기'를 클릭하십시오.

IEU\_Lite.exe를 비롯한 다른 폴더와 파일들이 표시됩니다.

4. 'IEU\_Lite.exe'( ) 아이콘을 더블 클릭하십시오. Image Express Utility Lite가 시작됩니다.

주:

• 탈착식 미디어에서 Image Express Utility Lite를 시작한 경우에는 'EASY CONNECTION' 기능이 지원되지 않습니다.

#### <span id="page-67-0"></span>**Mac OS에서 사용**

#### **1단계: 컴퓨터에 Mac OS용 Image Express Utility Lite 설치**

- 1. Mac CD-ROM 드라이브에 함께 제공된 NEC Projector CD-ROM을 넣으십시오. CD-ROM 아이콘이 바탕 화면에 표시됩니다.
- 2. CD-ROM 아이콘을 더블 클릭하십시오. CD-ROM 창이 나타납니다.
- 3. 'Mac OS X' 폴더를 더블 클릭하십시오.
- 4. 'Image Express Utility Lite.dmg'를 더블 클릭하십시오. 'Image Express Utility Lite' 창이 표시됩니다.
- 5. 'Image Express Utility Lite' 폴더를 Mac OS의 Applications 폴더에 끌어 놓으십시오.

#### **2단계: LAN에 프로젝터 연결**

'유선 LAN에 연결'(→ [112](#page-121-0)쪽 참조), '무선 LAN에 연결(옵션: NP02LM 시리즈)'(→ [113](#page-122-0)쪽 참조), '❾ HTTP 브라우저를 사용하여 프로젝터 제어'(→ [43](#page-52-0)쪽 참조)에 나와 있는 지침에 따라 프로젝터를 LAN에 연결하십시오.

#### **3단계: Mac OS용 Image Express Utility Lite 시작**

- 1. Mac OS에서 Applications 폴더를 여십시오.
- 2. 'Image Express Utility Lite' 폴더를 더블 클릭하십시오.
- 3. 'Image Express Utility Lite' 아이콘을 더블 클릭하십시오.

Mac OS용 Image Express Utility Lite가 시작되면 대상 선택 창이 표시됩니다.

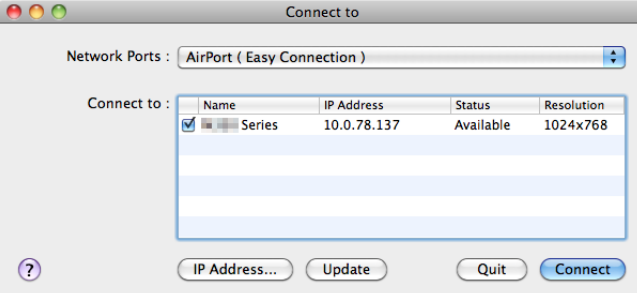

- 처음 시작 시 대상 선택 창이 표시되기 전에 'END USER LICENSE AGREEMENT' 화면이 표시됩니다. 'END USER LICENSE AGREEMENT'을 읽고 'I accept the terms in the license agreement'를 선택한 후 'OK'을 클릭하십시오.
- 4. 연결할 프로젝터를 선택한 후 'Connect'를 클릭하십시오. 프로젝터에 컴퓨터 바탕 화면이 표시됩니다.

정보:

Mac OS용 Image Express Utility Lite의 도움말 보기

• Image Express Utility가 실행 중인 상태로, 메뉴 표시줄에서 'Help' → 'Image Express Utility Lite Help'를 클릭합니 다.

도움말 화면이 표시됩니다.

### <span id="page-68-0"></span> **경사에서 이미지 투사(Image Express Utility Lite의 Geometric Correction Tool)**

Geometric Correction Tool (GCT) 기능을 사용하면 경사에 투사된 이미지 왜곡도 보정할 수 있습니다.

#### **GCT로 할 수 있는 작업**

- GCT 기능에는 다음 3가지 기능이 포함됩니다.
	- **4-point Correction:** 이미지의 네 모서리를 화면의 각 모서리에 일치시켜서 손쉽게 화면의 경계선 안에 투사 된 이미지를 맞출 수 있습니다.
	- **Multi-point Correction:** 다른 여러 화면을 사용하여 벽이나 모양이 불규칙한 화면의 모서리에 왜곡된 이미지 를 보정하면 이미지와 4-point Correction을 보정할 수 있습니다.
	- **Parameters Correction:** 미리 준비된 변환 규칙 조합을 사용하여 왜곡된 이미지를 보정할 수 있습니다.

이 섹션에서는 4-point Correction에 사용하는 예를 보여줍니다. "Multi-point Correction"과 "Parameters Correction"에 대한 정보는 Image Express Utility Lite의 도움말 파일을 참조 하십시오. (→ [56](#page-65-0), [58](#page-67-0)쪽 참조)

- 보정 데이터는 프로젝터나 필요 시 복원할 수 있는 컴퓨터에 저장할 수 있습니다.
- GCT 기능은 USB 케이블, 유선 또는 무선 LAN 연결, 비디오 케이블 연결을 통해 사용할 수 있습니다.

#### **경사에서 이미지 투사(GCT)**

이 섹션에서는 USB 디스플레이에 사용하는 예를 보여줍니다(USB 케이블을 사용하여 컴퓨터와 프로젝터에 연결).

- USB 디스플레이 기능은 제어 창을 자동으로 표시합니다.
- 비디오 케이블이나 LAN 연결의 경우 먼저 컴퓨터에 Image Express Utility Lite를 설치하여 시작하십시오. (→ [54](#page-63-0)쪽 참조)

준비: 투사된 이미지가 화면의 전체 영역을 차지하도록 프로젝터 위치 또는 줌을 조정하십시오.

#### 1. " "(Picture) 아이콘을 클릭한 후 " " 단추를 클릭하십시오.

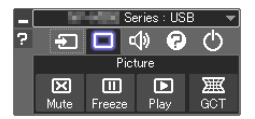

"4-point Correction" 화면이 표시됩니다.

- 2. "Start Correction" 단추를 클릭한 후 "Start 4-point Correction" 단추를 클릭하십시오.
	- 녹색 프레임과 마우스 포인터( )가 표시됩니다.
	- 녹색 프레임의 네 모서리에 네 [ ] 표시가 나타납니다.

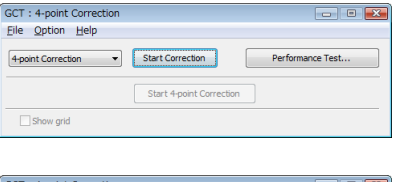

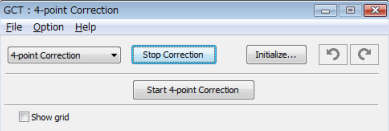

3. 마우스를 사용하여 옮길 모서리의 [ ● ] 표시를 클릭하십시오. 현재 선택되어 있는 [ • ] 표시가 빨간색으로 바뀝니다.

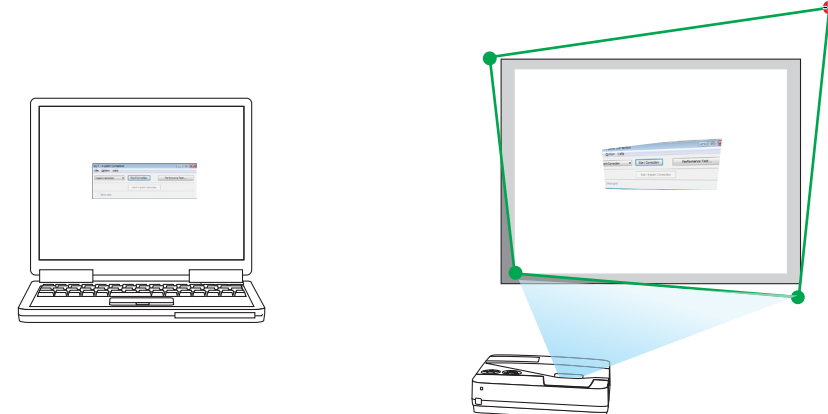

(이 예에서 명료한 설명을 위해 Windows 화면은 제외했습니다.

- 4. 선택된 [ ] 표시를 보정할 지점으로 끌어 놓으십시오.
	- 투사 이미지 영역 내의 아무 곳을 클릭하면 가장 가까운 [ ] 표시가 마우스 커서가 있는 위치로 이동합니다.

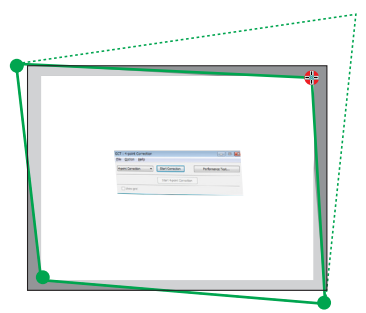

5. 3단계와 4단계를 반복하여 투사된 이미지의 왜곡을 보정하십시오.

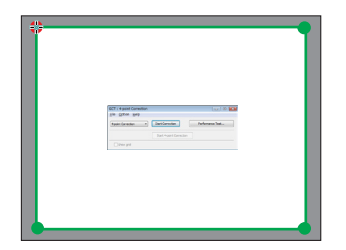

6. 완료하면 마우스 오른쪽 단추를 클릭하십시오.

녹색 프레임과 마우스 포인터가 투사된 이미지 영역에서 사라집니다. 이것으로 보정이 완료됩니다.

7. "4-point Correction" 화면의 "X"(닫기) 단추를 클릭하십시오.

"4-point Correction" 화면이 사라지고 4-point Correction이 적용됩니다.

8. 제어창의 " $\bigcirc$ " 단추를 클릭하여 GCT를 종료하십시오.

정보:

- 4-point correction을 수행한 후 "4-point Correction" 화면에서 "File" → "Export to the projector…"를 클릭하여 4-point correction 데이터를 프로젝터에 저장할 수 있습니다.
- "4-point Correction" 화면과, GCT 이외의 기능 사용에 대한 정보는 Image Express Utility Lite의 도움말을 참조하십 시오. (<sup>→</sup> [56](#page-65-0), [58](#page-67-0)쪽 참조)

### **마이크 연결하기**

상용화된 다이내믹 마이크를 MIC 입력 잭에 연결하면 마이크 소리를 내장된 스피커를 통해 출력할 수 있습니다.

컴퓨터, 영상, S-영상, HDMI 오디오 입력에서 나오는 소리는 귀하의 마이크 목소리와 함께 스피커를 통해 들을 수 있 습니다. 마이크의 감도는 조정할 수 있습니다. 메뉴에서 [설정] → [설치] → [마이크 홈]을 선택합니다. (→ [92](#page-101-0)쪽 참조)

주:

- MIC 입력 잭은 플러그인 파워 마이크는 지원하지 않습니다. 플러그인 파워 마이크의 전원은 연결된 장치에서 공급 할 수 있습니다.
- 만약 HDMI 입력 중 어느 것을 선 택하여도 신호가 없을 경우, 음향 출력이 작동하지 않을 수 있습니다.

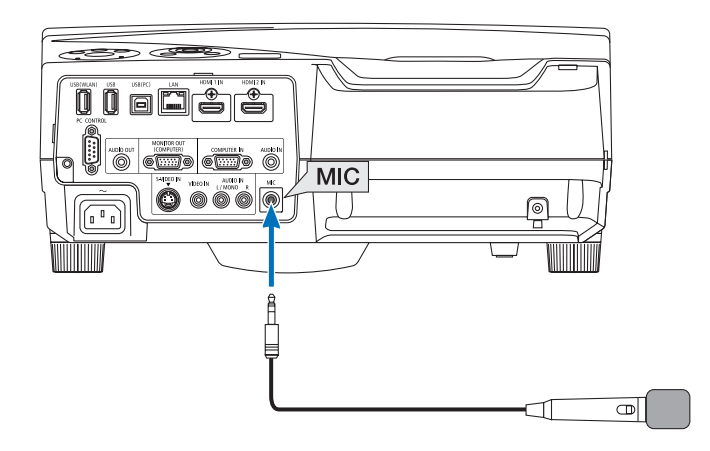

# **4. Using the Viewer (뷰어 사용하기)**

### ❶ **Viewer로 할 수 있는 작업**

Viewer는 다음 기능을 갖추고 있습니다.

- 이미지 파일을 저장하는 상용 USB 메모리가 프로젝터의 USB 포트(A 형)에 연결되어 있으면 Viewer를 통해서 USB 메모리의 이미지 파일을 볼 수 있습니다.
	- 사용할 수 있는 컴퓨터가 없는 경우에도 프로젝터만으로 간단히 프리젠테이션을 진행할 수 있습니다.
- 지원되는 그래픽 형식은 JPEG입니다.
- Viewer는 작게 보기 스크린(JPEG Exif만)을 표시하며 여기서 사용자는 투사할 특정 이미지로 건너뛸 수 있습니다.
- 슬라이드쇼를 재생하는 방법에는 수동 재생과 자동 재생이 있습니다. 자동 재생 모드의 시간 간격은 변경할 수 있 습니다.
- 이미지의 표시 순서는 이름, 날짜 또는 크기를 기준으로 설정할 수 있습니다. 오름차순 또는 내림차순을 선택할 수 있습니다.
- 재생 시 이미지를 90도 회전할 수 있습니다.
#### 참고:

- 프로젝터의 USB 포트는 USB 허브를 지원하지 않습니다.
- VIEWER 스크린(예: 슬라이드 스크린, 작게 보기 스크린)이 표시되었을 때는 프로젝터의 단추를 사용한 다음 작업 을 수행할 수 없습니다.
	- ▲/▼ 단추를 사용하는 키스톤 보정
	- AUTO ADJ. 단추를 사용하는 자동 조정
	- ◀ 또는 ▶ 버튼으로 볼륨 제어 Viewer가 표시 중일 때 키스톤 보정을 수행하거나 소스를 선택하려면 MENU 단추를 두 번 눌러서 메뉴를 표시한 후 이 메뉴에서 Viewer를 실행하십시오.
- VIEWER 스크린(예: 슬라이드 스크린, 작게 보기 스크린)이 표시되었을 때는 리모콘의 FREEZE 단추를 사용하여 영 상을 고정할 수 없습니다.
- 메뉴에서 [리셋(RESET)] → [모든 데이터(ALL DATA)]를 실행하면 Viewer 도구 모음의 설정이 출시 기본값으로 복원됩 니다.
- USB 메모리
	- FAT32 또는 FAT16 파일 시스템으로 포맷된 USB 메모리 장치를 사용하십시오. 이 프로젝터는 NTFS 형식의 USB 메모리는 지원하지 않습니다. 프로젝터가 USB 메모리를 인식하지 못하는 경우 지원되는 형식인지 확인하십시오. 컴퓨터의 USB 메모리를 포맷하려면 해당 운영 체제(Windows)와 함께 제공된 설명서 또는 도움말을 참조하십시 오.
- 이 프로젝터의 USB 포트가 시중에서 판매되는 모든 USB 메모리를 지원하는 것은 아닙니다.
- 지원되는 이미지
	- Viewer에 지원되는 파일 형식은 다음과 같습니다.

모든 이미지를 Viewer에서 사용할 수 있는 것은 아닙니다.

아래 표에 나와 있는 이미지는 지원되지 않을 수 있습니다.

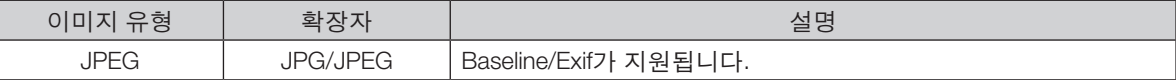

- PowerPoint에서 설정한 슬라이드쇼, 효과, 사운드 효과는 재생할 수 없습니다.
- 이미지는 최대 10,000 × 10,000픽셀 해상도로 표시할 수 있습니다.
- 이미지가 위의 조건에 충족되더라도 재생할 수 없는 이미지가 있을 수 있습니다.
- 200개 이상의 아이콘(이미지 파일 아이콘과 폴더 아이콘의 총 개수)은 작게 보기 스크린에 표시할 수 없습니다.
- 긴 파일/폴더 이름은 지정된 길이로 제한됩니다. 각괄호를 추가하여 이를 표시할 수 있습니다.
- 폴더 하나에 많은 파일이 있을 경우 재생하는 데 시간이 조금 걸릴 수 있습니다.
- 단일 폴더에 파일이 너무 많이 들어 있으면 이미지를 전환하는 데 시간이 걸립니다. 전환 시간을 줄이려면 단일 폴 더에 들어 있는 이미지 수를 줄이십시오.

정보: Exif(Exchangeable image file) 형식이 디지털 카메라에서 특정 촬영 데이터를 추가하여 사용하는 표준 이미지 파 일 형식입니다.

USB(PC)

# ❷ **USB 메모리 장치에 저장된 이미지 투사(기본 사용)**

이 섹션에서는 Viewer의 기본적인 사용에 대해 설명합니다. Viewer 도구 모음(→ [68](#page-77-0)쪽 참조)이 출시 기본값으로 설정된 경우로 사용 절차 설명이 이루어집니다.

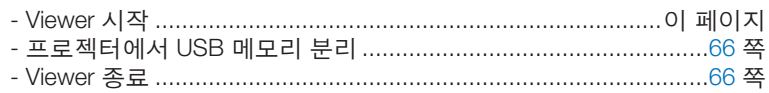

준비: Viewer를 시작하기 전에 컴퓨터를 사용하여 USB 메모리에 이미지를 저장하십시오.

# **Viewer 시작**

- 1. 프로젝터를 켭니다.  $(\rightarrow 16 \text{ } \frac{20}{3})$  $(\rightarrow 16 \text{ } \frac{20}{3})$  $(\rightarrow 16 \text{ } \frac{20}{3})$
- 2. USB 메모리를 프로젝터의 USB 포트에 삽입합니다.
- USB 메모리의 LED가 깜박일 경우 프로젝터에서 USB 메모 리를 분리하지 마십시오. 이러한 경우 데이터가 손상될 수 있습니다.
- 3. 프로젝터 캐비닛에서 SOURCE 버튼을 누릅니다. Viewer 시작 스크린이 표시됩니다.
	- 리모컨에서 VIEWER 버튼을 누릅니다.

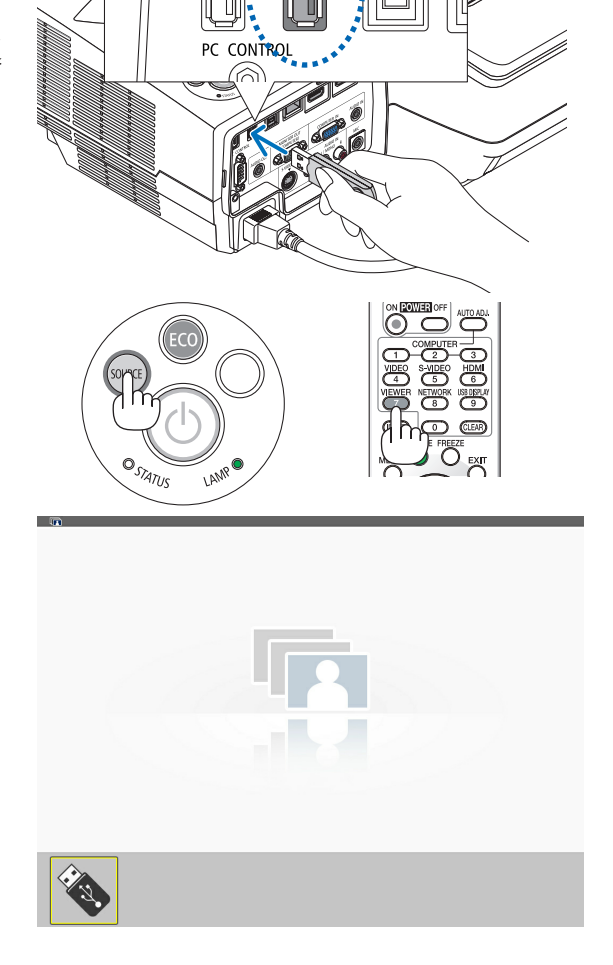

USB (WLAN)

**USB** 

# **4. Using the Viewer (**뷰어 사용하기**)**

- 4. ENTER 버튼을 누릅니다. 작게 보기 스크린이 표시됩니다. (<sup>→</sup> [67](#page-76-0)쪽 참조)
- 5. ▲▼◀ 또는 ▶ 버튼을 사용하여 아이콘을 선택합니다.
- 오른쪽의 <sup>→</sup>(화살표) 기호는 페이지가 더 있음을 나타냅니 다. PAGE ▽(페이지 아래로) 버튼을 누르면 다음 페이지가 표시되고, PAGE △(페이지 위로) 버튼을 누르면 이전 페이 지가 표시됩니다.

- 6. ENTER 버튼을 누릅니다.
	- 선택한 슬라이드가 표시됩니다.
- 폴더 아이콘을 선택하면 폴더에 포함된 아이콘이 표시됩니 다.
- 7. ▶ 버튼을 눌러 다음 슬라이드를 선택합니다. 오른쪽의 슬라이드가 표시됩니다.
- ◀ 또는 ▶ 버튼을 사용하여 작게 보기 스트린에서 다음(오 른쪽) 슬라이드 또는 이전(왼쪽) 슬라이드를 선택할 수 있 습니다.
- 작게 보기 스크린이 표시된 동안 MENU 버튼을 누르면 슬 라이드 스크린 또는 슬라이드쇼 스크린이 도구 모음을 표 시합니다. 도구 모음을 사용하여 슬라이드를 선택하거나 회전합니다.(<sup>→</sup> [68](#page-77-0)쪽 참조)
- 8. 도구 모음이 표시되어 있지 않을 때 EXIT 버튼을 누릅니 다.
	- 작게 보기 스크린이 표시됩니다.
- 작게 보기 스크린을 표시하는 또 다른 방법은 ENTER 버튼 을 누르는 것입니다.
- 도구 모음을 닫으려면 MENU 버튼을 눌러 소스(SOURCE) 목록으로 돌아가서 MENU 버튼을 다시 눌러 소스(SOURCE) 목록을 닫습니다.

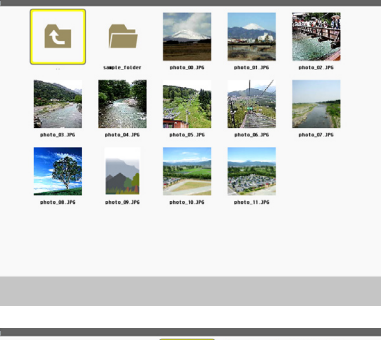

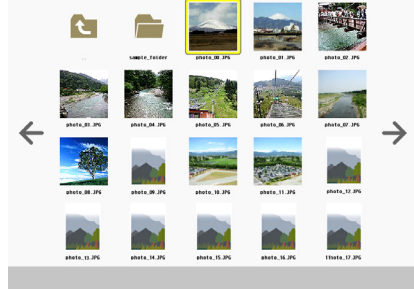

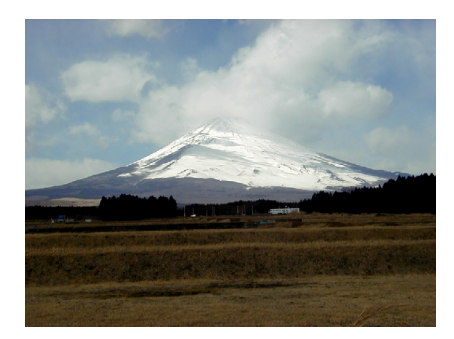

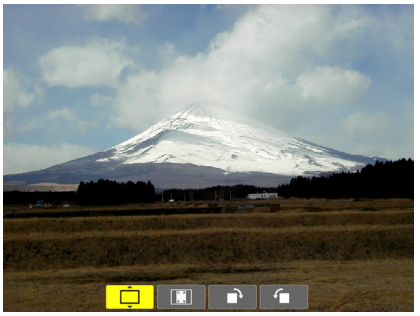

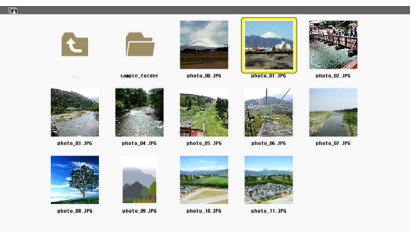

# <span id="page-75-0"></span>**프로젝터에서 USB 메모리 분리**

1. VIEWER 시작 스크린을 선택합니다. 메뉴가 표시되지 않은 상태에서 EXIT 버튼을 누릅니 다.

2. 프로젝터에서 USB 메모리를 분리합니다. USB 메모리를 분리하기 전에 USB 메모리의 LED가 깜박이지 않음을 확인하십시오.

참고: 슬라이드가 표시된 상태에서 프로젝터에서 USB 메모리를 분리하면 프로젝터가 올바르게 작동하지 않을 수 있습니다. 이 경우 프로젝터를 끄고 전원 케이블 연결 을 끊습니다. 3분 정도 기다린 후 전원 케이블을 연결하 고 프로젝터를 켭니다.

# **Viewer 종료**

1. 슬라이드 스크린 또는 작게 보기 스크린이 표시된 상 태에서 MENU 단추를 누릅니다.

제어 막대 또는 팝업 메뉴가 표시됩니다.

- 2. MENU 단추를 다시 누릅니다. 온스크린 메뉴가 표시됩니다.
- 3. [VIEWER]가 아닌 다른 소스를 선택하고 ENTER 단 추를 누릅니다. Viewer가 종료됩니다.

요령: 리모콘을 사용하여 Viewer를 종료하려면 [VIEWER] 가 아닌 다른 소스를 선택하십시오.

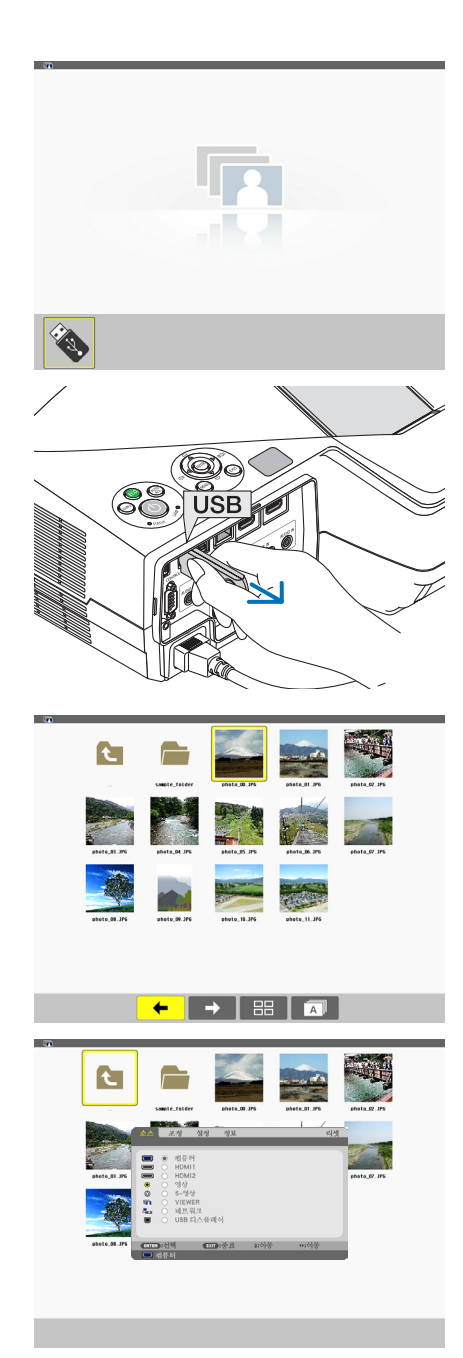

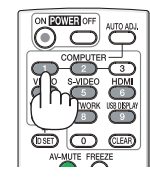

# <span id="page-76-0"></span>**각 스크린의 부분**

Viewer에는 4개의 스크린이 있습니다.

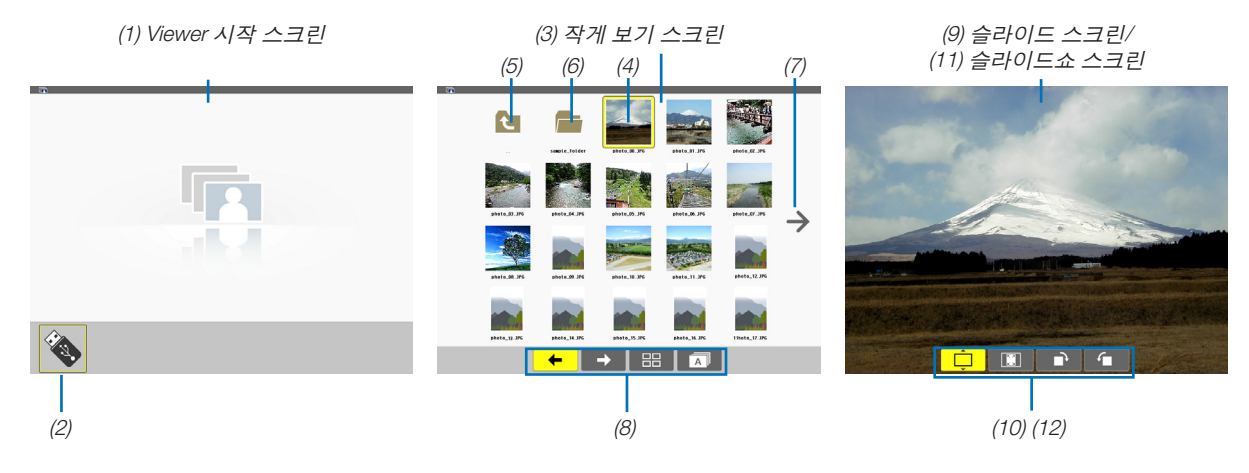

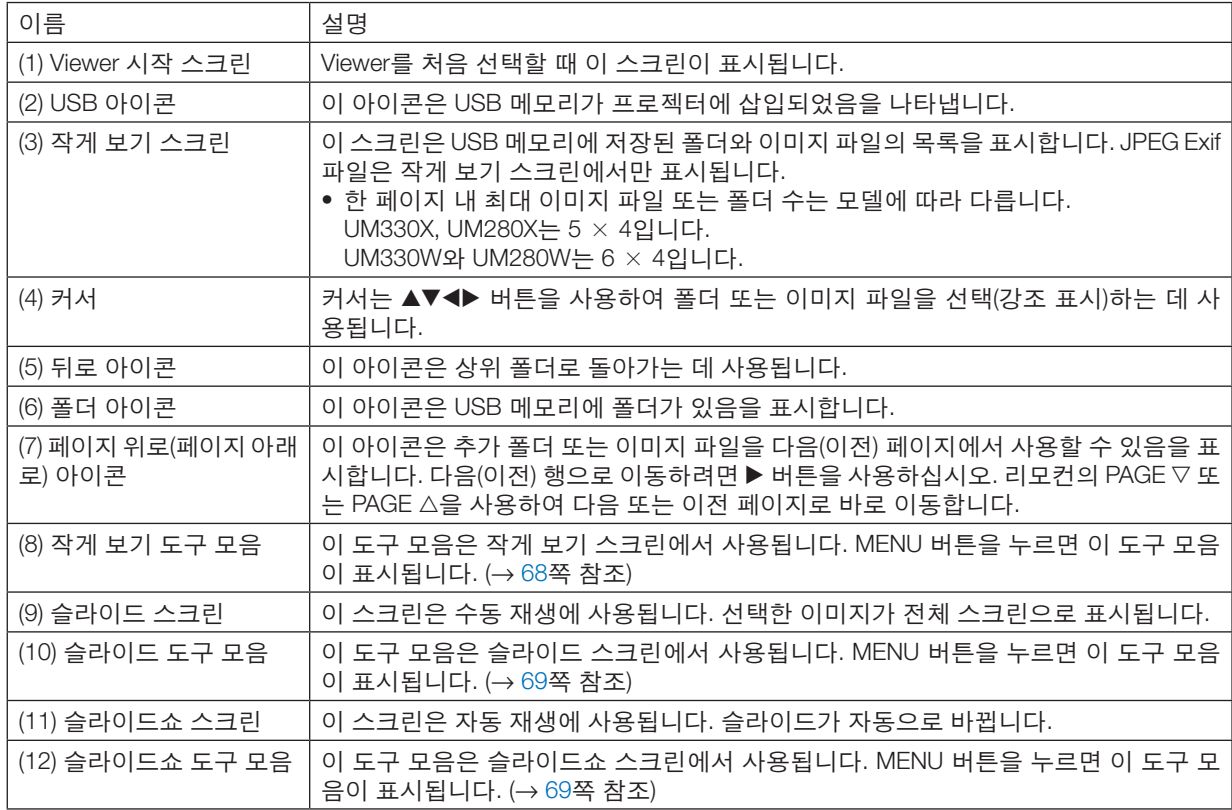

# <span id="page-77-0"></span>**도구 모음 사용**

1. MENU 버튼을 누릅니다.

도구 모음이 표시됩니다. 소스(SOURCE) 스크린이 Viewer 연결 스크린으로 표시됩니다.

2. ◀ 또는 ▶ 버튼을 사용하여 항목을 선택하고 ▲ 또는 ▼ 버튼을 사용하여 사용할 수 있는 옵션을 선택합니다. 커서를 놓으면 선택한 항목이 노란색으로 변경됩니다.

▲ 또는 ▼는 추가 사용 가능한 선택 항목을 표시합니다.

3. ENTER 버튼을 누릅니다.

선택한 항목이 표시됩니다.

4. MENU 버튼을 두 번 누릅니다.

도구 모음이 닫히고 소스(SOURCE) 목록이 표시됩니다. MENU 버튼을 다시 눌러서 소스(SOURCE) 목록을 닫습니 다.

昍

 $\overline{A}$ 

# 작게 보기 도구 모음

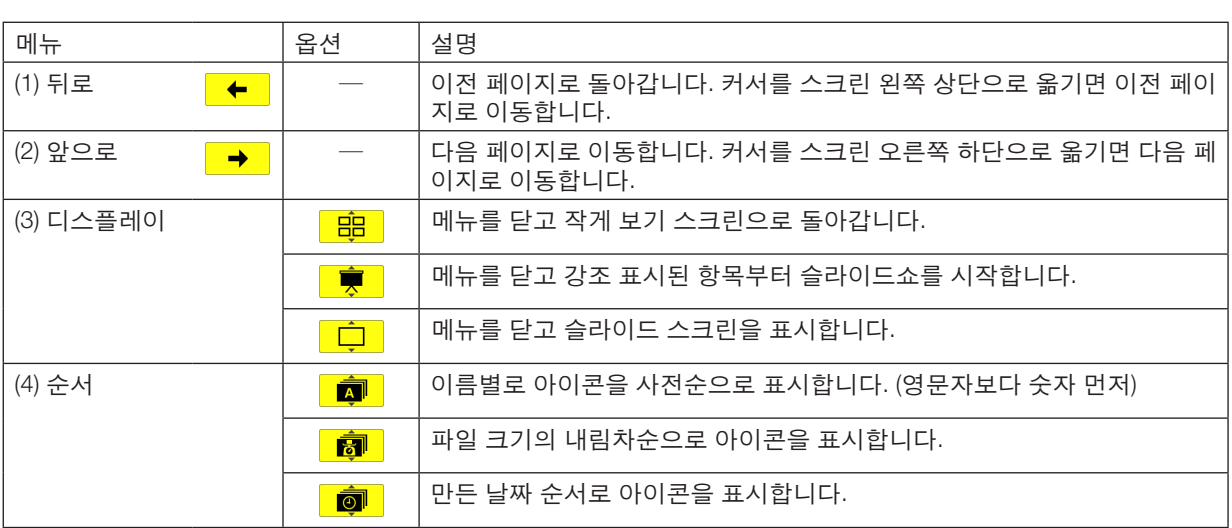

 $(1)$   $(2)$   $(3)$   $(4)$ 

# <span id="page-78-0"></span>슬라이드 도구 모음

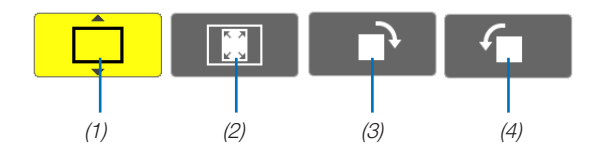

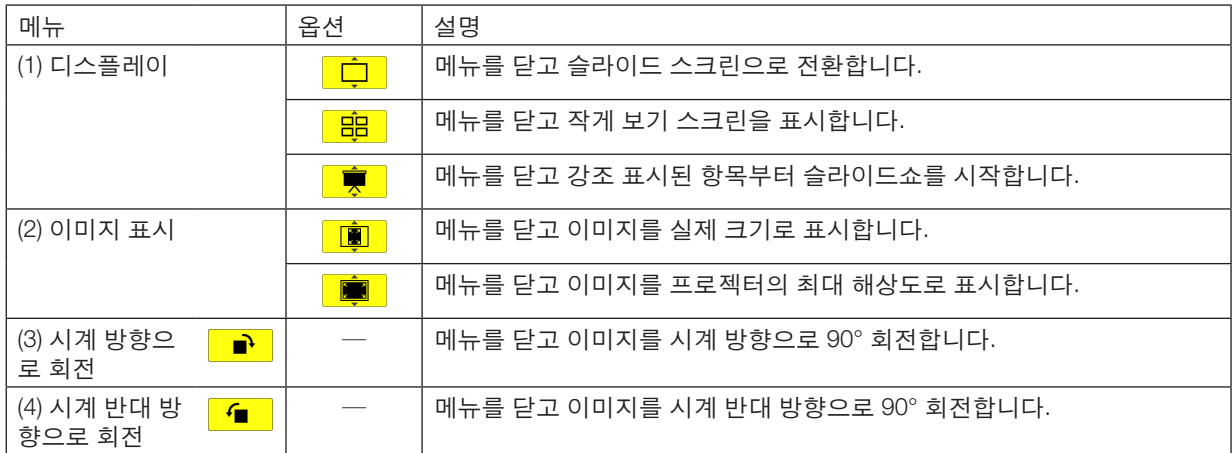

# 슬라이드쇼 도구 모음

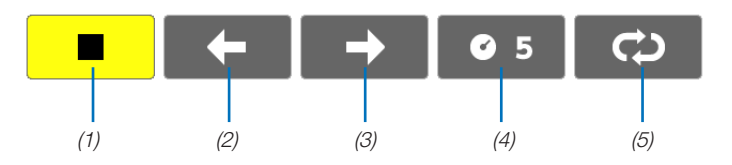

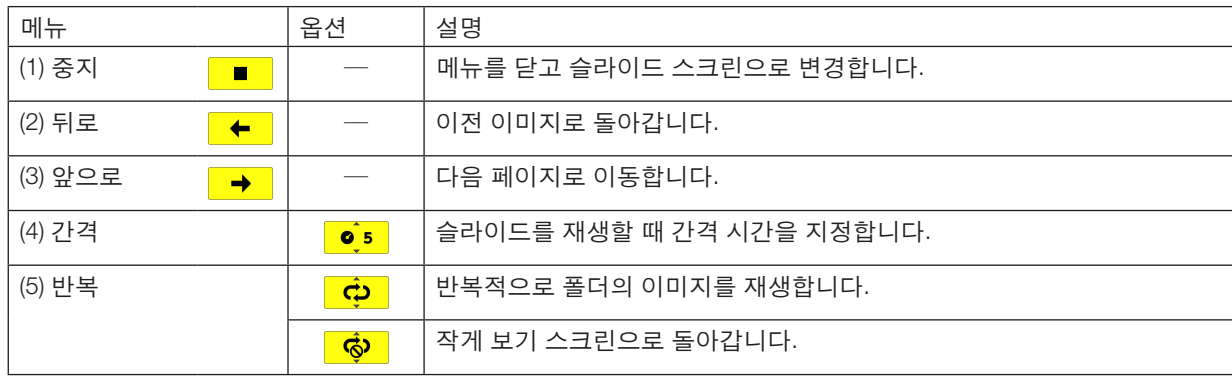

정보:

• 스크린 가운데의 그림 아이콘은 파일을 슬라이드 스크린 또는 작게 보기 스크린에 표시할 수 없음을 나타냅니다.

• 폴더 위치가 옮겨진 경우 회전에 대한 슬라이드 도구 모음 설정이 취소됩니다.

# 3 **PowerPoint 파일을 슬라이드로 변환(Viewer PPT Converter 3.0)**

제공된 NEC Projector CD-ROM에 들어 있는 Viewer PPT Converter 3.0을 사용하여 PowerPoint 파일을 JPEG 파일로 변환할 수 있습니다. 변환된 JPEG 파일은 USB 메모리에 저장할 수 있습니다. USB 메모리를 프로젝터에 삽입하면 컴 퓨터를 연결하지 않고도 프로젝터의 뷰어 기능으로 이러한 JPEG 파일을 표시할 수 있습니다.

주:

PPT Converter 3.0을 사용하여 PowerPoint 파일을 인덱스 파일(확장자 ".idx")로 변환합니다. 변환이 완료되면 인덱스 파일(확장자 ".idx")이 만들어집니다. 이와 동시에 JPEG 파일이 저장될 폴더가 같은 이름으로 만들어집니다. 프로젝터의 Viewer는 인덱스 파일(확장자 ".idx")을 지원하지 않습니다.

# **컴퓨터에 Viewer PPT Converter 3.0을 설치합니다.**

주:

- 프로그램을 설치 또는 제거하려면 Windows 사용자 계정이 "Administrator" 권한(Windows 7, Windows Vista, Windows XP)을 가지고 있어야 합니다.
- 설치하기 전에 실행 중인 모든 프로그램을 종료합니다. 다른 프로그램이 실행 중인 경우 설치가 완료되지 않을 수 있습니다.
- 1. 함께 제공된 NEC Projector CD-ROM을 CD-ROM 드라이브에 넣습니다.

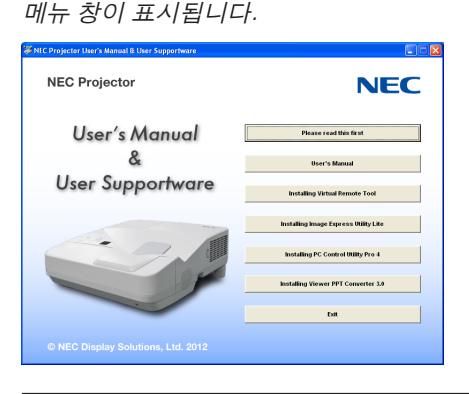

정보:

메뉴 창이 표시되지 않으면 다음 절차를 시도하십시오. Windows 7의 경우:

1. Windows에서 "시작"을 클릭합니다.

- 2. "모든 프로그램" <sup>→</sup> "보조프로그램" <sup>→</sup> "실행"을 클릭합니다.
- 3. "이름"에 CD-ROM 드라이브 이름(예: "Q:\")과 "LAUNCHER.EXE"를 입력합니다. (예: Q:\LAUNCHER.EXE)
- 4 "확인"을 클릭합니다.

메뉴 창이 표시됩니다.

2. 메뉴 창에서 "Install Viewer PPT Converter 3.0"을 클릭합니다. 설치가 시작됩니다.

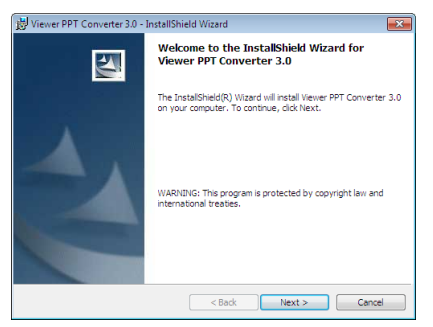

설치가 완료되면 시작 창이 표시됩니다.

# 3 "NEXT"를 클릭합니다.

"END USER LICENSE AGREEMENT" 스크린이 표시됩니다.

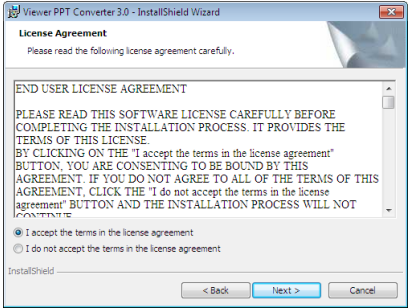

"END USER LICENSE AGREEMENT"를 자세히 읽습니다.

- 4. 동의하면 "I accept the terms in the license agreement"를 클릭한 후 "NEXT"를 클릭합니다.
	- 설치 프로그램 스크린에 표시되는 지침에 따라 설치를 완료합니다.
	- 설치가 완료되면 메뉴 창으로 돌아갑니다.

# 주:

Viewer PPT Converter 3.0이 설치되었으면 설치에 사용된 권한으로 Viewer PPT Converter 3.0을 한 번 시작합니다. 그 런 후 어떤 동작도 수행하지 않고 Viewer PPT Converter 3.0을 종료합니다.

• 시작

Windows의 [시작] → [모든 프로그램] → [NEC Projector User Supportware] → [Viewer PPT Converter 3.0] → [Viewer PPT Converter 3.0]을 차례로 클릭합니다.

# 주:

PowerPoint가 설치된 개인용 컴퓨터에 Viewer PPT Converter 3.0을 설치할 때 Viewer PPT Converter 3.0이 자동으로 PowerPoint 추가 기능으로 등록됩니다.

Viewer PPT Converter 3.0을 제거하기 전에 Viewer PPT Converter 3.0 추가 기능을 취소해야 합니다. 추가 기능 등록을 취소하려면 Viewer PPT Converter 3.0 도움말을 참조하십시오.

#### 정보:

• Viewer PPT Converter 3.0 제거

Viewer PPT Converter 3.0을 제거하려면 "Virtual Remote Tool 제거"에 나와 있는 절차를 그대로 따릅니다. "Virtual Remote Tool"을 "Viewer PPT Converter 3.0"으로 읽으십시오(<sup>→</sup> [37](#page-46-0)쪽 참조).

# **PowerPoint 파일 변환 및 USB 메모리에 저장**

- 1. USB 메모리를 컴퓨터의 USB 포트에 삽입합니다.
- 2. Windows에서 "시작" <sup>→</sup> "모든 프로그램" <sup>→</sup> "NEC Projector UserSupportware" <sup>→</sup> "Viewer PPT Converter 3.0" <sup>→</sup> "Viewer PPT Converter 3.0"을 차례로 클릭합니다.

Viewer PPT Converter 3.0이 시작됩니다.

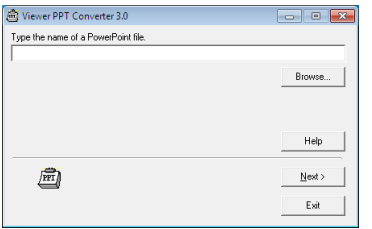

3. "Brows..."를 클릭하고 변환할 PowerPoint 파일을 선택한 후 "Open"을 클릭합니다.

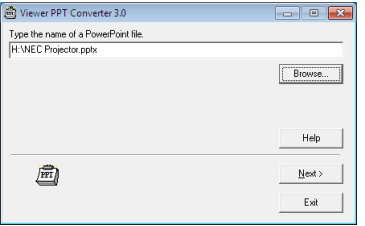

#### 4. "NEXT"를 클릭합니다.

5. "Card Drive"에 대해 USB 메모리 드라이브를 선택하고 "Index name"을 입력합니다. 인덱스 이름은 8자 이하의 영숫자여야 합니다. 2바이트 문자와 긴 파일 이름의 파일은 사용할 수 없습니다.

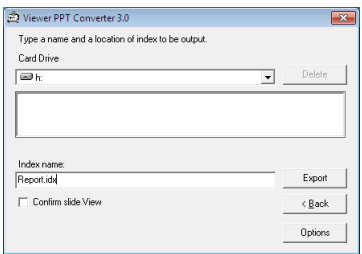

6. "Export"를 클릭합니다.

확인 메시지가 표시됩니다.

7. "확인"을 클릭합니다.

파일 내보내기가 시작됩니다.

- 8. "확인"을 클릭합니다.
- 9. "Exit"을 클릭합니다.

Viewer PPT Converter 3.0이 종료됩니다.

10. 컴퓨터에서 USB 메모리를 분리합니다.

주:

• 컴퓨터의 USB 포트에서 USB 메모리를 분리하기 전에 작업 표시줄에서 "Safe to Remove Hardward"를 클릭합니 다.

# **5. Using on-screen menu (화면 메뉴 사용)**

# **메뉴 사용하기**

주: 중복된 동영상을 투사하는 동안 화면상 메뉴(on-screen menu)가 올바르게 표시되지 않을 수 있습니다.

1. 리모컨이나 프로젝터 본체의 메뉴(MENU) 버튼을 누르면 메뉴가 표시됩니다.

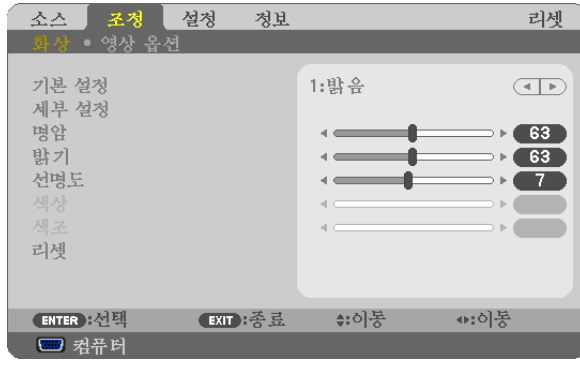

주: 하단의 엔터(ENTER), 종료(EXIT), ▲▼, ◀▶ 같은 명령은 조작 시 이용 가능한 버튼을 표시합니다.

- 2. 리모컨이나 프로젝터 본체의 ◀▶ 버튼을 눌러 하위 메뉴를 표시합니다.
- 3. 리모컨이나 프로젝터 본체의 엔터(ENTER) 버튼을 누르면 최상위 항목 또는 첫 번째 탭을 반전 시킵니다.
- 4. 리모컨이나 프로젝터 본체의 ▲▼ 버튼을 눌러 수정/설정하고자 하는 항목을 선택합니다. 리모컨이나 프로젝터 본 체의 ◀▶버튼을 눌러 원하는 탭을 선택 할 수도 있습니다.
- 5. 리모컨이나 프로젝터 본체의 엔터(ENTER) 버튼을 눌러 하위 메뉴 창을 표시합니다.
- 6. 리모컨이나 프로젝터 본체의 ▲▼◀▶ 버튼을 이용하여 선택된 항목을 on/off 하거나 레벨을 조정합니다. 변경사항은 이를 다시 조정할 때까지 보존됩니다.
- 7. 추가 항목에 대하여 2~6 단계를 반복하거나, 메뉴 표시를 종료하려면 리모컨이나 프로젝터 본체의 종료(EXIT) 버 튼을 누릅니다.

주: 메뉴 또는 메시지가 표시되는 경우, 신호 또는 설정 값에 따라 정보 중의 몇 줄을 잃어 버릴 수도 있습니다.

8. 메뉴(MENU) 버튼을 눌러 메뉴를 닫습니다. 이전 메뉴로 돌아가려면 종료(EXIT) 버튼을 누릅니다.

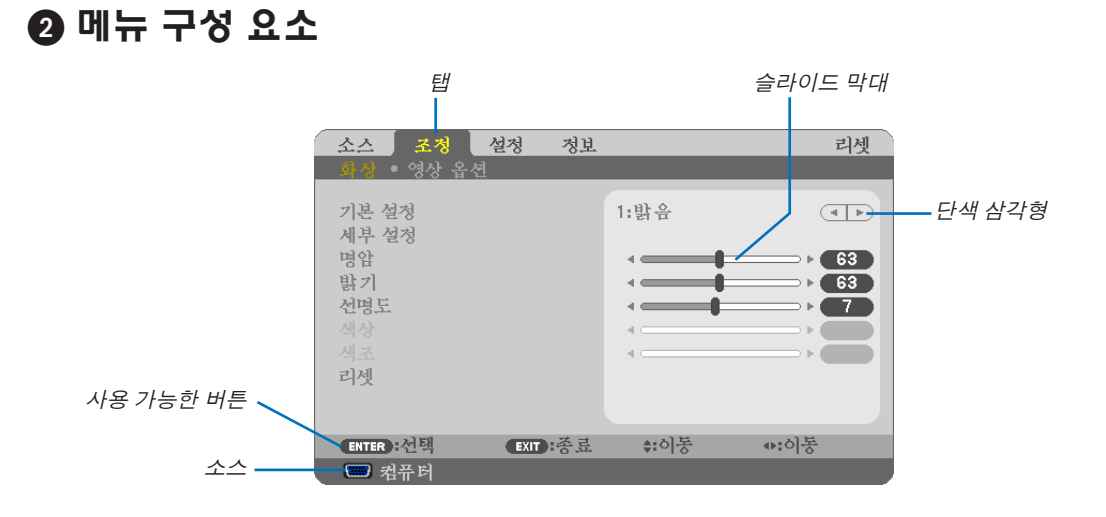

선택됨

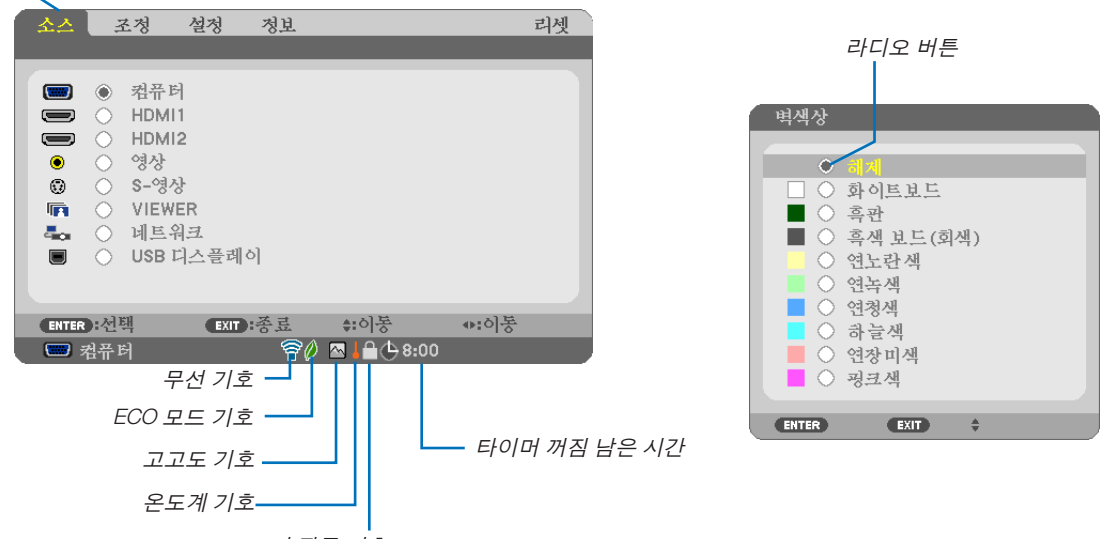

# 키 잠금 기호

메뉴 창이나 대화 상자에는 일반적으로 다음 요소들이 있습니다:

선택됨 ............................현재 선택된 메뉴나 항목을 나타냅니다.

단색 삼각형 ....................남은 선택 항목이 있음을 나타냅니다. 반전된 삼각형 표시는 해당 항목이 활성화 상태임 을 나타냅니다.

- 탭 ...................................대화 상자에서 한 묶음의 기능들을 나타냅니다. 임의의 탭을 선택하면 해당 쪽을 앞에 표 시합니다.
- 라디오 버튼 ....................둥근 버튼으로 대화 상자에서 옵션을 선택 할 때 사용합니다.
- 소스 ................................현재 선택된 소스를 나타냅니다.

타이머 꺼짐 남은 시간....[타이머 꺼짐(OFF TIMER)]이 미리 설정되어 있을 때 남은 카운트다운 시간을 나타냅니다.

- 슬라이드 막대 ................설정 값 또는 조정 방향을 나타냅니다.
- ECO 모드 기호 ...............절약 모드(ECO MODE)가 설정되었음을 나타냅니다.
- 키 잠금 기호 ...................[제어판 잠금(CONTROL PANEL LOCK)]이 활성화되었음을 나타냅니다.
- 온도계 기호 ....................내부 온도가 너무 높기 때문에 [절약 모드(ECO MODE)]가 강제로 [정상(NORMAL)] 모드로 설정됨을 나타냅니다.
- 고고도 기호 ....................[팬 모드(FAN MODE)]가 [고고도(HIGH ALTITUDE)] 모드로 설정되었음을 나타냅니다.
- 무선 기호 .......................무선 LAN 연결이 활성화되었음을 나타냅니다.

# **메뉴 항목 목록**

입력원에 따라 일부 메뉴 항목을 사용할 수 없습니다.

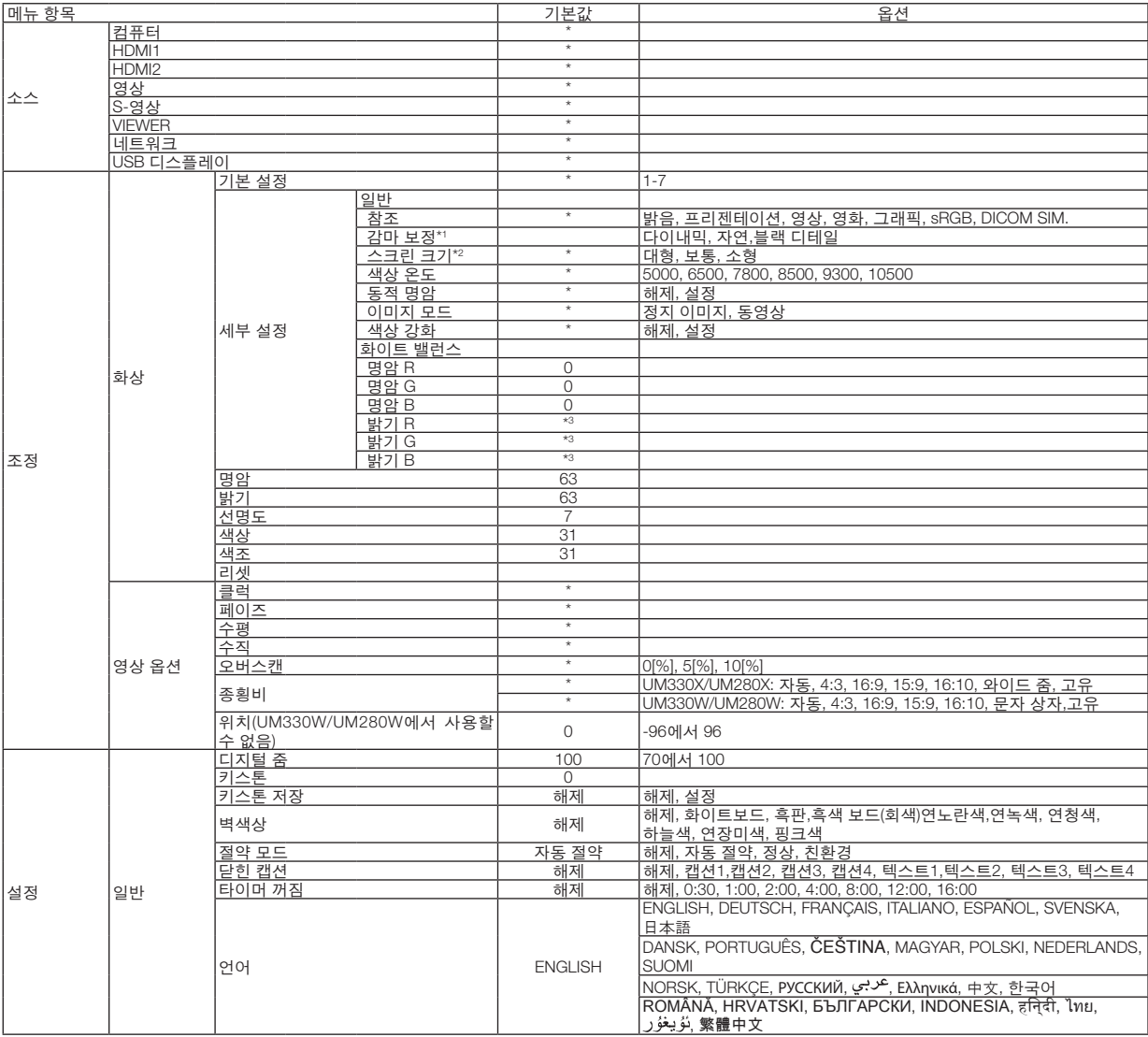

\* 별표(\*)는 기본 설정이 신호에 따라 다르다는 것을 나타냅니다.

- \*1 [참조(REFERENCE)]로 [DICOM SIM.]이 아닌 항목이 선택된 경우 [감마 보정(GAMMA CORRECTION)] 항목을 사용할 수 있습니다.
- \*2 [참조(REFERENCE)]로 [DICOM SIM.]이 선택된 경우 [스크린 크기(SCREEN SIZE)] 항목을 사용할 수 있습니다.

\*3 기본 설정은 [참조]의 설정에 따라 바뀝니다.

# **5. Using on-screen (**화면 메뉴 사용**)**

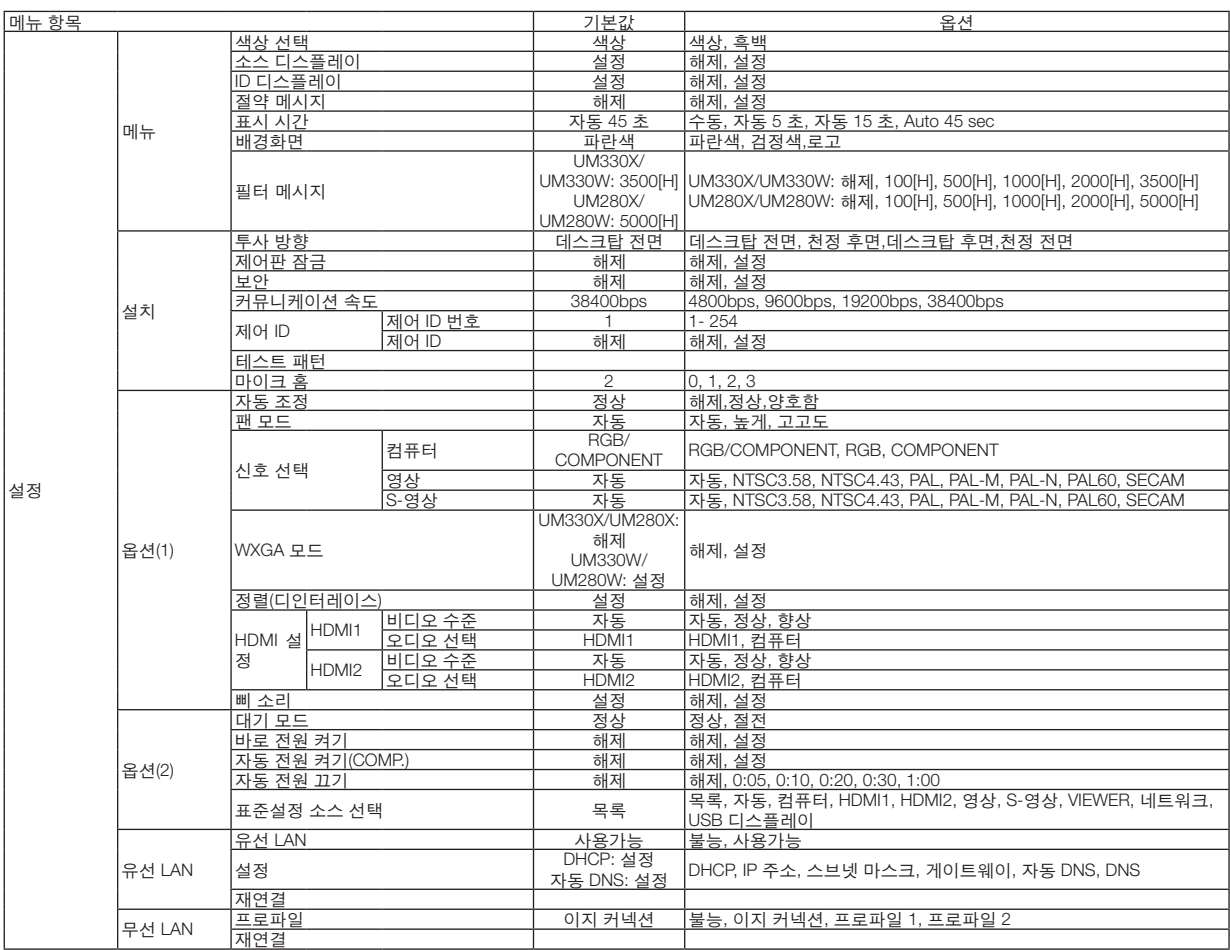

\* 별표(\*)는 기본 설정이 신호에 따라 다르다는 것을 나타냅니다.

# **5. Using on-screen (**화면 메뉴 사용**)**

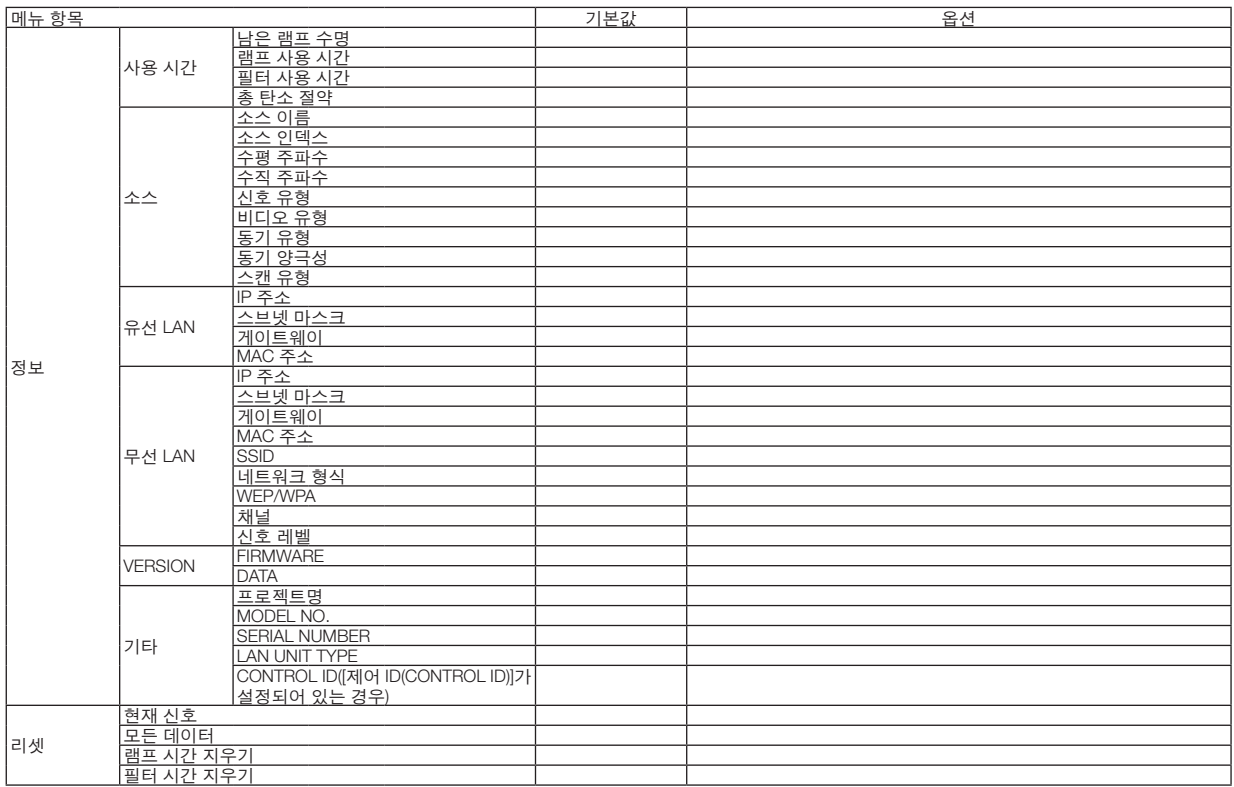

The asterisk (\*) indicates that the default setting varies depending on the signal.

# **메뉴 설명 및 기능 [소스(SOURCE)]**

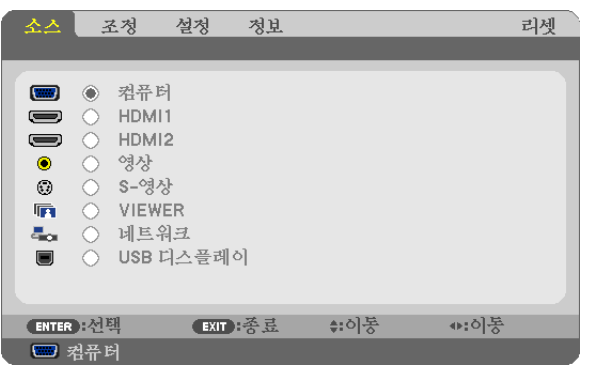

# **컴퓨터(COMPUTER)**

컴퓨터(COMPUTER) 입력 커넥터 신호에 연결된 컴퓨터를 선택합니다. 주: 콤포넌트 입력 신호가 COMPUTER IN 커넥터에 연결되면, [컴퓨터]를 선택하십시오.

# **HDMI1과 2**

HDMI1 또는 2 IN 커넥터에 연결된 HDMI 호환 장비를 선택합니다.

# **영상(VIDEO)**

영상 입력에 연결된 항목(VCR, DVD 플레이어 또는 문서 카메라)을 선택합니다.

# **S-영상(S-VIDEO)**

S-영상 입력에 연결된 항목(VCR 또는 DVD 플레이어)을 선택합니다. 참고: 비디오 또는 S-비디오 입력원으로 고속 전진 또는 고속 후진으로 비디오를 재생하는 경우, 짧은 시간 동안 프레 임이 정지될 수 있습니다.

# **VIEWER(뷰어)**

이 기능이 있으면 USB 메모리를 사용하여 슬라이드가 들어 있는 프리젠테이션을 만들 수 있습니다. (→ [62](#page-71-0)쪽 "4. Using the Viewer (뷰어 사용하기)")

# **네트워크(NETWORK)**

LAN 포트(RJ-45) 또는 설치된 USB 무선 랜 장치(선택 항목)에서 신호를 선택합니다.

# **USB 디스플레이(USB DISPLAY)**

시중에서 판매되는 USB 케이블을 사용하여 USB(PC) 포트(B형)에 연결된 컴퓨터를 선택합니다. (→ [41](#page-50-0)쪽 참조)

# **메뉴 설명 및 기능 [조정(ADJUST)] [화상(PICTURE)]**

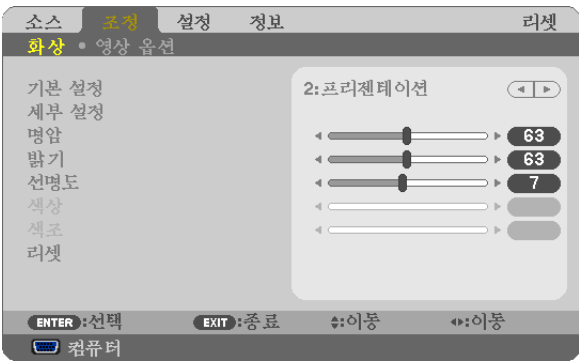

# **[**기본 설정**(PRESET)]**

이 기능을 사용하여 투사된 이미지에 대한 최적화된 설정을 선택할 수 있습니다.

노란색, 청록색 또는 심홍색의 자연 색조를 조정할 수 있습니다.

다양한 이미지 유형에 최적화된 7가지 출하 시 기본 설정이 있습니다. 또한 [세부 설정(DETAIL SETTINGS)]을 사용하여 사용자 조절식 설정을 설정하여 각 감마 또는 색상을 사용자 정의할 수 있습니다.

[기본 설정(PRESET) 1] ~ [기본 설정(PRESET) 7]에 설정을 저장할 수 있습니다.

밝음(HIGH-BRIGHT) ........................불빛이 밝은 방에서 사용할 경우 권장됩니다.

프리젠테이션(PRESENTATION) .......PowerPoint 파일을 사용하여 프리젠테이션을 작성할 경우 권장됩니다.

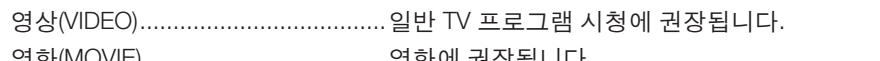

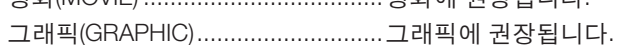

sRGB ...............................................표준 색상 값입니다.

DICOM SIM. ....................................DICOM 시뮬레이션 형식에 권장됩니다.

참고:

- [DICOM SIM.] 옵션은 교육/참조용이며, 실제 진단에는 사용할 수 없습니다.
- DICOM은 Digital Imaging and Communications in Medicine(의료용 디지털 영상 및 통신)을 의미합니다. 이것은 ACR(American College of Radiology: 미국방사선의학회)과 NEMA(National Electrical Manufacturers Association: 미국전기공업협회)에서 개발한 표준입니다.

이 표준은 디지털 이미지 데이터를 시스템에서 시스템으로 이동하는 방법을 지정합니다.

# **[**세부 설정**(DETAIL SETTINGS)]**

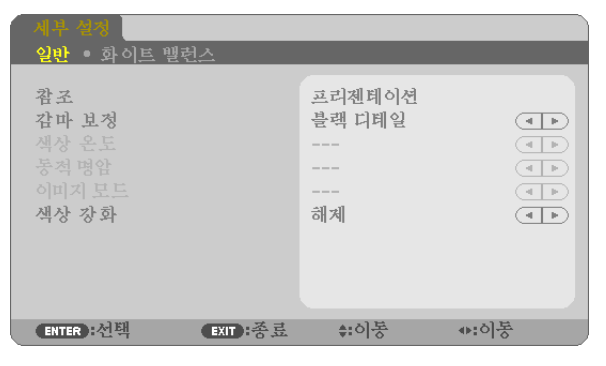

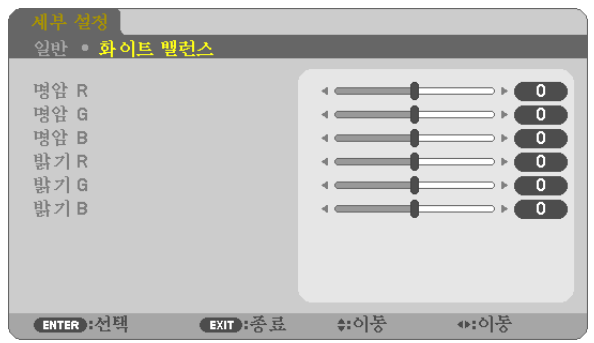

# **[**일반**(GENERAL)]**

# 사용자 조절한 설정 저장 **[**참조**(REFERENCE)]**

이 기능을 사용하여 [기본 설정(PRESET) 1] ~ [기본 설정(PRESET) 7]에서 사용자 조절한 설정을 저장할 수 있습니다. 먼저 [참조(REFERENCE)]에서 기본 설정 모드를 선택한 다음 [감마 보정(GAMMA CORRECTION)] 및 [색상 온도(COLOR TEMPERATURE)]를 설정합니다.

밝음 (HIGH-BRIGHT) .......................밝은 방에서 사용할 경우 적합.

프리젠테이션 (PRESENTATION) ......파워포인트 파일로 프리젠테이션 자료를 작성할 때 적합.

영상 (VIDEO) ....................................TV 프로그램과 같은 표준형 동영상에 적합.

- 영화 (MOVIE) ...................................영화에 적합.
- 그래픽 (GRAPHIC) ...........................그래픽에 적합.
- sRGB ...............................................표준 색상 값.

DICOM SIM. ....................................DICOM 시뮬레이션 형식에 권장됩니다.

# 감마 보정 모드 선택하기 **[**감마 보정**(GAMMA CORRECTION)]**

다음의 경우에 각각의 모드를 권장합니다.

다이내믹(DYNAMIC) ............................고 대비 영상 생성.

자연 (NATURAL) ..............................자연스러운 영상 재생.

블랙 디테일 (BLACK DETAIL) ..........강조 영상의 어두운 부분을 세밀하게 강조.

주: 이 기능은 [세부 설정(DETAIL SETTINGS)]으로 [DICOM SIM.]이 선택된 경우에는 사용할 수 없습니다.

# **DICOM SIM**에 대한 스크린 크기 선택 **[**스크린 크기**(SCREEN SIZE)]**

이 기능은 스크린 크기에 적절한 감마 보정을 수행합니다. 대형(LARGE) ........스크린 크기가 110"일 때 보통(MEDIUM) .....스크린 크기가 90"일 때 소형(SMALL) ........스크린 크기가 70"일 때

주: 이 기능은 [세부 설정(DETAIL SETTINGS)]으로 [DICOM SIM.]이 선택된 경우에만 사용할 수 있습니다.

# 색상 온도 조절하기 **[**색상 온도**(COLOR TEMPERATURE)]**

색상 온도를 선택할 수 있습니다.

주: [참조(REFERENCE)]에서 [프리젠테이션 (PRESENTATION)] 또는 [밝음 (HIGH-BRIGHT)]를 선택한 경우, 이 기능을 이용할 수 없습니다.

# 밝기 및 명암 **[**동적 명암**(DYNAMIC CONTRAST)]** 조정

이 기능을 통해 내장 조리개를 사용하여 명암비를 조정할 수 있습니다. 명암비를 높이려면 [설정(ON)]을 선택합니다.

# 정지 이미지 모드 또는 동영상 모드 **[**이미지 모드**(IMAGE MODE)]** 선택

이 기능을 통해 정지 이미지 모드 또는 동영상 모드를 선택할 수 있습니다. 정지 이미지(STILL) ..........................이 모드는 정지 이미지에 사용됩니다. 동영상(MOVIE) .................................이 모드는 동영상에 사용됩니다.

#### 주: 이 기능은 [참조(REFERENCE)]로 [밝음(HIGH-BRIGHT)]이 선택된 경우에만 사용할 수 있습니다.

# 색상 강화 **[**색상 강화**]**

이 기능을 사용하여 이미지의 색상을 향상시킬 수 있습니다. 해제 .....................색상을 강화하지 않습니다. 설정 .....................색상을 강화합니다.

주: 이 기능은 [프리젠테이션]이 [참조]로 선택되어 있을 때에만 사용할 수 있습니다.

# 백색 밸런스 조절하기 **[**화이트 밸런스**(WHITE BALANCE)]**

백색 밸런스를 조절하는 기능입니다. 각 색상(RGB)의 밝기를 사용하여 화면에 나타나는 검정색 단계를 조정하는 반면 명암으로는 화면의 백색 단계를 조절합니다.

# **[**명암**(CONTRAST)]**

입력 신호에 따른 이미지 강도를 조정합니다.

# **[**밝기**(BRIGHTNESS)]**

밝기 단계나 블랙 래스터 강도(black raster intensity)를 조정합니다

#### **[**선명도**(SHARPNESS)]**

영상의 세밀함을 조절합니다.

# **[**색상**(COLOR)]**

색상 채도 단계를 높이거나 낮춰줍니다.

# **[**색조**(HUE)]**

+/- 초록색에서 +/- 파란색까지 색상의 단계를 다양하게 조정합니다. 붉은색 단계는 참조용으로 사용됩니다.

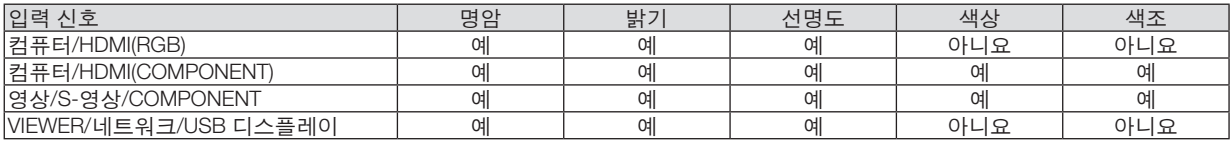

예=조절 가능, 아니요=조절할 수 없음

# **[**리셋**(RESET)]**

[기본 설정(PRESET)] 스크린의 [참조(REFERENCE)]와 기본 설정 수치를 제외한 [화상(PICTURE)]의 설정과 조정이 출 시 기본 설정으로 복귀합니다.

[기본 설정(PRESET)] 스크린의 [세부 설정(DETAIL SETTINGS)]에 있는 현재 선택되어 있지 않은 설정과 조정은 재설정 되지 않습니다.

# **[영상 옵션(IMAGE OPTIONS)]**

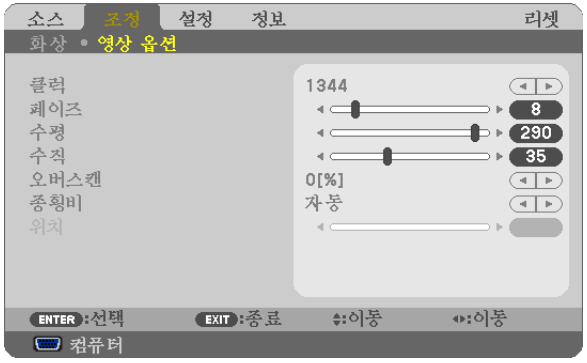

# 클럭과 페이즈 조정 **[**클럭**/**페이즈**(CLOCK/PHASE)]**

클럭(CLOCK)과 페이즈(PHASE)를 수동으로 조정할 수 있습니다.

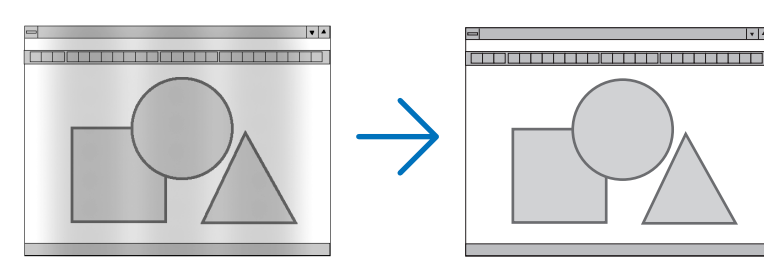

클럭(CLOCK) .......컴퓨터 이미지를 미세 조정하거나 간혹 발생할 수 있는 세로 줄무늬 현상을 해소할 수 있습니다. 또한 클럭 주파수를 조정하여 이미지에 나타나는 가로 줄무늬 현상도 제거할 수 있습니다. 이 기능은 컴퓨터를 처음 연결할 때 한번만 실행하면 됩니다.

 $||\cdot||_2$ 

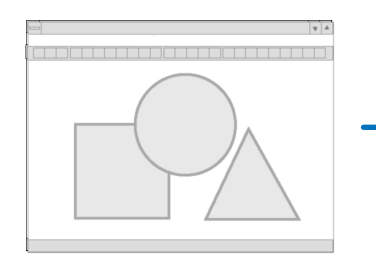

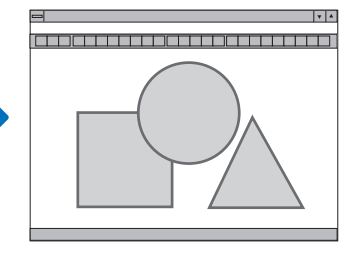

페이즈(PHASE) ....클럭 페이즈를 수정하거나 영상의 잡음, 화소 간섭, 화면 누화 현상을 줄일 수 있습니다. (영상의 일부분이 번들거릴 경우 효과적입니다.)

[클럭(CLOCK)]이 완료된 후 [페이즈(PHASE)]를 사용하십시오.

주: [클럭(CLOCK)]과 [페이즈(PHASE)] 항목은 RGB 신호에만 사용할 수 있습니다.

# 수평**/**수직 위치 조정하기 **[**수평**/**수직**(HORIZONTAL/VERTICAL)]**

이미지의 위치를 수직과 수평 방향으로 조정합니다.

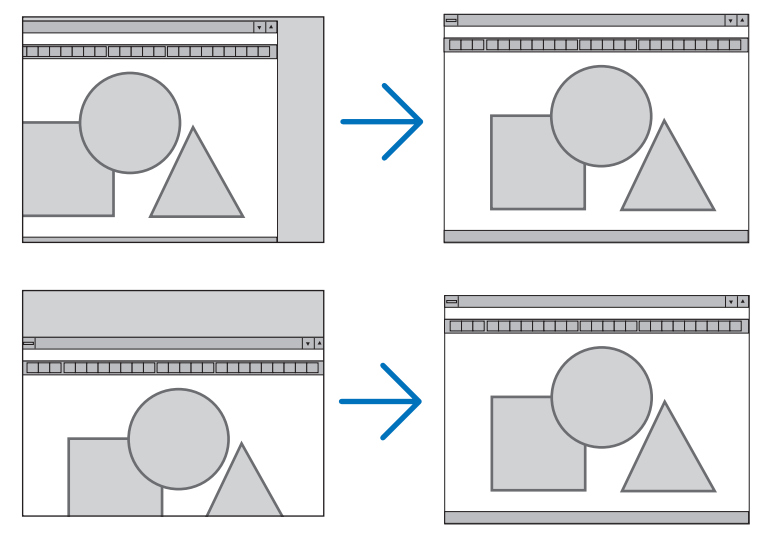

주: [수평(HORIZONTAL)]과 [수직(VERTICAL)] 항목은 영상(VIDEO), S-영상(S-VIDEO), HDMI, VIEWER, 네트워크 (NETWORK), USB 디스플레이(USB DISPLAY)에만 사용할 수 있습니다.

- [클럭(CLOCK)] 및 [페이즈(PHASE)] 조절 시 이미지가 왜곡될 수 있습니다. 이것은 오작동이 아닙니다.
- [클럭(CLOCK)], [페이즈(PHASE)], [수평(HORIZONTAL)], [수직(VERTICAL)]에 대한 조절은 현재 신호에 대한 메모 리에 저장됩니다. 다음에 동일한 해상도, 수평 및 수직 주파수로 신호를 투사할 때 이들 값의 조절이 호출되고 적 용됩니다.

메모리에 저장된 조절을 삭제하려면 메뉴에서 [리셋(RESET)] → [현재 신호(CURRENT SIGNAL)] 또는 [모든 데이 터(ALL DATA)]를 선택하고 조절을 리셋합니다.

# 오버스캔율 선택하기 **[**오버스캔**(OVERSCAN)]**

신호에 대한 오버스캔율 (0%.5%, 10%)을 선택합니다.

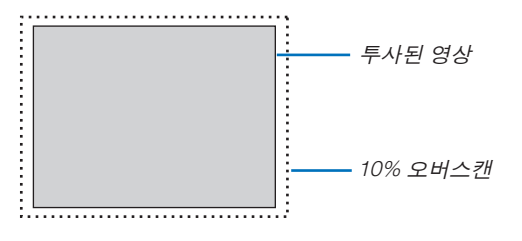

주:

- 영상(VIDEO) 및 S-영상(S-VIDEO) 입력에서 [0[%]]를 선택할 수 없습니다.
- [오버스캔(OVERSCAN)] 항목은 다음의 경우 사용할 수 없습니다.
	- [종횡비(ASPECT RATIO)]로 [고유(NATIVE)]가 선택되었을 때
	- [소스(SOURCE)]로 [VIEWER], [네트워크(NETWORK)] 또는 [USB 디스플레이(USB DISPLAY)]가 선택되었을 때

# 종횡비 선택 **[**종횡비**(ASPECT RATIO)]**

"종횡비"란 투사된 영상의 가로세로 비율을 의미합니다. 프로젝터는 들어오는 신호를 자동으로 확인하여 알맞은 종횡비를 표시합니다.

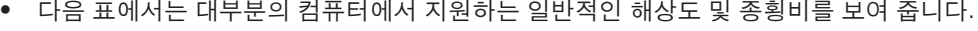

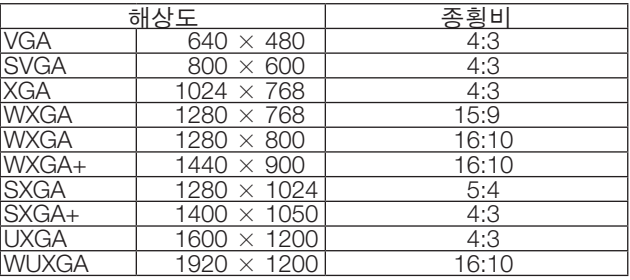

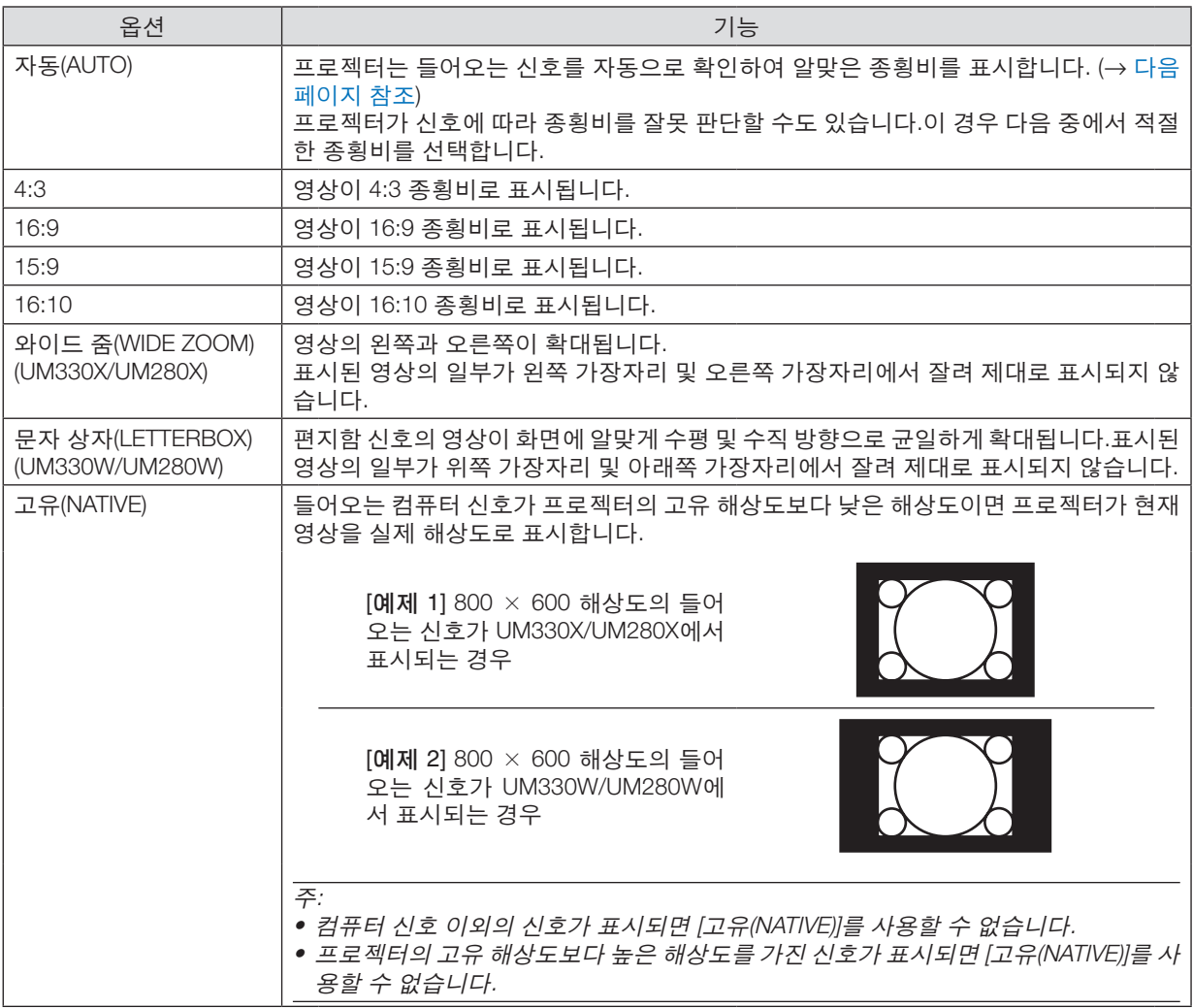

# <span id="page-94-0"></span>알맞은 종횡비가 자동으로 결정되는 경우의 샘플 영상

# UM330X/UM280X

[컴퓨터 신호(COMPUTER SIGNAL)]

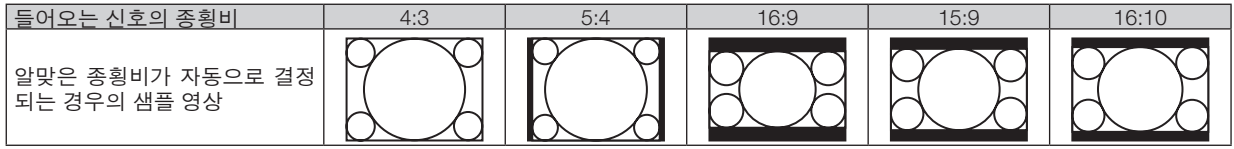

#### [비디오 신호(VIDEO SIGNAL)]

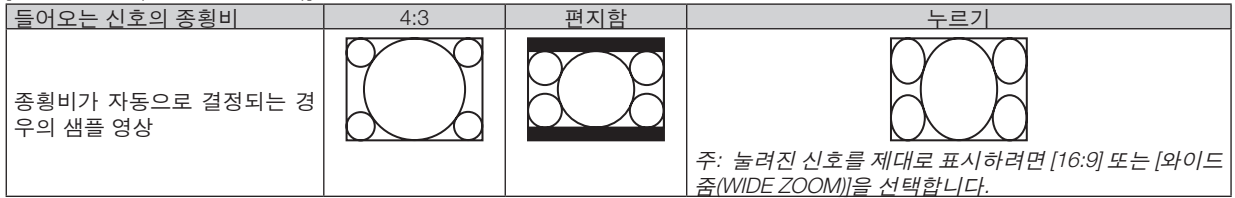

#### UM330W/UM280W

[컴퓨터 신호(COMPUTER SIGNAL)]

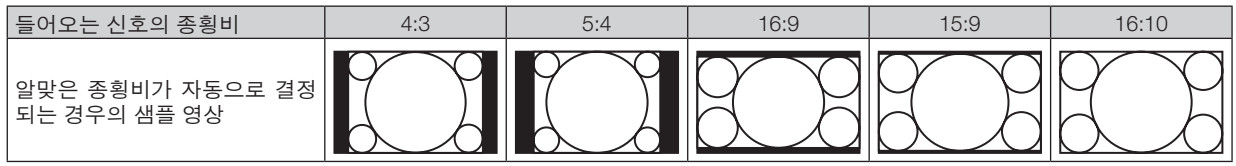

# [비디오 신호(VIDEO SIGNAL)]

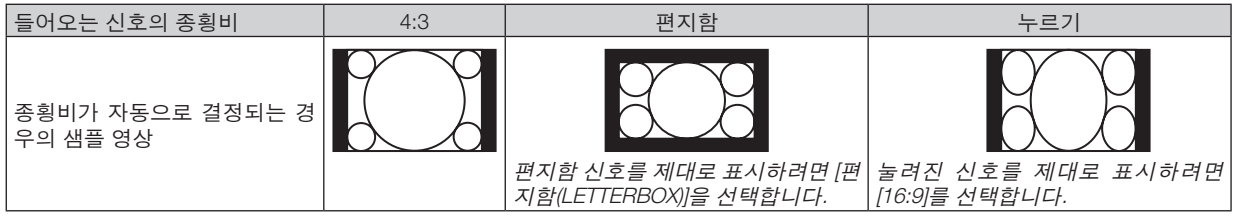

정보:

- [16:9], [15:9] 또는 [16:10] 종횡비가 선택된 경우 [위치(POSITION)]를 사용하여 영상 위치를 수직으로 조정할 수 있습 니다.
- "편지함"이란 비디오 소스의 표준 종횡비인 4:3 영상과 비교했을 때 가로 방향으로 좀더 확대된 영상을 의미합니 다.
- 편지함 신호는 영화의 경우 Vista 크기인 "1.85:1" 또는 극장 화면 크기인 "2.35:1"의 종횡비를 가집니다.
- "누르기"란 종횡비가 16:9에서 4:3으로 변환된 압축 영상을 의미합니다.

# 영상의 수직 위치 수정하기**[**위치**(POSITION)] (UM330W/UM280W**에서 사용할 수 없음**)**

([종횡비(ASPECT RATIO)]에 대해 [16:9], [15:9] 또는 [16:10]이 선택된 경우에만 해당)

[종횡비(ASPECT RATIO)]에서 [16:9], [15:9] 또는 [16:10]이 선택된 경우 위쪽과 아래쪽에 검정색 테두리와 함께 영상 이 표시됩니다.

흑색 영역의 상단과 하단까지 수직 위치를 조정할 수 있습니다.

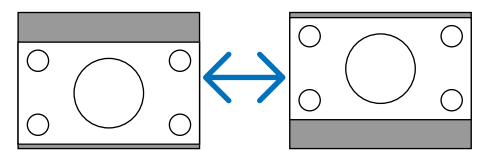

# **메뉴 설명 및 기능 [설정(SETUP)]**

# **[일반(GENERAL)]**

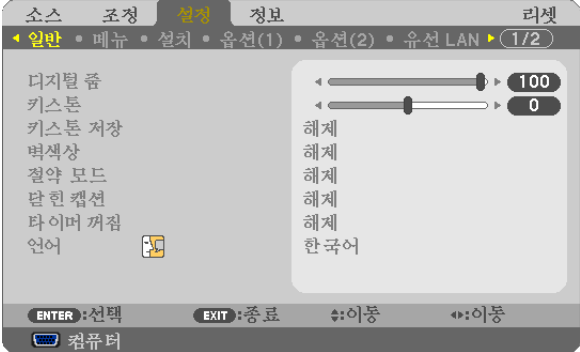

# 디지털 줌 사용하기 **[**디지털 줌**]**

이 기능은 스크린에 비친 이미지의 크기를 컴퓨터로 세부 조정할 수 있게 해줍니다.

정보: 투사된 이미지의 크기를 대략 조정하려면, 프로젝터를 스크린에서 멀리 또는 가깝게 이동하십시오. 섬세하게 크기를 조정할 경우에는 [디지털 줌] 기능을 사용하십시오. (<sup>→</sup> [22](#page-31-0)쪽 참조)

# 수직 키스톤 왜곡을 수동으로 보정**[**키스톤**(KEYSTONE)]**

수직 왜곡을 수동으로 보정할 수 있습니다. (→ [23](#page-32-0)쪽 참조)

정보: 이 옵션이 강조 표시될 때 엔터(ENTER) 버튼을 누르면 조절용 슬라이드 바가 표시됩니다.

# 수직 키스톤 보정 저장하기**[**키스톤 저장**(KEYSTONE SAVE)]**

이 옵션을 사용하면 현재 키스톤 설정을 저장할 수 있습니다.

해제(OFF) ...........현재 키스톤 보정 설정을 저장하지 않습니다. 키스톤 보정 설정이 "0"으로 복귀합니다. 설정(ON) ..............현재 키스톤 보정 설정을 저장합니다.

변경 내용을 저장하면 모든 입력원에 적용됩니다. 변경 사항은 프로젝터를 끌 때 저장됩니다.

벽 색상 보정 모드 선택하기 **[**벽색상**(WALL COLOR)]**

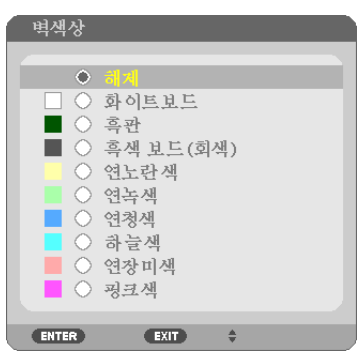

화면 재질이 흰 색이 아닌 경우 신속하게 적응하기 위한 색상 보정 기능을 제공합니다.

주: [화이트보드(WHITEBOARD)]를 선택하면 램프 밝기가 감소합니다.

# 절약 모드 **[**절약 모드**(ECO MODE)]** 설정

절약 모드(ECO MODE)는 램프 수명을 증가시키는 반면, 전력 소비를 낮추고 CO2 배출량을 줄입니다. 램프의 4가지 밝기 모드 즉, [해제(OFF)], [자동 절약(AUTO ECO)], [정상(NORMAL)], [친환경(ECO)] 모드 중에서 선택할 수 있습니다. (→ [29](#page-38-0)쪽 참조)

# 닫힌 캡션 설정 **[**닫힌 캡션**(CLOSED CAPTION)]**

이 옵션은 영상(Video) 또는 S-영상(S-Video)의 투사된 영상에 텍스트를 추가할 수 있도록 여러 개의 닫힌 캡션 모드를 설정합니다.

해제(OFF) .......................이 옵션은 닫힌 캡션 모드를 끝냅니다.

캡션(CAPTION) 1-4 .........텍스트가 추가됩니다.

텍스트(TEXT) 1-4 ............텍스트가 표시됩니다.

주:

- 다음과 같은 경우 닫힌 캡션을 사용할 수 없습니다.
	- 메시지 또는 메뉴가 표시되는 경우
	- 영상이 확대, 동결 또는 음소거된 경우
- 포개어 놓은 텍스트 또는 자막 부분이 잘릴 수 있습니다. 이러한 문제가 발생하면 포개어 놓은 텍스트나 자막을 스크린 안에 넣도록 해보십시오.

# 꺼짐 타이머 사용하기 **[**타이머 꺼짐**(OFF TIMER)]**

1. 30분에서 16시간 사이의 원하는 시간을 선택합니다: 해제(OFF), 0:30, 1:00, 2:00, 4:00, 8:00, 12:00, 16:00.

2. 리모콘의 엔터(ENTER) 버튼을 누릅니다.

3. 잔여 시간에 대한 카운트 다운이 시작됩니다.

4. 카운트 다운이 완료되면 프로젝터가 꺼집니다.

주:

• 사전 설정 시간을 취소하려면, 사전 설정 시간에 대하여 [해제(OFF)]를 지정하거나 전원을 끕니다.

• 프로젝터가 꺼지기 전에 잔여 시간 3분 전이 되면 [3분 이내에 프로젝터가 꺼집니다. (THE PROJECTOR WILL TURN OFF WITHIN 3 MINUTES.)]라는 메시지가 화면 하단에 표시됩니다.

# 메뉴 언어 선택하기 **[**언어**(LANGUAGE)]**

화면 상의 지시 내용을 표시할 29개 언어 중 하나를 선택 할 수 있습니다.

주: 메뉴에서 [리셋(RESET)]을 실행한 경우에도 설정에는 아무런 영향이 미치지 않습니다.

# **[메뉴(MENU)]**

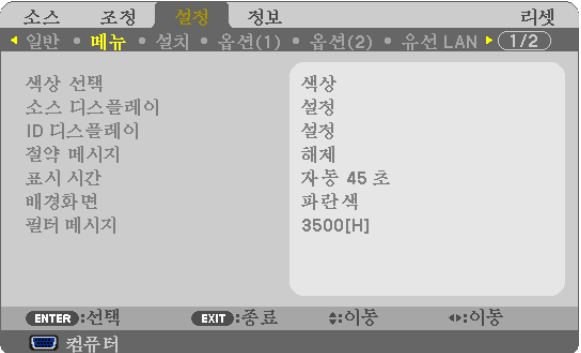

# 메뉴 색상 선택하기 **[**색상 선택 **(COLOR SELECT)]**

메뉴 색상에서 색상(COLOR) 및 흑백(MONOCHROME)의 두 가지 옵션 중 하나를 선택할 수 있습니다.

#### 소스 디스플레이 [소스 디스플레이(SOURCE DISPLAY)] 켜기/끄기

이 옵션은 스크린의 오른쪽 상단에 표시될 컴퓨터(COMPUTER), HDMI1, HDMI2, 영상(VIDEO), S-영상(S-VIDEO), VIEWER, 네트워크(NETWORK), USB 디스플레이(USB DISPLAY) 등의 입력 이름 표시를 켜거나 끕니다.

입력 신호가 없으면 스크린 가운데에 사용 가능한 입력을 확인하라는 신호 없음 안내가 표시됩니다. [소스(SOURCE)] 로 [VIEWER] 또는 [네트워크(NETWORK)] 항목이 선택된 경우 신호 없음 안내가 표시되지 않습니다.

# 컨트롤 **ID** 설정**/**해제 **[ID** 디스플레이**(ID DISPLAY)]**

ID 디스플레이(ID DISPLAY) .........이 옵션은 리모콘의 ID 단추를 누르면 표시되는 ID SET 번호를 켜거나 끕니다.

# 절약 메시지 **[**절약 메시지**(ECO MESSAGE)]** 켜기**/**끄기

프로젝터가 켜져 있을 때 이 옵션은 다음 메시지를 켜거나 끕니다.

절약 메시지는 사용자에게 에너지를 절약하라고 알려줍니다. [절약 모드(ECO MODE)]로 [해제(OFF)]가 선택되어 있는 경우 [절약 모드(ECO MODE)]로 [자동 절약(AUTO ECO)], [정상(NORMAL)] 또는 [친환경(ECO)]를 선택하라는 메시지가 표시됩니다.

[절약 모드(ECO MODE)]로 [자동 절약(AUTO ECO)], [정상(NORMAL)] 또는 [친환경(ECO)]가 선택된 경우

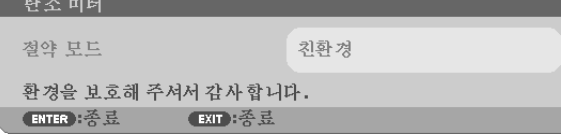

메시지를 닫으려면 아무 단추를 하나 누릅니다. 30초 동안 아무런 단추도 누르지 않으면 메시지가 사라집니다.

[절약 모드(ECO MODE)]로 [해제(OFF)]가 선택된 경우

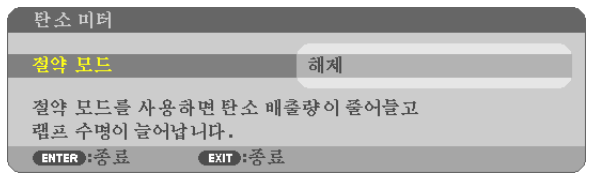

ENTER 단추를 누르면 [절약 모드(ECO MODE)] 화면이 표시됩니다. (→ [29](#page-38-0)쪽) 메시지를 닫으려면 EXIT 단추를 누릅니다.

# 메뉴 표시 시간 설정하기 **[**표시 시간**(DISPLAY TIME)]**

메뉴를 닫기 전에 마지막 버튼 조작 후 프로젝터가 얼마나 대기할지를 선택 할 수 있습니다. 사전 설정된 선택 값들은 [수동(MANUAL)], [자동 5 초(AUTO 5 SEC)], [자동 15 초(AUTO 15 SEC)] 및 [자동 45 초(AUTO 45 SEC)] 입니다. [자동 45 초(AUTO 45 SEC)]가 출고시 사전 설정입니다.

# 배경 색상 또는 로고 선택 하기 **[**배경화면**(BACKGROUND)]**

신호가 없을 때, 파란색/검은색 또는 로고 화면을 표시하도록 선택합니다. 기본 설정은 [파란색(BLUE)]입니다.

#### 주:

- [배경화면(BACKGROUND)]으로 [로고(LOGO)] 항목이 선택되고 [네트워크(NETWORK)] 또는 [USB 디스플레이(USB DISPLAY)] 소스가 선택된 경우 해당 선택과 관계 없이 [파란색(BLUE)] 항목이 선택됩니다.
- [소스 디스플레이(SOURCE DISPLAY)]가 켜진 경우 해당 선택과 관계 없이 스크린 가운데에 사용 가능한 입력을 확 인하라는 신호 없음 안내가 표시됩니다.
- 메뉴에서 [리셋(RESET)]을 실행한 경우에도 설정에는 아무런 영향이 미치지 않습니다.

#### 필터 메시지용 간격 시간 설정**[**필터 메시지**(FILTER MESSAGE)]**

필터메세지 표시에 대한 간격 시간을 설정할 수 있습니다. "필터를 청소해주십시오(PLEASE CLEAN FILTER.)"라는 메 시지가 나오면 필터를 청소하십시오.(→ [116](#page-125-0)쪽 참조)

여섯가지 옵션을 이용할 수 있습니다:

UM330X/UM330W: 해제, 100[H], 500[H], 1000[H], 2000[H], 3500[H] UM280X/UM280W: 해제, 100[H], 500[H], 1000[H], 2000[H], 5000[H]

주의: 메뉴에서 [리셋(RESET)]을 실행한 경우에도 설정에는 아무런 영향이 미치지 않습니다.

# **[설치(INSTALLATION)]**

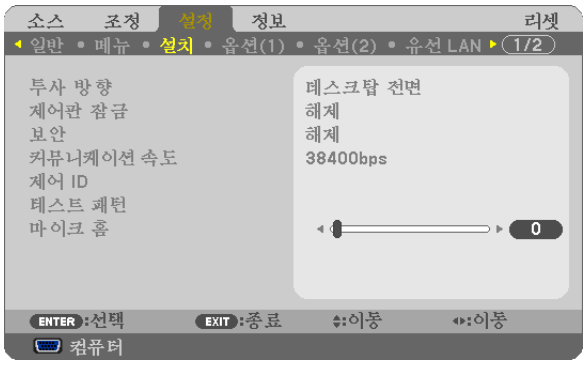

# 프로젝터 오리엔테이션 선택하기 **[**투사 방향**(ORIENTATION)]**

투사 유형에 따라 이미지를 맞춰줍니다. 옵션: 데스크탑 전면(DESKTOP FRONT), 천정 후면(CEILING REAR), 데스크탑 후면(DESKTOP REAR),천정 전면(CEILING FRONT)

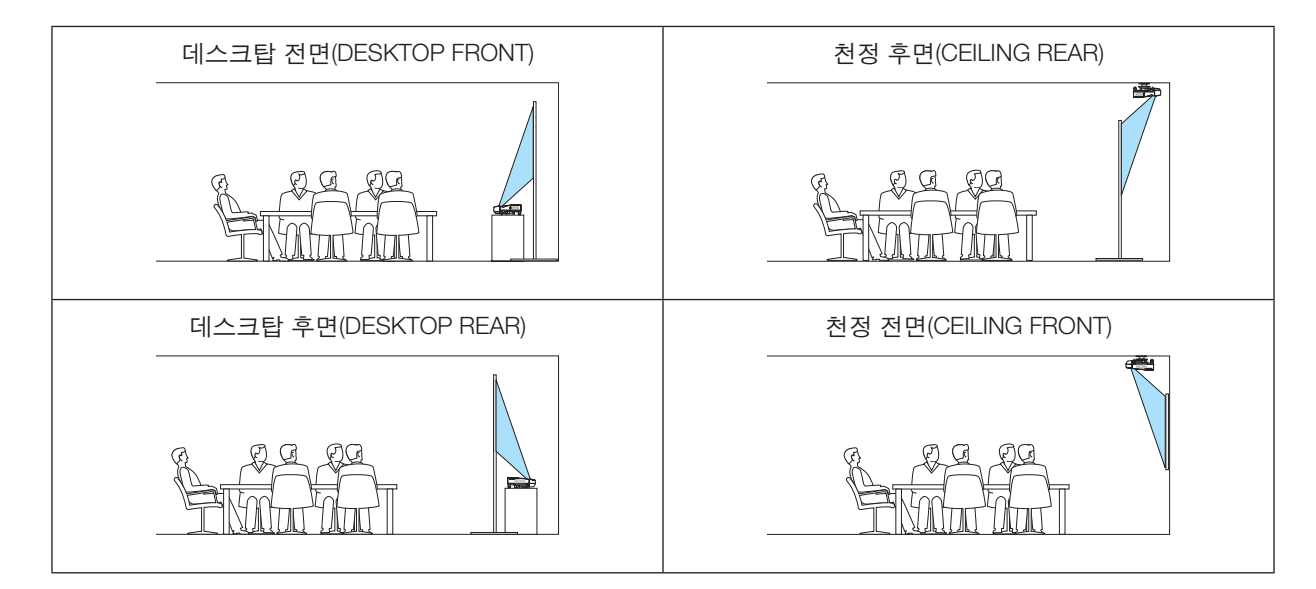

# 본체 버튼 잠금 **[**제어판 잠금**(CONTROL PANEL LOCK)]**

제어판 잠금(CONTROL PANEL LOCK)을 설정하거나 해제합니다.

# 주:

• 제어판 잠금(CONTROL PANEL LOCK)이 설정되더라도 리모컨 조작에는 영향을 주지 않습니다. • 본체 버튼 잠금이 설정된 경우 10초 가량 종료(EXIT) 버튼을 눌러주면 잠금 상태가 [해제(OFF)]됩니다.

정보: [제어판 잠금(CONTROL PANEL LOCK)]을 켜면 키 잠금 아이콘 [ ] 이 메뉴의 오른쪽 아래에 표시됩니다.

# 보안 활성화하기 **[**보안**(SECURITY)]**

보안(SECURITY) 기능을 설정하거나 해제합니다. 올바른 키워드를 입력하지 않은 경우 프로젝터가 영상을 투사할 수 없습니다. (→ [31](#page-40-0)쪽 참조)

주: 메뉴에서 [리셋(RESET)]을 실행한 경우에도 설정에는 아무런 영향이 미치지 않습니다.

# 통신 속도 선택하기 **[**커뮤니케이션 속도**(COMMUNICATION SPEED)]**

PC 제어 포트(D-Sub 9P)의 보오 속도(baud rate)를 설정합니다. 4800에서 38400 bps까지의 데이터 전송 속도를 지원 합니다. 기본값은 38400 bps입니다. 연결될 장치에 맞는 적절한 보오 속도를 선택하십시오 (장치에 따라, 케이블 길이 가 긴 경우, 낮은 보오 속도가 안정적일 수 있습니다).

주: 선택된 통신 속도는 메뉴로부터 [리셋(Reset)]이 수행된 경우에도 영향을 받지 않습니다.

# **ID**를 프로젝터 **[**제어 **ID (CONTROL ID)]**로 설정

제어 ID (CONTROL ID) 기능이 있는 단일 리모콘으로 여러 프로젝터를 각각 개별적으로 조작할 수 있습니다. 동일한 ID를 모든 프로젝터에 할당할 경우 단일 리모콘을 사용하여 모든 프로젝터를 한꺼번에 편리하게 조작할 수 있습니다. 이 작업을 수행하려면 각 프로젝터에 ID 번호를 할당해야 합니다.

제어 ID 번호(CONTROL ID NUMBER) ........프로젝터에 할당할 1 - 254 사이의 숫자를 선택합니다.

제어 ID (CONTROL ID) ...............................[해제(OFF)]를 선택하여 제어 ID(CONTROL ID)설정을 끄거나 [설정(ON)] 을 선택하여 제어 ID(CONTROL ID) 설정을 켭니다.

주:

- [제어 ID]에 [설정]이 선택된 경우 제어 ID 기능을 지원하지 않는 리모컨을 사용하여 프로젝터를 조작할 수 없습니다. (이 경우 프로젝터 캐비닛의 단추를 사용할 수 있습니다.)
- 메뉴에서 [리셋(RESET)]을 실행한 경우에도 설정에는 아무런 영향이 미치지 않습니다.
- 10초 동안 프로젝터 본체의 ENTER 버튼을 누르면 제어 ID를 취소하는 메뉴가 표시됩니다.

# 제어 ID 할당 또는 변경

- 1. 프로젝터를 켭니다.
- 2. 리모콘의 ID SET 단추를 누르십시오.

제어 ID(CONTROL ID) 화면이 표시됩니다.

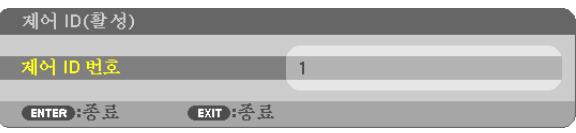

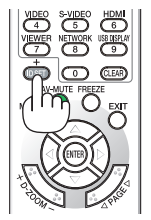

현재 리모콘 ID로 프로젝터를 조작할 수 있는 경우 [활성(ACTIVE)]이 표시됩니다. 현재 리모콘 ID로 프로젝터를 조작 할 수 없는 경우 [비활성(INACTIVE)]이 표시됩니다. 비활성인 프로젝터를 사용하려면 다음 절차(3 단계)를 사용하여 프로젝터에 사용되는 제어 ID를 할당하십시오.

# 3. 리모콘에 있는 ID SET 단추를 누른 상태에서 숫자 키패드 단추 중 하나를 누르십시 오.

예:

"3"을 할당하려면 리모콘의"3"단추를 누르십시오.

"ID 없음"은 리모콘 하나로 모든 프로젝터를 동시에 조작할 수 있음을 의미합니다. "ID 없 음"을 설정하려면 "000"을 입력하거나 CLEAR 단추를 누르십시오.

정보: 사용할 수 있는 ID의 범위는 1 - 254입니다.

# 4. ID SET 단추를 놓으십시오.

업데이트된 제어 ID(CONTROL ID) 화면이 표시됩니다.

주:

- 배터리가 다 소모되었거나 배터리를 분리한 경우 며칠이 지나면 ID가 지워질 수 있습니 다.
- 배터리를 분리한 상태에서 리모컨의 아무 단추를 잘못 누르면 현재 지정되어 있는 ID가 지워집니다.

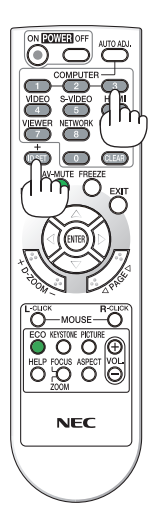

# 테스트 패턴 사용 **[**테스트 패턴**(TEST PATTERN)]**

프로젝터 설정 시 이미지 왜곡을 확인하기 위한 테스트 패턴을 표시합니다. 테스트 패턴을 표시하려면 ENTER 버튼 을 누르고, 테스트 패턴을 닫고 메뉴로 돌아가려면 EXIT 버튼을 누릅니다. 테스트 패턴이 표시된 경우 메뉴 작업과 키 스톤 보정을 할 수 없습니다.

# 마이크 감도 설정 **[**마이크 홈**]**

이 기능은 마이크가 프로젝터의 MIC 입력 잭에 연결된 경우 마이크 감도를 조정할 수 있게 해줍니다. 마이크 볼륨은 리모커의 (+) 또는 (-) 버튼으로 조정하거나 프로젝터 본체에 있는 ◀ 또는 ▶ 버튼으로 조정할 수 있습니다.

# **[옵션(1)(OPTIONS(1))]**

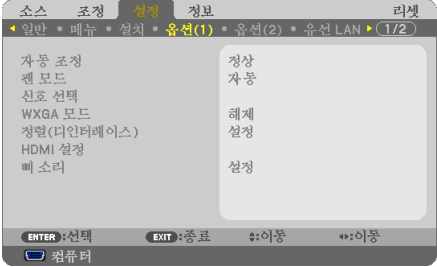

# 자동 조정 설정 **[**자동 조정**(AUTO ADJUST)]**

이 기능은 자동 조정 모드를 설정하여 컴퓨터 신호가 자동 또는 수동으로 소음과 안정성을 조정할 수 있도록 합니다. [ 정상(NORMAL)] 및 [양호함(FINE)]의 두 가지 방법으로 자동 조정할 수 있습니다.

해제(OFF) ............컴퓨터 신호가 자동으로 조정되지 않으며 수동으로 컴퓨터 신호를 최적화할 수 있습니다.

정상(NORMAL) ....기본 설정이며 컴퓨터 신호가 자동으로 조정됩니다. 일반적으로 이 옵션을 선택합니다.

양호함(FINE) ........미세 조정이 필요한 경우 이 옵션을 선택합니다. [정상(NORMAL)]이 선택된 경우보다 소스를 전 환하는 데 시간이 더 많이 걸립니다.

# 팬 모드 **[**팬 모드**(FAN MODE)]** 선택

팬 속도로 자동(AUTO)/높음(HIGH)/고고도(HIGH ALTITUDE)의 3가지 모드를 선택할 수 있습니다.

자동(AUTO) ................................ 내장된 팬이 내부 온도에 따라 여러 가지 속도로 자동 실행됩니다.

높음(HIGH) ................................ 내장된 팬이 고속으로 실행됩니다.

고고도(HIGH ALTITUDE) ............ 내장된 팬이 고속으로 작동합니다. 약 1,700미터(5,500피트) 이상의 고도에서 프 로젝터를 사용할 경우 이 옵션을 선택하십시오.

프로젝터 내부의 온도를 신속하게 낮추고자 하면 [높음(HIGH)]을 선택합니다.

#### 주:

- 며칠 동안 계속해서 프로젝터를 사용할 경우에는 고속 모드를 선택할 것을 권장합니다.
- 이 프로젝터를 고도 약 5500피트/1700미터 이상에서 사용하실 때에는 [팬 모드(FAN MODE)]에서 [고고도(HIGH ALTITUDE)]로 설정을 바꾸십시오.
- [고고도(HIGH ALTITUDE)]로 설정하지 않은 채 약 5500피트/1700미터 이상의 높이에서 프로젝터를 사용하면 프로젝 터가 과열되어 꺼질 수 있습니다. 이러한 경우 몇 분 정도 기다렸다가 프로젝터를 켜십시오.
- 이 프로젝터를 고도 약 5500피트/1700미터 이하에서 사용할 때 [고고도(HIGH ALTITUDE)]로 설정하면 램프가 예열 되지 못하고, 화면이 깜빡거리는 원인이 됩니다. [팬 모드(FAN MODE)]를 [자동(AUTO)]로 바꾸십시오.
- 이 프로젝터를 고도 약 5500피트/1700미터 이상에서 사용하면 램프 등의 부품의 수명이 짧아지는 원인이 될 수있 습니다.
- 메뉴에서 [리셋(RESET)]을 선택하더라도 설정에는 영향이 없습니다.

정보:

• [고고도]가 선택되면 아이콘[ヘ]이 화면 메뉴의 하단에 표시됩니다.

# 신호 형식 선택하기**[**신호 선택**(SIGNAL SELECT)]**

[컴퓨터(COMPUTER)]

컴퓨터와 같은 RGB 입력원에 대해 [컴퓨터(COMPUTER)] 를, DVD 플레이어 같은 컴포넌트 비디오 입력원에 대해 [COMPONENT]를 선택할 수 있습니다. 일반적으로 [RGB/COMPONENT]를 선택하면 프로젝터가 컴포넌트 신호를 자 동으로 감지합니다. 그러나 프로젝터가 감지하지 못하는 일부 컴포넌트 신호들이 있을 수 있습니다. 이 경우 [COMPONENT]를 선택합니다.

[영상 & S-영상(VIDEO & S-VIDEO) System Select] 이 기능으로 복합 비디오 표준을 자동 또는 수동 선택할 수 있습니다. 수동으로 [자동(AUTO)]를 선택하면 프로젝터가 비디오 표준을 자동으로 감지합니다. 프로젝터가 비디오 표준을 제대로 감지하지 못할 경우, 메뉴에서 적절한 비디오 표준을 선택합니다

# **WXGA** 모드 설정 또는 해제 **[WXGA** 모드**(WXGA MODE)]**

[설정]을 선택하면 입력 신호를 인식할 때 WXGA(1280 × 768)/WUXGA(1920 × 1200) 신호를 우선으로 인식합니다. [WXGA 모드]가 [설정]으로 설정된 경우, UM330X/UM280X에서 XGA(1024 × 768)/UXGA(1600 × 1200) 신호가 인식 되지 않을 수 있습니다. 이 경우 [해제]를 선택하십시오.

주:

• UM330X/UM280X에는 배송 시 [해제(OFF)]가 선택되어 있습니다.

• UM330W/UM280W에는 배송 시 [설정(SETUP)]이 선택되어 있습니다.

# 디인터레이스 **[**정렬**(**디인터레이스**)(DEINTERLACE)]** 사용

텔레시네 신호의 디인터레이스 기능을 설정하거나 해제합니다.

꺼짐(OFF) ............비디오에 지터 또는 아티팩트가 있는 경우 이 옵션을 선택합니다. 켜짐(ON) ..............기본 표준 설정입니다.

주: HDTV(프로그레시브)와 컴퓨터 신호에는 이 기능을 사용할 수 없습니다.

#### **HDMI1/2** 설정**[HDMI SETTINGS]**

DVD 플레이어와 같은 HDMI 장비가 연결된 경우 비디오 레벨과 오디오 레벨을 설정합니다.

- 비디오 수준 .........비디오 수준을 자동으로 감지하려면 [자동(AUTO)]을 선택합니다. 자동 감지가 잘 작동하지 않 는 경우 [정상(NORMAL)]을 선택하여 HDMI 장비의 [향상(ENHANCED)] 기능을 불능으로 설정하 거나 [향상(ENHANCED)]을 선택하여 영상 명암을 향상시키고 어두운 영역의 세부 사항을 향상 시킵니다.
- 오디오 선택 .........HDMI 1 이나 HDMI 2 IN의 디지털 오디오 신호로 전환하려면 [HDMI1] 또는 [HDMI2]을 선택하고 COMPUTER 입력 오디오 신호로 전환하려면 [컴퓨터]를 선택합니다.

# 키 소리 및 오류 소리 **[**삐 소리**(BEEP)]** 활성화

이 기능은 오류가 발생하거나 다음 작업이 수행되면 단추 소리 또는 알람을 켜거나 끕니다.

- 기본 메뉴 표시
- 소스 전환
- [리셋(RESET)]을 사용하여 데이터 리셋
- POWER ON 또는 POWER OFF 단추 누르기

# **[옵션(2) (OPTIONS(2))]**

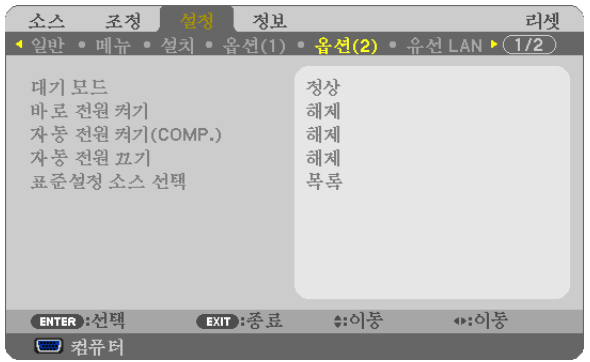

# **[**대기 모드**(STANDBY MODE)]**에서 절전 선택하기

프로젝터에는 다음과 같은 2가지 대기 모드가 있습니다. [정상(NORMAL)] 그리고 [절전(POWER-SAVING)]입니다. 절전(POWER-SAVING) 모드란 프로젝터를 절전 상태로 만들어 정상(NORMAL) 모드보다 전력을 덜 소비하게 하도록 하는 모드입니다. 프로젝터는 공장 출하 시 정상(NORMAL) 모드로 설정됩니다.

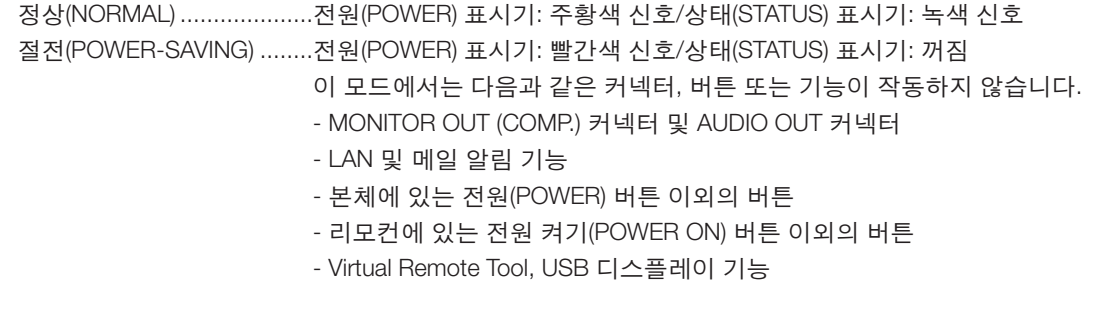

# 주:

- [제어판 잠금(CONTROL PANEL LOCK)], [제어 ID(CONTROL ID)] 또는 [자동 전원 켜기(COMP.)(AUTO POWER ON(COMP.))]가 켜진 경우 [대기 모드(STANDBY MODE)] 설정을 사용할 수 없습니다.
- [대기 모드(STANDBY MODE)]로 [절전(POWER-SAVING)]을 선택한 경우에도, PC CONTROL 포트를 사용하여 전원 을 켜거나 끌 수 있습니다.
- 대기 모드의 소비 전력은 CO2 배출 감소량의 계산에 포함되지 않습니다.
- 메뉴에서 [리셋(RESET)]을 선택하더라도 설정에는 영향이 없습니다.

# 자동 전원 켜기 **[**바로 전원 켜기**(DIRECT POWER ON)]** 활성화

전원 케이블을 활성 전원 콘센트에 삽입할 때 프로젝터를 자동으로 켭니다. 이 기능은 리모컨이나 프로젝터 본체의 전 원(POWER) 버튼을 눌러야 하는 불편함을 없애 줍니다.

# 컴퓨터 신호를 적용하여 프로젝터 켜기 **[**자동 전원 켜기**(COMP.)(AUTO POWER ON(COMP.))]**

프로젝터가 대기 모드인 경우 COMPUTER IN 입력에 연결된 컴퓨터의 컴퓨터 신호를 적용하면 프로젝터가 켜지고 동 시에 컴퓨터 영상이 투사됩니다.

이 기능은 항상 리모콘 또는 프로젝터 캐비닛의 POWER 단추를 사용하여 프로젝터의 전원을 켜야 하는 번거로움을 없애줍니다.

이 기능을 사용하려면 먼저 컴퓨터를 프로젝터에 연결하고 프로젝터를 활성 AC 입력에 연결하십시오.

#### 주:

- 컴퓨터의 컴퓨터 신호를 해제해도 프로젝터의 전원이 꺼지지 않습니다. 자동 전원 끄기(AUTO POWER OFF) 기능과 함께 이 기능을 사용하는 것이 좋습니다.
- 다음 조건에서는 이 기능을 사용할 수 없습니다.
	- COMPUTER IN 커넥터에 컴포넌트 신호가 적용될 때
	- 녹색 동기화 RGB 신호 또는 복합 동기화 신호가 적용되었을 때
- 프로젝터를 끈 후 자동 전원 켜기(COMP.)(AUTO POWER ON(COMP.))를 사용하려면 3초이 지난 뒤 컴퓨터 신호를 입 력하십시오.

프로젝터를 끈 후에도 컴퓨터 신호가 계속 표시되는 경우 자동 전원 켜기(COMP.)(AUTO POWER ON(COMP.)) 기능 이 작동하지 않으며 프로젝터가 대기 모드 상태를 유지하게 됩니다.

# 전원 관리 활성화하기 **[**자동 전원 끄기**(AUTO POWER OFF)]**

이 옵션이 선택되어 있는 경우 입력에서 수신한 신호가 없거나 작업이 수행되지 않으면 프로젝터가 자동으로 꺼지도 록 설정할 수 있습니다(선택 시간: 5분, 10분, 20분, 30분, 60분).

# 기본 입력원 선택하기 **[**표준설정 소스 선택**(DEFAULT SOURCE SELECT)]**

프로젝터가 매번 켜질 때마다 입력값 중 하나를 기본 입력원으로 선택하도록 지정할 수 있습니다.

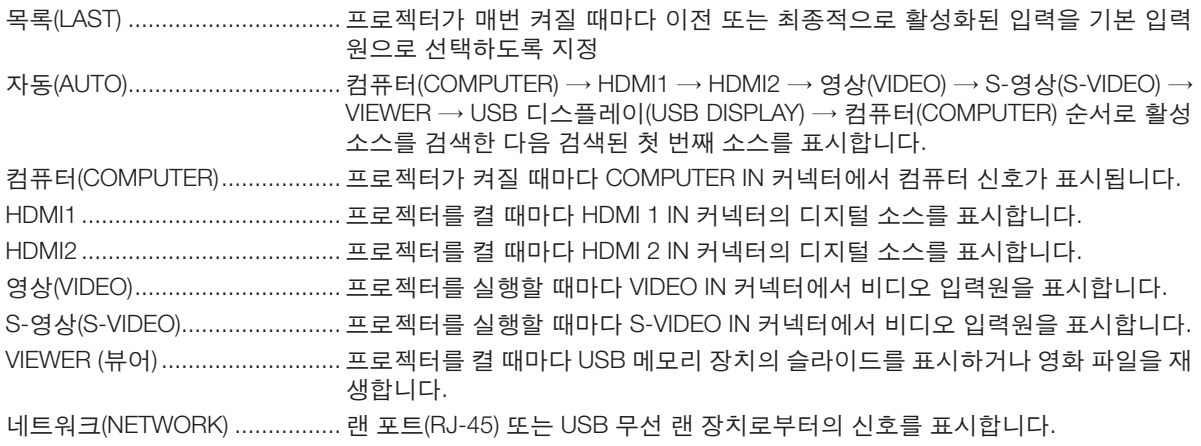

USB 디스플레이(USB DISPLAY) .. 프로젝터가 켜질 때마다 USB(PC) 포트의 컴퓨터 신호를 표시합니다.

# **유선 LAN 연결을 위한 프로젝터 설정 [유선 LAN(WIRED LAN)]**

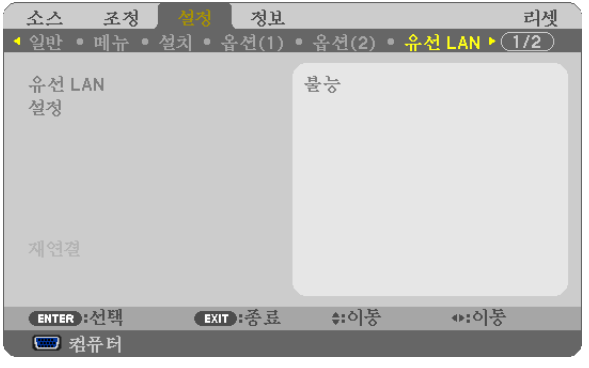

# 중요

- 이러한 설정에 대해서는 네트워크 관리자에게 문의하십시오.
- 무선 LAN 연결을 사용할 때 LAN 케이블(이더넷 케이블)을 프로젝터의 LAN 포트(RJ-45)에 연결합니다. (→ [112](#page-121-0)쪽 참조)

정보: 메뉴에서 [리셋(RESET)]을 실행한 경우에도 네트워크 설정에는 아무런 영향이 미치지 않습니다.

| [유선 LAN(WIRED LAN)] | [불능(DISABLE)]             | 유선 LAN 연결이 꺼집니다.                                            |
|---------------------|---------------------------|-------------------------------------------------------------|
|                     | [사용가능(ENABLE)]            | 유선 LAN 연결이 켜집니다.                                            |
| [설정(SETTINGS)]      | [DHCP]                    | 설정 IP 주소, 서브넷 마스크, 게이트웨이가<br>DHCP 서버에서 자동으로 프로젝터에<br>할당됩니다. |
|                     |                           | 해제  네트워크 관리자가 할당한 IP 주소, 서브<br>넷 마스크, 게이트웨이를 지정합니다.         |
|                     | [IP 주소(IP ADDRESS)]       | 프로젝터에 연결된 네트워크의 IP 주소를 설정합니다.                               |
|                     | [스브넷 마스크(SUBNET<br>MASK)] | 프로젝터에 연결된 네트워크의 서브넷 마스크 번호를 설<br>정합니다.                      |
|                     | [게이트웨이(GATEWAY)]          | 프로젝터에 연결된 네트워크의 기본 게이트웨이를 설정<br>합니다.                        |
|                     | [자동 DNS(AUTO DNS)]        | 설정 DHCP 서버가 자동으로 프로젝터에 연결<br>된 DNS 서버의 IP 주소를 할당합니다.        |
|                     |                           | 해제  프로젝터에 연결된 DNS 서버의 IP 주소<br>를 설정합니다.                     |

<span id="page-106-0"></span>**무선 LAN 연결을 위한 프로젝터 설정(옵션 USB 무선 랜 장치가 장착된 경우) [무선 LAN(WIRELESS LAN)]**

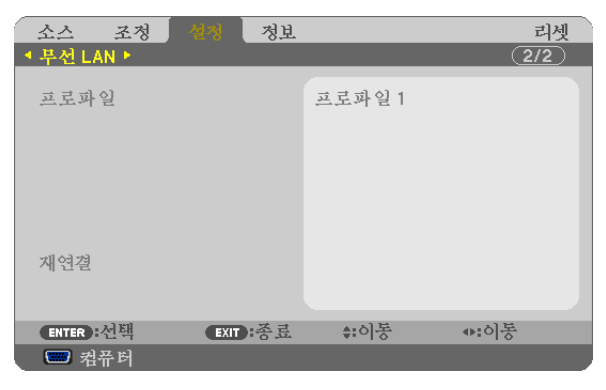

# 중요

• 이러한 설정에 대해서는 네트워크 관리자에게 문의하십시오.

• 무선 LAN 연결을 사용할 때 옵션 USB 무선 랜을 프로젝터에 장착합니다. (→ [113](#page-122-0)쪽 참조)

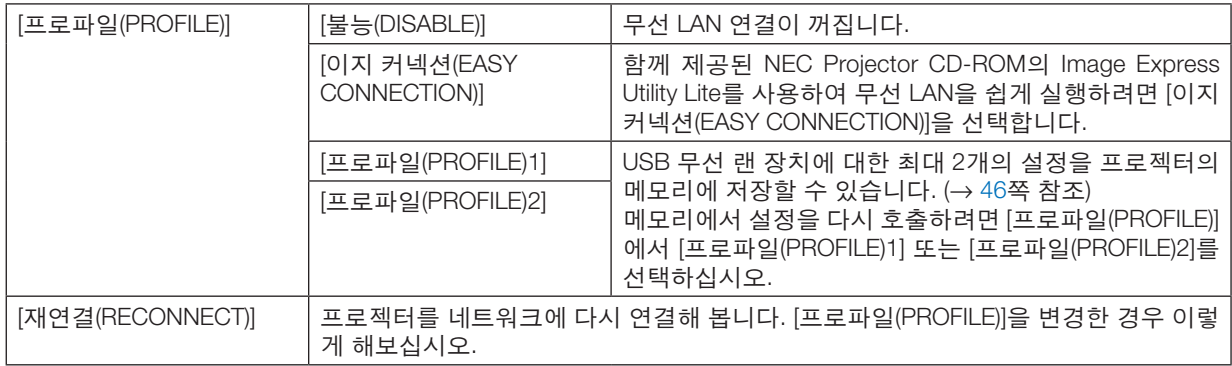

주: [프로파일(PROFILE)]에서 [이지 커넥션(EASY CONNECTION)]을 선택하면 [채널(CHANNEL)]을 제외한 [DHCP], [IP 주소(IP ADDRESS)], [스브넷 마스크(SUBNET MASK)], [게이트웨이(GATEWAY)], [자동 DNS(AUTO DNS)]는 설정할 수 없습니다.

# **LAN** 연결을 설정하는 방법에 대한 힌트

#### LAN 연결을 위한 프로젝터 설정:

HTTP 서버 기능에 액세스하여 웹 브라우저를 표시하고(→ [43](#page-52-0)쪽 참조) [NETWORK SETTINGS] → [SETTINGS] → [WIRELESS LAN] → [PROFILE 1] 또는 [PROFILE 2]를 선택합니다.

USB 무선 랜 장치에 대해 두 가지 설정을 설정할 수 있습니다.

다음으로, 선택한 프로파일에 대한 [SETTINGS]를 선택하고, [DHCP], [IP ADDRESS], [SUBNET MASK], [GATEWAY]에 대해 [ENABLE] 또는 [DISABLE]을 설정합니다. 마지막으로 [SAVE]를 클릭합니다. 변경사항을 적용하려면 [SETTING] 탭을 클릭한 다음 [APPLY]를 클릭합니다. (→ [46](#page-55-0)쪽 참조)

#### 프로파일 번호에 저장된 LAN 설정 재호출:

HTTP 서버에 설정된 [PROFILE 1] 또는 [PROFILE 2]를 사용하여, 프로젝터 메뉴에서 [설정(SETUP)] → [무선 LAN(WIRELESS LAN)] → [프로파일(PROFILE)] → [프로파일1(PROFILE1)] 또는 [프로파일2(PROFILE2)]를 선택합니 다. 마지막으로 NES 를 선택한 후 ENTER 버튼을 누릅니다. (→ [97](#page-106-0)쪽 참조)

#### DHCP 서버 연결:

프로젝터 메뉴에서 [설정(SETUP)] → [유선 LAN(WIRED LAN)] → [설정(SETTINGS)] → [DHCP] → [설정(SETUP)]을 차 례로 선택하고 ENTER 버튼을 누릅니다. DHCP 서버를 사용하지 않고 IP 주소를 지정하려면 HTTP 서버 기능을 사 용하십시오. (→ [43](#page-52-0)쪽 참조)

#### 무선 LAN(네트워크 형식 및 WEP/WPA) 전용 설정:

HTTP 서버 기능에 액세스하여 웹 브라우저를 표시하고(→ [43](#page-52-0)쪽 참조) [NETWORK SETTINGS] → [SETTINGS] → [WIRELESS LAN] → [PROFILE 1] 또는 [PROFILE 2]를 선택합니다. [SETTINGS]에 대한 필요한 설정을 지정하고 [SAVE]를 클릭합니다. 프로젝터 메뉴에서 [설정(SETUP)] → [무선 LAN(WIRELESS LAN)] → [프로파일(PROFILE)] → [프로파일1(PROFILE1)] 또는 [프로파일2(PROFILE2)]를 차례로 선택합니다.

#### SSID 선택:

HTTP 서버 기능에 액세스하여 웹 브라우저를 표시하고(→ [43](#page-52-0)쪽 참조) [NETWORK SETTINGS] → [SETTINGS] → [WIRELESS LAN] → [CONNECTION] → [SITE SURVEY]를 차례로 선택하고 ID를 선택합니다. [SITE SURVEY]를 사용하지 않으면 [CONNECTION]에 SSID를 입력하고 [INFRASTRUCTURE] 또는 [AD HOC]를 선 택합니다.  $(\rightarrow 46$  $(\rightarrow 46$ 쪽 참조)

#### 전자우편을 통해 램프 교환 시간 또는 오류 메시지 수신:

HTTP 서버 기능에 액세스하여 웹 브라우저를 표시하고(→ [43](#page-52-0)쪽 참조) [NETWORK SETTINGS] → [ALERT MAIL]을 선택하고, [SENDER'S ADDRESS], [SMTP SERVER NAME], [RECIPIENT'S ADDRESS]를 설정합니다. 마지막으로  $[SAVE] \equiv \exists$ 릭합니다.  $(\rightarrow 48\% \land \exists x)$  $(\rightarrow 48\% \land \exists x)$  $(\rightarrow 48\% \land \exists x)$ 

#### Image Express Utility Lite를 사용하여 [이지 커넥션(EASY CONNECTION)] 실행:

[이지 커넥션(EASY CONNECTION)]은 Image Express Utility Lite를 사용하고 무선 LAN을 통해 PC와 프로젝터를 연 결할 때 LAN 설정 문제를 생략할 수 있는 모드입니다.

Image Express Utility Lite는 제공된 NEC Projector CD-ROM에 들어 있습니다.

[이지 커넥션(EASY CONNECTION)]을 사용하려면 HTTP 서버 기능에 액세스하여 웹 브라우저를 표시하고(→ [43](#page-52-0)쪽 참조) [NETWORK SETTINGS] → [SETTINGS] → [WIRELESS LAN] → [EASY CONNECTION]을 차례로 선택합니다. 다음으로, [SETTINGS] → [CHANNEL]을 선택합니다. 마지막으로 [SAVE]를 클릭합니다.

프로젝터 메뉴에서 [설정(SETUP)] → [무선 LAN(WIRELESS LAN)] → [프로파일(PROFILE)] → [이지 커넥션(EASY CONNECTION)]을 차례로 선택합니다.
### **메뉴 설명 및 기능 [정보(INFO.)]**

현재 신호 및 램프 사용 상태를 표시합니다. 이 항목은 6쪽에 걸쳐 설명되어 있습니다. 포함된 정보는 다음과 같습니 다.

정보: 리모콘의 HELP 단추를 누르면 [정보(INFO.)] 메뉴 항목이 표시됩니다.

### **[사용 시간(USAGE TIME)]**

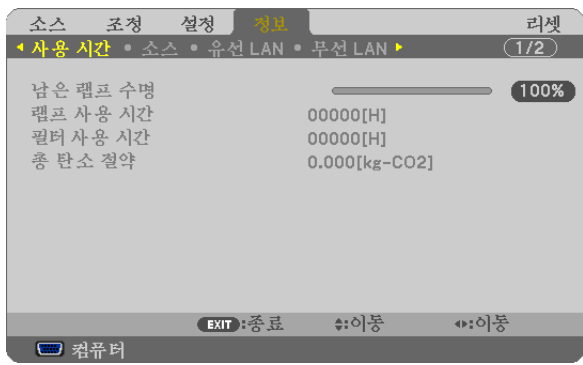

[남은 램프 수명(LAMP LIFE REMAINING)] (%)\* [램프 사용 시간(LAMP HOURS USED)] (H) [필터 사용 시간(FILTER HOURS USED)] (H) [총 탄소 절약(TOTAL CARBON SAVINGS)] (kg-CO2)

- \* 진행 표시기를 보면 잔여 전구 수명을 비율(%)로 알 수 있습니다. 값은 램프 사용량을 알려줍니다. 남은 램프 시간이 0에 도달하면 남은 램프 수명(LAMP LIFE REMAINING) 막대 표 시기가 0%에서 100시간으로 변경됩니다. 남은 램프 시간이 0시간에 도달하면 프로젝터는 켜지지 않습니다.
- 프로젝터가 설정되고 프로젝터나 리모컨의 전원(POWER) 버튼을 누르면 램프나 필터를 교체할 필요가 있는 효과 에 대한 메시지가 1분 동안 표시됩니다. 이 메시지를 지우려면 프로젝터 또는 리모콘의 아무 단추를 누르십시오.

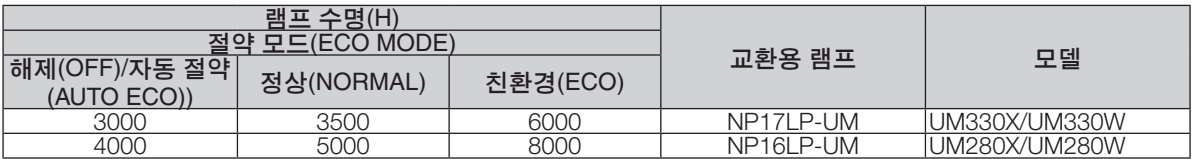

• [총 탄소 절약(TOTAL CARBON SAVINGS)]

이 옵션은 예상 탄소 절약 정보를 kg 단위로 표시합니다. 탄소 절약 계산 시 탄소 발자국 계수는 OECD(2008 Edition) 수치를 기준으로 합니다. (→ [30](#page-39-0)쪽 참조)

### <span id="page-109-0"></span>**[소스(SOURCE)]**

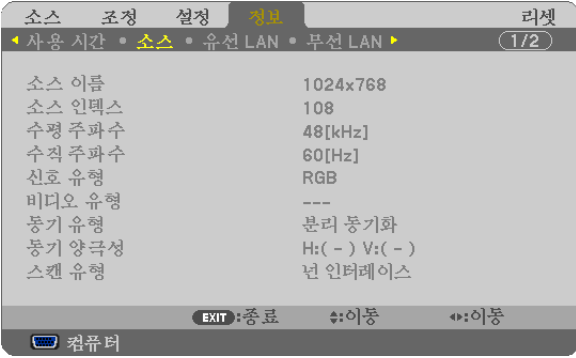

[소스 이름(SOURCE NAME)]<br>[수평 주파수(HORIZONTAL FREQUENCY)] [수직 주파수(VERTICAL FREQU [수평 주파수(HORIZONTAL FREQUENCY)] [수직 주파수(VERTICAL FREQUENCY)]<br>[신호 유형(SIGNAL TYPE)] [비디오 유형(VIDEO TYPE)] [신호 유형(SIGNAL TYPE)]<br>[동기 유형(SYNC TYPE)] [동기 양극성(SYNC POLAR [스캔 유형(SCAN TYPE)]

# [동기 양극성(SYNC POLARITY)]

### **[유선 LAN(WIRED LAN)]**

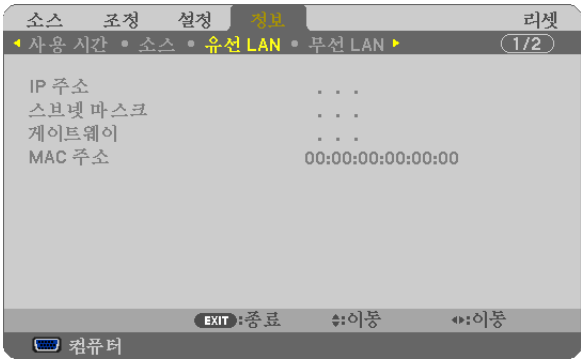

[IP 주소(IP ADDRESS)]<br>[게이트웨이(GATEWAY)] [MAC 주소(MAC ADDRESS)] [MAC 주소(MAC ADDRESS)]

### **[무선 LAN(WIRELESS LAN)]**

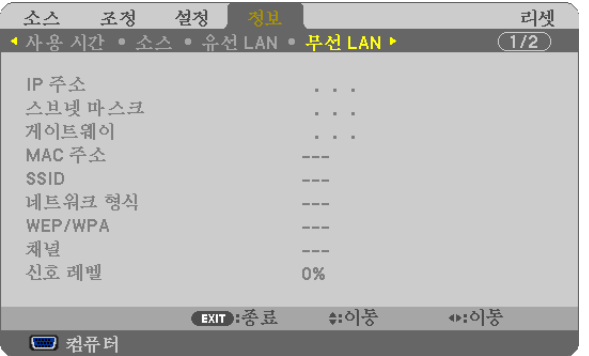

[WEP/WPA] [채널(CHANNEL)] [신호 레벨(SIGNAL LEVEL)]

[IP 주소(IP ADDRESS)] [스브넷 마스크(SUBNET MASK)] [MAC 주소(MAC ADDRESS)] [SSID] [네트워크 형식(NETWORK TYPE)]

### **[VERSION]**

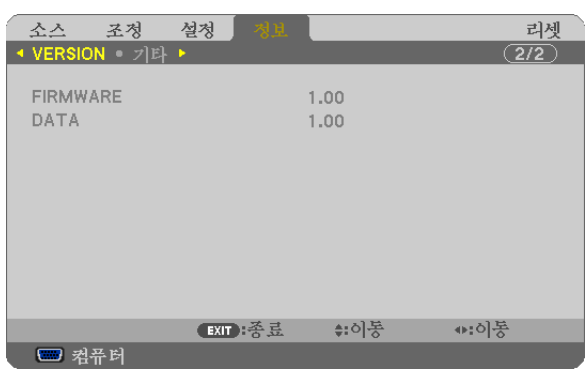

[FIRMWARE] Version [DATA] Version

### **[기타(OTHERS)]**

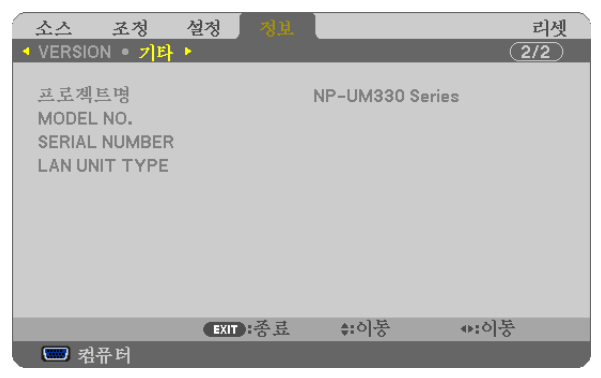

[프로젝트명(PROJECTOR NAME)] [MODEL NO.] [SERIAL NUMBER] [LAN UNIT TYPE] [CONTROL ID] ([제어 ID(CONTROL ID)]가 설정되어 있는 경우)

### <span id="page-111-0"></span>8 **메뉴 설명 및 기능 [리셋(RESET)]**

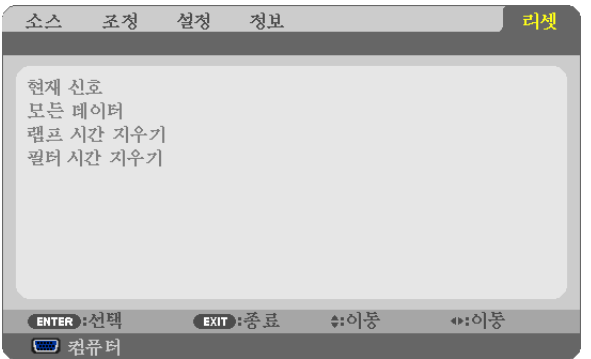

### **출고시 기본값으로 복구[리셋(RESET)]**

리셋(RESET) 기능을 사용하여 다음 사항을 제외한 (모든) 소스에 대한 조절 및 설정을 출하 시 기본 설정으로 변경할 수 있습니다.

[현재 신호(CURRENT SIGNAL)]

현재 신호에 대한 수정 내용을 출고 시 사전 설정 수준으로 재설정합니다.

리셋할 수 있는 항목은 다음과 같습니다.[기본 설정(PRESET)], [명암(CONTRAST)], [밝기(BRIGHTNESS)], [색상 (COLOR)], [색조(HUE)], [선명도(SHARPNESS)], [종횡비(ASPECT RATIO)], [수평(HORIZONTAL)], [수직(VERTICAL)], [ 클럭(CLOCK)], [페이즈(PHASE)] 및 [오버스캔(OVERSCAN)].

[모든 데이터(ALL DATA)]

모든 신호에 대해, 모든 조절 값 및 설정 값을 출고시 기본값으로 재설정합니다.

 [언어(LANGUAGE)], [배경화면(BACKGROUND)], [필터 메시지(FILTER MESSAGE)], [보안(SECURITY)], [커뮤니케이 션 속도(COMMUNICATION SPEED)], [제어 ID (CONTROL ID)], [대기 모드(STANDBY MODE)], [팬 모드(FAN MODE)], [남은 램프 수명(LAMP LIFE REMAINING)], [램프 사용 시간(LAMP HOURS USED)], [필터 사용 시간(FILTER HOURS USED)], [총 탄소 절약(TOTAL CARBON SAVINGS)], [유선 LAN(WIRED LAN)] 및 [무선 LAN(WIRELESS LAN)]을 제외 한 모든 항목을 리셋할 수 있습니다.

램프 사용 시간을 재설정 하려면 다음의 "램프 사용 시간 측정기 초기화[램프 시간 지우기(CLEAR LAMP HOURS)]" 를 참조하십시오.

### 램프 사용 시간 측정기 초기화 **[**램프 시간 지우기**(CLEAR LAMP HOURS)]**

램프 시간 클럭을 0으로 재설정합니다. 이 옵션을 선택하면 확인을 위한 하위 메뉴가 표시됩니다. [예(YES)]를 선택하 고 엔터(ENTER) 버튼을 누릅니다.

주: 램프 사용 경과 시간은 메뉴에서 [리셋(RESET)]을 수행하더라도 영향을 받지 않습니다.

주: 램프의 수명이 다한 후 다시 100시간 동안 계속 프로젝터를 사용하면 프로젝터가 꺼지고 대기 모드로 들어갑니다. 이러한 상황에서는 메뉴의 램프 시간 값을 지울 수 없습니다. 이런 경우 리모콘의 HELP 단추를 10초 동안 누르면 램 프 클럭이 0으로 다시 리셋됩니다. 램프를 교환한 후에만 이렇게 하십시오.

### 필터 사용 시간 지우기 **[**필터 시간 지우기**(CLEAR FILTER HOURS)]**

필터 사용량을 0으로 리셋합니다. 이 옵션을 선택하면 확인할 하위 메뉴가 표시됩니다. [예(YES)]를 선택하고 엔터 (ENTER) 버튼을 누릅니다.

주: 메뉴에서 [리셋(RESET)]을 선택하더라도 경과된 필터 사용 시간에는 영향이 없습니다.

## <span id="page-112-0"></span>**6. Installation and connections (설치 및 연결)**

### **스크린과 프로젝터 설치**

#### [UM330X/UM280X]

프로젝터가 스크린이나 벽에서 멀어질수록, 투사되는 이미지가 커집니다. 이미지의 최소 크기는 대각선 수치로 61.5 인치 (1562 mm)이며 이 때 프로젝터의 화면 쪽 측면과 벽 또는 화면 사이의 거리가 4 인치 (105 mm)정도입니다. 최대 이미지 크기는 116.6 인치 (2962 mm) 정도로 이 때 프로젝터의 화면 쪽 측면과 벽 또는 화면 사이의 거리는 20 인치 (510 mm) 정도입니다.

### [UM330X/UM280X]

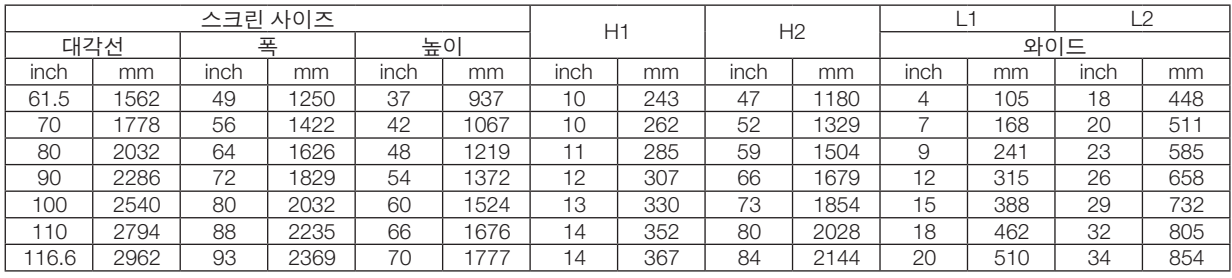

주:

• 상단의 표에 제시된 값은 설계 시 값이며, 바뀔 수 있습니다.

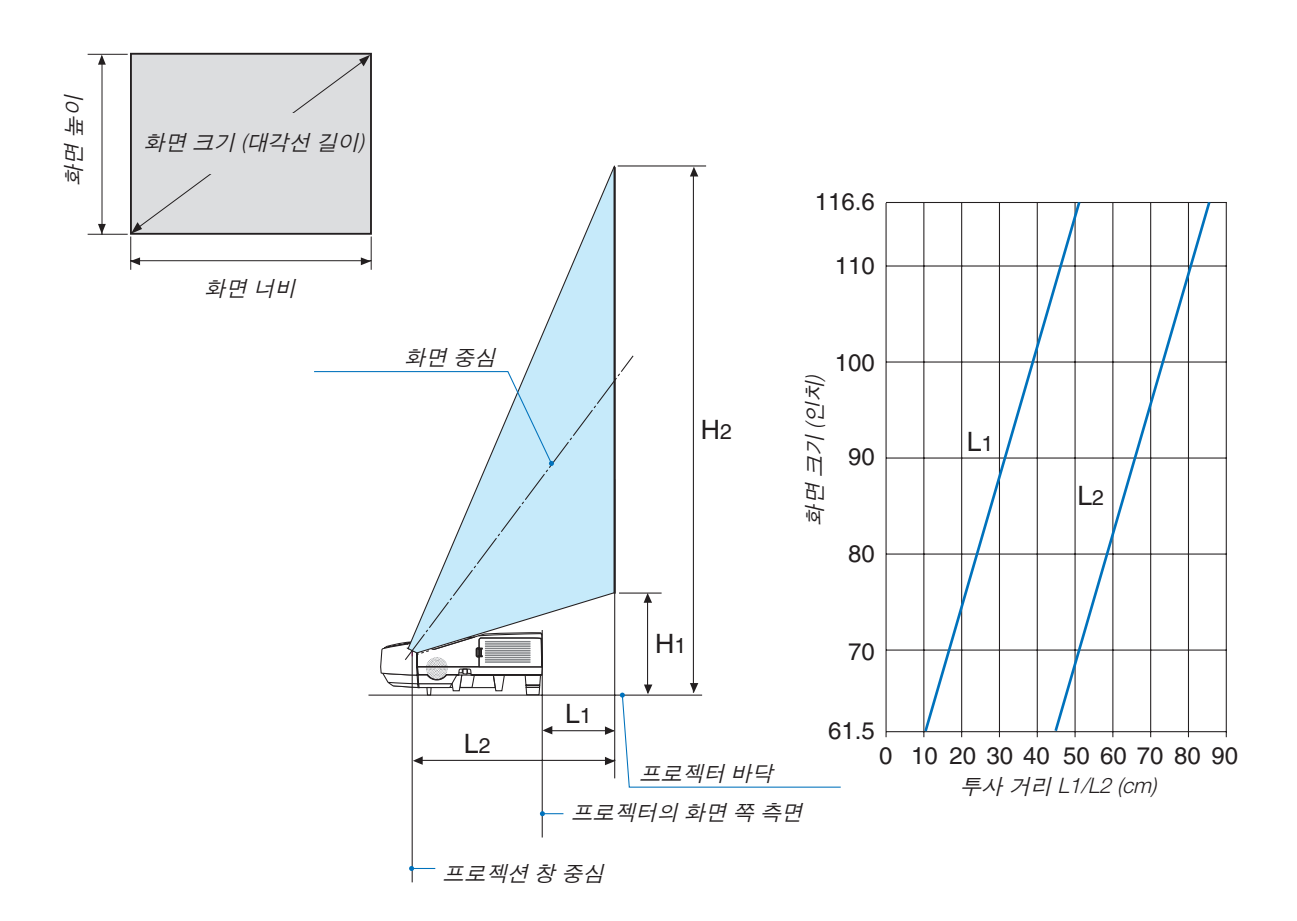

#### <span id="page-113-0"></span>[UM330W/UM280W]

프로젝터가 스크린이나 벽에서 멀어질수록, 투사되는 이미지가 커집니다. 이미지의 최소 크기는 대각선 수치로 58 인 치 (1473 mm)이며 이 때 프로젝터의 화면 쪽 측면과 벽 또는 화면 사이의 거리가 4 인치 (105 mm)정도입니다. 최대 이 미지 크기는 110 인치 (2794 mm) 정도로 이 때 프로젝터의 화면 쪽 측면과 벽 또는 화면 사이의 거리는 20 인치 (510 mm) 정도입니다.

### [UM330W/UM280W]

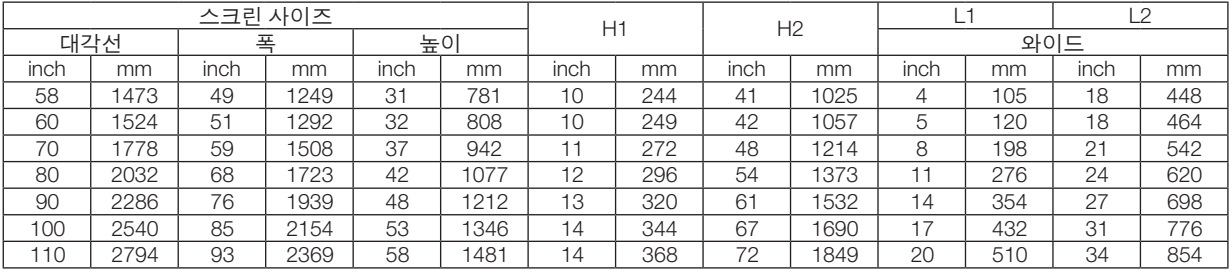

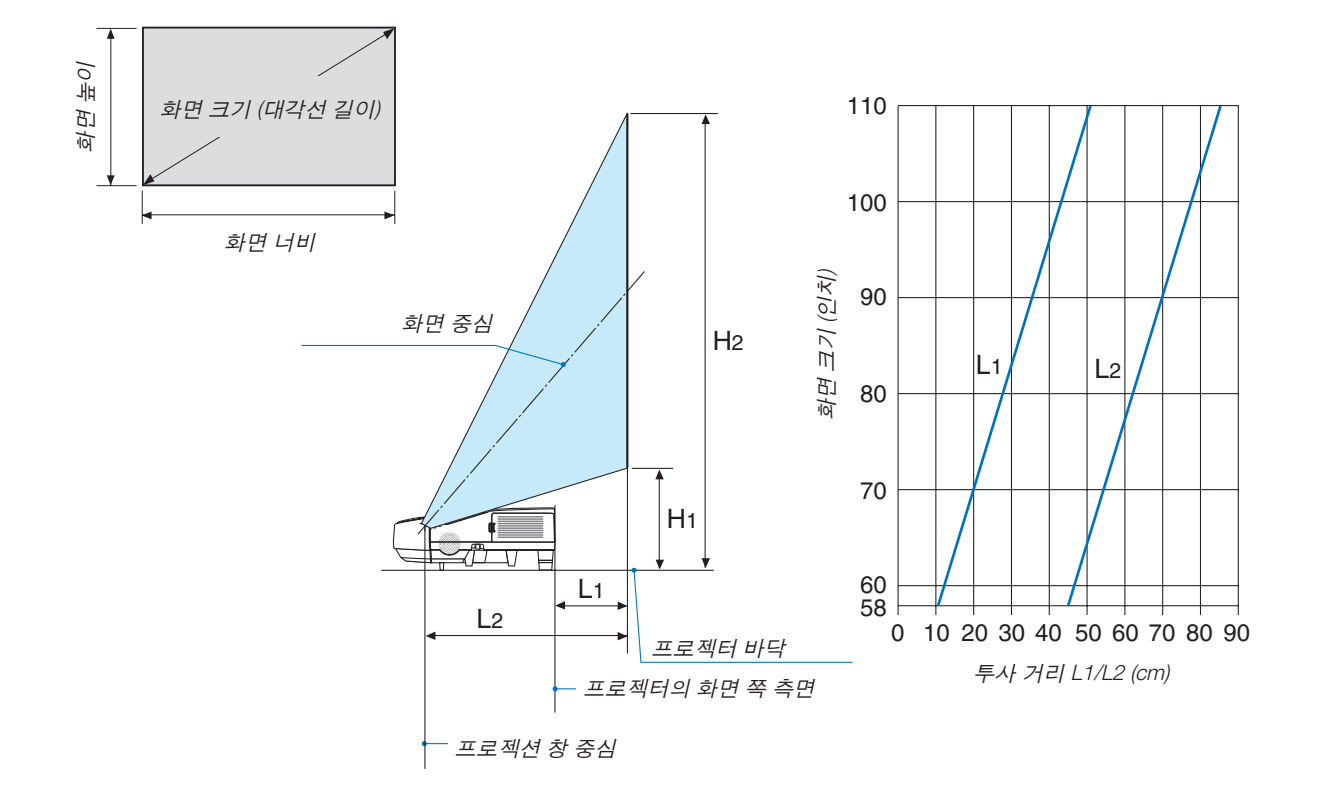

### 경고

- \* 프로젝터를 천장에 설치할 경우, 숙련된 전문가가 작 업해야 합니다.
	- 자세한 내용은 NEC 판매점에 문의하십시오.
- \* 직접 천장에 설치하지 않도록 합니다.
- 단단하고 평탄한 표면에 프로젝터를 설치하고 사용하 시기 바랍니다. 프로젝터가 바닥으로 떨어질 경우, 부상을 입거나 장
- 비가 심하게 손상될 수 있습니다. • 온도 변화가 심한 장소에서는 프로젝터를 사용하지 마 십시오. 프로젝터가 작동 가능한 적정 온도 범위는 섭 씨 5도 ~ 섭씨 40도(화씨 41도 ~ 화씨 104도)입니다. [ 절전모드는 섭씨 35도 ~ 섭씨 40도(화씨 95도 ~ 화씨 104도) 온도 범위를 자동적으로 선택합니다.]
- 프로젝터를 습기, 먼지, 담배 연기에 노출시키기 마십 시오. 스크린의 영상에 영향을 미칠 수 있습니다.
- 프로젝터 내부의 고열을 배출할 수 있도록 주변에 적 당한 통풍 공간을 마련하십시오. 프로젝터의 측면이나 전면에 있는 통풍구를 덮개로 덮지 마십시오.

### 후면 투사 기능

미러(mirror)를 사용하면 기존의 전면 투사 설치 방식에 비 해 더 짧은 거리에서도 더 큰 영상으로 볼 수 있습니다. 미러 시스템이 필요한 경우, NEC 판매점에 문의하시 기 바랍니다.

미러 시스템을 사용할 경우, 이미지가 역전되고, 방향 을 교정하려면 프로젝터의 본체 또는 리모컨에서 메뉴 (MENU)와 ▲▼◀▶ 버튼을 사용하십시오. (→ [90](#page-99-0)쪽 참 조)

### 2 **연결하기**

주: 노트북 PC와 프로젝터에 연결해 사용할 경우 먼저 노트북 PC와 프로젝터를 연결한 후에 노트북 PC의 전원을 켜 십시오.

노트북의 전원을 켠 상태에서 노트북과 프로젝터를 연결할 경우 RGB 출력 단자에서 신호가 정상적으로 출력되지 않 을 수 있습니다.

리모커 사용시 화면이 흑백 화면으로 표시될 경우, 프로젝터 문제가 아니라 컴퓨터의 화면 보호기나 절전 모드가 작 동된 것입니다.

### **컴퓨터의 외부 디스플레이 활성화**

노트북 PC의 화면에 이미지가 표시된다고 해서 반드시 프로젝터로 신호를 출력한다는 것을 의미하지는 않습니다. PC 호환 노트북 사용시, 기능키의 조합으로 외부 디스플레이를 활성화/비 활성화 할 수 있습니다. 일반적으로 "Fn" 키를 조합하고, 12개의 기능 키 중 1개 키를 사용하면, 외부 디스플레이를 활성/해제할 수 있습니다. 참고적으로 NEC 노트북의 경우, Fn+F3을, Dell 노트북인 경우, Fn+F8 키 조합으로 외부 디스플레이 이용을 선택할 수 있습니다.

### **컴퓨터 연결**

주: 플러그 앤 플레이(DDC2)에서 지원하는 신호

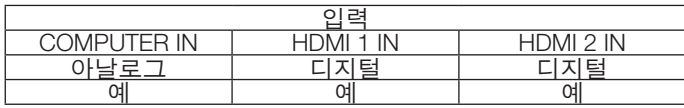

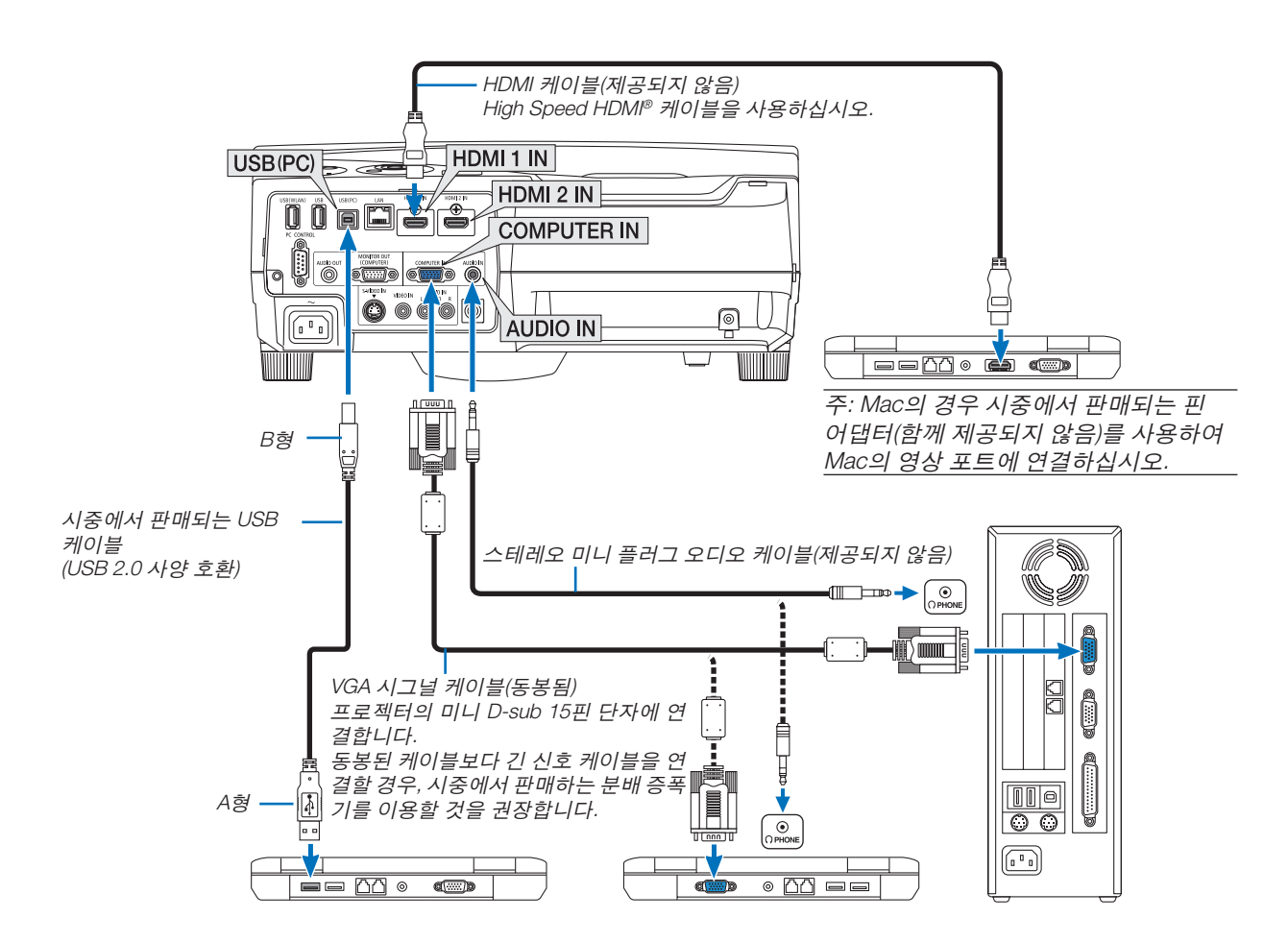

• 프로젝터를 켠 다음 해당 입력 커넥터에 대한 소스 이름을 선택합니다.

| 도포 그리브 난 리日 웨어 봅니 스크리에 대난 포도 지日본 난 피봅니다! |                          |                |
|------------------------------------------|--------------------------|----------------|
| 입력 커넥터                                   | 프로젝터 본체의 소스(SOURCE) 버튼   | <b>리모컨의 버튼</b> |
| <b>COMPUTER IN</b>                       | ■컴퓨터 (COMPUTER)          | (COMPUTER 1)   |
| HDMI 1 IN                                | G HDMI1                  | (HDMI*)        |
| HDMI 2 IN                                | $\blacksquare$ HDMI2     | (HDMI*)        |
| USB (PC)                                 | ■USB 디스플레이 (USB DISPLAY) | (USB DISPLAY)  |

\* 리모컨의 HDMI 버튼을 누르면 'HDMI1'과 'HDMI2' 간 전환됩니다. 버튼을 처음 누르면 프로젝터는 항상 HDMI1 IN 으로 전환합니다. 버튼을 두 번째로 누르면 HDMI2 IN으로 전환합니다. 만약 프로젝터에 단지 하나의 HDMI 소스 만 연결되어 있다면 신호를 HDMI 1 IN 커넥터에 연결할 것을 권장합니다.

주: 프로젝터는 NEC ISS-6020 스위치에 의한 비디오 디코딩 출력과 호환되지 않습니다.

주: 시중에서 구매할 수 있는 스캔 변환기(scan converter)를 통해 비디오나 S-비디오 영상을 재생할 경우, 영상이 제 대로 표시되지 않을 수도 있습니다. 이는 프로젝터가 기본 설정에 따라 비디오 신호를 컴퓨터 신호로 처리하기 때문 입니다. 이 경우, 다음을 수행하십시오.

\* 화면의 아래쪽 및 위쪽에서 검은 부분이 나타나거나 어두운 영상이 제대로 표시되지 않는 경우: 영상이 화면에 꽉 차도록 투사한 후, 리모컨이나 프로젝터 본체의 자동 수정(AUTO ADJ.) 버튼을 누르십시오.

### **외부 모니터 연결하기**

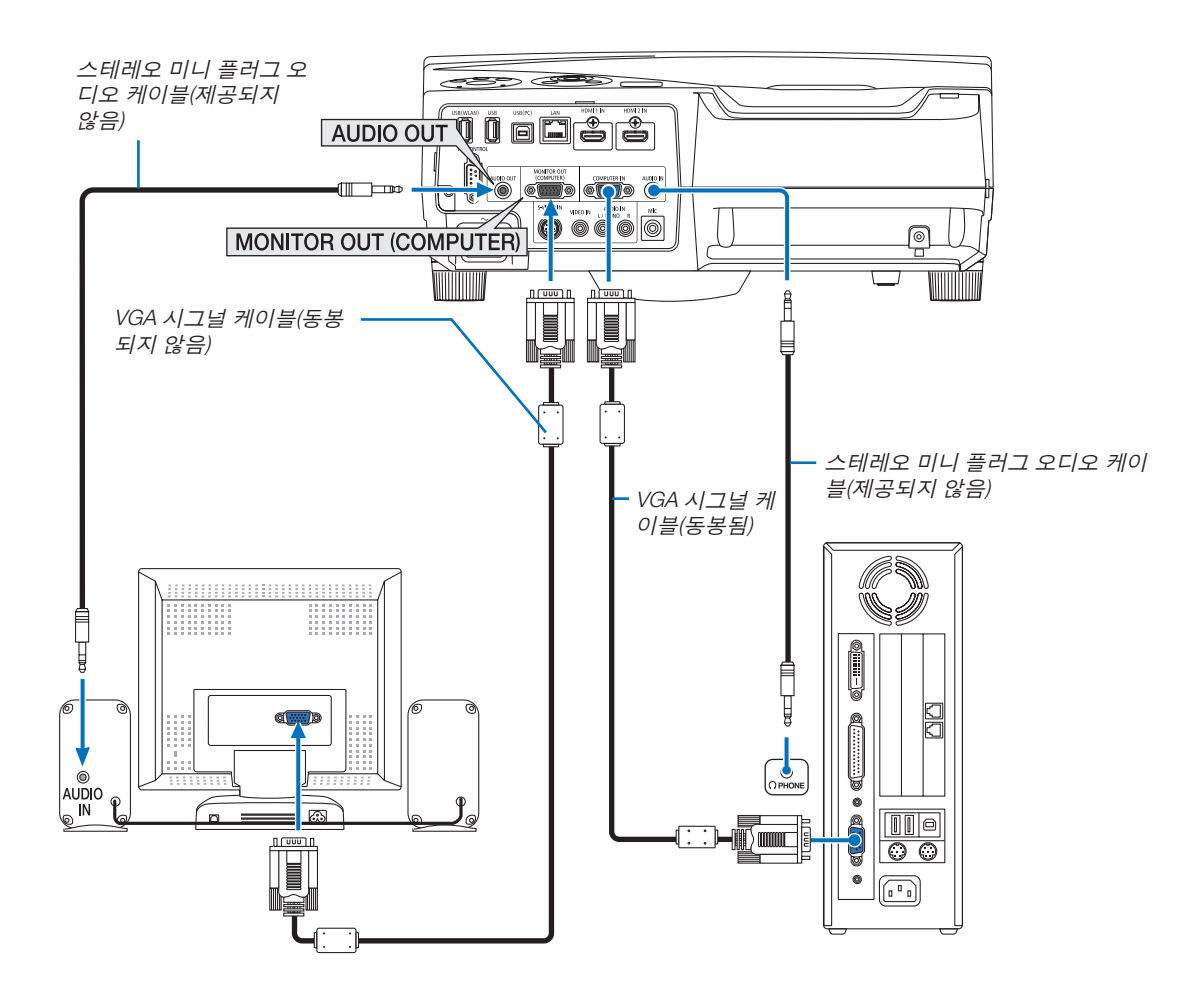

프로젝터에 별도의 외부 모니터를 연결하면 화면에 투사한 컴퓨터 아날로그 영상을 모니터에서도 동시에 볼 수 있습 니다.

주:

- 데이지 체인(Daisy chain) 방식의 연결은 사용할 수 없습니다.
- 오디오 기기가 연결되면, 프로젝터 스피커는 사용되지 않습니다.

### **DVD 플레이어 또는 기타 AV 장치 연결**

영상/S-영상 입력 연결

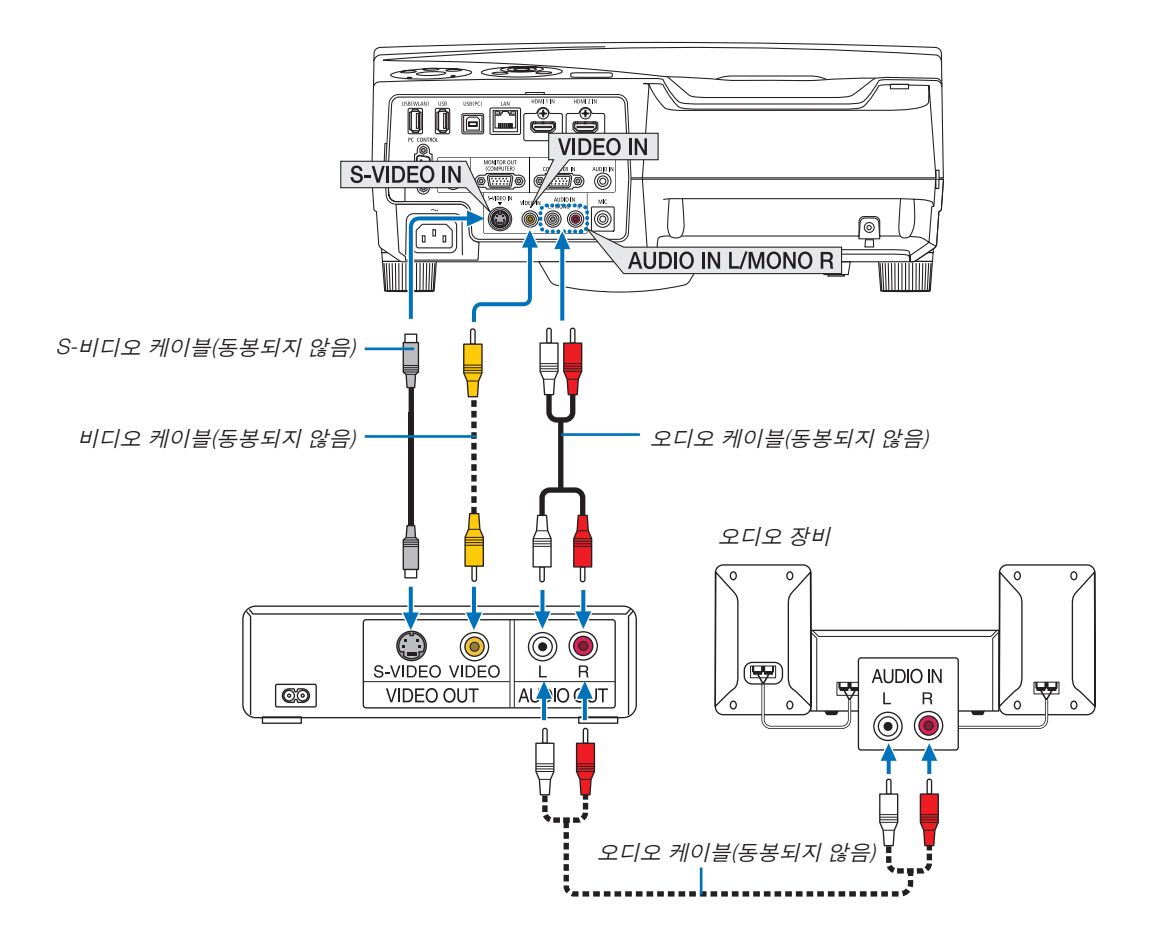

• 프로젝터를 켠 다음 해당 입력 커넥터에 대한 소스 이름을 선택합니다.

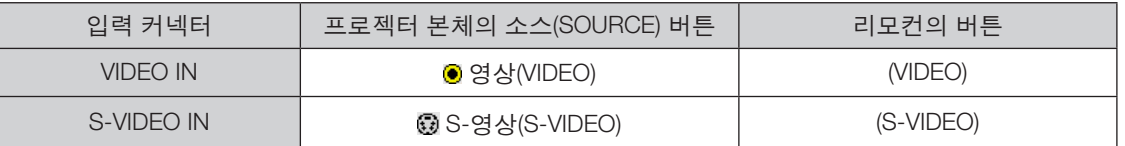

주: 오디오 입력(AUDIO IN) L 및 R 잭(RCA)은 비디오와 S-비디오 입력 간에 공유됩니다.

주: 사용 중인 VCR의 비디오 출력 요건에 대한 자세한 내용은 해당 VCR 사용자 매뉴얼을 참조하십시오.

주: 스캔 변환기(scan converter)를 통해 비디오나 S-비디오 영상을 재생할 경우, 전진 탐색(fast-forward), 후진 탐색 (fast-rewind)시 영상이 제대로 표시되지 않을 수도 있습니다,

### **콤포넌트 입력 연결**

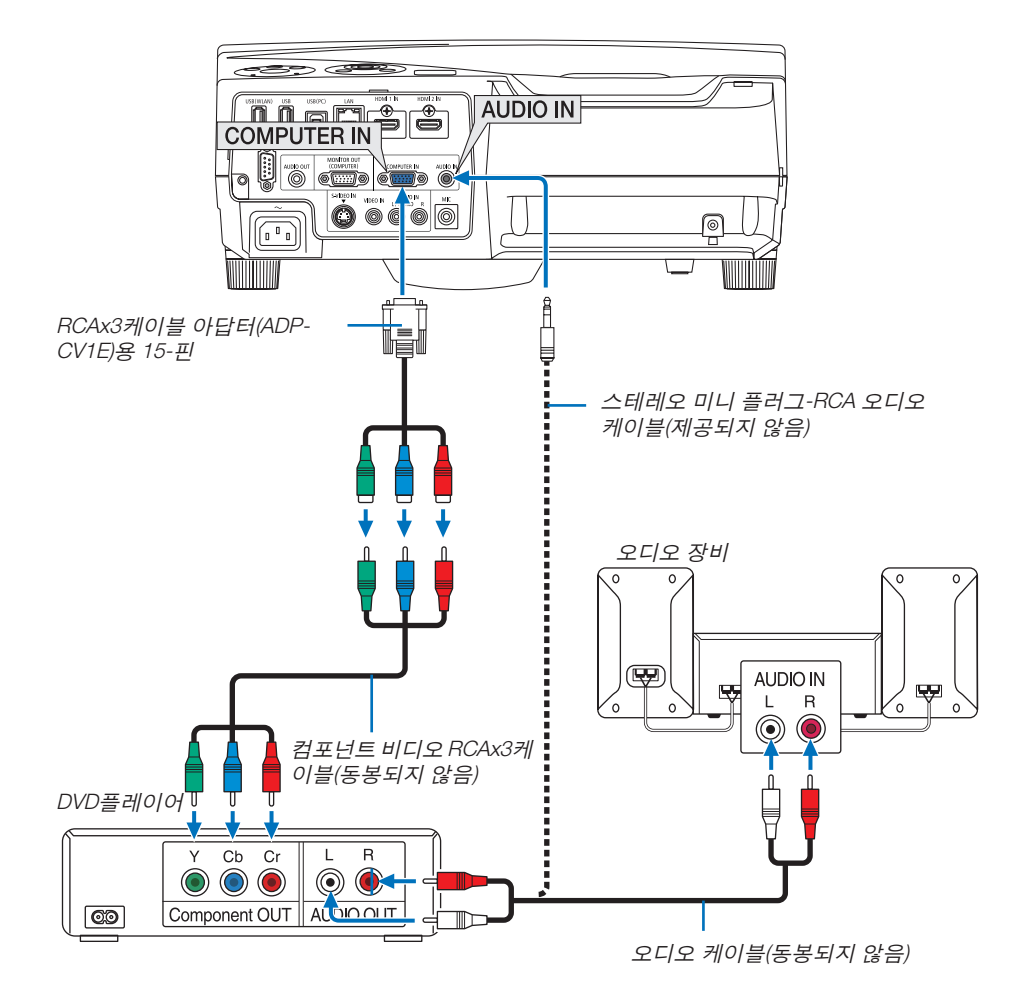

컴포넌트 신호가 자동으로 표시됩니다. 아닌 경우 메뉴에서 [설정(SETUP)] → [옵션(1)(OPTIONS(1))] → [신호 선택(SIGNAL SELECT)] → [컴퓨터(COMPUTER)]을 선택한 다음 컴포넌트(Component) 라디오 버튼에 체크박스를 표시합니다.

• 프로젝터를 켠 다음 해당 입력 커넥터에 대한 소스 이름을 선택합니다.

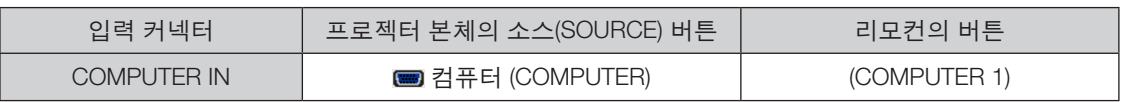

주: DVD 플레이어의 영상 출력 요건에 대한 자세한 내용은 DVD 플레이어의 사용자 설명서를 참조하십시오.

### **HDMI 입력 연결**

DVD 플레이어, 하드 디스크 플레이어, Blu-ray 플레이어 또는 노트북 PC의 HDMI 출력을 프로젝터의 HDMI IN 커넥터 에 연결할 수 있습니다.

참고: HDMI IN 커넥터는 플러그 & 플레이 기능을 지원합니다(DDC2B).

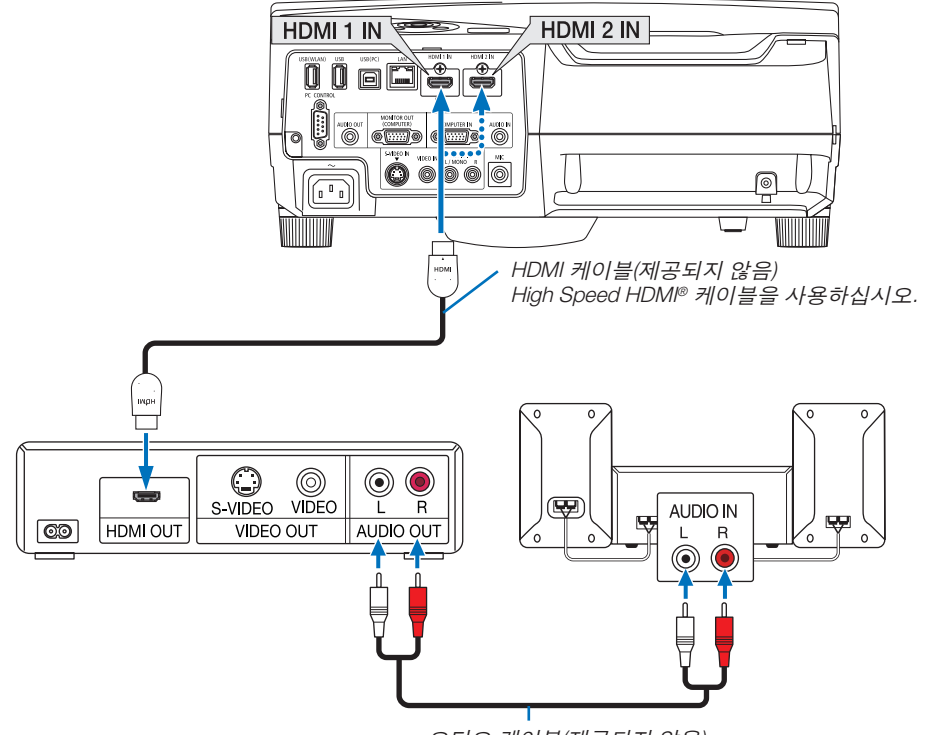

오디오 케이블(제공되지 않음)

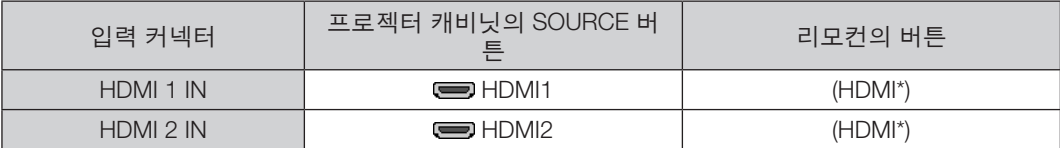

\* 리모컨의 HDMI 버튼을 누르면 'HDMI1'과 'HDMI2' 간 전환됩니다. 버튼을 처음 누르면 프로젝터는 항상 HDMI1 IN 으로 전환합니다. 버튼을 두 번째로 누르면 HDMI2 IN으로 전환합니다. 만약 프로젝터에 단지 하나의 HDMI 소스 만 연결되어 있다면 신호를 HDMI 1 IN 커넥터에 연결할 것을 권장합니다.

요령: 오디오 비디오 장치와 HDMI 커넥터를 함께 사용하는 경우: HDMI 출력을 "Enhanced"나 "정상"으로 전환할 수 있는 경우 "정상" 대신 "Enhanced"를 선택하십시오. 이렇게 하면 이미지 대비가 향상되고 어두운 영역이 더욱 자세하게 표시됩니다. 설정에 관한 자세한 내용은 연결할 오디오 비디오 장치의 사용 설명서를 참조하십시오.

- 프로젝터의 HDMI IN 커넥터를 DVD 플레이어에 연결할 때 프로젝터의 비디오 레벨을 DVD 플레이어의 비디오 레 벨에 맞게 설정할 수 있습니다. 메뉴에서 [HDMI 설정(HDMI SETTINGS)] → [비디오 수준(VIDEO LEVEL)]을 선택한 후 필요한 설정을 수행하십시오.
- HDMI 입력 사운드가 들리지 않는 경우 메뉴에서 [HDMI 설정(HDMI SETTINGS)] → [HDMI1] 또는 [HDMI2] → [오디 오 선택(AUDIO SELECT)] → [HDMI1] 또는 [HDMI2]를 선택하십시오. (→ [93](#page-102-0)쪽 참조)

### <span id="page-121-0"></span>**유선 LAN에 연결**

프로젝터에는 LAN 케이블을 사용하여 LAN 연결을 제공하는 LAN 포트(RJ-45)가 표준으로 제공됩니다. LAN 연결을 사용하려면 프로젝터 메뉴에서 LAN을 설정해야 합니다. [설정(SETUP)] → [유선 LAN(WIRED LAN)]을 선 택합니다.  $(\rightarrow 96$  $(\rightarrow 96$ 쪽참조)

### **LAN** 연결의 예

LAN 연결의 예

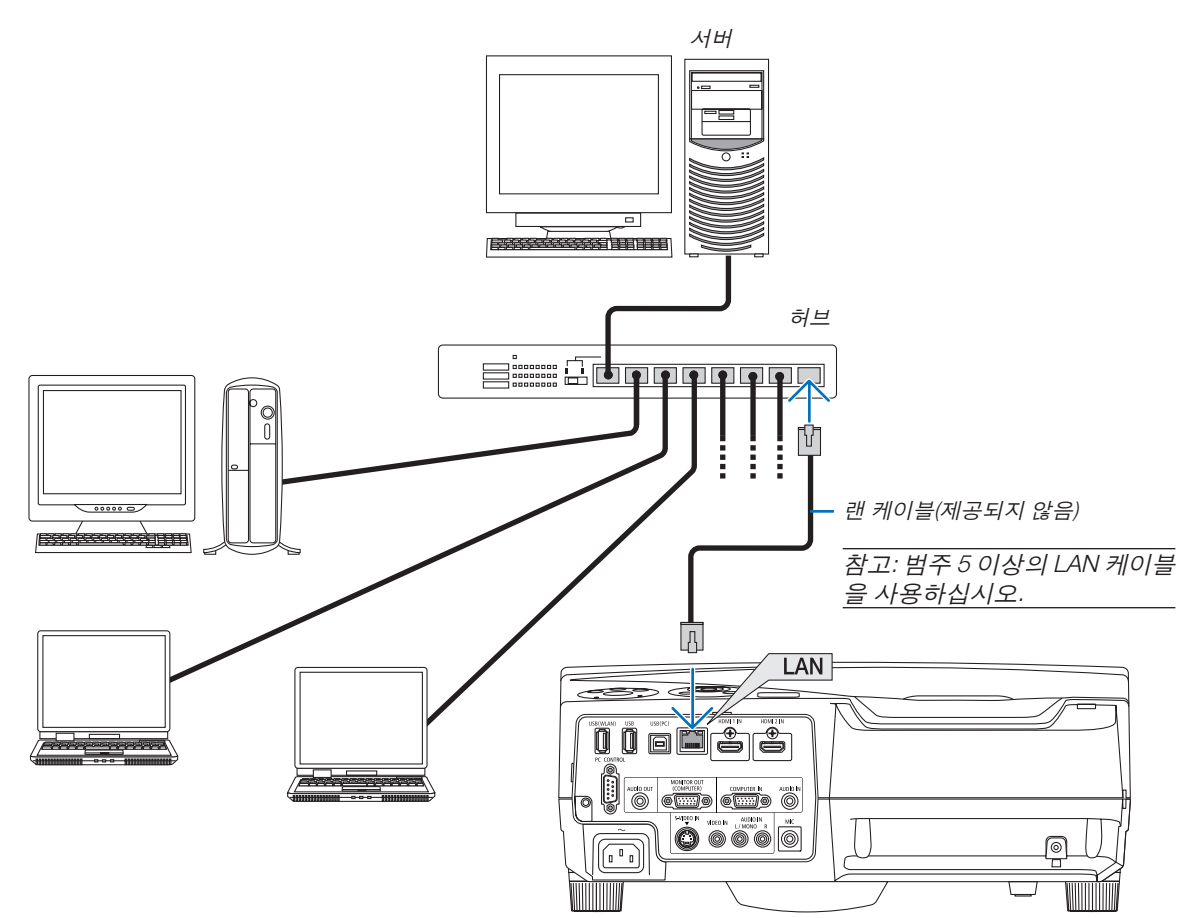

#### **무선 LAN에 연결(옵션: NP02LM 시리즈)**

USB 무선 랜 장치도 무선 LAN 연결을 제공합니다. 무선 LAN 연결을 사용하려면 프로젝터에 IP 주소를 할당해야 합 니다.

### 중요**:**

- 무선 랜 장치의 사용이 금지된 지역에서 프로젝터에 USB 무선 랜 장치를 사용하는 경우 프로젝터에서 USB 무선 랜 장치를 분리하십시오.
- 해당 국가 또는 지역에 적합한 USB 무선 랜 장치를 구입하십시오.

#### 주:

• USB 무선 랜 장치의 녹색 LED가 깜박이면 USB 무선 랜 장치가 작동 중임을 나타냅니다.

• 컴퓨터의 무선 LAN 어댑터(또는 장치)가 Wi-Fi(IEEE802.11b/g/n) 표준을 준수해야 합니다.

### 무선 **LAN** 설정 흐름

1단계: USB 무선 랜 장치를 프로젝터에 장착합니다.

- 2단계: 유선 LAN을 통해 컴퓨터를 프로젝터에 연결합니다. (<sup>→</sup> [112](#page-121-0)쪽 참조) 컴퓨터의 브라우저를 사용하여 프로젝터의 HTTP 서버를 표시합니다. (<sup>→</sup> [43](#page-52-0)쪽 참조)
- 3단계: HTTP 서버를 사용하여 무선 LAN을 설정합니다. (→ [46](#page-55-0)쪽 참조) HTTP 서버 기능에 액세스하여 [NETWORK SETTINGS] → [SETTINGS] → [WIRELESS] → [EASY CONNECTION] , [PROFILE 1] 또는 [PROFILE 2]를 설정합니다.

#### 주:

- HTTP 서버 기능을 사용하려면 프로젝터를 네트워크에 연결해야 합니다.
- 먼저 유선 LAN을 사용하여 프로젝터를 네트워크에 연결한 후 HTTP 서버를 사용하여 무선 LAN을 설정합니다.
- HTTP 서버를 사용하여 무선 LAN을 설정한 후 [NETWORK SETTINGS] → [SETTINGS] → [WIRED] → [DISABLE]을 차 례로 설정합니다.

#### 무선 LAN에 연결한 후 프로젝터에서 설정으로 전환하는 경우: 메뉴를 사용하여 프로젝터에 대한 무선 LAN 연결을 설정합니다.

(→ [97](#page-106-0)쪽 참조)

HTTP 서버에서 설정한 [DISABLE], [EASY CONNECTION] , [PROFILE 1] 또는 [PROFILE 2]를 선택합니다.

### **USB** 무선 랜 장치 장착

주:

- USB 무선 랜 장치를 USB 무선 랜 장치 포트에 올바른 방향으로 삽입해야 합니다. 반대 방향으로 삽입할 수 없습니 다. USB 무선 랜 장치를 반대 방향으로 억지로 삽입하면 USB 포트가 부러질 수 있습니다.
- USB 무선 랜 장치를 만지기 전에 (문 손잡이나 알루미늄 창틀과 같은) 금속성 물체를 만져 몸에서 정전기를 방전하 십시오.
- 항상 주 전원이 꺼졌을 때 USB 무선 랜 장치를 삽입하거나 분리하십시오. 그렇지 않으면 프로젝터가 오작동하거나 USB 무선 랜 장치가 손상될 수 있습니다. 프로젝터가 올바르게 작동하지 않으면 프로젝터를 끄고 전원 코드를 분리 한 후 다시 연결하십시오.
- 다른 USB 장치를 USB 무선 랜 장치 포트에 삽입하지 마십시오. USB 무선 랜 장치를 USB(PC) 포트(B형)에 삽입하 지 마십시오.

주: 케이블 덮개가 부착되어 있다면, USB 무선 랜 장치를 삽입하기 전에 덮개를 분리하십시오.

- 1. POWER 버튼을 눌러 프로젝터를 끄고 대기 상태로 설정하고 전원 코드를 분리합니다.
- 2. 천천히 USB 무선 랜 장치를 USB(WLAN) 포트에 삽입합니다. USB 무선 랜 장치의 캡을 벗긴 후 표면(표시기 면)을 위로 향하게 하여 삽입합니다. 캡은 나중에 사용할 수 있도록 보관합니다. 주: 억지로 USB 무선 랜 장치를 삽입하지 마십시오.

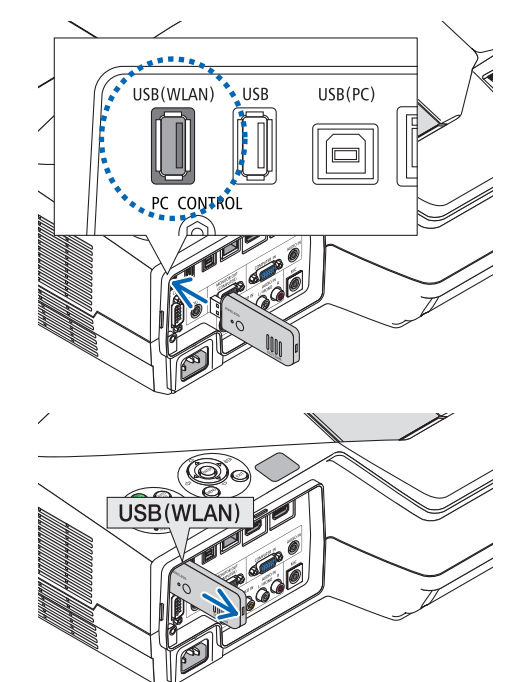

USB 무선 랜 장치를 분리하려면 전원 코드를 분리하고 위의 절차를 따릅니다.

주:

- USB 무선 랜 장치의 녹색 LED가 깜박이면 무선 랜 장치가 작동 중임 을 나타냅니다. USB 무선 랜 장치가 잘목 장착된 경우 파란색 LED 가 깜박이지 않습니다.
- USB 무선 LAN 장치의 버튼을 누르지 마십시오. 이 모델에는 이 버 튼이 작동하지 않습니다.

무선 랜 연결 예  $($ 네트워크 유형 → 인프라스트럭처)

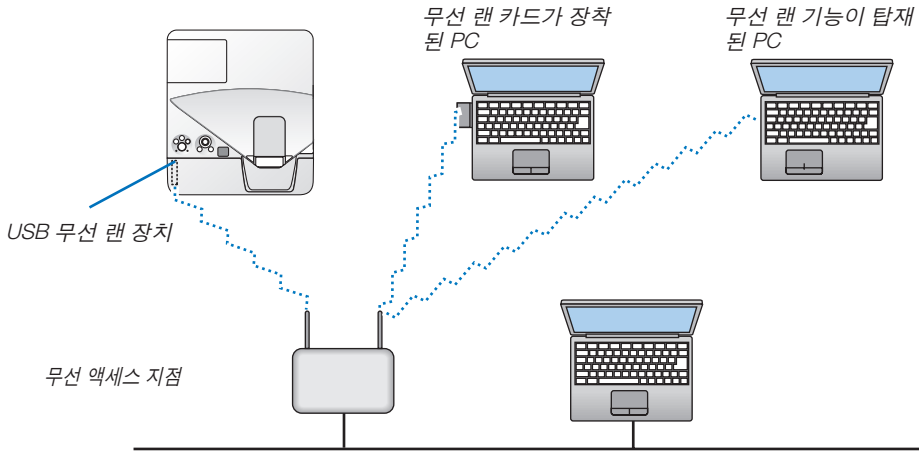

유선 LAN

 $H$  HTTP 서버 기능을 사용하여 설정을 합니다.  $(\rightarrow$  [43](#page-52-0)쪽 참조)

무선 랜 연결 예 (네트워크 유형→ Ad Hoc)

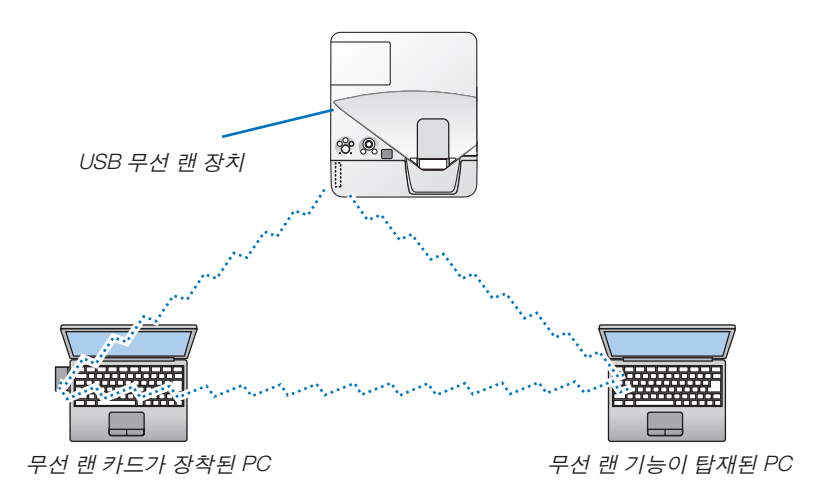

PC와 프로젝터 간에 직접 연결 (i.e.,peer-to-peer)을 설정하려면, Ad Hoc 모드 를 선택합니다. HTTP 서버 기능을 사용하여 설정을 합니다.  $(\rightarrow 43\overline{\mathbb{X}})$  $(\rightarrow 43\overline{\mathbb{X}})$  $(\rightarrow 43\overline{\mathbb{X}})$ 

# **7. Maintenance (유지·보수)**

이 장에서는 필터, 프로젝션 창, 본체를 청소하고 램프와 필터를 교환할 때 지켜야 할 간단한 유지보수 절차를 설명합 니다.

### 1 **필터 청소**

에어필터 스폰지는 먼지 등이 프로젝터 내부로 들어오는 것을 방지하므로 자주 청소해 주십시오. 필터가 더러워지거 나 막히면 프로젝터가 과열될 수 있습니다.

주: 프로젝터를 켜거나 끈 후 약 1분간 필터 청소에 대한 메시지가 나옵니다. 메시지가 표시되면 필터를 청소하십시 오. 필터를 청소하는 시간 주기는 UM330X/UM330W 출하 시로부터 [3500 H]로 설정되어 있고, UM280X/UM280W 출 하 시의 경우 [5000 H]로 설정되어 있습니다. 메시지를 지우려면, 프로젝터 본체나 리모컨의 아무 버튼이나 누르십시오.

프로젝터의 이중 필터는 냉각 기능과 방진 기능을 향상시킵니다. 첫 번째와 두 번째 계층 필터의 바깥쪽(흡기 쪽)은 먼지를 제거합니다. 필터를 청소하려면 필터 장치와 필터 덮개를 분리합니다.

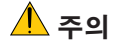

- 필터를 청소하기 전에 프로젝터를 끄고 전원 케이블 연결을 끊은 후 캐비닛이 식을 때까지 기다리십시오. 그 렇지 않으면 감전이나 화상 사고가 발생할 수 있습니다.
- 1. 버튼을 눌러 필터 덮개를 풀고 바깥쪽으로 당깁니다.

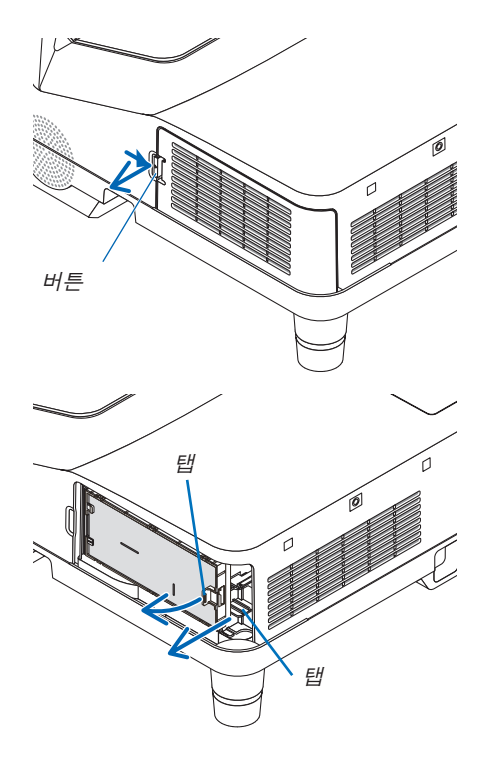

2. 두 개의 필터 케이스를 분리합니다.

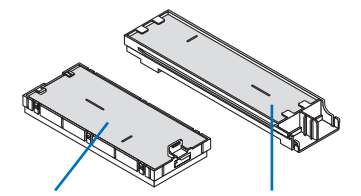

소형 필터 케이스 대형 필터 케이스

틈

틈

3. 네 개의 필터를 분리하고 진공 청소기로 내부와 외부의 모든 먼지 를 제거합니다.

스펀지 필터의 먼지 제거

주:

• 필터를 청소할 때 항상 장착된 부드러운 브러시를 사용하여 청 소하십시오. 이렇게 하면 필터의 손상을 막을 수 있습니다. • 물로 필터를 씻지 마십시오. 그러면 필터가 막힐 수 있습니다.

4. 필터 덮개와 두 개의 필터 케이스(대형 및 소형)의 먼지를 제거합 니다. 외부와 내부를 청소합니다.

- 5. 네 개의 필터를 두 개의 필터 케이스(대형 및 소형)에 장착합니다.
	- 거친 조직 스폰지 필터를 필터 케이스 바깥쪽에 장착합니다. 거친 조직 스폰지 필터에는 작은 틈이 몇 개 있습니다. 이 틈을 필터 케이스의 돌출부에 맞춰 넣으십시오.
	- 미세 조직 스폰지 필터를 필터 케이스 안쪽에 장착합니다.

6. 대형 필터 케이스를 프로젝터 본체에 삽입합니다. 필터 케이스가 맞는 방향으로 삽입되었는지 확인합니다.

7. 소형 필터 케이스를 프로젝터 본체에 넣습니다. 필터 케이스가 맞는 방향으로 삽입되었는지 확인합니다.

- 8. 프로젝터 본체에 필터 덮개를 다시 부착합니다. 필터 덮개 끝의 두 걸쇠를 본체의 홈에 끼우고, 버튼을 눌러 필터 덮개를 닫습니다.
	- 필터 덮개를 닫기가 어렵다면, 노치 부분을 눌러보십시오.

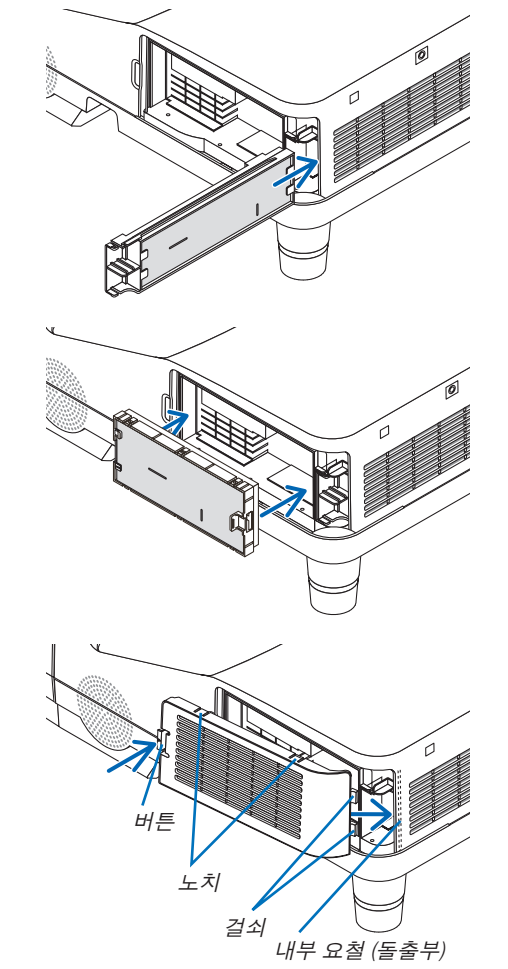

9. 필터 사용 시간을 지웁니다.

전원 케이블을 벽의 콘센트에 꽂은 다음 프로젝터를 켭니다. 메뉴에서 [리셋(RESET)] → [필터 시간 지우기(CLEAR FILTER HOURS)]를 선택합니다. (<sup>→</sup> [102](#page-111-0)쪽 참조) 필터를 청소하는 시간 간격은 출하 시 [해제(OFF)]로 설정되어 있 습니다. 프로젝터를 기본 설정 그대로 사용하면 필터 사용 시간이 지워지지 않습니다.

### 2 **프로젝션 창 청소**

- 청소 전에 프로젝터를 꺼 줍니다.
- 프로젝션 창은 유리로 만들어져 있으므로 긁거나 손상시키지 마십시오.
- 프로젝션 창을 청소하기 위해 블로어나 렌즈 페이퍼를 이용하고, 유리 표면이 긁히거나 손상되지 않도록 조심하 십시오.

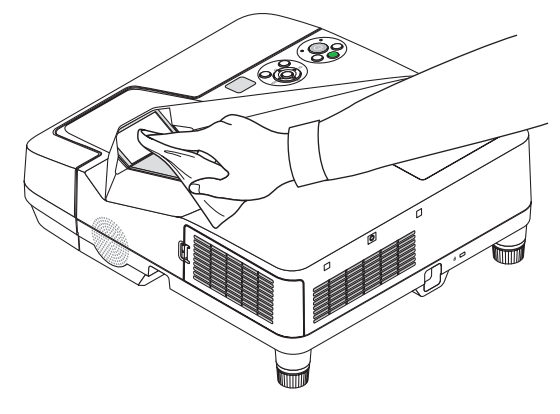

### 3 **캐비닛 청소**

청소하기 전에 프로젝터를 끄고 프로젝터 플러그를 뽑으십시오.

- 부드럽고 마른 천으로 캐비닛의 먼지를 닦아내십시오.
- 심하게 오염된 경우 중성 세제를 사용하십시오.
- 강한 세제나 알코올이나 희석제와 같은 용제를 사용하지 마십시오.
- 진공 청소기를 사용하여 환기구 틈이나 스피커를 청소할 때 진공 청소기의 브러시를 캐비닛의 틈에 강제로 넣지 마십시오.

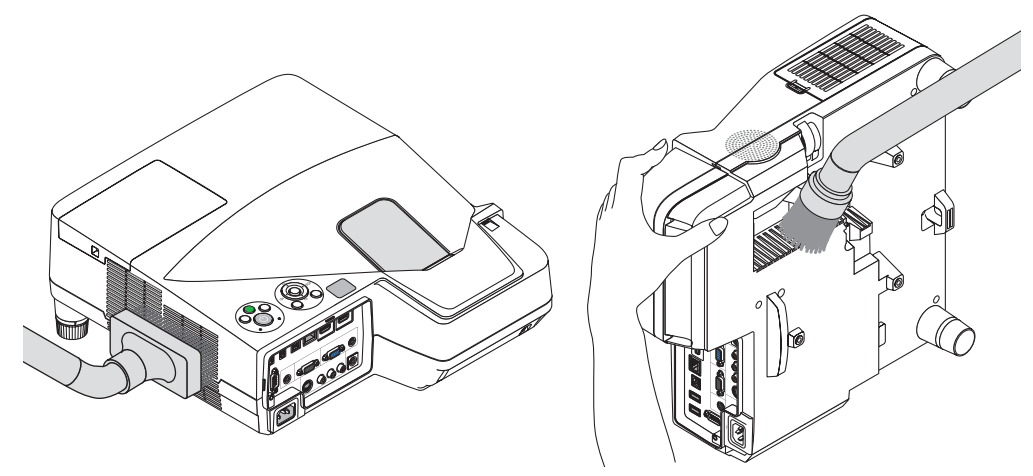

환기구 틈의 먼지를 청소기로 제거하십시오.

- 환기구 틈이 막히면 프로젝터의 내부 온도가 올라가서 프로젝터가 오작동할 수 있습니다.
- 손가락이나 딱딱한 물체로 캐비닛을 긁거나 캐비닛에 충격을 주지 마십시오.
- 프로젝터 내부 청소에 관한 내용은 해당 대리점에 문의하십시오.

주: 본체와 프로젝션 창, 스크린에 살충제와 같은 휘발성 물질을 사용하지 마십시오. 이러한 부분에 고무 또는 비닐 제품이 오랫동안 닿아 있게 두지 마십시오. 그러면 표면 마감재가 훼손되거나 코팅이 벗겨질 수 있습니다.

### <span id="page-129-0"></span>4 **램프 및 필터 교환**

램프의 수명이 다 되면 캐비닛의 램프 식별등이 빨간색으로 깜박이고 "램프의 수명이 다되었습니다. 램프와 필터를 교 환하십시오.(THE LAMP HAS REACHED THE END OF ITS USABLE LIFE. PLFASF RFPLACF THF LAMP AND FILTER )" 메시지가 나타납니다(\*). 램프가 아직 작동하더라도 프로젝터의 성능을 최적으로 유지하려면 램프를 교체하는 것이 좋 습니다. 램프를 교체한 후에는 램프 사용 시간 측정기를 재설정 하십시오. (→ [102](#page-111-0)쪽 참조)

### 주의**:**

- 사용 직후에는 램프에 접촉하지 마십시오. 매우 뜨겁습니다. 프로젝터를 끄고 전원 코드를 분리합니다. 만지기 전에 램프가 식도록 1시간 이상 기다려 주세요.
- 안전과 성능에 맞게 지정된 램프를 사용하십시오. 교환용 램프를 주문하려면 램프 유형을 지정하십시오. 교체 램프:

NP17LP-UM: UM330X/UM330W

NP16LP-UM: UM280X/UM280W

교환용 램프에 필터가 함께 제공됩니다. 구매 시 프로젝터에 장착된 필터는 짙은 스펀지 소재로 만들어지며, 옵션 램프에 함께 포함된 필터는 흰색 부직포로 만들어집니다. 이 두 종류 간에 성능 차이는 없습니다.

- 램프 덮개 나사 1개와 램프 하우징 나사 2개를 제외한 나머지 나사는 풀지 마십시오. 감전될 수 있습니다.
- 램프 하우징의 유리가 깨지지 않도록 합니다. 램프 하우징의 유리 표면에 지문이 남지 않도록 합니다. 유리 표면에 지문이 남을 경우, 그림자가 만들어지거나 영 상의 품질이 저하될 수 있습니다.
- 램프의 수명이 다한 후에 프로젝터를 100시간 더 사용한 경우 프로젝터의 전원이 꺼지면서 대기 모드로 전환됩니 다. 이 경우, 램프를 교체해야 합니다. 이러한 경우 램프를 교체하십시오. 램프의 수명 한도를 초과해서 사용할 경 우, 램프 전구가 깨져 유리 조각으로 인해 부상을 입을 수 있습니다. 이 경우, 부상을 입을 수 있으니 유리 조각을 건드리지 않도록 합니다. 판매점에 램프 교체를 문의하십시오.

\*주: 이 메시지는 다음 조건에서 표시됩니다.

- 프로젝터 전원을 켠 후 1분 동안
- 프로젝터 본체의 전원 (POWER) 버튼이나 리모컨의 전원(POWER OFF) 버튼을 누를 때

메시지를 끄려면 프로젝터 본체 또는 리모컨의 버튼을 누르십시오.

교체 시에는 옵션 품목인 램프와 공구가 필요합니다:

- 십자 드라이버(십자 머리)
- 교체 램프

### **램프와 필터 교환 절차**

- 1단계. 램프 교환
- 2단계. 필터 교환(<sup>→</sup> [123](#page-132-0)쪽 참조)
- 3단계. 램프 사용 시간 및 필터 사용 시간 지우기(<sup>→</sup> [102](#page-111-0)쪽 참조)

### 램프 교체 방법:

- 1. 램프 덮개를 제거합니다.
	- (1) 램프 커버 나사를 풉니다.
	- 램프 커버 나사는 분리할 수 없습니다.
	- (2) 램프 커버를 누른 다음 빼냅니다.

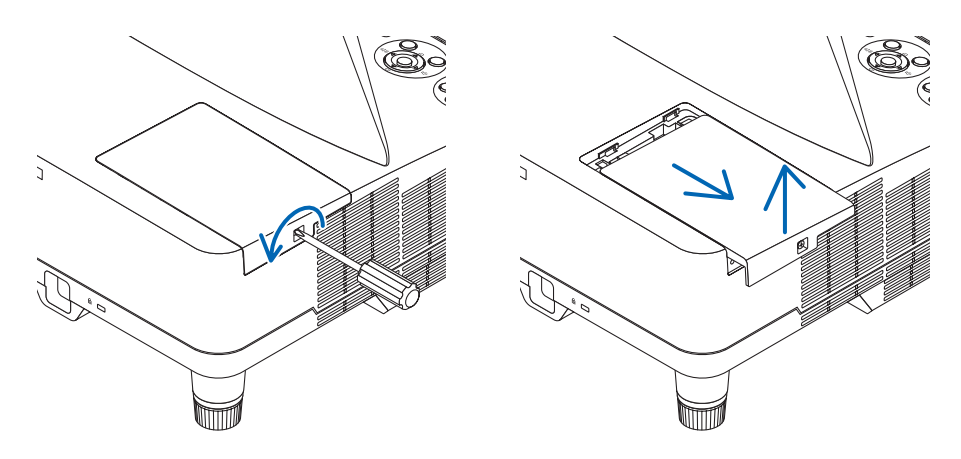

### 2. 램프 하우징을 제거합니다.

(1)램프 하우징(housing)을 고정하고 있는 두 개의 나사를 드라이버가 헛돌 때까지 돌립니다.

• 이때 나사는 제거할 수 없습니다.

• 이 경우 감전 위험을 방지하기 위해 중간 잠금 장치를 사용할 수 있습니다. 중간 잠금 장치를 건너뛰지 마십시 오.

(2)램프 하우징을 잡아서 분리합니다.

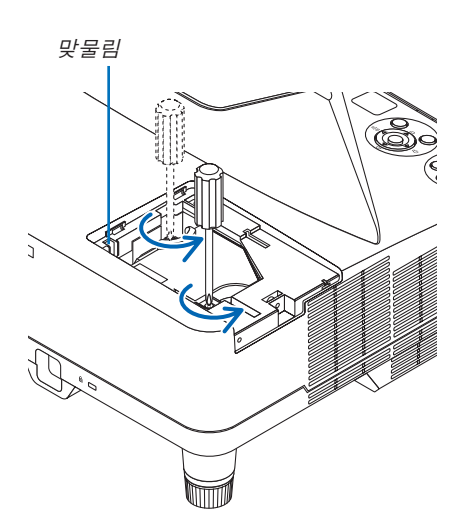

주의: 램프 하우징을 제거하기 전에 열이 충분 히 식었는지 확인합니다.

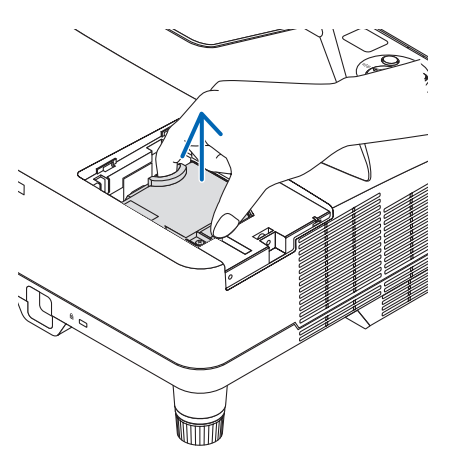

### <span id="page-131-0"></span>3. 새 램프 하우징을 설치합니다.

- (1) 새 램프 하우징을 소켓에 장착될 때까지 삽입하십시오.
- (2) 램프 하우징이 손상되지 않도록 위쪽 가운데를 누릅니다.
- (3) 두 개의 나사로 램프 하우징을 고정합니다.
	- 이 때 나사를 꽉 조여야 합니다.

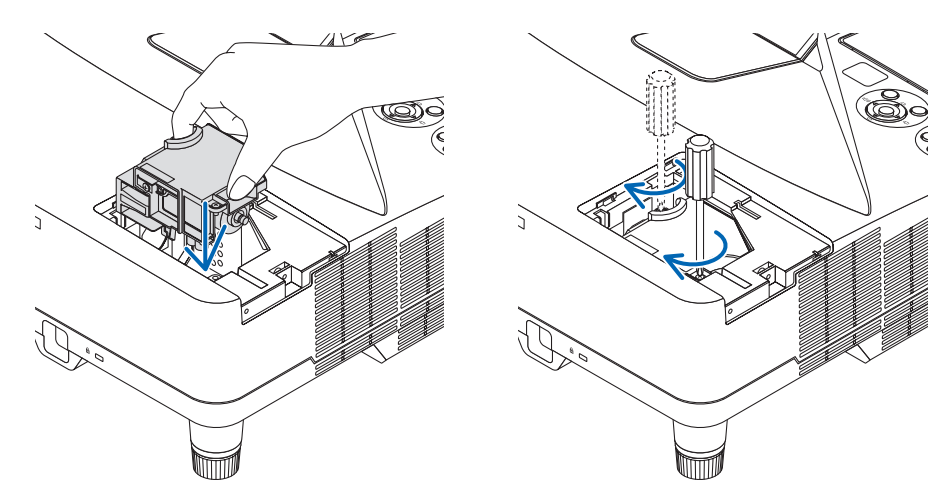

### 4. 램프 덮개를 다시 닫아줍니다.

- (1) 램프 덮개의 플러그가 정확하게 소켓에 삽입되도록 합니다.
- (2) 나사를 조여 램프 커버를 보호합니다.
	- 나사가 조여졌는지 확인합니다.

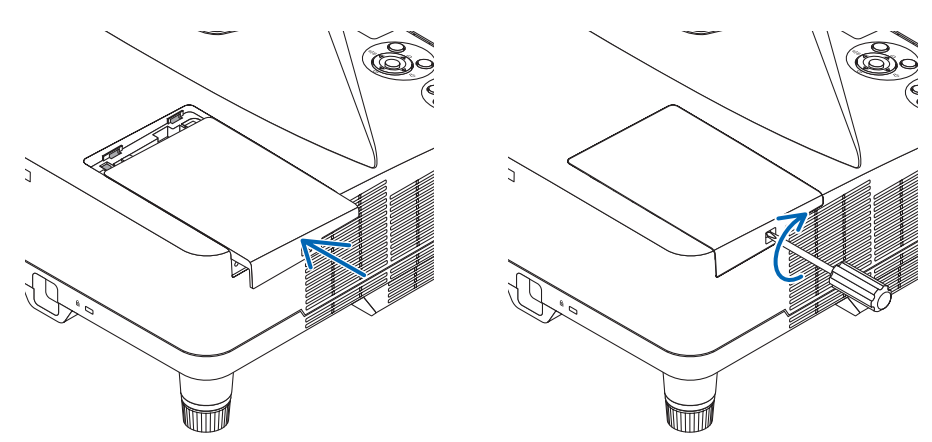

#### 램프 교환이 완료됩니다. 필터 교환으로 진행합니다.

주: 램프의 수명이 다한 후에 프로젝터를 100시간 더 사용하게 되면 프로젝터가 켜지지 않으며 메뉴가 표시되지 않 습니다. 이 경우, 대기 모드에서 리모컨의 도움말(HELP) 버튼을 10초 이상 눌러서 램프 시간 클럭을 0으로 재설정 합니다.

램프 시간 클럭을 0으로 재설정하면, 램프(LAMP) 표시기의 불이 꺼집니다.

### <span id="page-132-0"></span>필터 교환**:**

주:

- 필터 4개를 모두 동시에 교환합니다.
- 필터를 교환하기 전에 프로젝터 캐비닛의 먼지를 닦아냅니다.
- 프로젝터는 정밀 장치입니다. 필터 교환 시 먼지가 없도록 하십시오.
- 비눗물로 필터를 씻지 마십시오. 비눗물은 필터막을 손상시킵니다.
- 필터를 제자리에 놓습니다. 필터를 잘못 장착하면 먼지가 프로젝터 안으로 들어갈 수 있습니다.

필터를 교환하기 전에 램프를 교환합니다. (→ [120](#page-129-0)쪽 참조)

1. 버튼을 눌러 필터 덮개를 풀고 바깥쪽으로 당깁니다.

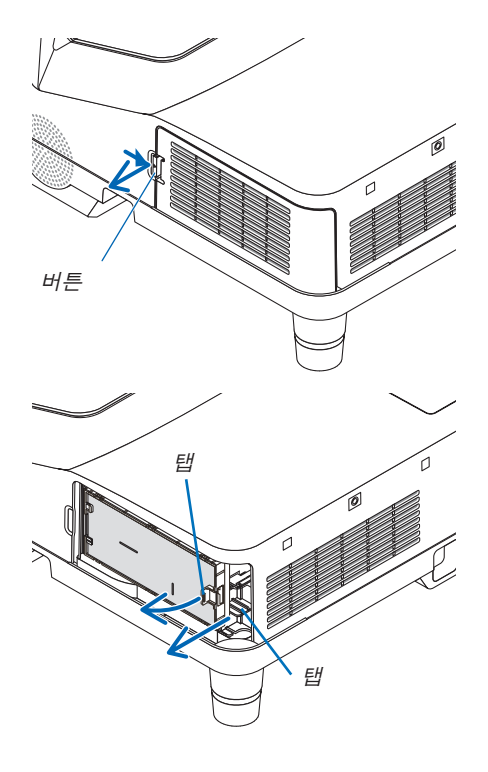

2. 두 개의 필터 케이스를 분리합니다.

소형 필터 케이스 대형 필터 케이스

틈

틈

3. 네 개의 필터를 분리하고 진공 청소기로 내부와 외부의 모든 먼지 를 제거합니다.

스펀지 필터의 먼지 제거

주:

• 필터를 청소할 때 항상 장착된 부드러운 브러시를 사용하여 청 소하십시오. 이렇게 하면 필터의 손상을 막을 수 있습니다. • 물로 필터를 씻지 마십시오. 그러면 필터가 막힐 수 있습니다.

4. 필터 덮개와 두 개의 필터 케이스(대형 및 소형)의 먼지를 제거합 니다. 외부와 내부를 청소합니다.

- 5. 네 개의 필터를 두 개의 필터 케이스(대형 및 소형)에 장착합니다.
	- 거친 조직 스폰지 필터를 필터 케이스 바깥쪽에 장착합니다. 거친 조직 스폰지 필터에는 작은 틈이 몇 개 있습니다. 이 틈을 필터 케이스의 돌출부에 맞춰 넣으십시오.
	- 미세 조직 스폰지 필터를 필터 케이스 안쪽에 장착합니다.
- 6. 대형 필터 케이스를 프로젝터 본체에 삽입합니다. 필터 케이스가 맞는 방향으로 삽입되었는지 확인합니다.
- 버튼 노치 걸쇠 내부 요철 (돌출부)
- 7. 소형 필터 케이스를 프로젝터 본체에 넣습니다. 필터 케이스가 맞는 방향으로 삽입되었는지 확인합니다.
- 8. 프로젝터 본체에 필터 덮개를 다시 부착합니다. 필터 덮개 끝의 두 걸쇠를 본체의 홈에 끼우고, 버튼을 눌러 필터 덮개를 닫습니다.
	- 필터 덮개를 닫기가 어렵다면, 노치 부분을 눌러보십시오.

### 필터 교환이 완료됩니다. 램프 및 필터 시간 미터 지우기로 진행합니다.

### 램프 사용 시간 및 필터 사용 시간을 지우려면**:**

- 1. 프로젝터를 사용할 수 있는 곳에 놓습니다.
- 2. 전원 코드를 벽면 콘센트에 꽂은 다음 프로젝터를 켭니다.
- 3. 램프 사용 시간과 필터 사용 시간을 지웁니다.
	- 1. 메뉴에서 [리셋(RESET)] → [램프 시간 지우기(CLEAR LAMP HOURS)]를 선택하고 램프 사용 시간을 재설정합니 다.
	- 2. [필터 시간 지우기(CLEAR FILTER HOURS)]를 선택하고 필터 사용 시간을 재설정합니다. (<sup>→</sup> [102](#page-111-0)쪽 참조)

# <span id="page-135-0"></span>**8. Appendix (부록)**

### 1 **문제 해결 (Troubleshooting)**

본 절에서는 프로젝터 설치·사용시 발생할 수 있는 문제점을 해결하는 방법을 알려드립니다.

**표시기 메시지**

#### 전원 식별등 (Power Indicator)

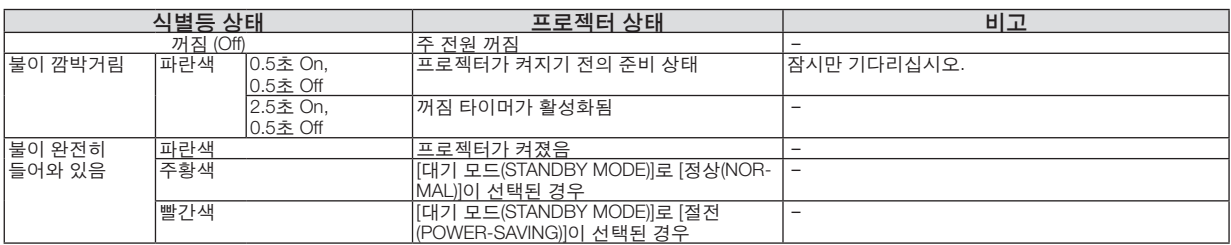

### 상태 표시기 (Status Indicator)

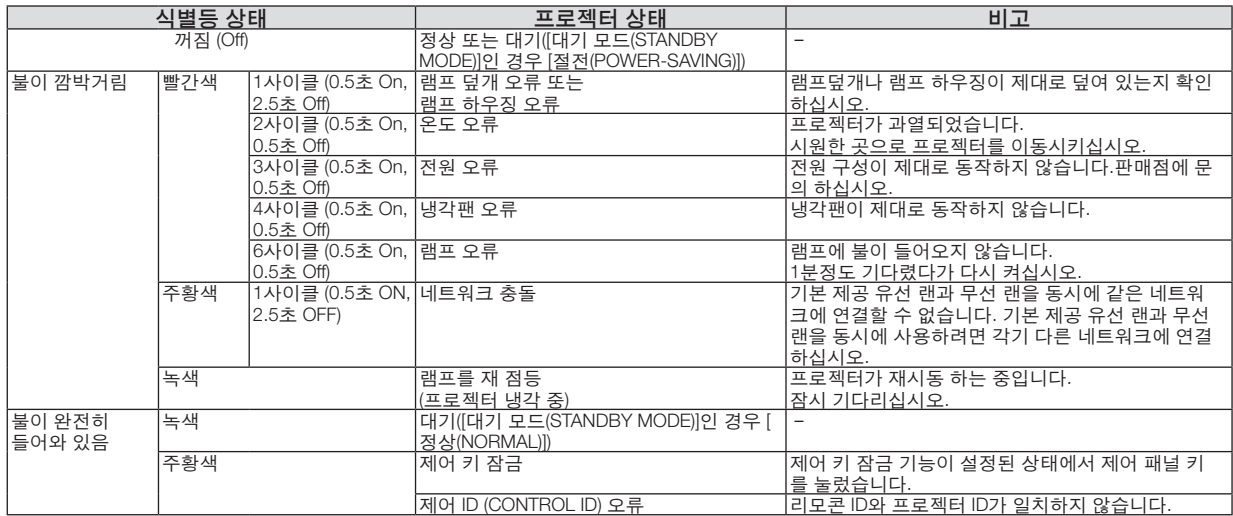

#### 램프 표시기 (Lamp Indicator)

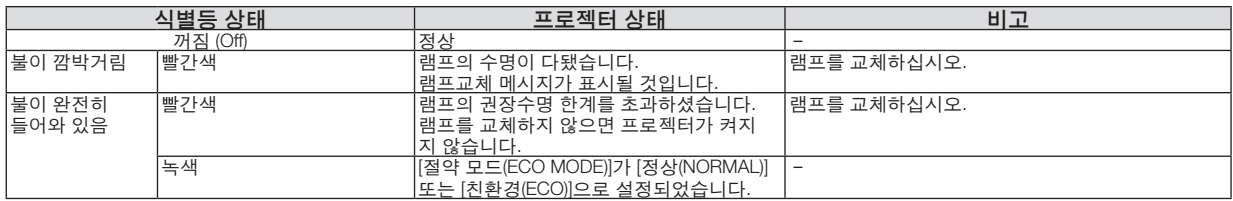

#### 과열보호

프로젝터 내부 온도가 너무 높게 올라가면 과열 보호 장치가 램프를 자동으로 끄고 상태(STATUS) 표시기가 깜박입니 다.(2주기 켜짐 및 꺼짐)

이 경우 다음을 수행하십시오.

- 냉각팬이 멈춘 후에 전원 케이블을 빼줍니다.
- 프로젝터의 설치된 장소가 특별히 온도가 높은 곳이라면 시원한 곳으로 이동시키십시오.
- 먼지로 막혀 있을 경우 환기 구멍을 청소하십시오.
- 프로젝터 내부가 충분히 식을 때까지 60분 정도 기다리십시오.

 $\overline{\phantom{a}}$ 

### **일반적인 문제 및 해결 방법**

 $\Box$ 

([126](#page-135-0)쪽의 "전원/상태/램프 표시기" 참조)

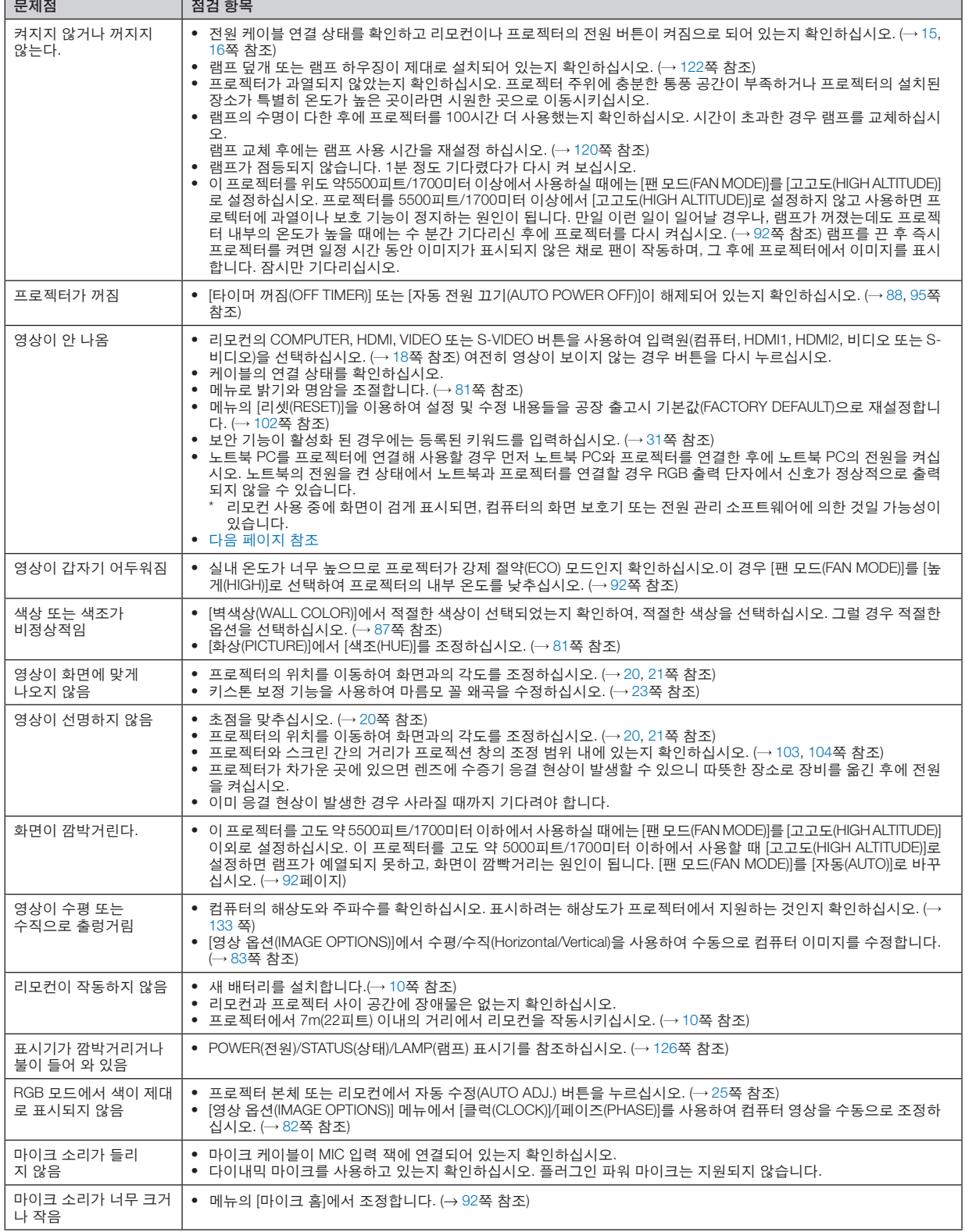

보다 자세한 정보는 고객지원센터 문의하십시오.

### <span id="page-137-0"></span>**영상이 보이지 않거나 또는 영상이 정확하게 표시되지 않는 경우**

• 프로젝터 및 PC의 프로세스 전원을 켜줍니다.

노트북 PC를 프로젝터에 연결해 사용할 경우 먼저 노트북 PC와 프로젝터를 연결한 후에 노트북 PC의 전원을 켜 십시오.

노트북의 전원을 켠 상태에서 노트북과 프로젝터를 연결할 경우 RGB 출력 단자에서 신호가 정상적으로 출력되지 않을 수 있습니다.

주: 프로젝터의 메뉴 중에서 정보(Information) 하단의 메뉴에서 현재 신호의 수평 주파수를 확인할 수 있습니다. 주 파수가 "0kHz" 컴퓨터에서 신호가 출력되지 않는 경우입니다. [\(100](#page-109-0)쪽 또는 다음 단계를 참고합니다.)

• 컴퓨터의 외부 디스플레이 활성화

노트북 PC의 화면에 이미지가 표시된다고 해서 반드시 프로젝터로 신호를 출력한다는 것을 의미하지는 않습니 다.

PC 호환 노트북 사용시, 기능키의 조합으로 외부 디스플레이를 활성화/비 활성화 할 수 있습니다.

일반적으로 "Fn" 키를 조합하고, 12개의 기능 키 중 1개 키를 사용하면, 외부 디스플레이를 활성/해제할 수 있습니 다. 참고적으로 NEC 노트북의 경우, Fn+F3을, Dell 노트북인 경우, Fn+F8 키 조합으로 외부 디스플레이 이용을 선 택할 수 있습니다.

• 컴퓨터에서 비 표준 신호 출력하기

노트북 PC에서 송출되는 출력 신호가 업계 표준 신호가 아닌 경우 투사된 이미지가 정확하게 표시되지 않을 수도 있습니다. 이 경우, 프로젝터 디스플레이를 사용하는 도중에는 노트북 PC의 LCD 화면을 비활성화합니다. 위 단계에서 설명한 바와 같이 각각의 노트북 PC는 서로 다른 방식으로 로컬 LCD 화면을 활성/비 활성화 합니다.

자세한 정보는 사용 중인 컴퓨터의 설명서를 참조하시기 바랍니다.

• Mac 사용시 이미지가 부정확하게 표시되는 경우

 Mac로 프로젝터를 사용할 경우, Mac 어댑터의 DIP 스위치를(프로젝터와 함께 제공되지 않음) 해상도에 따라 설정 해줍니다. 설정이 완료되면 Mac를 재 시작하여 변경 내역이 적용되도록 합니다.

 Mac 및 프로젝터에서 지원하지 않는 디스플레이 모드를 설정하려면 Mac 어댑터의 DIP 스위치를 변경할 경우 이 미지가 약간 튀거나 또는 아무것도 표시되지 않을 수도 있습니다. 이 경우, DIP 스위치를 13" 고정 모드로 설정하 고 Mac를 재 시작합니다. 그 후에 DIP 스위치를 디스플레이가 가능한 모드로 복구하고 Mac를 다시 시작합니다.

주: 미니 D-Sub 15 핀 커넥터가 없는 MacBook인 경우에는 Apple Inc.사에서 제조한 Video Adapter 케이블이 있 어야 합니다.

- MacBook 상에서 미러링하기
	- $*$  프로젝터를 MacBook과 함께 사용할 경우, MacBook에서 "미러링(mirroring)"기능을 해제해야 출력을 1,024  $\times$ 768로 설정이 가능한 경우가 있습니다. 미러링에 대해서는 Mac 컴퓨터 설명서를 참조합니다.
- Mac 화면에서는 폴더나 아이콘이 숨김 상태가 됩니다.

화면에서 폴더나 아이콘이 표시되지 않을 수도 있습니다. 이 경우, Apple 메뉴에서 [보기(View)] → [조정(Arrange)] 을 선택하고 아이콘을 조정해줍니다.

### **2 사양 (Specification)**

이 절에서는 프로젝터의 성능과 관련된 기술 정보를 제공합니다.

### **광학 부분**

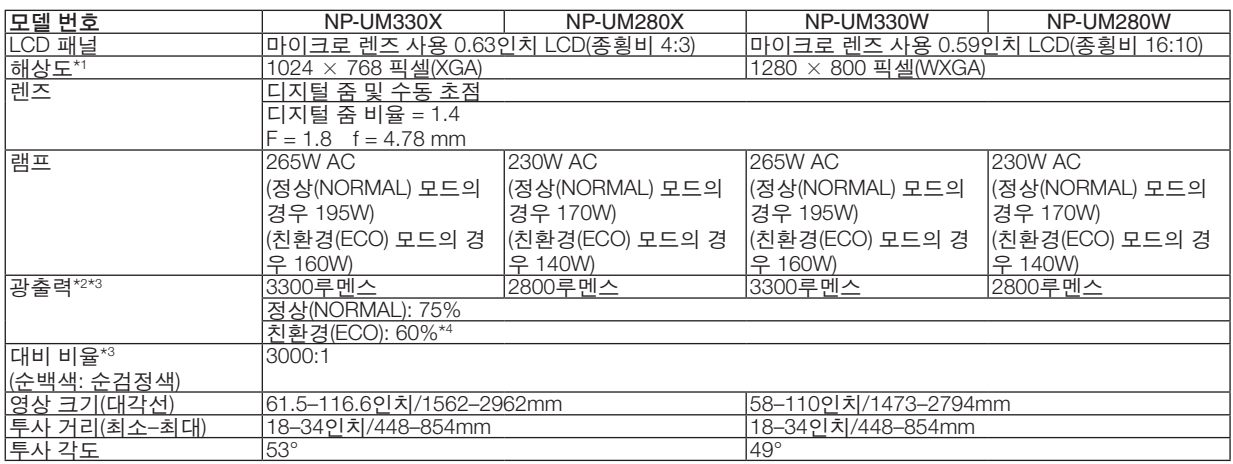

\*1 유효 픽셀은 99.99% 이상입니다.

\*2 이것은 [기본 설정(PRESET)] 모드가 [밝음(HIGH-BRIGHT)]으로 설정되어 있을 때의 광출력 값(루멘스)입니다. 다른 모드가 [기본 설 정(PRESET)] 모드로 선택되어 있으면 광출력 값이 약간 떨어질 수 있습니다.

\*3 ISO21118-2005 준수

\*4 최대 전력은 정상(NORMAL)(절약 모드(ECO MODE)) 전력과 같습니다.

### **전기 부분**

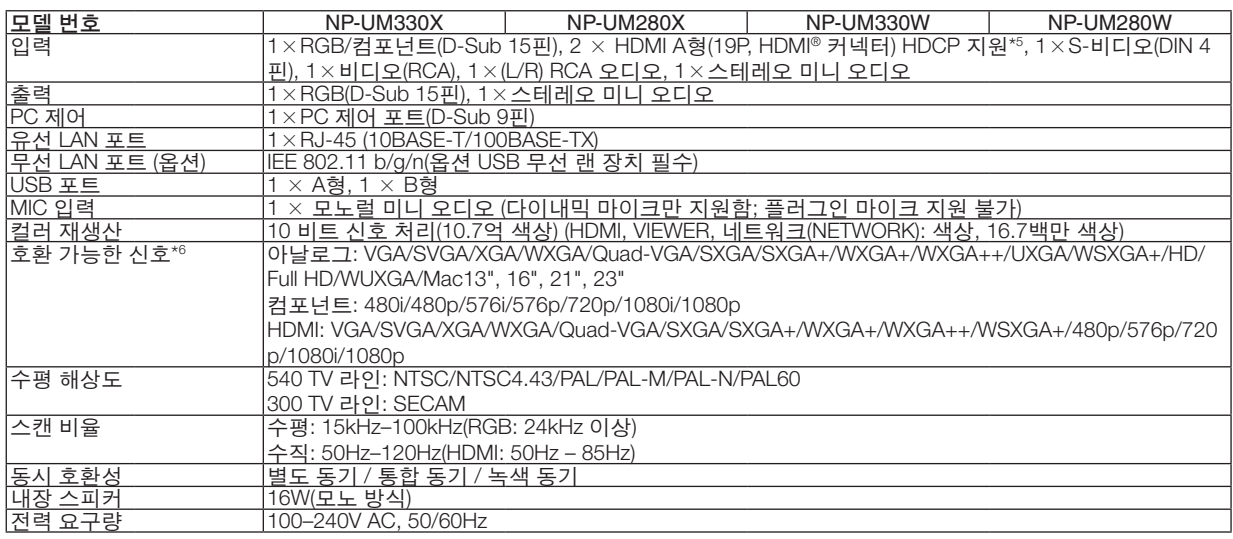

\*5 HDMI®(딥 컬러, 립 싱크)(HDCP 포함)

HDCP/HDCP 기술이란?

 HDCP란 High-bandwidth Digital Content Protection의 약어입니다. HDCP(고화질 디지털 컨텐츠 보호)는 HDMI(High-Definition Multimedia Interface)를 통해 전송된 비디오 데이터의 불법 복사를 방지하기 위한 시스템입니다.

 HDMI 입력을 통해 물체를 볼 수 없다는 것이 반드시 프로젝터가 제대로 작동하고 있지 않음을 의미하는 것은 아닙니다. HDCP를 구현할 때 특정 컨텐츠가 HDCP로 보호되고 HDCP 커뮤니티(Digital Content Protection, LLC)의 결정/계획에 따라 표시되지 않을 수 있습니다.

비디오: 딥 컬러, 8/10/12비트, LipSync

오디오: LPCM 최대 2 채널, 샘플 주파수 32/44.1/48 KHz, 샘플 비트 16/20/24비트

\*6 프로젝터의 고유 해상도(UM330X/UM280X: 1024 × 768 / UM330W/UM280W: 1280 × 800)보다 높거나 낮은 해상도의 영상은 Advanced AccuBlend 기술을 통해 표시됩니다. (→ [133](#page-142-0)쪽 참조)

### **8. Appendix (**부록**)**

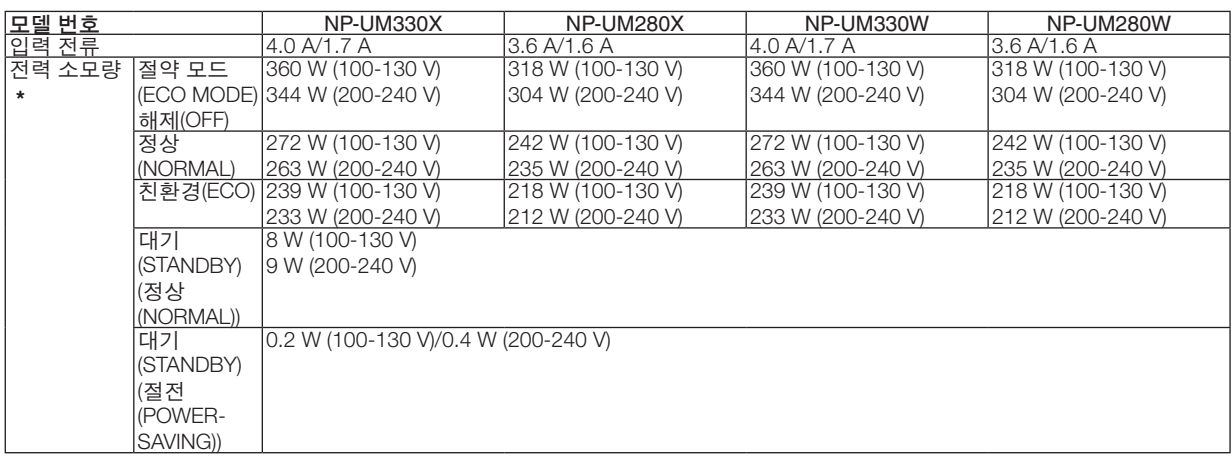

**\*** 전원을 분리하여야 소비전력이 "0" 이 될 수 있습니다.

### **기계 부분**

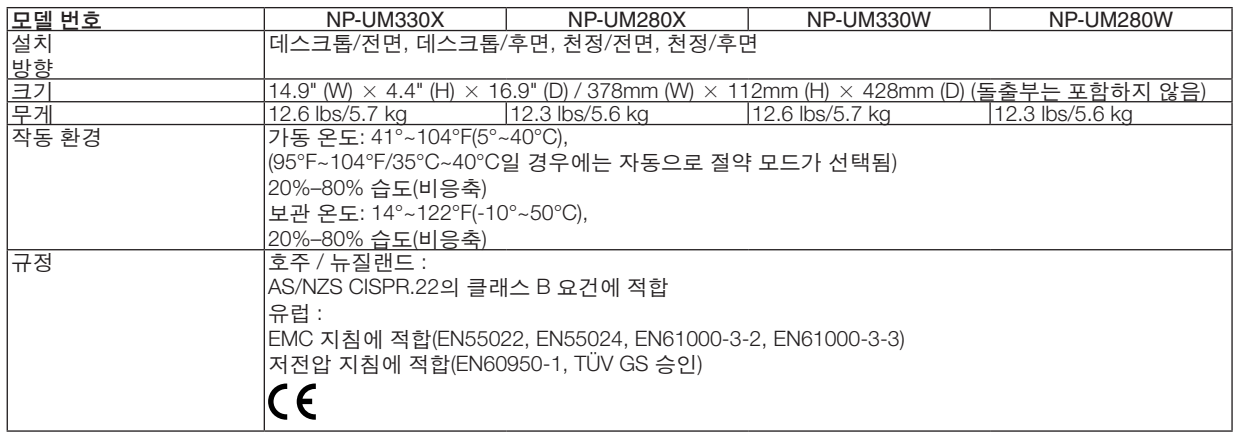

그 외의 자세한 내용은 아래의 홈페이지를 방문하세요. US : <http://www.necdisplay.com/> Europe : <http://www.nec-display-solutions.com/> Global : <http://www.nec-display.com/global/index.html> 옵션 액세서리에 대한 내용은 저희 웹사이트를 보시거나 브로쉬어를 참조하십시오.

사양은 예고없이 변경될 수 있습니다.

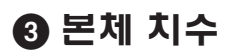

Unit: mm (inch)

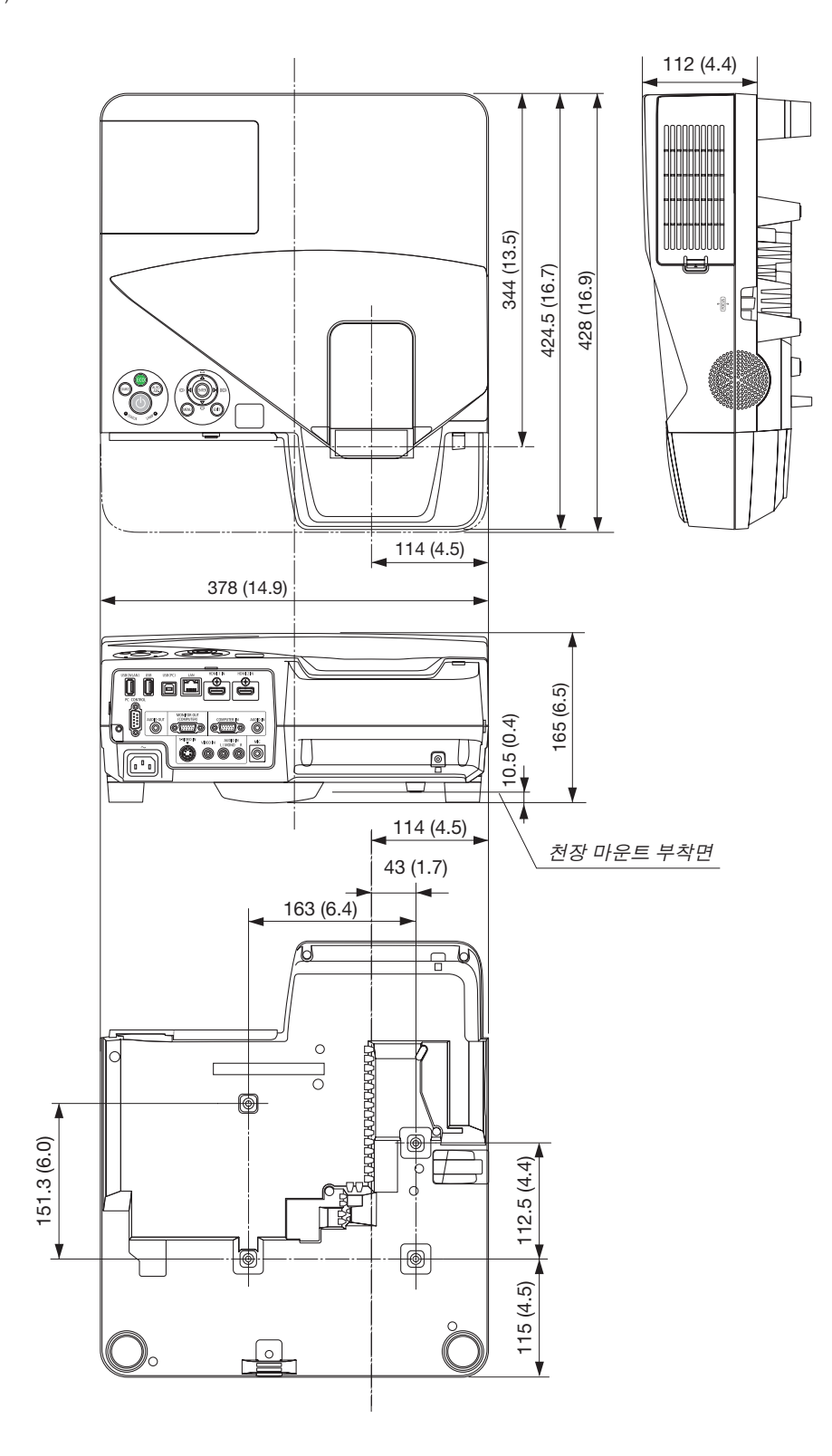

### **D-Sub 컴퓨터 입력 커넥터의 핀 배열**

**미니 D-Sub 15핀 커넥터**

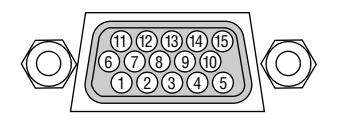

시그널 레벨 비디오 시그널: 0.7Vp-p (아날로그) 동시신호: TTL 레벨

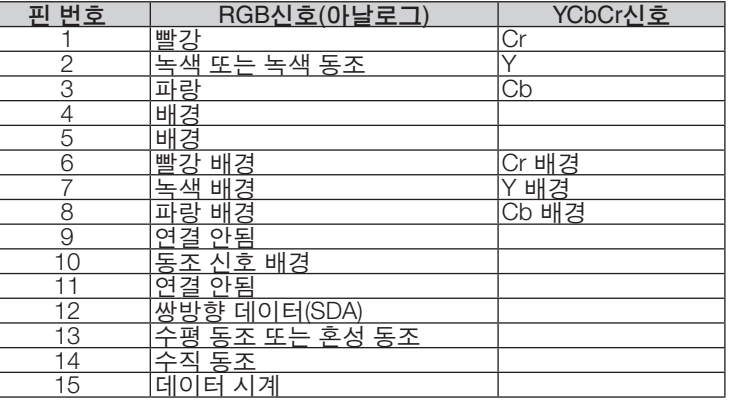

COMPUTER IN

주: DDC/CI에는 12번 핀과 15번 핀이 필요합니다.

### <span id="page-142-0"></span>5 **호환 가능한 입력 신호 목록**

### 아날로그 **RGB**

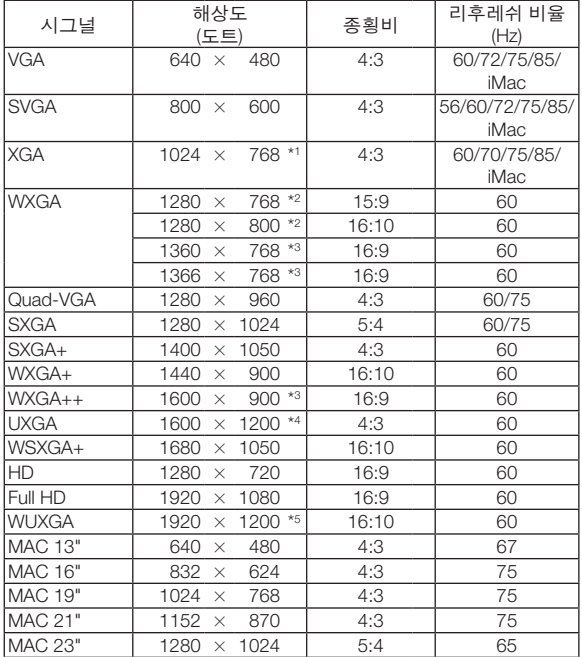

### **Component**

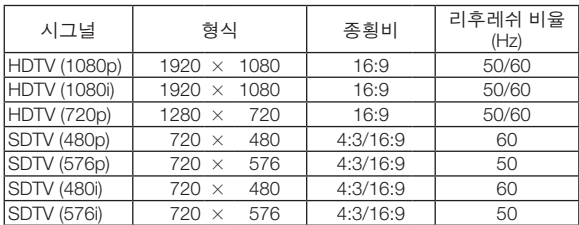

### 복합 영상**/S-**영상

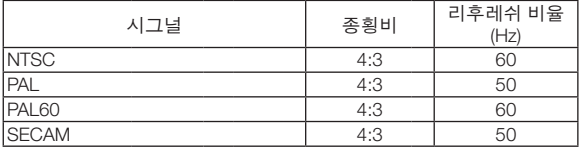

#### **HDMI**

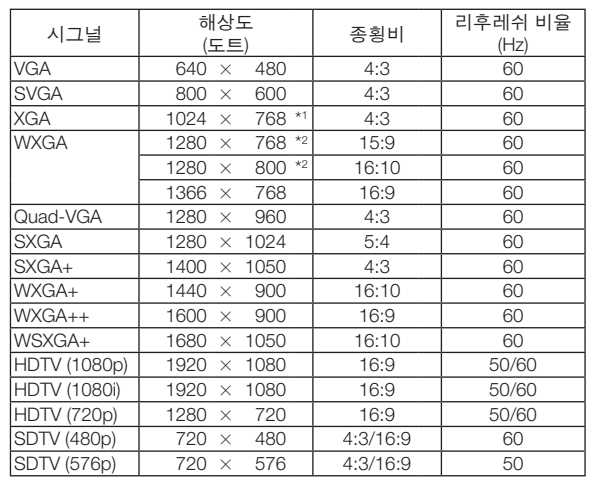

\*1 XGA 모델의 고유 해상도(UM330X/UM280X)

\*2 WXGA 모델의 고유 해상도(UM330W/UM280W)

\*3 온스크린 메뉴에서 [종횡비(ASPECT RATIO)]로 [자동(AUTO)]이 선택 된 경우에는 프로젝터가 이러한 신호를 표시하지 못할 수도 있습니 다.

 [종횡비(ASPECT RATIO)]의 출시 기본값은 [자동(AUTO)]입니다. 이 러한 신호를 표시하려면 [종횡비(ASPECT RATIO)]로 [16:9]를 선택하 십시오.

\*4 WXGA 모드: 해제

\*5 WXGA 모드: 설정

주:

- 프로젝터의 고유 해상도(UM330X/UM280X: 1024 × 768 / UM330W/UM280W: 1280 × 800)보다 높거나 낮은 해상 도의 영상은 Advanced AccuBlend 기술을 통해 표시됩니다.
- 녹색 동기화 신호 또는 복합 동기화 신호는 지원되지 않습니다.
- 위의 표에 지정된 신호 이외의 신호는 제대로 표시되지 않을 수 있습니다. 이 경우 사용 중인 PC의 재생률 또는 해 상도를 변경하십시오. 자세한 절차는 PC의 디스플레이 속성 도움말 절을 참조하십시오.

### 6 **PC 제어 코드 및 케이블 연결**

### **PC 제어 코드**

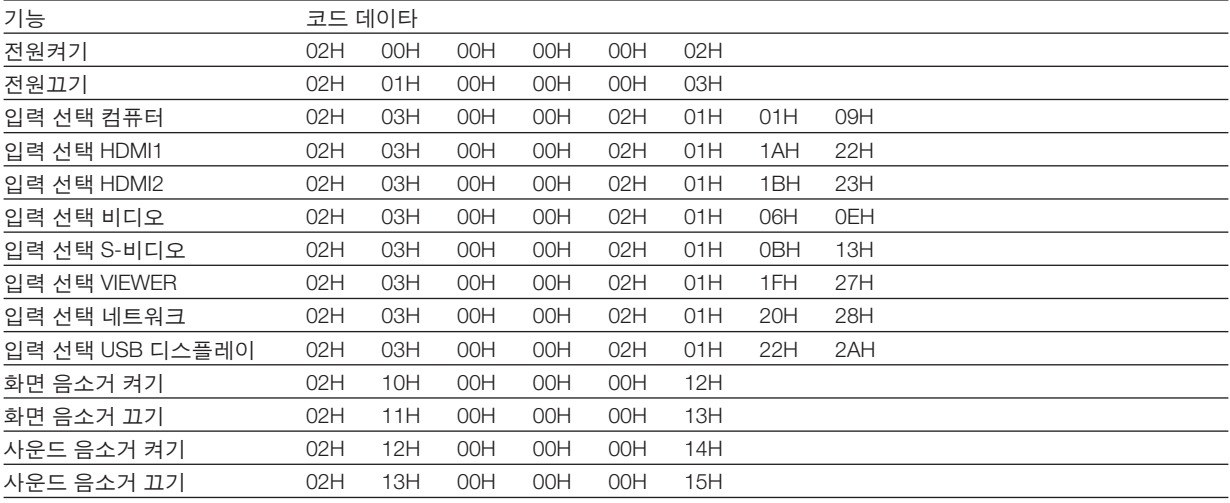

주: 필요 시 PC 제어 코드의 전체 목록은 지역 판매점에 연락하십시오.

### **케이블 연결**

통신 프로토콜

전송 속도 ............38400 bps 데이터 길이 .........8비트 패리티 .................패리티 없음 정지 비트 ............1 비트 X on/off ................없음 통신 절차 ............완전 복신

주: 장비에 따라 사용하는 케이블의 길이가 길 경우, 낮은 전송 속도를 권장합니다.

### **PC 제어 커넥터(D-SUB 9P)**

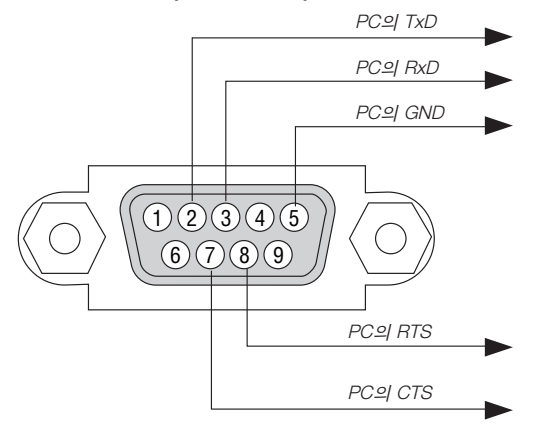

주: 핀 1, 4, 6, 9는 사용하지 않습니다.

주: "Request to Send"와 "Clear to Send" 점퍼는 케이블 양쪽 끝에서 단순히 케이블 연결을 위한 것입니다.

주: 긴 케이블을 사용하려면, 프로젝터 메뉴 내에서의 통신 속도를 9600 bps로 설정하십시오.
#### 7 **문제 해결 점검 목록**

판매점이나 서비스 직원에게 문의하기 전에 다음 목록을 확인하여 수리가 필요한지 확인하고, 또한 사용자 매뉴얼의 "문제 해결" 부분을 참조합니다. 아래의 점검 목록을 활용하면 보다 효율적인 방식으로 문제를 해결할 수 있습니다. \*확인을 위해 현재 페이지와 다음 페이지를 인쇄하십시오.

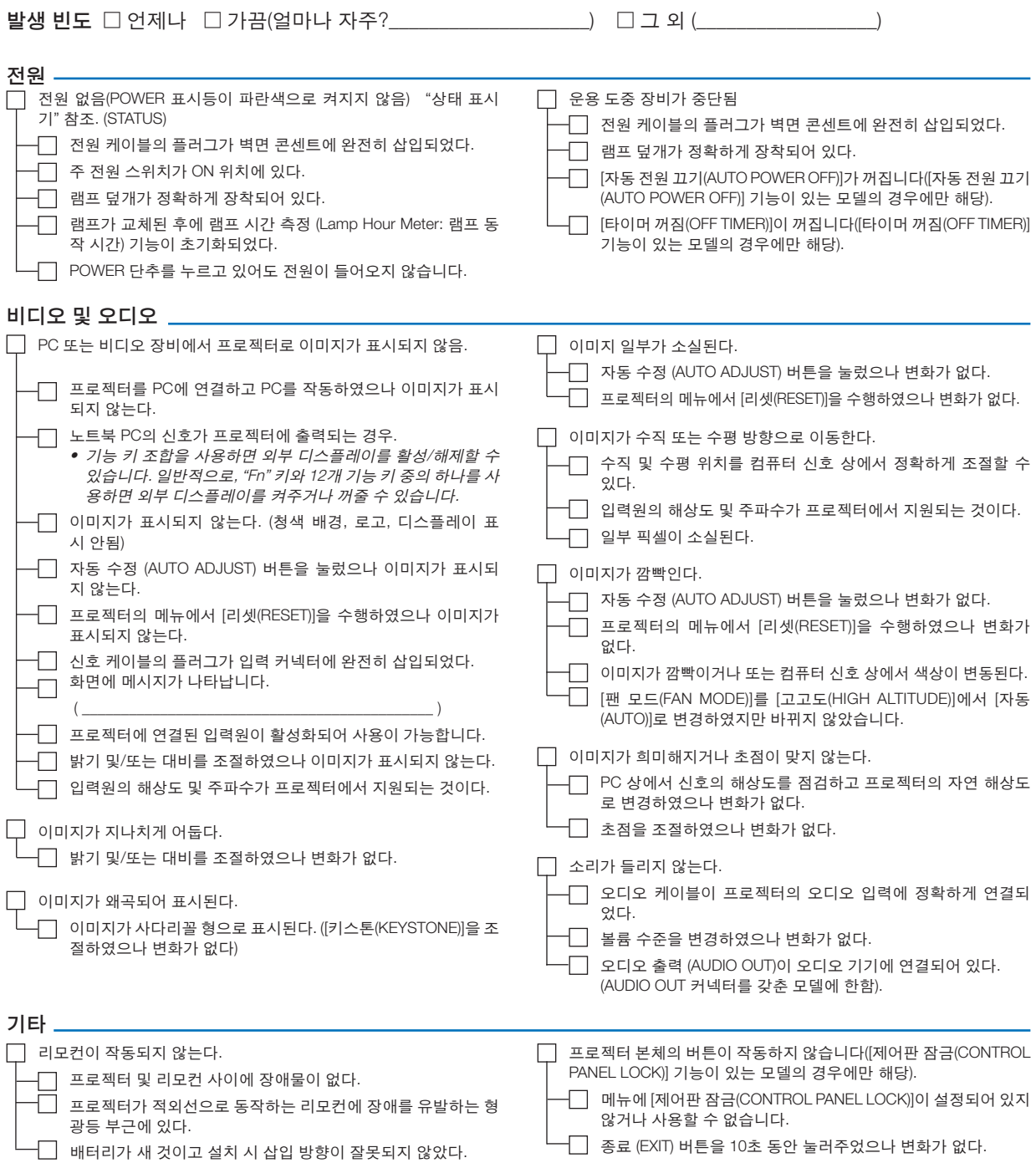

다음 란에 문제점을 자세히 설명해 주십시오.

#### 프로젝터를 사용하는 애플리케이션 및 환경 관련 정보

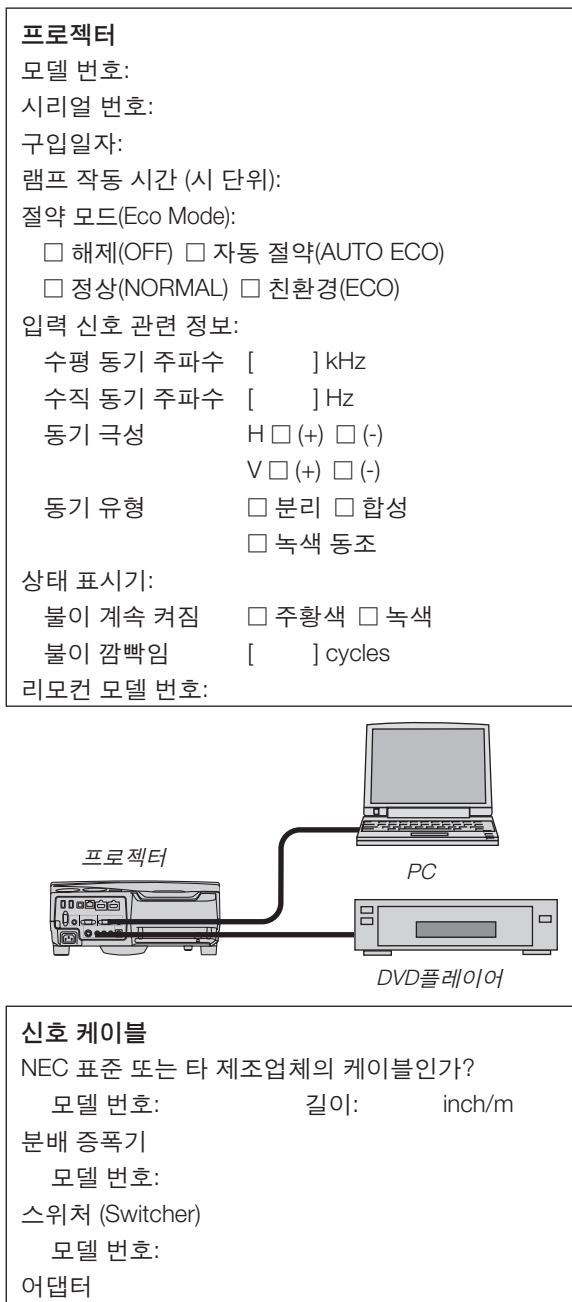

모델 번호:

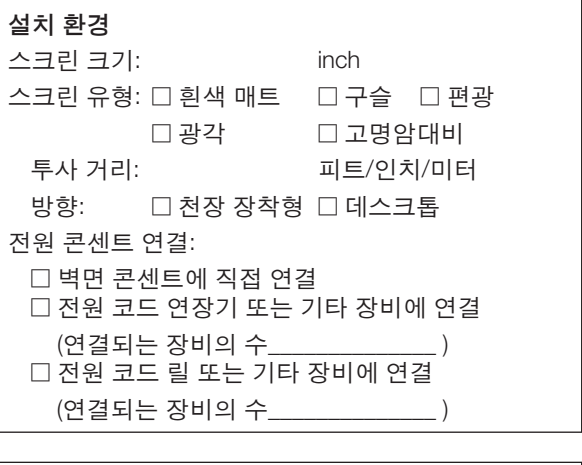

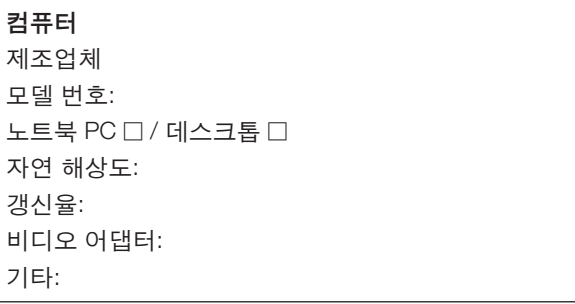

## 비디오 장비

VCR, DVD 플레이어, 비디오 카메라, 비디오 게임 또 는 기타 장비 제조업체: 모델 번호:

### 8 **TCO 인증**

이 제품군의 일부 모델은 TCO 인증을 획득했습니다. 모든 TCO 인증 모델은 제품 명판(제품 바닥에 있음)에 TCO 마 크가 있습니다. TCO 인증 프로젝터와 해당 TCO 인증서(영문으로만 제공) 목록을 보려면 당사 웹사이트 [http://www.](http://www.nec-display.com/ap/en_projector/tco/index.html) [nec-display.com/ap/en\\_projector/tco/index.html](http://www.nec-display.com/ap/en_projector/tco/index.html)을 방문하십시오.

TCO Development에서 설계한 TCO 인증은 IT 장비에 대한 국제 환경 및 인간 공학 표준입니다.

일부의 경우 TCO 마크가 제품에 부착되기 전에 TCO 인증 모델 목록이 당사 웹사이트에 게시될 수 있습니다. 이 시점 차이는 프로젝터 제조일과 인증 획득일이 다르기 때문입니다.

#### 9 **프로젝터를 등록하세요! (미국, 캐나다, 멕시코에 거주하는 사용자)**

잠시 시간을 내어 귀하의 새 프로젝터를 등록하십시오. 등록하면 인건비/부품 제한 보증과 InstaCare 서비스 프로그 램이 활성화됩니다.

당사 웹 사이트 www.necdisplay.com을 방문하여, 지원 센터/제품 등록을 클릭하고 작성한 양식을 온라인으로 제출해 주십시오.

이 양식을 수신하면 당사는 업계 리더인 NEC Display Solutions of America, Inc.에서 제공하는 빠르고 믿을 수 있는 보 증 및 서비스 프로그램을 이용할 때 필요한 모든 세부 정보와 함께 확인 서한을 보내드립니다.

# **NEC**